# **::i.PRO**

# Manuel d'utilisation

# Enregistreur numérique réseau N° de modèle WJ-NX400K WJ-NX400K/G

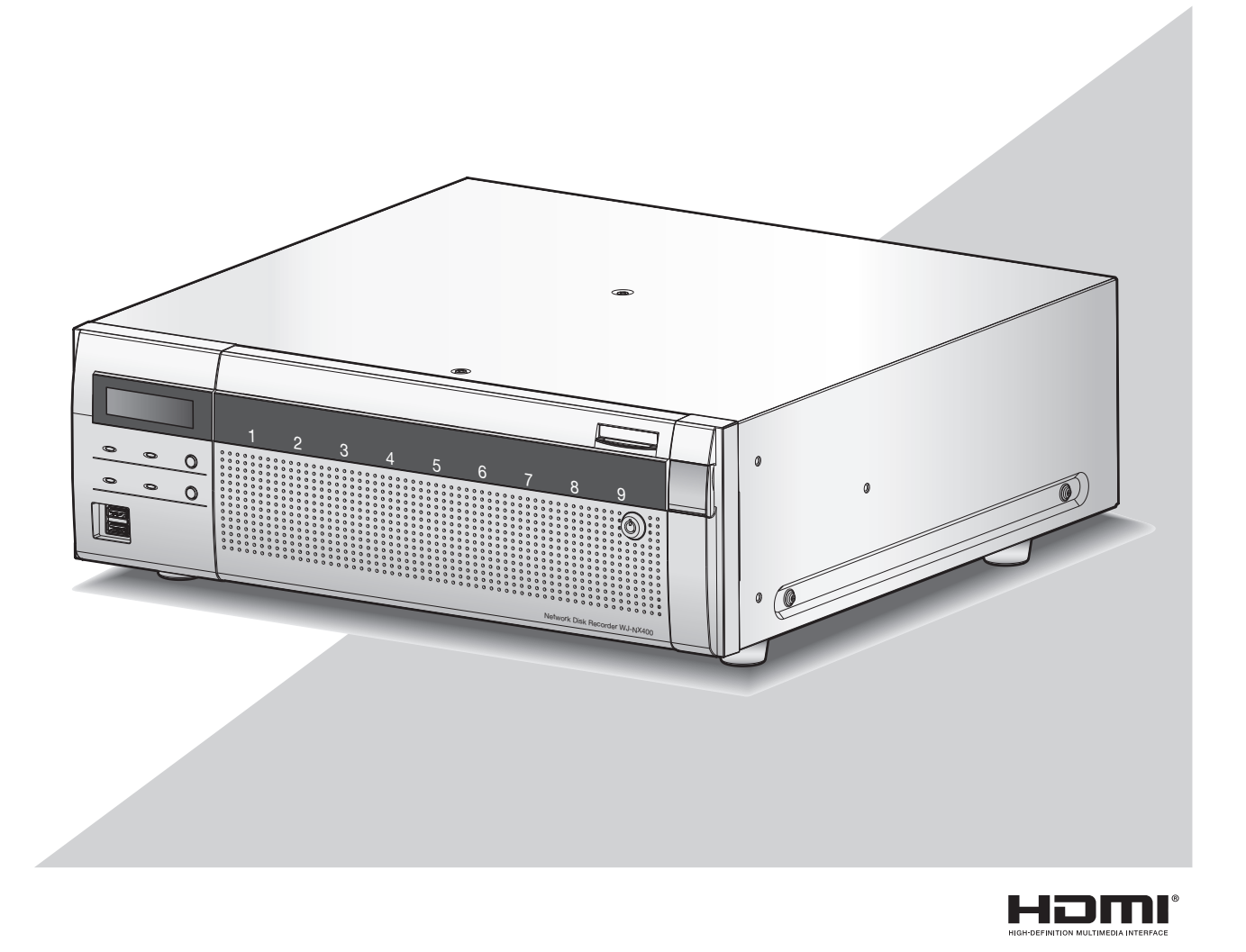

Nous vous recommandons de lire attentivement ces instructions avant de raccorder ou d'utiliser cet appareil et de conserver précieusement ce manuel à des fins de consultation ultérieure.

Le numéro de modèle est abrégé dans certaines descriptions dans le présent manuel.

# TABLE DES MATIÈRES

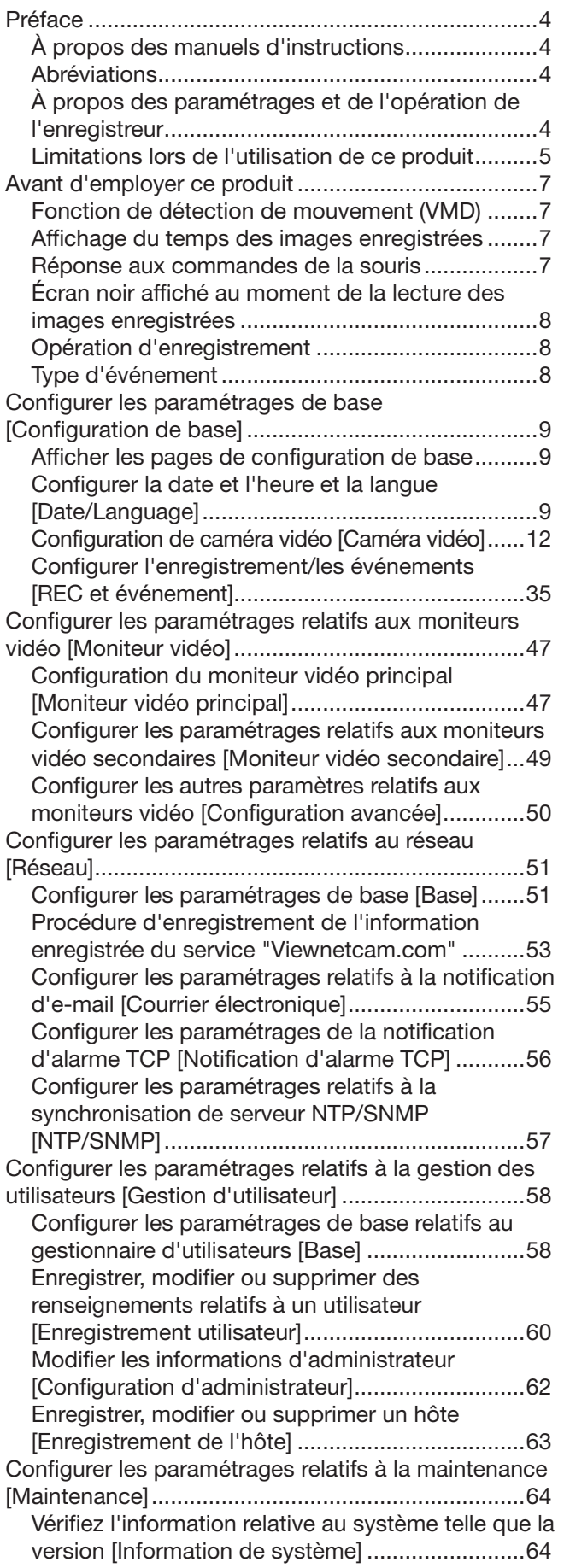

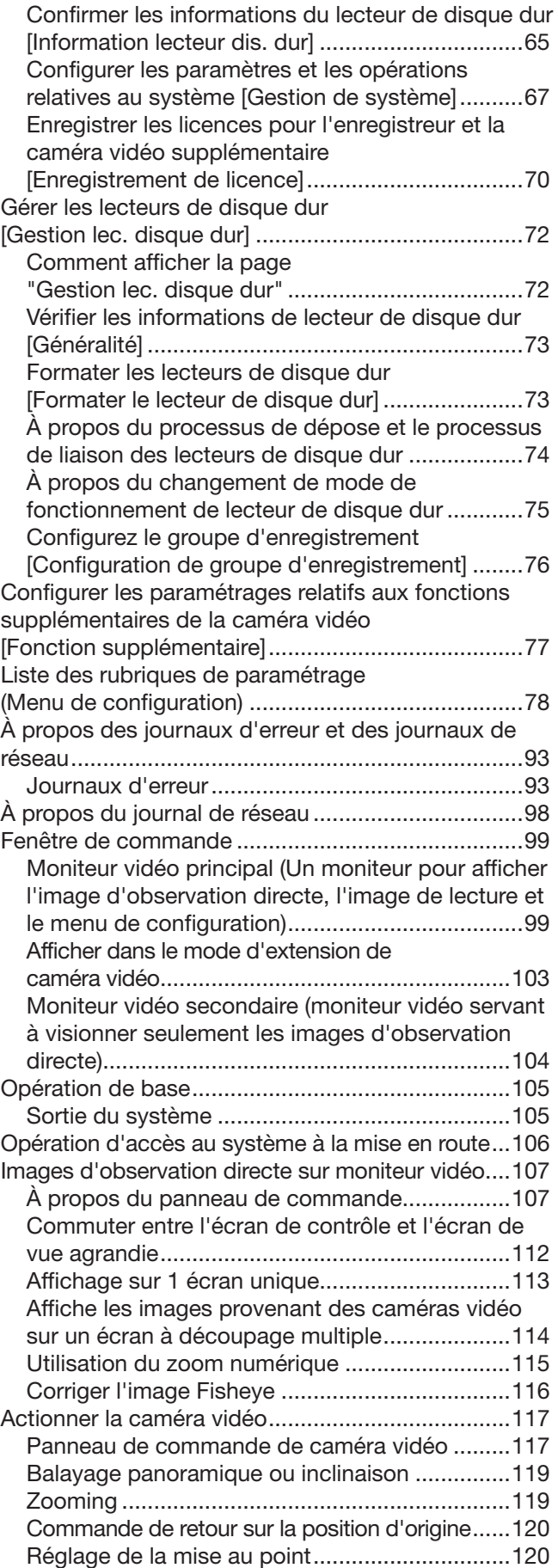

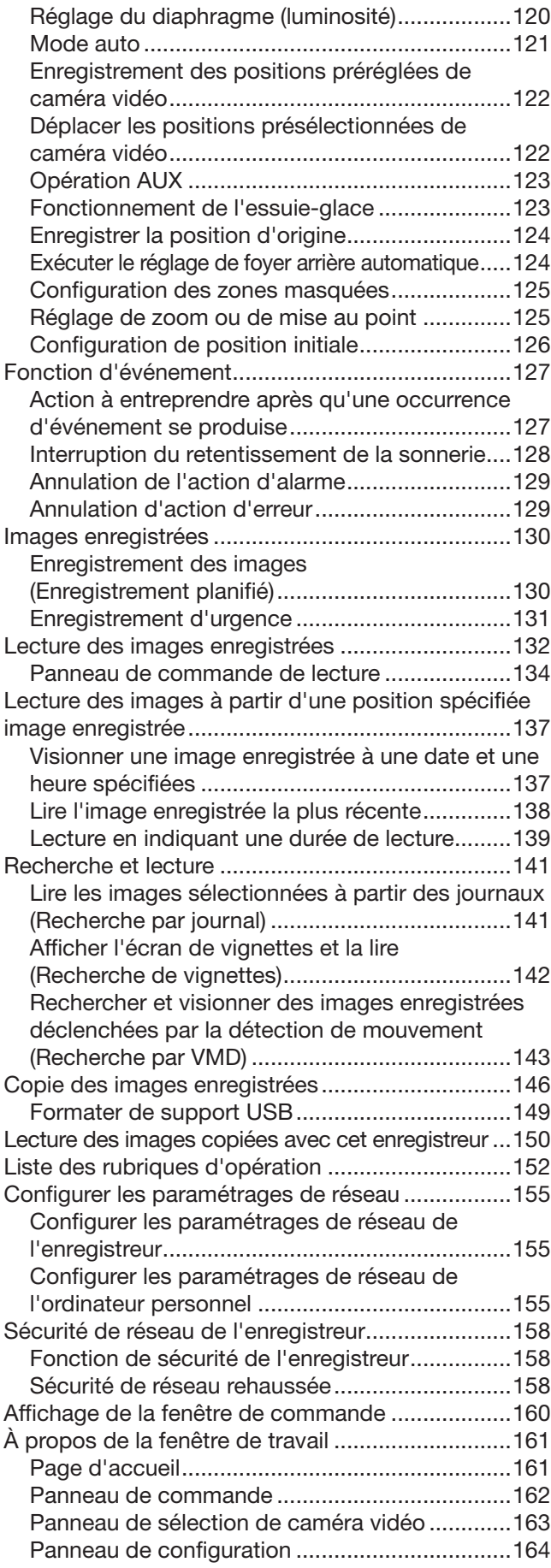

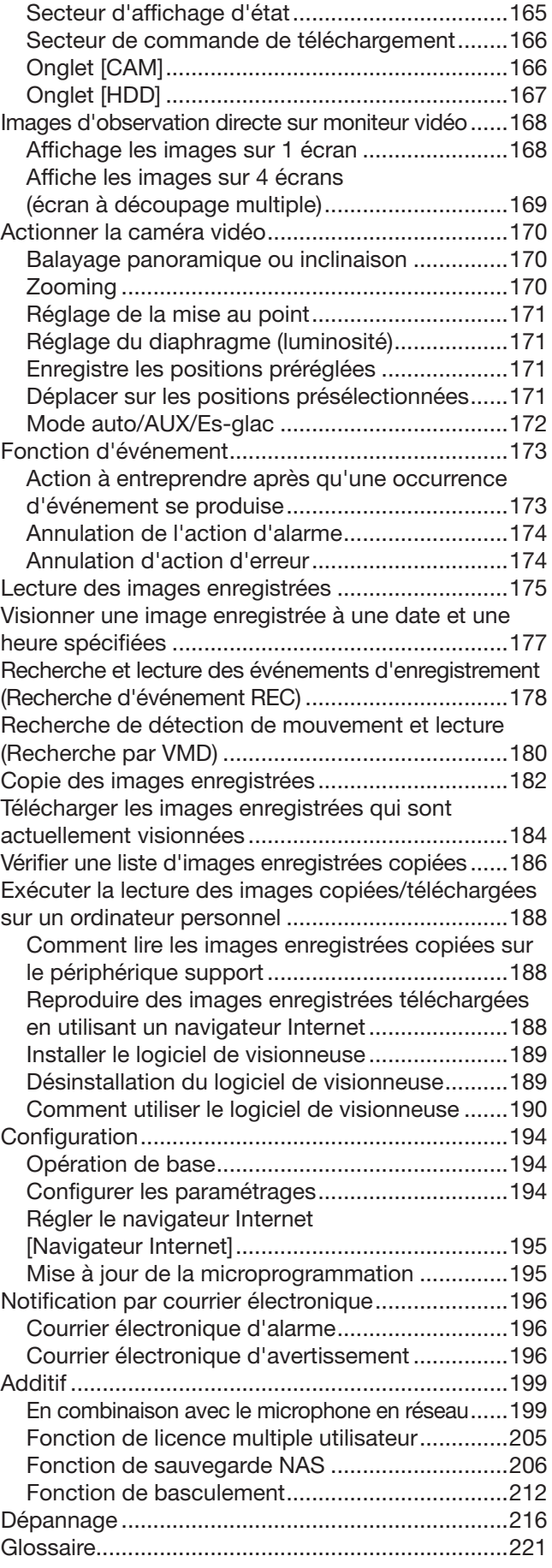

# <span id="page-3-0"></span>À propos des manuels d'instructions

Il existe 4 manuels fournis pour le modèle WJ-NX400K, WJ-NX400K/G qui sont comme suit. Guide d'installation : Contient les procédures relatives à la façon d'installer ou de connecter ce produit et les descriptions de configuration rapide. Informations importantes (PDF) : Contient la préface, les mesures de précaution, et les principaux organes de commande ainsi que leurs fonctions et spécifications. Manuel d'utilisation (PDF : ce document) : Il renferme les descriptions sur la façon de faire fonctionner ce produit avec un ordinateur personnel. Assurez-vous de les lire lors de l'installation de l'enregistreur. Ce document est destiné aux versions de logiciel 1.10 et ultérieures de l'enregistreur. Guide de référence rapide : Il renferme les descriptions sur la façon de configurer les paramétrages de base et la façon d'utiliser les principales fonctions.

Adobe® Reader® est nécessaire pour lire les fichiers PDF (les instructions de configuration et les instructions d'utilisation) qui se trouvent sur le CD-ROM fourni.

Lorsque Adobe<sup>®</sup> Reader<sup>®</sup> n'est pas installé sur l'ordinateur personnel, télécharger la plus récente version de Adobe® Reader® à partir du site Internet Adobe et l'installer.

"NX400" indiqué dans les instructions et les illustrations qui sont utilisées dans ces manuels d'utilisation se rapportent à WJ-NX400K, WJ-NX400K/G. Les écrans utilisés dans le présent manuel d'utilisation prennent comme exemple le modèle NTSC.

Se référer aux instructions intitulées "readme.txt" qui se trouvent sur le CD-ROM fourni pour obtenir de plus amples informations à propos du logiciel dédié optionnel, les caméras vidéo réseau compatibles (ci-après désignées "les caméras vidéo") et leurs versions.

Se référer notre site Internet (https://i-pro.com/global/en/surveillance/training\_support/support/technical information) en ce qui concerne les plus récentes informations sur les caméras vidéo et les fonctions compatibles qui doivent être ajoutées ou modifiées par la mise à jour de la microprogrammation. Dans le document, l'apparence externe peut différer du produit réel, mais sans affecter la plage de fonctionne-

ment, en raison de l'amélioration du produit.

# **Abréviations**

Les abréviations suivantes sont utilisées dans le présent manuel.

Microsoft® Windows® 8.1 est décrit sous l'appellation de Windows 8.

Microsoft® Windows® 7 est décrit sous l'appellation de Windows 7.

Windows® Internet Explorer® 11 est décrit sous l'appellation de Internet Explorer.

Les caméras de réseau sont décrites comme des caméras vidéo.

# À propos des paramétrages et de l'opération de l'enregistreur

- Des connaissances et une expérience professionnelles du réseau, du disque dur et de la caméra vidéo de réseau sont nécessaires pour le paramétrage et l'opération de l'enregistreur.
- L'enregistreur peut être commandé en utilisant la souris fournie qui est connectée au port USB implanté sur la face avant de l'enregistreur et au clavier logiciel. Reportez-vous à "Opération de base" du Guide d'installation pour l'opération de la souris et du clavier logiciel.
- Les paramétres de la caméra vidéo s'effectuent automatiquement en fonction des paramétrages de l'enregistreur une fois que la caméra vidéo est enregistrée dans l'enregistreur. Si vous modifiez directement les paramétres relatifs à l'image et au son de la caméra vidéo enregistrée dans l'enregistreur, les paramètres peuvent être différents de ceux de l'enregistreur ou certaines fonctions peuvent ne pas fonctionner correctement.
- Il est également possible d'exécuter les paramètres et certaines opérations de l'enregistreur à partir du navigateur Internet. Reportez-vous à la section "Liste des rubriques de paramétrage" à la page [78](#page-77-1) pour définir les rubriques via le navigateur Internet et la "Liste des rubriques d'opération" à la page [152](#page-151-1) pour les rubriques opérationnelles via le navigateur Internet. Se référer à la page [160](#page-159-1) et les suivantes en ce qui concerne l'opération.
- Ces documents sont indiqués dans les pages correspondantes, telles que "Configuration via le moniteur vidéo principal de l'enregistreur", "Opération via le moniteur vidéo principal de l'enregistreur", "Configuration du navigateur" et "Opération via le navigateur Internet de l'ordinateur personnel".

# <span id="page-4-0"></span>Limitations lors de l'utilisation de ce produit

Lors de l'utilisation de ce produit, certaines fonctions présentent des restrictions qui sont comme suit. Avant d'utiliser ce produit, garder à l'esprit les indications suivantes.

### Lors de l'affichage des images d'observation directe à partir d'une caméra vidéo

- Un écran noir risque d'être affiché pendant les quelques premières secondes (\*) lorsque les opérations suivantes sont exécutées pendant l'affichage des images d'observation directe.
	- Lorsque des images d'observation directe sont affichées (en commutant une caméra vidéo, etc.)
	- Quand une commande de zooming en rapprochement ou de zooming en éloignement de l'image est exécutée

### Lors de la lecture d'images enregistrées

- Les quelques premières secondes (\*) risquent d'être dépassées lorsque les opérations suivantes sont exécutées pendant la lecture des images enregistrées.
	- Quand des caméras vidéo sont commutées
	- Quand un zooming en rapprochement ou un zooming en éloignement d'une image (Quand un zooming en rapprochement ou un zooming en éloignement est opéré sur une image enregistrée mise en pause, une image apparaissant plusieurs secondes avant ou après l'image affichée risque de subir un zooming en rapprochement.)
	- Lorsque le bouton de lecture est cliqué encore une fois pendant la lecture des images
	- Lorsque la première image est affichée en lançant le mode de lecture image par image à partir de la pause
- La lecture peut être exécutée pendant des intervalles de plusieurs secondes (\*) lorsque les opérations suivantes sont exécutées. Se référer à la description des opérations pendant la lecture aux pages [134](#page-133-1) et [176](#page-175-0) pour savoir comment commander la lecture.
	- Lecture en sens inverse
	- Lecture rapide/lecture rapide en sens inverse
	- Lecture de trame en sens inverse
- Lorsque des images sont lues en spécifiant la date et l'heure, la lecture risque de commencer à partir d'une position située à plusieurs secondes\* avant ou après l'heure spécifiée ou à partir de la première image de l'enregistrement suivant.
- Quand la dernière image enregistrée est lue, la lecture peut commencer à partir d'une position située plusieurs secondes avant ou après une position qui est située 10 secondes avant la dernière image enregistrée. La lecture ou la sortie audio peut être mise en pause pendant quelques dix secondes après le début de la lecture en fonction du volume des données d'image enregistrées. Si la sortie audio s'arrête, mettez la lecture en pause et relancez-la.
- Lorsque la fréquence de trame est fixée sur 25 ips à 60 ips, les images enregistrées risquent de ne pas être lues correctement.
- Si l'enregistreur ne peut pas poursuivre la lecture à cause d'un chargement lourd, il arrête la lecture et retourne à l'affichage d'image d'observation directe.

### Lors de l'enregistrement des images

- La durée réelle du déclenchement de l'enregistrement (durée d'occurrence d'événement, temps de démarrage de l'enregistrement planifié, etc.) et le temps de démarrage d'enregistrement (temps affiché dans la liste des événements d'enregistrement) risquent de ne pas être exactement identiques.
- Lorsque l'enregistrement de pré-événement a été paramétré pour être exécuté, l'enregistrement peut ne pas être exécuté à la durée paramétrée.
- Si la fréquence de trame est réglée pour être allumée pendant l'enregistrement de d'événement ou d'urgence, cela peut prendre quelques secondes pour allumer la fréquence en fonction de l'intervalle du cycle de rafraîchissement.

### Lors d'une copie des images

La copie des images risque de commencer à partir d'une position située à plusieurs secondes (\*) avant l'heure de début de session spécifiée lors d'une opération de copie des images.

# Lors du téléchargement des images enregistrées

Le téléchargement des images enregistrées risque de commencer à partir d'une position située à plusieurs secondes (\*) plus tôt que l'heure de début de session spécifiée.

\* La durée (en secondes) diffère en fonction du paramétrage d'intervalle de rafraîchissement de la caméra vidéo (0,2 - 5 secondes). Dans l'enregistreur, le paramètre d'intervalle de rafraîchissement de la caméra vidéo est défini sur 1 seconde à l'enregistrement de caméra.

Se référer au manuel d'utilisation de la caméra vidéo pour obtenir de plus amples renseignements sur le paramétrage d'intervalle de rafraîchissement.

# Lorsqu'on utilise une clé USB/ périphérique de stockage externe

Après qu'une clé USB ait été insérée, cela risque de prendre du temps pour reconnaître le support. Cela peut également prendre du temps si le volume capacitif des supports insérés est important.

# Lors de l'enregistrement de la licence du kit caméra additionnelle

- Les fonctions suivantes ne sont pas disponibles lors de l'enregistrement de la licence du kit caméra additionnelle.
	- Affichage de la caméra vidéo sur le moniteur vidéo principal et les moniteurs vidéo secondaires connectés à l'enregistreur
	- Les images de la caméra vidéo s'affichent sur le navigateur Internet de l'ordinateur personnel, mais pas sur le moniteur vidéo principal ou secondaire.
	- Affichage de correction Fisheye des caméras vidéo Fisheye
	- \* Veuillez utiliser le logiciel de surveillance vidéo WV-ASM300 (option, dès février 2017) lorsque vous utilisez l'affichage de correction d'image Fisheye.
	- Affichage, recherche, lecture et copie de l'image enregistrée sur le moniteur vidéo principal connecté à l'enregistreur
	- Enregistrement flux secondaire
	- Transmission de ré-encodage
	- Une partie de l'opération du menu de configuration
	- Le moniteur vidéo principal n'affiche pas une image de caméra vidéo mais un menu spécial. Les moniteurs vidéo secondaires deviennent noirs.

### Lors de l'utilisation du navigateur Internet

• Si la caméra vidéo est réglée sur un taux élevé et dans une résolution élevée, la mise à jour des images peut prendre du temps ou les images peuvent s'afficher par intermittence. Si la caméra est utilisée avec les paramètres suivants, ce qui est mentionné ci-dessus peut être amélioré en utilisant un ordinateur personnel tel que décrit dans les spécifications.

#### [Exemple de paramétrage]

Taille de capture d'image d'un écran d'affichage : FHD (1920×1080), fréquence de trame : 60 ips, qualité d'image : XF Taille de capture d'image d'un écran d'affichage : HD (1280×720), fréquence de trame : 60 ips, qualité d'image : XF Taille de capture d'image de 4 écrans d'affichage : HD (1280×720), fréquence de trame : 30 ips, qualité d'image : XF

#### [Caractéristiques techniques]

Unité Centrale : Intel<sup>®</sup> Core<sup>TM</sup> i7 6700 ou mieux Mémoire : 8 GB (4 GB×2) ou supérieure

# <span id="page-6-0"></span>Fonction de détection de mouvement (VMD)

La fonction de détection de mouvement (VMD) des caméras vidéo détecte des mouvements en se référant à des changements de luminance (luminosité) des secteurs paramétrés à l'avance.

La fonction de détection de mouvement ne fonctionnera pas effectivement dans les cas de figure suivants ou risque parfois de ne pas fonctionner correctement.

- Quand il y existe une très faible différence dans la luminance (luminosité) entre l'arrière-plan et un sujet
- Quand la luminosité des images est réduite comme la nuit par exemple
- Quand un sujet se déplace très lentement
- Quand un sujet est très petit
- Quand la quantité de rayons de faible incidence change fréquemment comme cela se produit à une fenêtre ou à l'extérieur.
- Quand la lumière telle que la lumière du soleil ou la lumière des phares d'un véhicule vient de l'extérieur
- Quand une lampe fluorescente scintille
- Quand un sujet présente une profondeur

En configurant les paramétrages de détection de mouvement, vérifier les performances de fonction autant pendant la journée que la nuit après avoir convenablement configuré les paramétrages de secteur et les paramétrages de sensibilité en tenant compte des conditions d'installation des caméras vidéo et du mouvement possible opérés par les sujets. Quand la fonction de détection ne fonctionne pas ou qu'une détection erronée se produit, utiliser un détecteur séparé. Pour obtenir de plus amples informations, se référer au manuel d'utilisation de la caméra vidéo.

# Affichage du temps des images enregistrées

La date et l'heure de l'enregistrement risquent de manquer au moment de l'affichage des images enregistrées. Ce phénomène est normal.

La date et l'heure affichées sur le moniteur et l'enregistreur peuvent parfois ne pas être exactement identiques. Ce phénomène est également normal.

# Réponse aux commandes de la souris

Alors que cet enregistreur traite plusieurs opérations en même temps, la réponse aux opérations provenant de la souris connectée risque de devenir temporairement lente. Ce phénomène est normal.

# <span id="page-7-0"></span>Écran noir affiché au moment de la lecture des images enregistrées

Dans les cas suivants, un écran noir peut apparaître pendant la lecture des images enregistrées. Cependant, ce phénomène est normal.

- Au moment de changer de caméra vidéo ou de motifs d'écran pendant la lecture ou la pause
- Lors d'une commande de dépassement/de dépassement en sens inverse pendant la lecture
- Lors d'une commande d'avance rapide/d'avance rapide en sens inverse pendant la lecture
- Lorsque la dernière image enregistrée est reproduite tout en affichant des images sur un écran à découpage multiple\*
- Lors de la modification de la caméra vidéo sélectionnée pendant l'écran d'affichage à découpage multiple d'écran
- Au moment de passer à la liste d'événement d'enregistrement suivante par commande d'avance rapide/ commande d'avance rapide en sens inverse pendant la lecture
- Quand la commande de lecture est affectée par une autre opération (comme en recevant des alarmes multiples séquentiellement ou au moment d'exécuter une copie simultanément)
	- \* Certaines images de la caméra deviennent noires en fonction du volume de données.

# Opération d'enregistrement

L'enregistreur peut raccorder jusqu'à 128\* caméras vidéo et enregistrer leurs images provenant sur le lecteur de disque dur.

Les opérations d'enregistrement suivantes sont disponibles.

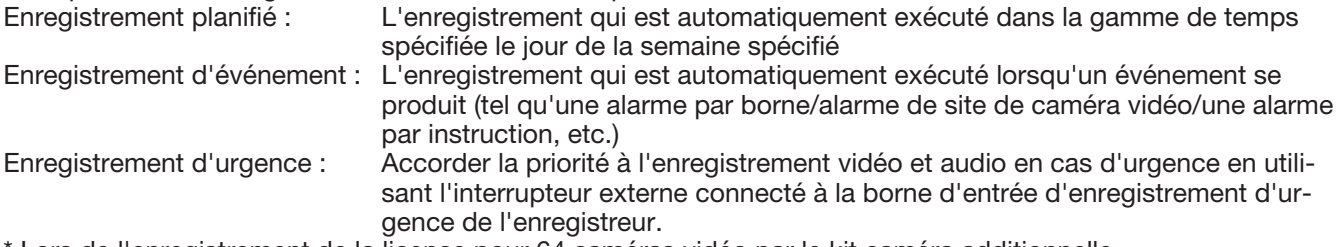

Lors de l'enregistrement de la licence pour 64 caméras vidéo par le kit caméra additionnelle.

#### IMPORTANT :

• L'enregistrement risque de ne pas être exécuté pendant environ 3 secondes dans les cas suivants. Cependant, ce phénomène est normal.

• Quand les paramétrages sont modifiés et que le menu de configuration est fermé pendant l'enregistrement

# Type d'événement

Les types d'enregistrement d'événements suivants sont affichés sous forme de liste sur le navigateur Internet : SCH : Enregistrement planifié

EMR : Enregistrement d'urgence

SD : Enr. sauvegarde SD

Ce qui suit sont les types d'enregistrement d'événement détaillés.

COM : Affiché quand une occurrence d'alarme par instruction s'est produite

TRM : Affiché quand une occurrence d'alarme sur borne s'est produite

CAM : Affiché quand une occurrence d'alarme sur site de caméra vidéo s'est produite

PRE : Enregistrement de pré-événement

# <span id="page-8-0"></span>Configurer les paramétrages de base [Configuration de base]

Les paramétrages de base de l'enregistreur, tels que la date et l'heure et le mode d'enregistrement, etc. peuvent être configurés à la page "Configuration de base". La page "Configuration de base" donne accès aux pages [Date/Language], [Caméra vidéo] et [REC et événement].

#### Remarque :

• Se référer à "Configurer les paramètres minimum [Démarrage aisé]" du Guide d'installation pour la [Configuration rapide] - [Démarrage aisé] du menu de configuration.

# Afficher les pages de configuration de base

Cliquer le bouton souhaité du menu de configuration.

#### Remarque :

• Le menu de configuration peut être affiché en cliquant sur le bouton [Configuration] du panneau de commande de l'écran opérationnel.

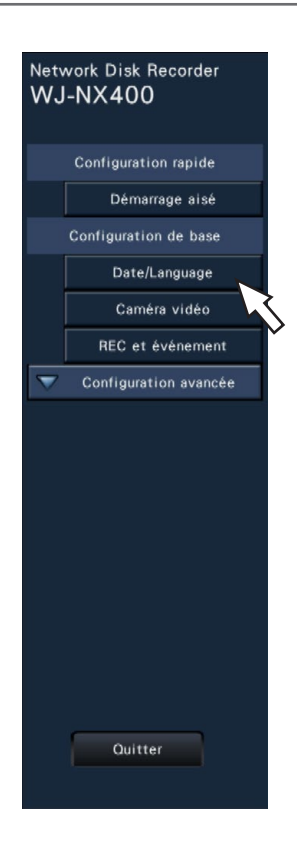

Bouton [Date/Language] : Affiche la page "Date/Language". Effectuer des paramétrages tels que les réglages de la date et de l'heure et de l'heure d'été. Bouton [Caméra vidéo] : Affiche la page "Caméra vidéo". Effectuer l'enregistrement et la configuration des caméras vidéo réseau.

Bouton [REC et événement] : Affiche la page "REC et événement". Configurer les planifications d'enregistrement et les actions d'événement.

# Configurer la date et l'heure et la langue [Date/Language]

La page "Date/Language" possède les onglets [Réglage de la date et de l'heure], [Paramétrages de la date et de l'heure] et [Language].

# Onglet [Réglage de la date et de l'heure]

Paramétrer la date et l'heure actuelles.

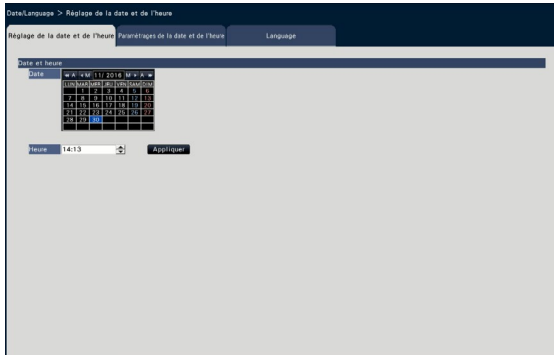

#### ■ Date et heure [Date]

Régler la date actuelle. Sélectionner l'année, le mois et le jour dans le calendrier. Bouton [<<A]/[A>>] : Sélectionne l'année précédente ou l'année suivante.

Bouton [<M]/[M>] : Sélectionne le mois précédent ou le mois suivant.

#### [Heure]

Paramétrer l'heure actuelle.

#### IMPORTANT :

• Cliquer le bouton [Appliquer] après avoir fait le paramétrage de la date et de l'heure. →Les secondes seront paramétrées sur "00".

# <span id="page-9-0"></span>Onglet [Paramétrages de la date et de l'heure]

Effectuer des paramétrages tels que les réglages de format de la date et de l'heure, fuseau horaire, heure d'été et méthode de réglage de l'heure.

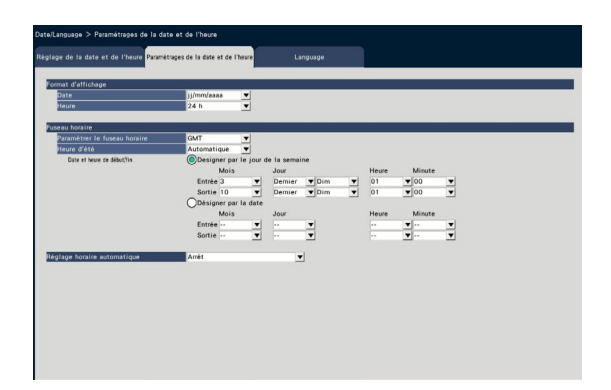

#### ■ Format d'affichage

Sélectionner un format d'affichage pour la date et l'heure actuelles.

#### Remarque :

• "Affichage de la date et de l'heure" à l'onglet [Configuration de caméra vidéo] (☞ Page [17\)](#page-16-0) correspond aux paramètres de format d'affichage sur cet onglet.

#### [Date]

Sélectionner un format d'affichage pour l'heure et la date. (Exemple : 1er mars 2014) aaaa/mm/jj : 2014/03/01 Mmm/jj/aaaa : Mars/01/2014 jj/Mmm/aaaa : 01/Mars/2014 mm/jj/aaaa : 03/01/2014 jj/mm/aaaa : 01/03/2014 Réglage implicite : Mmm/jj/aaaa (WJ-NX400K) jj/mm/aaaa (WJ-NX400K/G)

#### [Heure]

Sélectionner un format d'affichage pour l'heure. (Exemple : pour 3 heures de l'après-midi) 24 h : 15:00:00 12 h : 03:00:00 PM Réglage implicite : 12 h (WJ-NX400K) 24 h (WJ-NX400K/G)

#### ■ Fuseau horaire

Sélectionner le fuseau horaire et le passage à / de l'heure d'été.

#### [Paramétrer le fuseau horaire]

Sélectionner votre fuseau horaire. GMT-12:00 - GMT+13:00 Réglage implicite : GMT-5:00 (WJ-NX400K) GMT (WJ-NX400K/G)

#### [Heure d'été]

Déterminer comment se décaler de/sur l'heure d'été. L'astérisque "\*" sera affichée avant la date et l'heure pendant l'heure d'été.

Sortie : N'applique pas l'heure d'été.

Automatique : Application automatique de l'heure d'été selon les dates et heures de début/fin préréglées de l'heure d'été.

Réglage implicite : Automatique

#### [Date et heure de début/fin]

Régler la règle de la date et heure de début/fin de l'heure d'été.

Elle est affichée lorsque "Automatique" est sélectionné dans "Heure d'été".

Sélectionner "Designer par le jour de la semaine" ou "Désigner par la date" comme méthode pour générer la date et l'heure de début (Entrée) et de fin (Sortie) de l'heure d'été.

#### IMPORTANT :

• Le réglage est impossible à réaliser quand l'intervalle entre le début (Entrée) et fin (Sortie) de période est inférieur à une heure.

#### [Réglage horaire automatique]

Sélectionner la méthode de réglage automatique de l'horloge parmi les options proposées ci-dessous.

Arrêt : Ne règle pas l'heure automatiquement. Asservi : Reçoit un signal à partir du connecteur ALARM/CONTROL implanté sur la face arrière de l'enregistreur et règle l'horloge. Lorsque le signal est reçu et si l'horloge est à 29 minutes  $\pm$ de l'heure, le temps sera ajusté sur 00 minutes 00 secondes.

Principal : Émets un signal à partir du connecteur ALARM/CONTROL implanté sur la face arrière de l'enregistreur et règle l'heure d'autres équipements. Lorsque vous sélectionnez "Principal", le paramétrage de "Heure et date d'opération" pour régler l'heure du réglage de l'heure s'affiche. Réglage implicite : Arrêt

#### [Heure et date d'opération]

Régler l'heure d'émission d'un signal du connecteur ALARM/CONTROL. Elle s'affiche lorsque vous sélectionnez "Principal" du "Réglage horaire automatique". Réglage implicite : 00:00

# Onglet [Language]

Sélectionner la langue d'affichage pour le moniteur vidéo principal et pour le navigateur Internet sur l'ordinateur personnel.

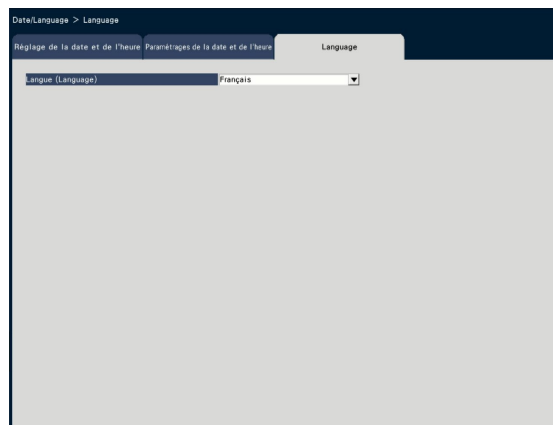

#### [Langue (Language)]

Japanese/ English/ Français/ Español/ Deutsch/ Italiano/ Русский/ Português/ ไทย/ 中文 Réglage implicite : Français

# <span id="page-11-0"></span>Configuration de caméra vidéo [Caméra vidéo]

La page "Caméra vidéo" possède l'onglet [Enregistrement de caméra vidéo], l'onglet [Configuration de caméra vidéo] et l'onglet [Configuration avancée].

# Onglet [Enregistrement de caméra vidéo]

Exécuter les paramétrages tels que les paramétrages de réseau de la caméra vidéo (l'adresse IP et le numéro de port) et la position d'affichage sur le moniteur vidéo principal.

Lorsqu'on effectuer des paramétrages initiaux, cela affiche les informations des caméras vidéo détectées / paramétrées sur "Démarrage aisé".

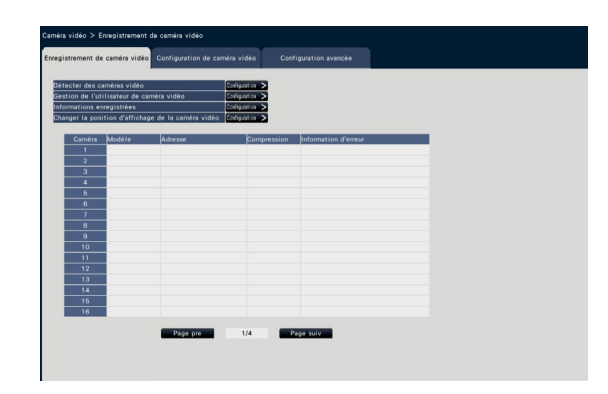

#### [Détecter des caméras vidéo]

Les caméras vidéo connectées à un réseau peuvent être détectées aux fins d'enregistrement. (☞ Page [13](#page-12-0))

#### [Gestion de l'utilisateur de caméra vidéo]

Définir un nom de l'utilisateur/mot de passe de la caméra vidéo dans la caméra vidéo. (☞ Page [14\)](#page-13-0)

#### [Informations enregistrées]

Changer "Modèle", "Option", "Adresse" et "Compression".

Lorsque le bouton [Configuration >] est cliqué, la fenêtre "Informations enregistrées" s'ouvre pour modifier les paramètres. (☞ Page [15\)](#page-14-0) En cas de problème de communication avec la caméra vidéo, l'un des messages d'erreur suivant s'affiche pour "Information d'erreur".

Erreur de connexion : La communication avec la caméra vidéo est déconnectée.

Erreur d'authentification : L'authentification d'utilisateur de la caméra vidéo a échouée.

Erreur de caméra vidéo : La réponse de la caméra vidéo est anormale.

#### Remarque :

• Quand un message d'erreur s'affiche, vérifier les connexions de la caméra vidéo et les paramétrages (☞ manuel d'utilisation de la caméra vidéo). Si le problème ne peut pas être résolu, se référer à "Démarrage aisé" du Guide d'installation et enregistrer à nouveau la caméra vidéo.

#### [Changer la position d'affichage de la caméra vidéo]

Les numéros des caméras vidéo peuvent être interchangés. Lorsque le bouton est cliqué [Configuration >] la fenêtre "Changer la position d'affichage de la caméra vidéo" s'ouvre pour modifier les paramètres. (☞ Page 16)

### <span id="page-12-0"></span>Détecter les caméras vidéo aux fins d'enregistrement [Détecter des caméras vidéo]

Le fait de cliquer sur le bouton [Configuration >] pour "Détecter des caméras vidéo" à l'onglet [Enregistrement de caméra vidéo] affichera la fenêtre suivante.

Après avoir modifié les paramètres, cliquer sur le bouton [OK] pour enregistrer les paramétrages et revenir à l'onglet [Enregistrement de caméra vidéo].

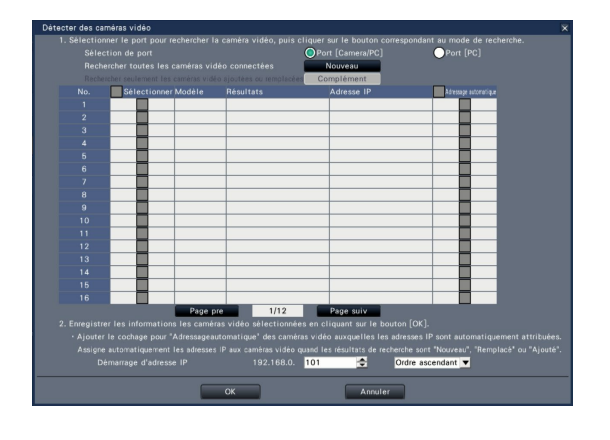

#### Remarque :

• Avant d'exécuter les paramétrages, enregistrer les caméras vidéo au réseau. Quoiqu'il soit possible de détecter jusqu'à 192 caméras vidéo, seules 64 caméras vidéo peuvent être enregistrées.

#### [Sélection de port]

Sélectionner le port auquel la caméra vidéo à détecter est connectée.

#### Bouton [Nouveau]

Supprime tous les paramétrages actuels et recherche toutes les caméras vidéo connectées. Les modèles, les résultats des caméras vidéo détectées et les adresses IP seront affichés.

#### Bouton [Complément]

Détecte seulement les caméras vidéo ajoutées ou remplacées. Les modèles, les résultats des caméras vidéo détectées et les adresses IP seront affichés.

#### [No.]

Affiche un certain nombre de caméras détectées dans l'ordre d'adresse IP. Le nombre maximum de caméras vidéo détectables sera de 192 unités.

#### [Sélectionner]

Cocher les cases à cocher pour les caméras vidéo à enregistrer.

Le numéro libre sera rempli par la caméra vidéo suivante.

#### **[Modèle]**

Quand nos caméras sont utilisées, les numéros de modèle s'affichent.

#### **[Résultats]**

Nouveau : S'affiche lorsque la caméra vidéo est nouvellement connectée à l'enregistreur.

- Remplacé : S'affiche lorsque la caméra vidéo a été remplacée par une autre.
- Ajouté : S'affiche lorsque la connexion de caméra vidéo est ajoutée à l'enregistreur.
- Enregistré : S'afficher lorsque la caméra vidéo a déjà été enregistrée.
- Perdu : S'affiche lorsque la caméra vidéo n'est pas détectée.
- Espace vide : Aucune caméra vidéo n'est détectée.

#### [Adresse IP]

Affiche les adresses IP paramétrées configurées pour les caméras vidéo détectées.

#### [Adressage automatique]

Les adresses IP des caméras vidéo dont les cases à cocher sont cochées seront automatiquement configurées.

#### [Démarrage d'adresse IP]

Spécifier le démarrage d'adresse IP et l'ordre au moment de paramétrer l'adresse IP automatiquement.

#### Remarque :

- Il est impossible d'enregistrer les caméras vidéo dans d'autres réseaux par l'intermédiaire du même routeur.
- Pour renforcer la sécurité, le changement d'adresse IP de la caméra vidéo deviendra impossible après que 20 minutes se soient écoulées suite à la mise sous tension de la caméra vidéo. Pour obtenir de plus amples informations, se référer au manuel d'utilisation de la caméra vidéo.
- Quand "Activé" est sélectionné pour le paramétrage "DHCP" des caméras vidéo détectées, l'enregistreur change en priorité le paramétrage sur "Arrêt" pour attribuer les adresses IP automatiquement.
- Si l'adresse IP de la caméra vidéo est paramétrée pour être assigné automatiquement, une adresse IP sera assignée à la caméra vidéo quand le bouton [OK] sera cliqué. Dans ce cas, la passerelle par réglage implicite (☞ Page [51\)](#page-50-1) de l'enregistreur est réglée sur la passerelle par réglage implicite de la caméra vidéo.
- Cliquer sur le bouton [Annuler] pour retourner à l'onglet [Enregistrement de caméra vidéo] sans appliquer les résultats de détection de caméra vidéo.

# Changer le mot de passe de la caméra vidéo [Gestion de l'utilisateur de caméra vidéo]

Cliquer le bouton [Configuration >] pour "Gestion de l'utilisateur de caméra vidéo" à l'onglet [Enregistrement de caméra vidéo] pour afficher les écrans suivants.

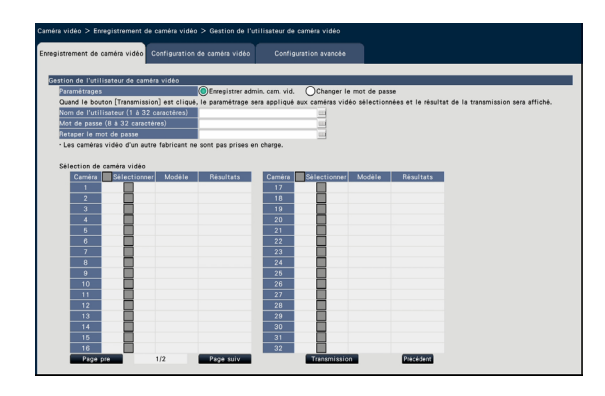

#### <span id="page-13-0"></span>[Paramétrages]

Sélectionner les rubriques à configurer. Enregistrer admin. cam. vid. : Enregistre un nom d'utilisateur et un mot de passe pour une caméra vidéo pour laquelle l'administrateur n'est pas enregistré. Spécifier un nom d'utilisateur/mot de passe.

#### Remarque :

• Les caméras vidéo pour lesquelles le Nom de l'utilisateur/Mot de passe est déjà enregistré ne peuvent pas enregistrer un autre Nom de l'utilisateur/Mot de passe.

Changer le mot de passe : Modifie le mot de passe et l'utilisateur de caméra vidéo enregistré pour l'enregistreur uniquement. Saisir un mot de passe.

#### ■ Sélection de caméra vidéo

Sélectionner la caméra vidéo à laquelle les paramétrages sont envoyés. Cocher la case de la caméra vidéo à laquelle le nom d'utilisateur et le mot de passe réglés sont envoyés.

(Lorsqu'"Enregistrer admin. cam. vid." est sélectionné dans les "Paramètrages", vous ne pouvez pas sélectionner les caméras vidéos pour lesquelles des administrateurs ont déjà été enregistrés.)

#### Bouton [Transmission]

Transmettre les paramétrages à la caméra vidéo. Une fois que la transmission est terminée et que le paramétrage a été appliqué à la caméra vidéo, "OK" s'affichera dans le champ "Résultats". Si l'écran affiche "Erreur d'authentification", etc., la connexion de la caméra vidéo ou le paramétrage a peut être échoué.

#### Bouton [Précédent]

Cliquer le bouton après avoir effectué les paramétrages. L'écran retourne à l'onglet [Enregistrement de caméra vidéo].

#### Remarque :

- Pour le nom d'utilisateur et le mot de passe, saisissez ceux des droits de l'administrateur de la caméra vidéo en fonction des spécifications de la caméra vidéo. (Veuillez vous reférer au manuel d'utilisation de la caméra vidéo.)
- Le nom d'utilisateur et le mot de passe saisis sont réglés comme informations enregistrées de la caméra vidéo concernée lorsque les paramétrages de la caméra vidéo sont terminés.
- Cliquer le bouton [Quitter] lorsque vous réglez le nom d'utilisateur et le mot de passe.

# <span id="page-14-0"></span>Changer les informations enregistrées [Informations enregistrées]

Cliquer le bouton [Configuration >] pour "Informations enregistrées" à l'onglet [Enregistrement de caméra vidéo] pour afficher les rubriques suivantes.

Après avoir modifié les paramètres, cliquer sur le bouton [OK] pour enregistrer les paramétrages et revenir à l'onglet [Enregistrement de caméra vidéo].

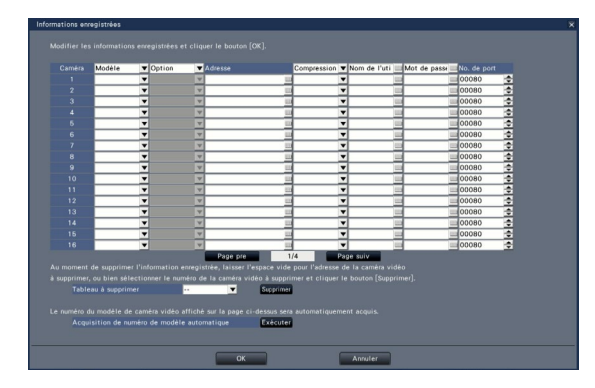

#### [Caméra]

Il est possible de connecter jusqu'à 128 caméras vidéo. En enregistrant les licences, le nombre de caméras vidéo peut être augmenté jusqu'à 64, 96 ou 128.

#### [Modèle]

Le modèle d'une caméra vidéo enregistrée sera affiché. (Espace vide : Caméra vidéo non enregistrée) Cliquer sur le bouton [▼] pour sélectionner le modèle de caméra vidéo à partir des catégories de caméra vidéo. Se référer au fichier "readme.txt" qui se trouve sur le CD-ROM fourni en ce qui concerne les catégories de caméra vidéo.

Il est inutile de le changer dans le cas d'un usage normal.

#### [Option]

Générer le mode de fonctionnement de la caméra vidéo ayant une fonction spécifique en raison de la différence de fonction de la caméra vidéo.

#### [Adresse]

Une adresse déjà utilisée sera affichée. Les adresses peuvent être modifiées en utilisant le clavier affiché sur l'écran. Saisir jusqu'à 255 caractères alphanumériques, y compris les traits d'union (-) et les points (.).

#### Remarque :

• La saisie de "http://" n'est pas nécessaire si le nom d'hôte est saisi.

#### [Compression]

Sélectionner la méthode de compression d'image. H.265(1)/ H.265(3)/ H.265(4)/ H.264(1)/ H.264(3)/ H.264(4)/ MJPEG

#### Remarque :

- Exemple d'attribution par l'application du flux de caméra vidéo
	- ①Eregistrement par compression de H.264, observation directe d'image sur 1 écran, affichage du navigateur : H. 264(1)
	- ②Enregistrement flux secondaire par compression de H.264, écran d'affichage à découpage multiple : H.264(2)
	- ③Enregistrement par compression de H.264 ou H.265, observation directe d'image sur 1 écran, affichage du navigateur : H.264(1), H.264(3), H.264(4), H.265(1), H.265(3), H.265(4)
	- ④Enregistrement flux secondaire par compression de H.264 ou H265, écran d'affichage à découpage multiple : H.264(2), H.265(2)
- Quand "MJPEG" pour "Compression" est sélectionné, le taux de transmission d'images d'observation directe et le débit d'image seront changés automatiquement sur "5 ips". (☞ Page [35\)](#page-34-1)
- Lorsque vous sélectionnez "MJPEG" pour "Compression", les images dont le format d'affichage est 16:9 ne peuvent pas être sélectionnées. (☞ Page [38](#page-37-0))
- Quand "H.264(n)" ou "H.265(n)" pour "Compression" est sélectionné, il sera possible de sélectionner "XF" comme paramétrage de qualité d'image.
- Selon le modèle de la caméra vidéo, la caméra vidéo peut redémarrer lorsque la méthode de compression est modifiée. Le redémarrage sera détecté comme une erreur de communication, mais ce n'est pas un dysfonctionnement.

#### [Nom de l'utilisateur]

Saisir le nom d'utilisateur permettant l'accès aux caméras vidéo et l'accès au système en utilisant le clavier affiché sur l'écran (☞ Guide d'installation Page 8). Enregistrer le nom d'utilisateur dont le niveau d'accès est "Administrateur".

#### [Mot de passe]

Saisir le mot de passe à utiliser pour l'utilisateur dont le nom a été enregistré comme "Nom de l'utilisateur" (☞ Guide d'installation Page 8). (Jusqu'à 32 caractères alphanumériques)

#### [No. de port]

Saisir un numéro de port entre 1 - 65535 à utiliser par la caméra vidéo.

Réglage implicite : 80

#### Remarque :

• Saisir le numéro de port avec cinq chiffres, alignés à droite. (Exemple : Quand le numéro de port est réglé sur "80", saisir "00080".) Les zéros en tête sont omis ici.

#### [Tableau à supprimer]

Pour supprimer des informations d'enregistrement ou supprimer une caméra vidéo déjà connectée, sélectionner soit le numéro de la caméra vidéo soit cliquer sur le bouton [Supprimer] ou supprimer l'adresse IP de la caméra vidéo correspondante.

#### [Acquisition de numéro de modèle automatique]

Cliquer sur le bouton [Exécuter] pour acquérir le numéro de modèle de la caméra vidéo enregistrée pour ce produit et mettre à jour les informations du numéro de modèle.

Lorsque le numéro de modèle acquis est différent de celui enregistré, réinitialiser à nouveau la taille de capture d'image en [REC et événement]-[Configuration d'enregistrement] pendant le changement de la taille de capture d'image en taille de capture d'image par défaut.

## Échange des numéros de caméra vidéo [Changer la position d'affichage de la caméra vidéo]

Cliquer sur le bouton [Configuration >] pour "Changer la position d'affichage de la caméra vidéo" à l'onglet [Enregistrement de caméra vidéo] pour afficher les rubriques suivantes.

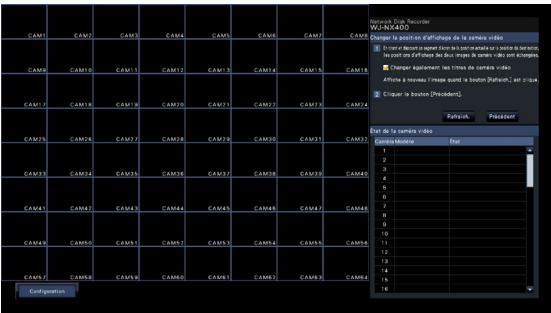

La caméra vidéo enregistrée est affichée à l'écran de la partie supérieure gauche à la partie supérieure droite dans l'ordre de 1, 2, ∙∙∙64.

Pour échanger les numéros de caméra vidéo, faire glisser l'image de la caméra vidéo à déplacer avec la souris et la déplacer sur la position désirée.

Si les titres de caméra vidéo doivent être également interchangés, cocher la case à cocher "Changer également les titres de caméra vidéo".

#### Bouton [Rafraîch.]

Obtenir l'image de caméra vidéo la plus récente après avoir échangé des caméras vidéo.

#### Bouton [Précédent]

Enregistrer les paramètres et revenir à l'onglet [Enregistrement de caméra vidéo].

# <span id="page-16-0"></span>Onglet [Configuration de caméra vidéo]

Transmettre la date & l'heure et le texte affichés sur une image, la fréquence de rafraîchissement, les paramètres d'alarme par VMD et le mode de commande d'éclairage, etc. à la caméra vidéo. Cliquer sur le bouton [Configuration >] pour chaque rubrique pour ouvrir la fenêtre de configuration respective.

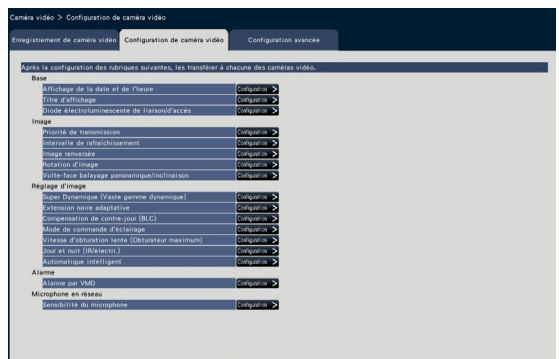

#### Remarque :

- Les paramétrages de certains modèles de nos caméras vidéo peuvent être seulement configurés. Se référer aux instructions du fichier intitulé "readme.txt" qui se trouve sur le CD-ROM en ce qui concerne les caméras vidéo prises en charge. Certaines fonctions risquent de ne pas être prises en charge suivant les modèles des caméras vidéo connectées. Se référer au manuel d'utilisation des caméras vidéo utilisées pour obtenir de plus amples informations au sujet de leur caractéristiques techniques.
- Il est impossible de vérifier les paramétrages actuels en utilisant cet enregistreur.

# Configurer l'affichage de la date et de l'heure [Affichage de la date et de l'heure]

Sélectionner la position d'affichage de la date et de l'heure temps pour chaque caméra vidéo et la transmettre aux caméras vidéo pour modifier les paramètres de caméra vidéo.

Cliquer le bouton [Configuration >] pour "Affichage de la date et de l'heure" à l'onglet [Configuration de caméra vidéo] pour afficher les rubriques suivantes.

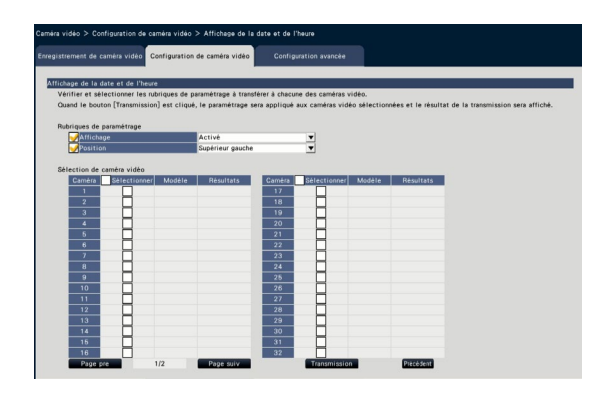

#### ■ Rubriques de paramétrage **[Affichage]**

Choisir s'il faut afficher la date et l'heure ou non. Si l'affichage de la date et de l'heure est activé, la date et l'heure seront affichées sur les images de caméra vidéo et seront également enregistrées avec les images enregistrées.

Pour transmettre les paramétrages de la caméra vidéo, cocher cette rubrique et en sélectionner une parmi les suivantes.

Activé : Affichage de la date et de l'heure Arrêt : Aucun affichage de la date et de l'heure

#### Remarque :

• Le format d'affichage correspond aux paramétrages faits à l'onglet [Paramétrages de la date et de l'heure] (☞ Page [10](#page-9-0)).

#### [Position]

Sélectionner la position d'affichage de la date et de l'heure sur les images.

Pour transmettre le paramétrage à la caméra vidéo, cocher cette rubrique et sélectionner la position d'affichage.

Supérieur gauche/ Inférieur gauche/ Supérieur droit/ Inférieur droit

#### Remarque :

• La position d'affichage du titre édité sur "Titre d'affichage" (☞ Page [19](#page-18-0)) est la même que la "Position" sélectionnée ici pour afficher la date et l'heure éditées sur "Affichage de la date et de l'heure".

#### ■ Sélection de caméra vidéo

Sélectionner la caméra vidéo dont le paramétrage d'affichage de la date et de l'heure doit être envoyé. Cocher la case à cocher de la caméra vidéo à laquelle les informations de configuration doivent être transmises.

#### Bouton [Transmission]

Transmettre le paramétrage de la date et de l'heure à la caméra vidéo.

Une fois que la transmission est terminée et que le paramétrage a été appliqué à la caméra vidéo, "OK" s'affichera dans le champ "Résultats". Si l'écran affiche "Erreur d'authentification", etc., la connexion de la caméra vidéo ou le paramétrage a peut être échoué.

#### Bouton [Précédent]

Cliquer le bouton après avoir effectué les paramétrages. L'écran retourne à l'onglet [Configuration de caméra vidéo].

# <span id="page-18-0"></span>Configurer OSD [Titre d'affichage]

Déterminer s'il faut afficher le titre et sélectionner le titre à afficher pour chaque caméra vidéo, les paramétrages seront modifiés après que les paramétrages aient été transmis à la caméra vidéo.

Cliquer le bouton [Configuration >] pour "Titre d'affichage" à l'onglet [Configuration de caméra vidéo] pour afficher les rubriques suivantes :

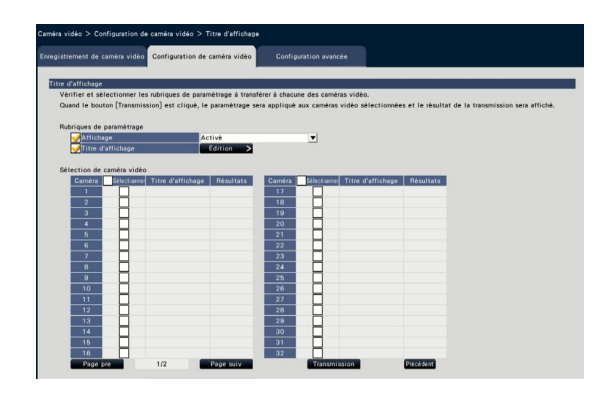

#### ■ Rubriques de paramétrage [Affichage]

Sélectionner s'il faut ou non afficher le titre sur les images de caméra vidéo. Si l'affichage de titre est activé, le titre sera affiché sur les images de caméra vidéo et seront également enregistrées avec les images enregistrées.

Pour transmettre les paramétrages de la caméra vidéo, cocher cette rubrique et en sélectionner une parmi les suivantes.

Activé : Titre affiché Arrêt : Titre non affiché

#### [Titre d'affichage]

Pour transmettre les paramétrages de la caméra vidéo, cocher cette rubrique et modifier le titre affiché sur l'image. Cliquer sur le bouton [Édition >] pour afficher la fenêtre d'édition de titre suivante :

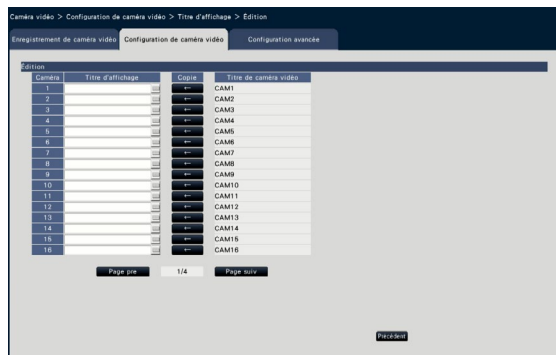

#### • [Titre d'affichage]

Saisir une chaîne de caractères à afficher sur l'image en utilisant le clavier affiché sur l'écran. (☞ Guide d'installation Page 8) (Jusqu'à 16 caractères alphanumériques) Caractères disponibles :  $0 - 9$ , A-Z,  $1 \# \$ \%$  ( $)^* +$ . - $. / : : = ?$ 

#### • [Titre de caméra vidéo]

Afficher le titre de la caméra vidéo enregistrée sur l'onglet [Moniteur vidéo principal] de la page moniteur vidéo (☞ Page [47](#page-46-1)).

#### • Bouton [Copie]

Le titre de la caméra enregistrée sur l'onglet [Moniteur vidéo principal] de la page de moniteur vidéo peut être utilisé comme affichage du titre. Le fait de cliquer ce bouton copiera le titre de la caméra vidéo dans le champ "Titre d'affichage".

#### • Bouton [Précédent]

Cliquer le bouton après avoir effectué les paramétrages. La fenêtre se fermera.

#### ■ Sélection de caméra vidéo

Sélectionner la caméra vidéo à laquelle le paramétrage de "Titre d'affichage" doit être envoyé. Cocher la case à cocher de la caméra vidéo à laquelle les informations de configuration doivent être transmises.

#### Bouton [Transmission]

Transmettre le paramétrage "Titre d'affichage" à la caméra vidéo.

Une fois que la transmission est terminée et que le paramétrage a été appliqué à la caméra vidéo, "OK" s'affichera dans le champ "Résultats".

Si l'écran affiche "Erreur d'authentification", etc., la connexion de la caméra vidéo ou le paramétrage a peut être échoué.

#### Bouton [Précédent]

Cliquer le bouton après avoir effectué les paramétrages.

## Configurer la façon d'activer ou de désactiver les indicateurs [Diode électroluminescente de liaison/d'accès]

Sélectionner la manière d'activer ou de désactiver les indicateurs de liaison, d'accès ou d'état pour chaque caméra vidéo et transmettre les informations aux caméras vidéo pour modifier les paramètres de caméra vidéo. Le fait de cliquer sur le bouton [Configuration >] pour "Diode électroluminescente de liaison/d'accès" à l'onglet [Configuration de caméra vidéo] affiche la page de configuration.

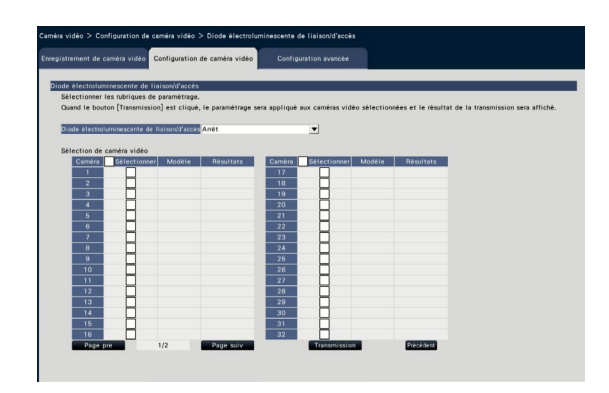

#### [Diode électroluminescente de liaison/d'accès]

- Activé : Tous les indicateurs s'allument en fonction de l'état actuel.
- Activé (accès) : Seul l'indicateur d'observation directe s'allumera quand des images seront observées.
- Arrêt : Ces indicateurs ne s'allument ni ne clignotent.

#### ■ Sélection de caméra vidéo

Sélectionner la caméra vidéo à laquelle le paramétrage "Diode électroluminescente de liaison/d'accès" doit être envoyé.

Cocher la case à cocher de la caméra vidéo à laquelle les informations de configuration doivent être transmises.

#### Bouton [Transmission]

Transmettre le paramétrage "Diode électroluminescente de liaison/d'accès" à la caméra vidéo. Une fois que la transmission est terminée et que le paramétrage a été appliqué à la caméra vidéo, "OK" s'affichera dans le champ "Résultats".

Si l'écran affiche "Erreur d'authentification", etc., la connexion de la caméra vidéo ou le paramétrage a peut être échoué.

#### Bouton [Précédent]

Cliquer le bouton après avoir effectué les paramétrages.

# Paramétrer la priorité de transmission d'image de caméra vidéo [Priorité de transmission]

Sélectionner le paramétrage de priorité de transmission pour chaque caméra vidéo et transmettre les informations aux caméras vidéo pour modifier les paramètres de caméra vidéo.

Le fait de cliquer sur le bouton [Configuration >] pour "Priorité de transmission" à l'onglet [Configuration de caméra vidéo] affiche la page de configuration.

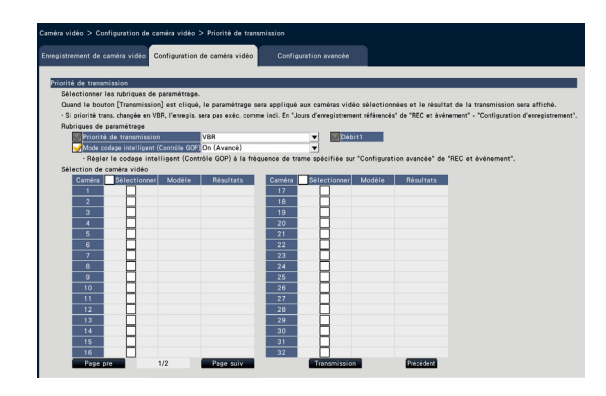

#### ■ Rubriques de paramétrage [Priorité de transmission]

Sélectionner le mode de transmission pour les images H.264/H.265 comme suit.

La "Priorité de transmission" sera configurée sur la base des inscriptions des cases à cocher de "Débit1" et "Débit2".

- Priorité de fréquence de trame : Les images H.264/H.265 seront transmises avec la fréquence de trame spécifiée pour "Fréquence de trame".
- VBR avancé : Les images H.264 seront transmises avec la fréquence de trame spécifiée pour "Fréquence de trame". Quand ce paramètre est sélectionné, ce produit transmet des images tout en ajustant la moyenne du taux de transmission pendant la période spécifiée dans "Période de durée de contrôle" afin d'assurer la correspondance au débit binaire spécifié.

VBR : Transmet les images H.264/H.265 avec la fréquence de trame spécifiée pour "Fréquence de trame" en conservant le niveau de qualité d'image défini pour "Qualité d'image". La qualité d'image est fixe et la capacité de stockage varie en fonction des paramétrages de "Qualité d'image" et des conditions de l'objet.

#### Remarque :

• Configurez de nouveau le mode de transmission lorsque la caméra vidéo est modifiée sur l'écran d'enregistrement de la caméra vidéo ou lorsque la modification de la caméra vidéo est détectée.

#### [Seuil de tolérance de salve]

Sélectionner l'attribution de "Taux binaire maxi. (par client)" pour le taux binaire H.264 à partir de ce qui suit, quand la priorité de transmision est "VBR avancé".

Élevé, Moyen, Faible

#### [Période de durée de contrôle]

Sélectionner la période de contrôle de taux binaire H.264 à enregistrer parmi les options suivantes. 1 h, 6 h, 24 h, 1 semaine

#### [Paramé. priorité]

Paramétrer la priorité, la "Fréquence de trame" ou la "Qualité d'image", lorsque la priorité de transmission est la "Priorité de fréquence de trame".

- Priorité fréq trame : Priorise la fréquence de trame. La qualité d'image peut varier en fonction de l'objet.
- Priorité à la qualité d'image : Réduit la modification de la qualité d'image. La fréquence de trame peut être plus lente en fonction de l'objet.

#### [Mode codage intelligent (Contrôle GOP)]

Paramétrer si vous souhaitez utiliser le contrôle GOP ou non lorsque la priorité de transmission est réglée sur le "VBR".

- Off : N'utilise pas le contrôle GOP.
- On (Avancé) : Peut réduire la quantité de données lorsque le mouvent est réduit.

#### ■ Sélection de caméra vidéo

Sélectionner la caméra vidéo à laquelle le paramétrage de "Priorité de transmission" doit être envoyé. Cocher la case à cocher de la caméra vidéo à laquelle les informations de configuration doivent être transmises.

#### Bouton [Transmission]

Transmettre le paramétrage "Priorité de transmission" à la caméra vidéo.

Une fois que la transmission est terminée et que le paramétrage a été appliqué à la caméra vidéo, "OK" s'affichera dans le champ "Résultats".

Si l'écran affiche "Erreur d'authentification", etc., la connexion de la caméra vidéo ou le paramétrage a peut être échoué.

#### Bouton [Précédent]

Cliquer le bouton après avoir effectué les paramétrages.

### Paramétrer l'intervalle de rafraîchissement [Intervalle de rafraîchissement]

Sélectionner l'intervalle de rafraîchissement d'image pour chaque caméra vidéo et le transmettre aux caméras vidéo pour modifier les paramètres de caméra vidéo.

Le fait de cliquer sur le bouton [Configuration >] pour "Intervalle de rafraichissement" a l'onglet [Configuration de caméra vidéo] affiche la page de configuration.

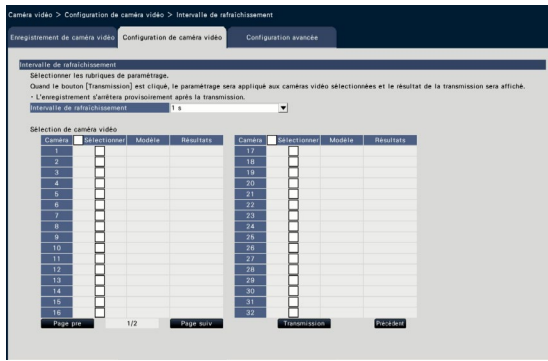

#### [Intervalle de rafraîchissement]

Sélectionner un intervalle pour faire la mise à niveau de l'affichage d'image. Si un environnement réseau comportant de fréquentes occurrences d'erreur est utilisé, réduire l'intervalle de rafraîchissement afin de réduire les déformations d'image. Cependant, l'intervalle de rafraîchissement risque d'être plus long que la valeur paramétrée.

0,2 s/ 0,5 s/ 1 s/ 2 s/ 3 s

#### Remarque :

• Configurez de nouveau l'intervalle de rafraîchissement lorsque la caméra vidéo est modifiée sur l'écran d'enregistrement de la caméra vidéo ou lorsque la modification de caméra vidéo est détectée.

#### ■ Sélection de caméra vidéo

Sélectionner la caméra vidéo à laquelle le paramétrage de "Intervalle de rafraîchissement" doit être envoyé.

Cocher la case à cocher de la caméra vidéo à laquelle les informations de configuration doivent être transmises.

#### Bouton [Transmission]

Transmettre le paramétrage "Intervalle de rafraîchissement" à la caméra vidéo.

Une fois que la transmission est terminée et que le paramétrage a été appliqué à la caméra vidéo, "OK" s'affichera dans le champ "Résultats".

Si l'écran affiche "Erreur d'authentification", etc., la connexion de la caméra vidéo ou le paramétrage a peut être échoué.

#### Bouton [Précédent]

Cliquer le bouton après avoir effectué les paramétrages.

L'écran retourne à l'onglet [Configuration de caméra vidéo].

#### IMPORTANT :

• La transmission de l'image de la caméra vidéo sera temporairement annulée et aucune image ne sera enregistrée pendant cette période si le paramétrage pour modifier l'intervalle de rafraîchissement est transmis à la caméra.

## Configurer la méthode d'installation de caméra vidéo [Image renversée]

Sélectionner la méthode d'installation pour chaque caméra vidéo et transmettre les informations aux caméras vidéo pour modifier les paramètres de caméra vidéo.

Le fait de cliquer sur le bouton [Configuration >] pour "Image renversée" à l'onglet [Configuration de caméra vidéo] affiche la page de configuration.

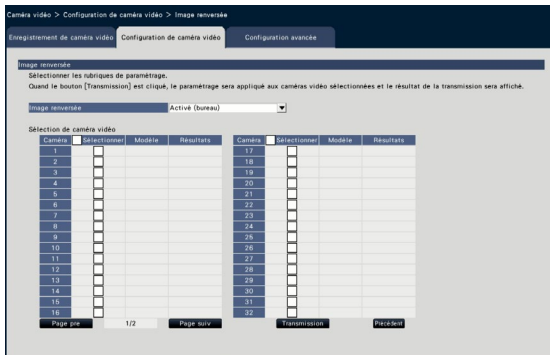

#### [Image renversée]

- Activé (bureau) : Choisir cette option lorsque la caméra vidéo doit être installée dôme dirigé vers le haut.
- Arrêt (plafond) : Choisir cette option lorsque la caméra vidéo doit être installée dôme dirigé vers le bas.
- Mur : Sélectionner ceci quand la caméra vidéo doit être installée sur un mur.

#### ■ Sélection de caméra vidéo

Sélectionner la caméra vidéo à laquelle le paramétrage de "Image renversée" doit être envoyé. Cocher la case à cocher de la caméra vidéo à laquelle les informations de configuration doivent être transmises.

#### Bouton [Transmission]

Transmettre le paramétrage "Image renversée" à la caméra vidéo.

Une fois que la transmission est terminée et que le paramétrage a été appliqué à la caméra vidéo, "OK" s'affichera dans le champ "Résultats".

Si l'écran affiche "Erreur d'authentification", etc., la connexion de la caméra vidéo ou le paramétrage a peut être échoué.

#### Bouton [Précédent]

Cliquer le bouton après avoir effectué les paramétrages.

L'écran retourne à l'onglet [Configuration de caméra vidéo].

#### Remarque :

- Si une caméra vidéo Fisheye est enregistrée,
- "Arrêt (plafond)" sera paramétré. Sélectionner "Mur" pour installer la caméra vidéo sur le mur.

# Paramétrer la rotation d'image de la caméra vidéo [Rotation d'image]

Sélectionner la rotation d'image pour chaque caméra vidéo et la transmettre aux caméras vidéo pour modifier les paramètres de caméra vidéo.

Le fait de cliquer sur le bouton [Configuration >] pour "Rotation d'image" à l'onglet [Configuration de caméra vidéo] affiche la page de configuration.

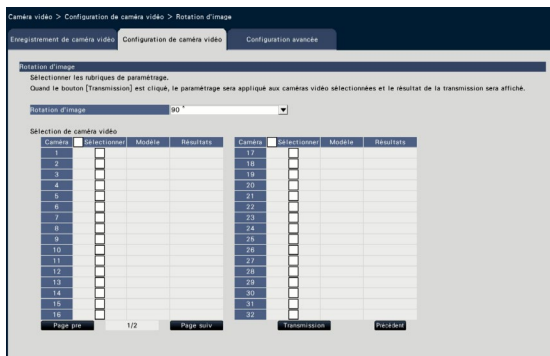

#### [Rotation d'image]

- 0 °(Arrêt) : Ne tourne pas l'image.
- 90 ° : Tourne l'image de 90 °.
- 180 °(Image renversée) : Renverse l'image.
- 270 ° : Tourne l'image de 270 °.

#### ■ Sélection de caméra vidéo

Sélectionner la caméra vidéo à laquelle le paramétrage de "Rotation d'image" doit être envoyé. Cocher la case à cocher de la caméra vidéo à laquelle les informations de configuration doivent être transmises.

#### Bouton [Transmission]

Transmettre le paramétrage "Rotation d'image" à la caméra vidéo.

Une fois que la transmission est terminée et que le paramétrage a été appliqué à la caméra vidéo, "OK" s'affichera dans le champ "Résultats".

Si l'écran affiche "Erreur d'authentification", etc., la connexion de la caméra vidéo ou le paramétrage a peut être échoué.

#### Bouton [Précédent]

Cliquer le bouton après avoir effectué les paramétrages.

# Configurer volte-face balayage panoramique/inclinaison [Volte-face balayage panoramique/inclinaison]

Sélectionner la fonction de volte-face balayage panoramique/inclinaison pour chaque caméra vidéo et transmettre les informations aux caméras vidéo pour modifier les paramètres de caméra vidéo. Le fait de cliquer sur le bouton [Configuration >] pour "Volte-face balayage panoramique/inclinaison" à l'onglet [Configuration de caméra vidéo] affiche la page de configuration.

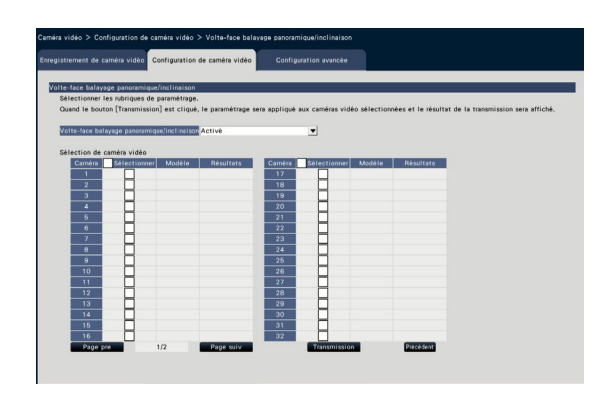

#### [Volte-face balayage panoramique/inclinaison] Sélectionner s'il faut activer ou non la fonction de volte-face balayage panoramique/inclinaison qui peut atteindre une capacité de contrôle de caméra vidéo pouvant être égale à 360 ° aux caméras vidéo en mode continu.

Activé : La fonction volte-face balayage panoramique/inclinaison sera activée.

Arrêt : La fonction volte-face balayage panoramique/inclinaison ne sera pas activée.

#### ■ Sélection de caméra vidéo

Sélectionner la caméra vidéo à laquelle le paramétrage de "Volte-face balayage panoramique/inclinaison" doit être envoyé.

Cocher la case à cocher de la caméra vidéo à laquelle les informations de configuration doivent être transmises.

#### Bouton [Transmission]

Transmettre le paramétrage "Volte-face balayage panoramique/inclinaison" à la caméra vidéo. Une fois que la transmission est terminée et que le paramétrage a été appliqué à la caméra vidéo, "OK" s'affichera dans le champ "Résultats".

Si l'écran affiche "Erreur d'authentification", etc., la connexion de la caméra vidéo ou le paramétrage a peut être échoué.

#### Bouton [Précédent]

Cliquer le bouton après avoir effectué les paramétrages.

### Configurer Super Dynamique [Super Dynamique (Vaste gamme dynamique)]

Sélectionner la fonction Super Dynamique pour chaque caméra vidéo et transmettre les informations aux caméras vidéo pour modifier les paramètres de caméra vidéo.

Le fait de cliquer sur le bouton [Configuration >] pour "Super Dynamique (Vaste gamme dynamique)" à l'onglet [Configuration de caméra vidéo] affiche la page de configuration.

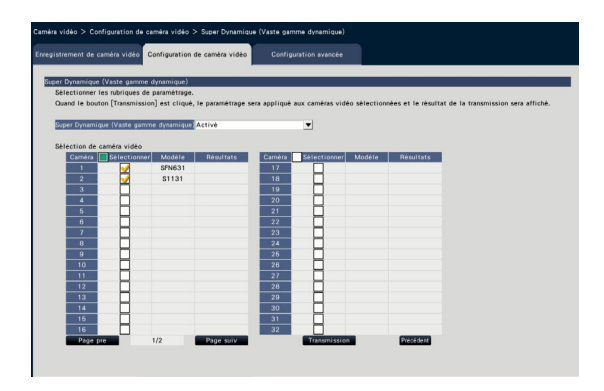

#### [Super Dynamique (Vaste gamme dynamique)]

Sélectionner "Activé" ou "Arrêt" pour déterminer s'il faut ou non activer ou désactiver la fonction super dynamique.

- Activé (Élevée) : La fonction Super Dynamique sera active. Quand "Activé (Élevée)" est sélectionné, le niveau de tonalité sera compensé pour accentuer le contraste.
- Activé : La fonction Super Dynamique sera active. Quand "Activé" est sélectionné, le niveau de tonalité sera compensé pour accentuer la sensibilité.
- Arrêt : La fonction Super Dynamique ne sera pas active.

#### ■ Sélection de caméra vidéo

Sélectionner la caméra vidéo à laquelle le paramétrage de "Super Dynamique" doit être envoyé. Cocher la case à cocher de la caméra vidéo à laquelle les informations de configuration doivent être transmises.

#### Bouton [Transmission]

Transmettre le paramétrage "Super Dynamique" à la caméra vidéo.

Une fois que la transmission est terminée et que le paramétrage a été appliqué à la caméra vidéo, "OK" s'affichera dans le champ "Résultats".

Si l'écran affiche "Erreur d'authentification", etc., la connexion de la caméra vidéo ou le paramétrage a peut être échoué.

#### Bouton [Précédent]

Cliquer le bouton après avoir effectué les paramétrages.

# Paramétrer la fonction d'extension noire adaptative de la caméra vidéo [Extension noire adaptative]

Déterminer s'il faut valider ou non la fonction d'extension noire adaptative pour chaque caméra vidéo. Les paramétrages seront modifiés après que les paramétrages aient été transmis à la caméra vidéo. Le fait de cliquer sur le bouton [Configuration >] pour "Extension noire adaptative" à l'onglet [Configuration de caméra vidéo] affiche la page de configuration.

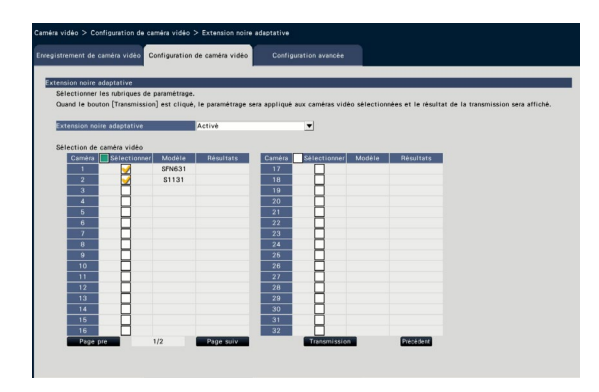

#### [Extension noire adaptative]

En utilisant la fonction d'extension noire adaptative, la zone foncée dans l'image deviendra plus lumineuse de par le traitement d'image numérique.

- Activé : La fonction d'extension noire adaptative sera validée.
- Arrêt : La fonction d'extension noire adaptative sera invalidée.

#### ■ Sélection de caméra vidéo

Sélectionner la caméra vidéo à laquelle le paramétrage de "Extension noire adaptative" doit être envoyé. Cocher la case à cocher de la caméra vidéo à laquelle les informations de configuration doivent être transmises.

#### Bouton [Transmission]

Transmettre le paramétrage de "Extension noire adaptative" à la caméra vidéo.

Une fois que la transmission est terminée et que le paramétrage a été appliqué à la caméra vidéo, "OK" s'affichera dans le champ "Résultats".

Si l'écran affiche "Erreur d'authentification", etc., la connexion de la caméra vidéo ou le paramétrage a peut être échoué.

#### Bouton [Précédent]

Cliquer le bouton après avoir effectué les paramétrages.

L'écran retourne à l'onglet [Configuration de caméra vidéo].

#### IMPORTANT :

• Quand "Activé" est sélectionné pour "Extension noire adaptative", les bruits dans la zone foncée de l'image risquent d'augmenter et la périphérie du cadre entre la zone foncée et la zone lumineuse sera affichée de façon plus lumineuse/plus foncée qu'une autre zone plus lumineuse/plus foncée de l'image.

# Paramétrer la fonction de compensation de contre-jour de la caméra vidéo [Compensation de contre-jour (BLC)]

Déterminer s'il faut valider ou non la compensation de contre-jour pour chaque caméra vidéo. Les paramétrages seront modifiés après que les paramétrages aient été transmis à la caméra vidéo. Le fait de cliquer sur le bouton [Configuration >] pour "Compensation de contre-jour (BLC)" à l'onglet [Configuration de caméra vidéo] affiche la page de configuration.

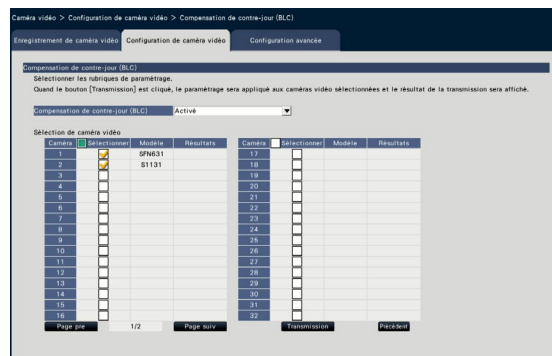

#### [Compensation de contre-jour (BLC)]

Quand "Activé" est sélectionné pour le paramètre "Super Dynamique", cette fonction n'est pas disponible.

La fonction de compensation de contre-jour masque la zone plus lumineuse dans l'image et compense l'exposition en silhouette créée par le rétroéclairage.

- Activé : Le secteur de masque sera automatiquement paramétré.
- Arrêt : Le secteur de masque ne sera pas automatiquement paramétré. Il est nécessaire de le paramétrer manuellement.

#### ■ Sélection de caméra vidéo

Sélectionner la caméra vidéo dont le paramétrage de "Compensation de contre-jour (BLC)" doit être envoyé.

Cocher la case à cocher de la caméra vidéo à laquelle les informations de configuration doivent être transmises.

#### Bouton [Transmission]

Transmettre le paramétrage de "Compensation de contre-jour (BLC)" à la caméra vidéo.

Une fois que la transmission est terminée et que le paramétrage a été appliqué à la caméra vidéo, "OK" s'affichera dans le champ "Résultats".

Si l'écran affiche "Erreur d'authentification", etc., la connexion de la caméra vidéo ou le paramétrage a peut être échoué.

#### Bouton [Précédent]

Cliquer le bouton après avoir effectué les paramétrages

### Configurer le mode de commande d'éclairage [Mode de commande d'éclairage]

Sélectionner la manière de commander la quantité d'éclairage pour chaque caméra vidéo et transmettre les informations aux caméras vidéo pour modifier les paramètres de caméra vidéo. Le fait de cliquer sur le bouton [Configuration >] pour "Mode de commande d'éclairage" à l'onglet [Configuration de caméra vidéo] affiche la page de configuration.

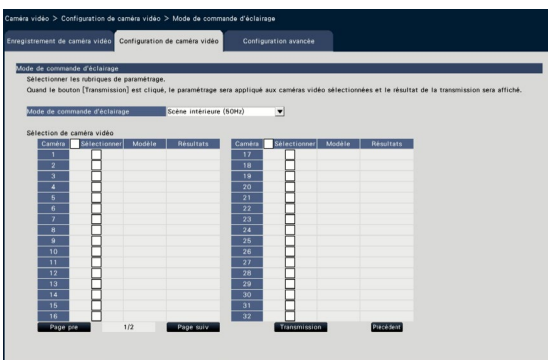

#### [Mode de commande d'éclairage]

- Scène extérieure : En fonction du niveau de luminosité (l'éclairement), le diaphragme sera automatiquement contrôlé en même temps que le réglage de vitesse d'obturation pour ajuster la lumière.
- Scène intérieure (50Hz) : La vitesse d'obturation sera automatiquement ajustée pour empêcher un scintillement de se produire sous un éclairage fluorescent. (Uniquement dans les zones à 50 Hz)
- Scène intérieure (60Hz) : Identique à "Scène intérieure" ci-dessus. (Uniquement dans les zones à 60 Hz)
- ELC : Le diaphragme sera automatiquement contrôlé en même temps que le réglage de vitesse d'obturation pour ajuster la lumière.

#### ■ Sélection de caméra vidéo

Sélectionner la caméra vidéo à laquelle le paramétrage de "Mode de commande d'éclairage" doit être envoyé.

Cocher la case à cocher de la caméra vidéo à laquelle les informations de configuration doivent être transmises.

#### Bouton [Transmission]

Transmettre le paramétrage "Mode de commande d'éclairage" à la caméra vidéo.

Une fois que la transmission est terminée et que le paramétrage a été appliqué à la caméra vidéo, "OK" s'affichera dans le champ "Résultats".

Si l'écran affiche "Erreur d'authentification", etc., la connexion de la caméra vidéo ou le paramétrage a peut être échoué.

#### Bouton [Précédent]

Cliquer le bouton après avoir effectué les paramétrages.

L'écran retourne à l'onglet [Configuration de caméra vidéo].

#### Remarque :

• Lorsque "Scène extérieure" est sélectionné, un scintillement risque de se produire lorsque le sujet photographique se trouve sous un éclairage fluorescent.

# Régler la vitesse d'obturation lente de la caméra vidéo [Vitesse d'obturation lente (Obturateur maximum)]

Sélectionner le paramétrage de vitesse d'obturation lente pour chaque caméra vidéo et transmettre les informations aux caméras vidéo pour modifier les paramètres de caméra vidéo.

Le fait de cliquer sur le bouton [Configuration >] pour "Vitesse d'obturation lente (Obturateur maximum)" à l'onglet [Configuration de caméra vidéo] affiche la page de configuration.

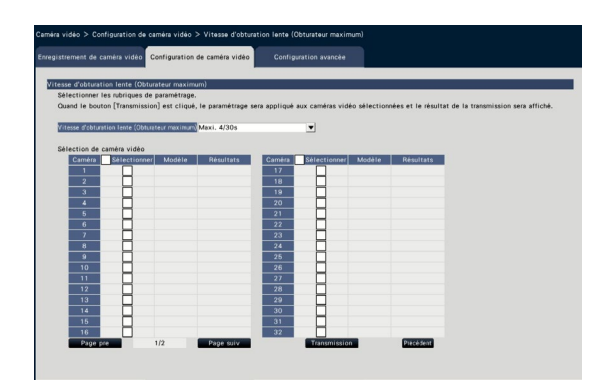

#### [Vitesse d'obturation lente (Obturateur maximum)]

L'obturateur lent automatique ajuste la durée de stockage de capteur afin d'améliorer la sensibilité électronique.

Ce qui suit sont les valeurs de paramétrage disponibles.

Arrêt (1/30s)/ Maxi. 2/30s/ Maxi. 4/30s/ Maxi. 6/30s/ Maxi. 10/30s/ Maxi. 16/30s

#### ■ Sélection de caméra vidéo

Sélectionner la caméra vidéo à laquelle le paramétrage de "Vitesse d'obturation lente" doit être envoyé. Cocher la case à cocher de la caméra vidéo à laquelle les informations de configuration doivent être transmises.

#### Bouton [Transmission]

Transmettre le paramétrage "Vitesse d'obturation lente" à la caméra vidéo.

Une fois que la transmission est terminée et que le paramétrage a été appliqué à la caméra vidéo, "OK" s'affichera dans le champ "Résultats".

Si l'écran affiche "Erreur d'authentification", etc., la connexion de la caméra vidéo ou le paramétrage a peut être échoué.

#### Bouton [Précédent]

Cliquer le bouton après avoir effectué les paramétrages.

L'écran retourne à l'onglet [Configuration de caméra vidéo].

#### IMPORTANT :

• Quand la vitesse d'obturation lente est paramétrée, la fréquence de trame risque de chuter. Du bruit ou des points blancs (rayures) peuvent également être vus sur l'image.

#### Remarque :

- Lorsque "Maxi. 16/30s" est sélectionné, la sensibilité électronique sera automatiquement amélioré jusqu'à 16 fois.
- Quand "Arrêt" est sélectionné pour le paramètre "Contrôle automatique de gain", cette fonction n'est pas disponible. Pour obtenir de plus amples informations, se référer au manuel d'utilisation de la caméra vidéo.

# Paramétrer la commutation noir et blanc de la caméra vidéo [Jour et nuit (IR/électri.)]

Sélectionner le paramétrage jour et nuit pour chaque caméra vidéo et transmettre les informations aux caméras vidéo pour modifier les paramétrages de caméra vidéo.

Le fait de cliquer sur le bouton [Configuration >] pour "Jour et nuit (IR/électri.)" à l'onglet [Configuration de caméra vidéo] affiche la page de configuration.

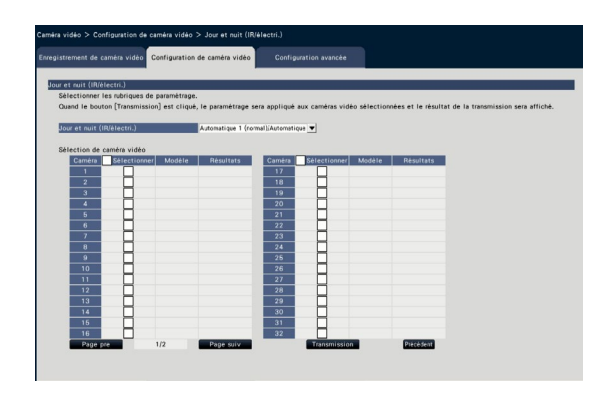

#### [Jour et nuit (IR/électri.)]

Sélectionner une méthode sur la façon de commuter entre l'image monochromatique et l'image couleur parmi les options suivantes.

- Arrêt : Les images couleur seront toujours prises. Activé : L'image monochromatique sera toujours prise.
- Activé (lumière infrarouge Activé) : L'image monochromatique sera toujours prise. Utilisez-le la nuit ou lorsque vous utilisez un éclairage proche de l'infrarouge.
- Automatique 1 (normal)/Automatique : En fonction de la luminosité de l'image (éclairement), le système commute automatiquement à partir/à l'image couleur à/à partir de l'image monochromatique.

Elle passe en mode couleur lorsque la source lumineuse est importante et en mode monochrome lorsque la source lumineuse n'est pas importante.

Automatique 2 (lumière infrarouge) : Utilisez-le la nuit ou lorsque vous utilisez une source lumineuse proche de l'infrarouge.

Automatique 3 (Compensation super chroma (SCC)) : Utilisez-le si vous souhaitez conserver l'image en couleur même si la source lumineuse n'est pas importante. La fonction de compensation super chroma (SCC) garde l'image couleur en condition d'éclairement inférieur à "Automatique 1 (normal)".

#### Remarque :

• "Activé", "Automatique 2" et "Automatique 3" peuvent être sélectionnés pour les caméras vidéo ayant uniquement "Jour et nuit (électri.)", mais qui ne sont pas opérationnelles.

#### ■ Sélection de caméra vidéo

Sélectionner la caméra vidéo à laquelle le paramétrage de "Jour et nuit (IR/électri.)" doit être envoyé. Cocher la case à cocher de la caméra vidéo à laquelle les informations de configuration doivent être transmises.

#### Bouton [Transmission]

Transmettre le paramétrage de "Jour et nuit (IR/électri.)" à la caméra vidéo.

Une fois que la transmission est terminée et que le paramétrage a été appliqué à la caméra vidéo, "OK" s'affichera dans le champ "Résultats".

Si l'écran affiche "Erreur d'authentification", etc., la connexion de la caméra vidéo ou le paramétrage a peut être échoué.

#### Bouton [Précédent]

Cliquer le bouton après avoir effectué les paramétrages.

## Paramétrer l'automatique intelligent de la caméra vidéo [Automatique intelligent]

Sélectionner l'automatique intelligent pour chaque caméra vidéo et le transmettre à la caméra vidéo pour modifier les paramètres de caméra vidéo.

Le fait de cliquer sur le bouton [Configuration >] pour "Automatique intelligent" à l'onglet [Configuration de caméra vidéo] affiche la page de configuration.

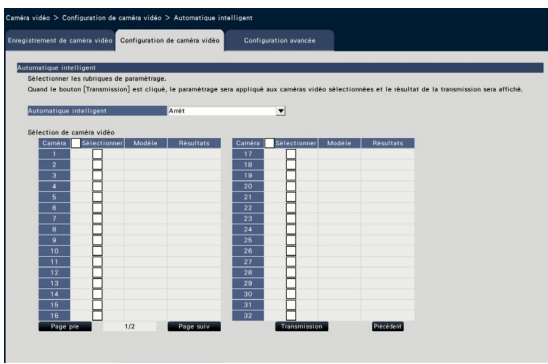

#### [Automatique intelligent]

Paramétrez si vous souhaitez activer ou non la fonction automatique intelligente. L'automatique intelligent est une fonction permettant de juger la scène (lumière arrière, extérieure, vue de nuit), les visages des personnes, les objets en mouvement, arrêter automatiquement l'objectif et ajuster la vitesse d'obturation et le contraste pour améliorer la visibilité des visages et des objets en mouvement.

Arrêt : N'utilise pas la fonction automatique intelligente.

Activé : Utilise la fonction automatique intelligente.

#### ■ Sélection de caméra vidéo

Sélectionner la caméra vidéo à laquelle le paramétrage de "Automatique intelligent" doit être envoyé. Cocher la case à cocher de la caméra vidéo à laquelle les informations de configuration doivent être transmises.

#### Bouton [Transmission]

Transmettre le paramétrage de "Automatique intelligent" à la caméra vidéo.

Une fois que la transmission est terminée et que le paramétrage a été appliqué à la caméra vidéo, "OK" s'affichera dans le champ "Résultats".

Si l'écran affiche "Erreur d'authentification", etc., la connexion de la caméra vidéo ou le paramétrage a peut être échoué.

#### Bouton [Précédent]

Cliquer le bouton après avoir effectué les paramétrages.

# Configurer l'alarme VMD [Alarme par VMD]

Sélectionner la fonction VMD pour chaque caméra vidéo et transmettre les informations aux caméras vidéo pour modifier les paramètres de caméra vidéo.

Le fait de cliquer sur le bouton [Configuration >] pour "Alarme par VMD" à l'onglet [Configuration de caméra vidéo] affiche la page de configuration.

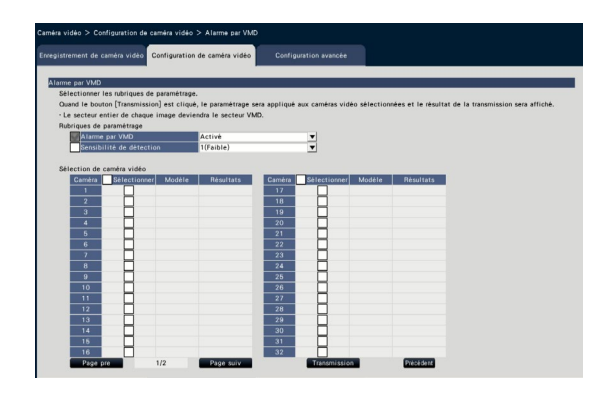

#### [Alarme par VMD]

Sélectionner s'il faut se servir ou non de VMD (VMD : Video Motion Detection ou détection de mouvement vidéo) la fonction d'alarme lors d'un changement (mouvement) est détecté dans l'image. Se référer au manuel d'utilisation de la caméra vidéo en cours d'utilisation pour savoir comment configurer l'alarme VMD.

Activé : Détecte les alarmes. Arrêt : Ne détecte pas les alarmes.

#### [Sensibilité de détection]

Pour transmettre les paramétrages de la caméra vidéo, cocher cette rubrique et en sélectionner une parmi les suivantes.

1(Faible) - 15(Élevée)

#### ■ Sélection de caméra vidéo

Sélectionner la caméra vidéo à laquelle le paramétrage de "Alarme par VMD" doit être envoyé. Cocher la case à cocher de la caméra vidéo à laquelle les informations de configuration doivent être transmises.

#### Bouton [Transmission]

Transmettre le paramétrage "Alarme par VMD" à la caméra vidéo.

Une fois que la transmission est terminée et que le paramétrage a été appliqué à la caméra vidéo, "OK" s'affichera dans le champ "Résultats".

Si l'écran affiche "Erreur d'authentification", etc., la connexion de la caméra vidéo ou le paramétrage a peut être échoué.

#### Bouton [Précédent]

Cliquer le bouton après avoir effectué les paramétrages.

# Onglet [Configuration avancée]

Paramétrer la méthode de connexion de la caméra vidéo.

Le fait de cliquer sur le bouton [Configuration >] de "Méthode de connexion" sous l'onglet [Configuration avancée] affiche l'écran de configuration.

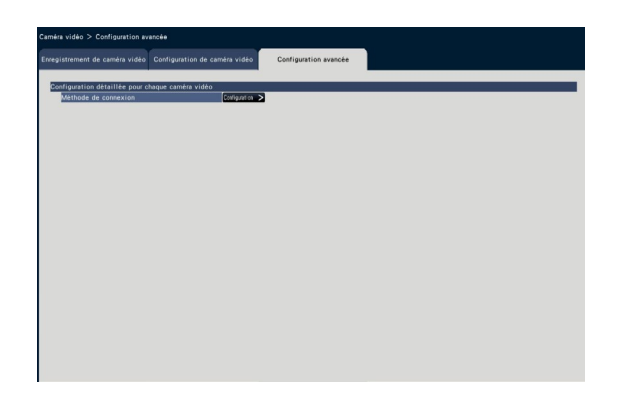

#### ■ Méthode de connexion

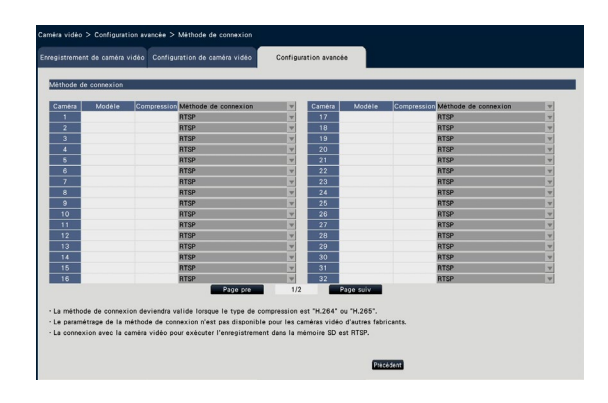

#### [Méthode de connexion]

Paramétrer la méthode de connexion pour chaque caméra vidéo.

- RTP : Se connecte au RTP.
- RTSP : Se connecte au RTSP. Elle est utilisée pour la connexion de la caméra vidéo locale et d'autres connexions.
- Mode Internet : Se connecte en mode Internet. Elle est utilisée pour la connexion des caméras vidéo à distance et pour une autre connexion.

#### Remarque :

• La méthode de connexion devient valide pour nos caméras, dont le type de compression est H.264/H.265.

# <span id="page-34-0"></span>Configurer l'enregistrement/les événements [REC et événement]

La page "REC et événement" a 3 onglets; l'onglet [Configuration d'enregistrement], l'onglet [Configuration d'événement] et l'onglet [Configuration avancée].

### Onglet de configuration d'enregistrement [Configuration d'enregistrement]

Configurer les paramétrages relatifs à enregistrement planifié. Paramétrer le ou les jours, le ou les horaires, le débit d'image et la qualité d'image pour réaliser l'enregistrement.

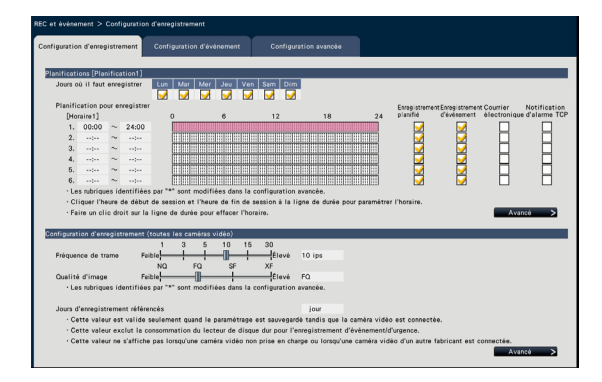

#### ■ Planifications

Enregistrement à exécuter selon les planifications paramétrées à l'avance. Sélectionner le ou les jours de la semaine et le ou les horaires.

#### [Jours où il faut enregistrer]

Sélectionner le ou les jours de la semaine pour enregistrer. Cocher la ou les cases à cocher du ou des jours de la semaine pour enregistrer.

#### [Planification pour enregistrer]

6 horaires peuvent être paramétrés pour "[Horaire1]". La barre de temps indique 24 heures par pas de 15 minutes.

Cliquer sur la position souhaitée sur la barre de temps pour désigner l'heure de début de session et l'heure de fin de session. Lorsque l'heure est spécifiée, la barre de temps vire au rouge.

#### Remarque :

- En tant que valeur par défaut, l'enregistrement planifié et l'enregistrement d'événement ont été définis pour une durée de 24 heures sur l'horaire1. Pour supprimer l'heure de début de session et heure de fin de session désignées, faire un clic droit sur l'horaire.
- L'horaire d'enregistrement peut être paramétré en faisant glisser l'heure de début de session et l'heure de fin de session sur la barre de temps avec la souris.
- Faire en sorte de paramétrer pour qu'il n'y ait aucun chevauchement entre les 6 horaires. Lors d'une tentative de paramétrage de la même durée horaire comme cela a déjà été défini sur une autre barre de temps, l'heure située immédiatement avant ou après l'heure qui se chevauche sera paramétrée.
- Dans le même horaire, l'enregistrement d'événement a la priorité sur l'enregistrement planifié.

#### [Enregistrement planifié]

Cocher la ou les cases à cocher si vous souhaitez terminer l'enregistrement planifié basé sur la barre de temps réglée.

#### [Enregistrement d'événement]

Cocher la ou les cases à cocher si vous souhaitez terminer l'enregistrement d'événement basé sur la barre de temps réglée. L'enregistreur n'enregistre pas l'image même si l'alarme est déclenchée quand l'enregistrement d'événement n'est pas réglé.

#### [Courrier électronique]

Pour envoyer une alarme e-mail quand un événement se produit, cocher cette rubrique. La case de l'enregistrement d'événement doit être cochée pour définir cette rubrique.

Se référer à "Configurer les paramétrages relatifs à la notification d'e-mail [Courrier électronique]" (☞ Page [55](#page-54-1)) pour le paramétrage de la destination.

#### [Notification d'alarme TCP]

Cochez la case à cocher de cette rubrique pour transmettre automatiquement les informations relatives à un événement qui se produit à un ordinateur personnel en utilisant le notification d'alarme TCP. La case de l'enregistrement d'événement doit être cochée pour définir cette rubrique. Se référer à "Configurer les paramétrages de la notification d'alarme TCP [Notification d'alarme TCP]" (☞ Page [56\)](#page-55-1) pour le paramétrage de l'adresse.

#### Bouton [Avancé >]

La page "Configuration planifiée avancée" sera affichée. En plus de 6 enregistrements planifiés, il est possible de paramétrer jusqu'à 6 enregistrements d'événement. Les paramétrages de planification peuvent être configurés selon 16 types de formules. (☞ Page 36)

#### ■ Configuration d'enregistrement (toutes les caméras vidéo)

Paramétrer le débit d'image et la qualité d'image d'enregistrement. Les paramétrages seront appliqués à toutes les caméras vidéo.

#### <span id="page-34-1"></span>[Fréquence de trame]

Sélectionner le débit d'image pour l'enregistrement. 1 ips/ 3 ips/ 5 ips/ 10 ips/ 15 ips/ 30 ips

Réglage implicite : 10 ips

#### IMPORTANT :

- Pour une caméra vidéo dont la méthode de compression est [MJPEG], "10 ips/ 15 ips/ 30 ips" ne peut pas être selectionné.
- Si une caméra vidéo dont la méthode de compression est [MJPEG] est incluse, la caméra vidéo [MJPEG] est reglée sur "5 ips" même si "10 ips/ 15 ips/ 30 ips" est reglé par la barre de défilement du paramétre de la fréquence de trame. Vous pouvez confirmer les valeurs de paramétrage actuelles à l'aide de [Configuration avancée >] dans Configuration d'enregistrement (toutes les caméras vidéo).

#### [Qualité d'image]

Sélectionner la qualité d'image d'enregistrement.

- NQ (Normal) : Qualité standard
- FQ (Fine) : Qualité supérieure

SF (Super Fine) : Qualité super détaillée

XF (Extra Fine) : Qualité ultra-détaillée Réglage implicite : FQ

#### IMPORTANT :

- Pour une caméra vidéo dont la méthode de compression est [MJPEG], "XF" ne peut pas être selectionné.
- Si une caméra vidéo dont la méthode de compression est [MJPEG] est incluse, la caméra vidéo [MJPEG] est reglée sur "SF" même si "XF" est reglé par la barre le paramétre de qualité d'image de la barre de défilement. Vous pouvez confirmer les valeurs de paramétrage actuelles à l'aide de [Configuration avancée >] dans Configuration d'enregistrement (toutes les caméras vidéo).

#### [Jours d'enregistrement référencés]

Calcule et affiche le nombre total de jours pendant lesquels l'enregistrement sur les lecteurs de disque dur est disponible.

#### Remarque :

- Les jours d'enregistrement référencés seront affichés correctement uniquement lorsque les paramétrages ont été enregistrés alors que l'enregistreur a reconnu la caméra vidéo correctement.
- Les jours d'enregistrement de référence seront calculés sur la base de l'hypothèse que l'enregistrement est commencé lundi. Les paramétrages de jour spéciaux ne sont pas pris en compte.
- Cette valeur exclut la consommation du lecteur de disque dur pour l'enregistrement d'événement/ d'urgence.
- Si une caméra vidéo fabriquée par un fabricant autre que le nôtre est utilisée, la valeur "Jours d'enregistrement référencés" ne sera pas affichée.
- "\*" précédant une rubrique indique que la rubrique a été modifiée à la page "Configuration d'enregistrement avancée".
- Une fois configurée pour exécuter l'enregistrement suivant une résolution élevée et une qualité élevée, l'enregistrement risquera parfois de ne pas être exécuté selon le taux spécifié. S'il existe une possibilité que l'enregistrement exécuté au taux spécifié échoue pendant une utilisation de seulement des nos caméras vidéo, la fenêtre de confirmation sera affichée.

#### Bouton [Avancé >]

"Configuration d'enregistrement avancée" sera affichée. Chaque caméra peut être configurée séparément pour l'enregistrement. (☞ Page 38)

# Configurer les paramétrages avancés relatifs à l'enregistrement planifié [Configuration planifiée avancée]

Il est possible de paramétrer jusqu'à 16 configurations de planifications. Jusqu'à 6 fuseaux horaires des enregistrements planifiés ou enregistrements d'événement peuvent être paramétrés pour chaque planification. Le fait de cliquer le bouton [Avancé >] dans le champ "Planifications" ouvrira la page "Configuration planifiée avancée".

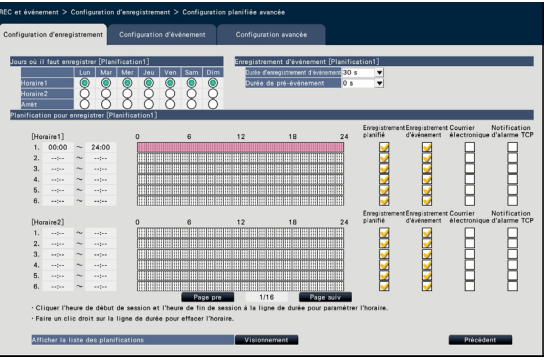

#### ■ Jours où il faut enregistrer

Sélectionner les actions à prendre chaque jour de la semaine sur la base d'un horaire. [●] indique l'état sélectionné, [◯] l'état non sélectionné.

Horaire1 : Enregistrement selon l'horaire1. Horaire2 : Enregistrement selon l'horaire2. Arrêt : Ni enregistrement planifié ni enregistrement d'événement n'aura lieu.

### ■ Enregistrement d'événement

Paramétrer la durée d'enregistrement dans le cas où une alarme se déclenche et la durée d'enregistrement avant que l'alarme ne se déclenche.
#### [Durée d'enregistrement d'événement]

Paramétrer la durée d'enregistrement dans le cas où une alarme se déclenche.

- 2 s/ 5 s/ 10 s/ 20 s/ 30 s/ 1 min./ 2 min./ 3 min./ 5 min./ 10 min./ 15 min.
- Manuel : L'enregistrement se poursuit tout en recevant un signal d'entrée d'alarme. L'enregistrement sera exécuté pendant au moins 8 secondes.
- Ext. : La sortie d'alarme sera maintenue jusqu'à ce que l'action d'alarme soit remise à l'état initial. Se référer à "Annulation de l'action d'alarme" (☞ Page [129](#page-128-0)) pour obtenir de plus amples informations au sujet de la façon annuler l'action d'alarme.

#### Réglage implicite : 30 s

#### [Durée de pré-événement]

Paramétrer la durée d'enregistrement avant qu'une alarme se déclenche.

0 s/ 5 s/ 10 s/ 15 s Réglage implicite : 0 s

#### IMPORTANT :

- L'enregistrement de pré-événement n'est disponible que pour la caméra vidéo 1 à la caméra vidéo 64.
- Le temps d'enregistrement de pré-événement disponible devient extrêmement court lorsque l'enregistrement flux secondaire est activé.
- L'enregistrement de pré-événement est disponible pour la caméra vidéo 1 à la caméra vidéo 128 au mode caméra supplémentaire (96ch/128ch).

#### Remarque :

- La durée d'enregistrement réelle peut parfois être plus longue que la durée choisie pour ce paramétrage.
- Lorsque l'enregistrement flux secondaire est à "Off" en mode 64ch, la durée de pré-événement des cameras jusqu'à 31ch diffère de celle de 32ch et plus.
- Lorsque "0 s" est sélectionné, l'enregistrement de pré-événement ne sera pas exécuté.
- Quand des images sont paramétrées pour être enregistrées avec le son, le son ne peut être enregistré dès le début de l'enregistrement de préévénement.

#### ■ Planification pour enregistrer

Deux horaires peuvent être définis.

[Enregistrement planifié] (☞ Page [35\)](#page-34-0)

[Enregistrement d'événement] (☞ Page [35\)](#page-34-1)

[Courrier électronique] (☞ Page [35\)](#page-34-2)

[Notification d'alarme TCP] (☞ Page [35\)](#page-34-3)

#### [Page pre] / [Page suiv]

Les paramétrages de planification à configurer seront commutés.

#### [Afficher la liste des planifications.]

Affiche chaque horaire de la Planification 1 à la Planification 16 et les paramétrages de l'enregistrement planifié, de l'enregistrement d'événement, etc. La liste de planifications sera affichée en cliquant sur le bouton [Visionnement].

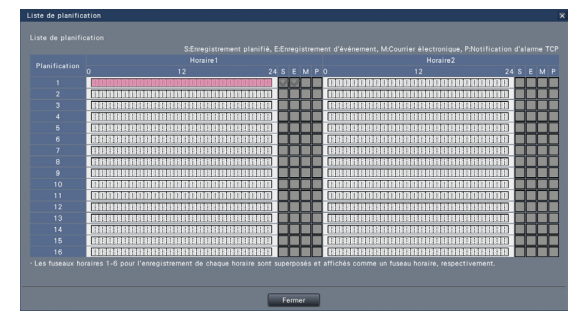

Les fuseaux horaires de 1 à 6 de chaque horaire sont superposés et affichés.

#### Bouton [Précédent]

Cliquer le bouton après avoir effectué les paramétrages. L'écran retourne à l'onglet [Configuration d'enregistrement].

#### Configurer l'enregistrement pour chacun des caméras vidéo [Configuration d'enregistrement avancée]

Configurer les rubriques telles que la taille de capture d'image, le débit d'image et la qualité d'image pour chacune des caméras vidéo.

Le fait de cliquer sur le bouton [Avancé >] à l'onglet de la page [Configuration d'enregistrement (toutes les caméras vidéo)] ouvrira la page de configuration avancée.

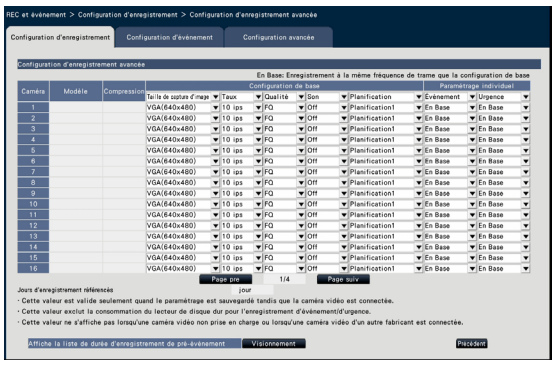

#### **[Modèle]**

Le numéro de modèle de la caméra vidéo connectée sera affiché.

(Espace vide : Caméra vidéo non enregistrée)

#### [Compression]

La méthode de compression sélectionnée au moment d'enregistrer la caméra vidéo sera affichée.

#### [Taille de capture d'image]

Sélectionner une résolution des images à enregistrer. <Quand le rapport hauteur/largeur est de 4:3>

VGA(640×480)/ SVGA(800×600)/ SXVGA(1280×960)/ UXGA(1600×1200)/ QXGA(2048×1536)/ 5M(2560×1920)/ 12M(4000×3000)

<Quand le rapport hauteur/largeur est de 16:9> HVGAW(640×360)/ HD(1280×720)/ FHD(1920×1080)/ WQHD(2560×1440)/ 4KUHD(3840×2160)

<Quand le rapport hauteur/largeur est de 1:1> 1.6M(1280×1280)/ 4M(2048×2048)/ 5M(2192×2192)/ 8M(2816×2816)/ 9M(2992×2992)

<Quand le rapport hauteur/largeur est de 9:16>

0.2M(360×640)/ 1M(720×1280)/ 2M(1080×1920) Quand le rapport hauteur/largeur est de 9:16, l'image est rotée à 90 °. Si vous voulez roter l'image à 270 °, sélectionner 270 ° à "Paramétrer la rotation d'image de la caméra vidéo [Rotation d'image]". (☞ Page 24)

#### IMPORTANT :

• Les tailles de capture d'image disponibles peuvent différer selon le modèle de caméra vidéo et de la méthode de compression.

#### Remarque :

- Une fois configurée pour exécuter l'enregistrement suivant une résolution élevée et une qualité élevée, l'enregistrement risquera parfois de ne pas être exécuté selon le taux spécifié.
- Selon le modèle de la caméra vidéo, la caméra vidéo peut redémarrer lorsque la taille de capture d'image est modifiée. Le redémarrage sera détecté comme une erreur de communication, mais ce n'est pas un dysfonctionnement.

#### [Taux] (Fréquence de trame) (☞ Page [35\)](#page-34-4)

#### Remarque :

- Le taux de 25 ips/ 50 ips/ 60 ips est disponible en fonction du modèle de caméra vidéo et des paramétres de compression et de la taille de capture de l'image.
- Les images de "60 ips (50 ips)" peuvent être affichées sur un seul écran si un moniteur vidéo compatible avec le format 1920×1080 p/ 60 Hz (1920×1080 p/ 50 Hz) est utilisé comme moniteur vidéo principal. (Les images sur le moniteur vidéo principal autre que sur 1 écran et sur le moniteur vidéo secondaire sont affichées en "30 ips (25 ips)".)

#### [Qualité] (Qualité d'image) (☞ Page [36](#page-35-0))

#### [Son]

Sélectionner s'il faut enregistrer ou non le son en même temps que les images.

- On(AAC-LC) : Le son sera enregistré. (format AAC-LC)
- On : Le son sera enregistré. (format G.726)

Off : Le son ne sera pas enregistré.

Réglage implicite : Off

#### [Planification]

Sélectionner une planification dans laquelle l'enregistrement désiré à exécuter est inclus.

- Planification1 : L'enregistrement sera exécuté selon les paramétrages de la planification1. Planification16 : L'enregistrement sera exécuté imification<br>Planification16 : L'enregi<br>selon les<br>nification<br>Réglage implicite : Planification<br>[Événement]<br>Sélectionner la fréquence de<br>ment d'événement.<br>1 ips/ 3 ips/ 5 ips/ 10 ips.<br>(En Base)<br>Réglage implicite : En Base
	- selon les paramétrages de la planification16.

Réglage implicite : Planification1

#### **[Événement]**

Sélectionner la fréquence de trame de l'enregistrement d'événement.

1 ips/ 3 ips/ 5 ips/ 10 ips/ 15 ips/ 25 ips/ 30 ips/ (En Base)

#### [Urgence]

Régler la fréquence de trame de l'enregistrement d'urgence.

1 ips/ 3 ips/ 5 ips/ 10 ips/ 15 ips/ 25 ips/ 30 ips/ (En Base)

Réglage implicite : En Base

#### Remarque :

- Si la fréquence des paramétrages de base est de 50 ips ou 60 ips, les paramétrages de l'enregistrement d'événement et de l'enregistrement d'urgence seront identiques à la fréquence ou aux paramétrages de base et "En Base" sera affiché. Dans ce cas, les paramétrages de l'enregistrement d'événements et de l'enregistrement d'urgence ne peuvent pas être modifiés.
- Les taux d'images enregistrées reglés sur 5 ips/ 10 ips/ 15 ips deviennent respectivement 4,2 ips/ 8,3 ips/ 12,5 ips si une des configurations de base, l'enregistrement d'événement ou l'enregistrement d'urgence est reglé sur 25 ips.
- Si l'enr. sauvegarde SD ou la fonction d'enregistrement SD de la caméra vidéo est utilisé, réglez la fréquence de trame d'enregistrement de l'événement et d'enregistrement d'urgence sur "En Base".

#### [Jours d'enregistrement référencés] (☞ Page [36](#page-35-1))

#### Bouton [Précédent]

Cliquer le bouton après avoir effectué les paramétrages. L'écran retourne à l'onglet [Configuration d'enregistrement].

#### Vérifiez la durée de pré-événement et la disponibilité de l'enregistrement

Vous pourrez vérifier la durée de pré-événement et la disponibilité de l'enregistrement de chaque caméra. Le fait de cliquer sur le bouton [Avancé >] à l'onglet de la page [Configuration d'enregistrement] ouvrira la page de configuration avancée.

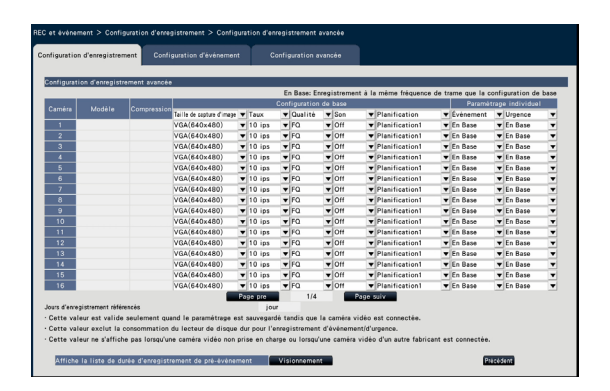

En cliquant sur le bouton [Visionnement] de "Afficher la liste de durée d'enregistrement de pré-événement", vous affichez la liste de durée d'enregistrement de pré-événement.

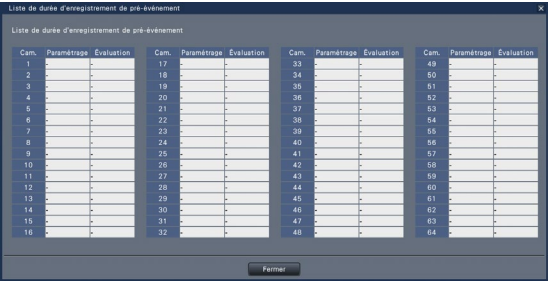

#### [Paramétrage]

Affiche la durée de pré-événement configurée.

#### [Évaluation]

L'heure réglée (seconde) s'affiche si une caméra peut enregistrer l'image durant la durée configurée de préévénenement, et le temps (seconde) avec le fond rouge si une caméra ne peut enregistrer l'image pendant la durée complète de pré-événement configurée.

#### Bouton [Fermer]

L'écran revient à la page de Configuration d'enregistrement avancée.

#### Configurer l'onglet des paramétrages connexes à l'événement [Configuration d'événement]

Configurer les paramétrages connexes à l'événement tels que la durée de déclenchement d'alarme et la durée de la sonnerie.

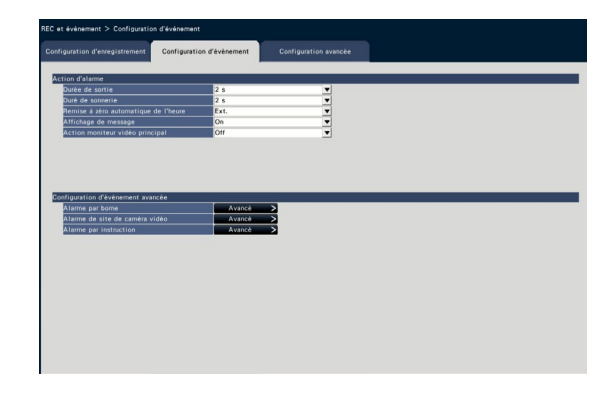

#### ■ Action d'alarme

Configurer les paramétrages connexes à l'alarme tels que la durée de déclenchement d'alarme et la remise à l'état initial automatique d'alarme.

#### [Durée de sortie]

Sélectionner la durée de déclenchement pour le déclenchement de signal d'alarme à partir de la borne implanté sur la face arrière de l'enregistreur quand une alarme se déclenche. Lorsque "0 s" est sélectionné, les signaux d'alarme ne seront pas délivrés.

0 s/ 2 s/ 5 s/ 10 s/ 20 s/ 30 s/ 1 min.

Ext. : La sortie d'alarme sera maintenue jusqu'à ce que l'action d'alarme soit remise à l'état initial. Se référer à "Annulation de l'action d'alarme" (☞ Page [129\)](#page-128-0) pour obtenir de plus amples informations au sujet de la façon annuler l'action d'alarme.

Enr. : La sortie du signal d'alarme se poursuivra pendant l'enregistrement d'événement. Réglage implicite : 2 s

#### [Duré de sonnerie]

Paramétrer la durée de déclenchement de la sonnerie dans le cas où une alarme se déclenche. Lorsque "0 s" est sélectionné, la sonnerie ne retentira pas.

0 s/ 2 s/ 5 s/ 10 s/ 20 s/ 30 s/ 1 min.

Ext. : La sonnerie continuera à retentir jusqu'à ce que l'action d'alarme soit remise à l'état initial. Se référer à "Annulation de l'action d'alarme" (☞ Page [129\)](#page-128-0) pour obtenir de plus amples informations au sujet de la façon annuler l'action d'alarme.

Enr. : La sonnerie continuera à retentir pendant

que l'enregistrement d'événement est exécuté. Réglage implicite : 2 s

#### [Remise à zéro automatique de l'heure]

Régler l'heure de remise à l'état initial automatique de l'action d'alarme.

2 s/ 5 s/ 10 s/ 20 s/ 30 s/ 1 min./ 3 min./ 5 min.

Ext. : L'action d'alarme ne sera pas automatiquement remise à l'état initial jusqu'à ce qu'elle soit supprimée. Se référer à "Annulation de l'action d'alarme" (☞ Page [129\)](#page-128-0) pour obtenir de plus amples informations au sujet de la façon annuler l'action d'alarme. Réglage implicite : Ext.

#### Remarque :

• Si la durée paramétrée "Durée de sortie" ou "Duré de sonnerie" est plus longue que celle paramétrée pour "Remise à zéro automatique de l'heure", la durée paramétrée pour "Remise à zéro automatique de l'heure" sera appliquée.

#### [Affichage de message]

Sélectionner s'il faut ou non afficher un message sur l'ordinateur personnel connecté à un réseau en cas d'alarme.

On : Affiche un message.

Off : N'affiche pas de message.

Réglage implicite : On

#### [Action moniteur vidéo principal]

Tandis que le moniteur principal fait apparaître la fenêtre de commande, sélectionner s'il faut ou non se commuter sur un affichage à 1 écran en association avec l'occurrence d'alarme.

- On : Commuter l'affichage du moniteur vidéo en association à l'occurrence d'alarme.
- On(ACK/RESET) : Commute l'affichage de moniteur vidéo reliant la confirmation et la remise à l'état initial d'alarme.
- Off : Ne commute pas l'affichage du moniteur vidéo.

Réglage implicite : Off

#### Remarque :

- Lorsque "On(ACK/RESET)" est sélectionné, le moniteur vidéo ne sera pas commuté et ne continuera pas à afficher les mêmes images de caméra vidéo même lorsqu'une alarme différente s'est produite tandis que l'action moniteur vidéo principal est validée. Quand le signal de remise à zéro d'alarme est appliqué au connecteur ALARM/ CONTROL, le moniteur vidéo se commute et affiche les images d'une caméra vidéo différente. Si plusieurs alarmes se produisent tandis que l'action moniteur vidéo principal est validée, le numéro de caméra vidéo sera mémorisé en séquence.
- Les images provenant de la caméra vidéo sélectionnée pour "Caméra vid. enreg." de "Configuration avancée" seront affichées sur 1 écran.
- L'action de contrôle sur moniteur vidéo n'est pas activée pendant que les images enregistrées sont reproduites ou que le menu de configuration est affiché.
- Quand la durée de remise à zéro automatique s'est écoulée, l'état ramènera sur l'écran antérieurement affiché. (Quand la souris est manipulée alors qu'une action est entreprise sur le moniteur vidéo principal, le retour à l'écran antérieurement affiché ne se produira pas.)

#### [Type d'événement]

Est affiché quand "Activé" ou "On(ACK/RESET)" est sélectionné pour "Action moniteur vidéo principal". Un type d'événement à lier est sélectionné.

#### [Affichage]

Est affiché quand "Activé" ou "On(ACK/RESET)" est sélectionné pour "Action moniteur vidéo principal". Sélectionne l'affichage dans lequel l'action moniteur vidéo principal doit être affichée.

Écran de contrôle : Affichage dans l'écran de contrôle.

Vue agrandie : Affichage en vue agrandie.

#### ■ Configuration d'événement avancée

Configurer les paramètres avancés pour les types d'alarmes individuels (alarme par borne, alarme de site de caméra vidéo et alarme par instruction). Cliquer sur le bouton [Avancé >] pour chaque rubrique pour ouvrir la fenêtre respective "Configuration avancée".

#### Configuration d'alarme sur borne [Configuration d'alarme sur borne avancée]

Configurer les paramètres relatifs à l'enregistrement déclenché par un signal d'alarme appliqué au connecteur ALARM/CONTROL de l'enregistreur à partir d'un dispositif d'alarme externe, tel qu'un capteur de porte. Configurer les paramétrages nécessaires pour chaque borne d'entrée d'alarme du connecteur ALARM/ CONTROL implanté sur le panneau arrière de l'enregistreur.

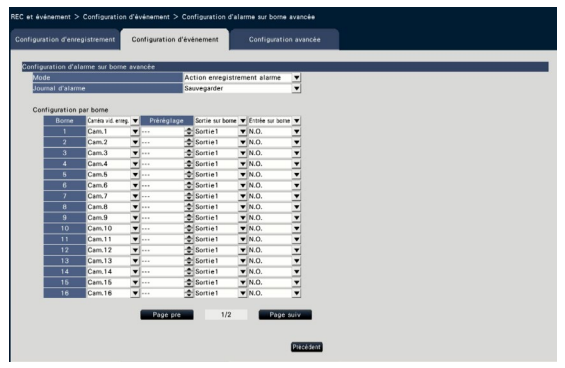

#### ■ Configuration d'alarme sur borne avancée **[Mode]**

Sélectionner l'action d'alarme à prendre quand un signal d'alarme est appliqué.

- Action enregistrement alarme : Exécute toutes les actions d'événement en fonction des paramétrages.
- Uniquement l'enregistrement : Exécute uniquement l'enregistrement, la création des journaux d'événement et le déplacement de la caméra vidéo jusqu'à une position préréglée.
- Arrêt : Seule la création de fichier de journaux d'événement sera exécutée.

Réglage implicite : Action enregistrement alarme

#### [Journal d'alarme]

Déterminer s'il faut sauvegarder ou non le journal d'alarme.

Sauvegarder : Les journaux seront sauvegardés. Ne pas sauvegarder : Les journaux ne seront pas sauvegardés.

Réglage implicite : Sauvegarder

#### [Configuration par borne]

Paramétrer les bornes individuelles numérotées de 1 à 32.

#### [Caméra vid. enreg.]

Sélectionner la caméra vidéo pour l'enregistrement. Lorsque "Off" est sélectionné, l'enregistrement ne sera pas exécuté.

Tous : Exécute l'enregistrement sur toutes les caméras vidéo enregistrées.

Réglage implicite : Numéro de caméra vidéo associée au numéro de borne

#### Remarque :

• Quand de nombreuses caméras vidéo sont enregistrées et que "Tous" est sélectionné pour "Caméra vid. enreg.", le démarrage de l'enregistrement d'alarme risque d'être retardé selon les caméras vidéo utilisées. Il est recommandé d'exécuter un enregistrement de pré-événement.

#### **[Préréglage]**

Sélectionner la position préréglée de caméra vidéo (001 à 256) à laquelle la caméra vidéo doit être déplacée quand un signal d'alarme est reçu. Lorsque "---" est sélectionné, la caméra vidéo ne va pas se placer sur une position préréglée.

#### [Sortie sur borne]

Sélectionner s'il faut ou non délivrer un signal d'alarme à partir de la borne de sortie de l'alarme du connecteur ALARM/CONTROL sur le panneau arrière de l'enregistreur lorsqu'un signal d'alarme est reçu.

Sortie1/Sortie2/Sortie3/Sortie4 : Délivre des signaux d'alarme à partir de la borne de sortie de l'alarme définie.

Off : Ne délivre pas les signaux d'alarme.

Réglage implicite : Sortie1

#### [Entrée sur borne]

Sélectionner l'état de la borne pour appliquer le signal d'alarme à la borne d'alarme.

N.O. (Normalement ouvert) : Les signaux seront appliqués en présence d'un court-circuit.

N.C. (Normalement fermé) : Les signaux seront appliqués en présence d'une coupure de circuit.

Réglage implicite : N.O.

#### Bouton [Précédent]

Cliquer le bouton après avoir effectué les paramétrages. L'écran retourne à l'onglet [Configuration d'événement].

#### Remarque :

• Se référer à la section intitulée "Actionner la caméra vidéo" (☞ Page 117) pour obtenir des informations supplémentaires sur les positions préréglées de caméra vidéo.

#### Configurer l'alarme sur site de caméra vidéo [Configuration d'alarme sur site de caméra vidéo avancée]

Paramétrer les mesures à prendre quand un la notification d'alarme TCP reçu d'une caméra vidéo déclenche une alarme sur site la caméra vidéo.

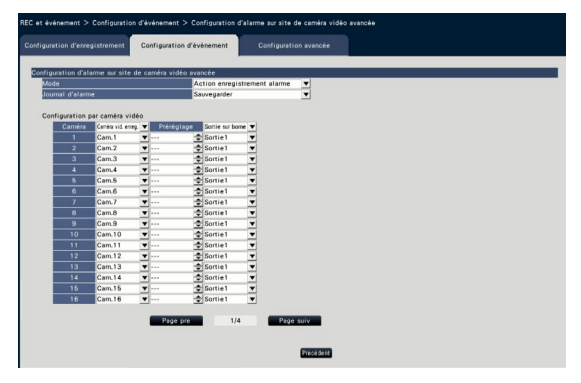

Se référer à la section "Configuration d'alarme sur borne [Configuration d'alarme sur borne avancée]" (☞ Page 42) pour plus amples informations au sujet des rubriques disponibles pour "Configuration d'alarme sur site de caméra vidéo avancée"; "Mode" et "Journal d'alarme" et aussi "Caméra vid. enreg.", "Préréglage" et "Sortie sur borne" sous "Configuration par caméra vidéo".

#### Bouton [Précédent]

Cliquer le bouton après avoir effectué les paramétrages. L'écran retourne à l'onglet [Configuration d'événement].

#### Remarque :

• Si le temps d'enregistrement de l'événement (☞ Page [36](#page-35-2)) est plus court que le temps d'annulation de l'alarme reglé à partir de la caméra vidéo, l'enregistrement de l'événement peut ne pas avoir lieu pour les alarmes qui se produisent continuellement.

#### Configurer l'alarme par instruction [Configuration d'alarme par instruction avancée]

Paramétrer les mesures à prendre quand un signal d'alarme par instruction reçu d'un ordinateur personnel connecté par l'intermédiaire du protocole de réseau déclenche une alarme par instruction.

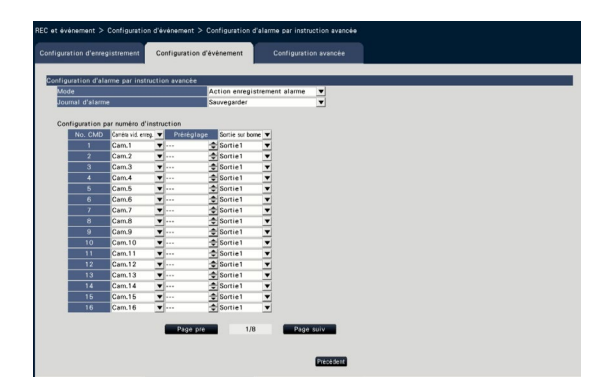

Se référer à la section "Configuration d'alarme sur borne [Configuration d'alarme sur borne avancée]" (☞ Page 42) pour plus amples informations au sujet des rubriques disponibles pour "Configuration d'alarme par instruction avancée"; "Mode" et "Journal d'alarme" et aussi "Caméra vid. enreg.", "Préréglage" et "Sortie sur borne" sous "Configuration par numéro d'instruction".

#### Bouton [Précédent]

Cliquer le bouton après avoir effectué les paramétrages. L'écran retourne à l'onglet [Configuration d'événement].

#### Configurer les paramétrages avancés d'enregistrement et d'événements [Configuration avancée]

Configurer les paramétrages spéciaux relatifs à l'enregistrement à cet onglet. Configurer le mode d'enregistrement, la durée pour désarmer l'alarme et le numéro de port d'alarme TCP (le numéro de port d'alarme site entrante).

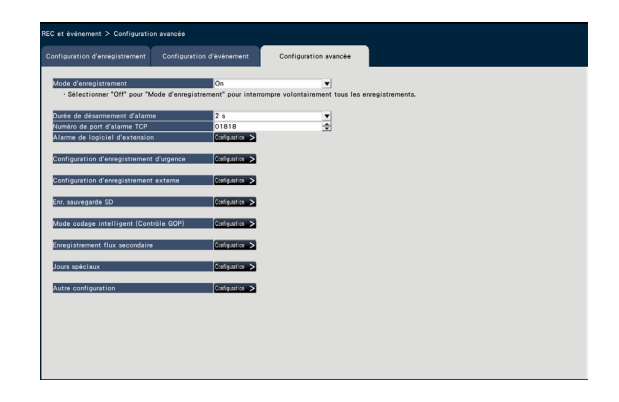

#### [Mode d'enregistrement]

Déterminer s'il faut interrompre ou non toutes les actions d'enregistrement. Régler sur "Off", principalement pour interrompre l'accès du lecteur de disque dur avant de couper l'alimentation.

On : Exécute l'enregistrement.

Off : Arrête toutes les actions d'enregistrement. Réglage implicite : On

#### IMPORTANT :

• Si "Off" est sélectionné, s'assurer de revenir au réglage "On" lors de la reprise des opérations.

#### [Durée de désarmement d'alarme]

Définir la période de suspension des actions d'événement pour le cas où le même genre d'événement (alarme par borne, alarme de site de caméra vidéo, alarme par instruction) se produit à plusieurs reprises à la même caméra vidéo.

2 s/ 3 s/ 5 s/ 10 s

Réglage implicite : 2 s

#### [Numéro de port d'alarme TCP]

Spécifie le numéro de port à utiliser pour recevoir l'alarme de site. Réglage implicite : 1818

#### Remarque :

- Saisir le numéro de port avec cinq chiffres, alignés à droite. (Exemple : Quand le numéro de port est réglé sur "80", saisir "00080".) Les zéros en tête sont omis ici.
- Les numéros suivants et le numéro de port HTTP, le numéro de port HTTPS, le numéro de port FTP et le numéro de port du suivi de port ne sont pas disponibles.

20, 21, 23, 25, 42, 53, 67, 68, 69, 79, 80, 105, 110, 123, 161, 162, 443, 546, 547, 995, 10001, 10002, 10003, 10004, 10005, 10006, 10007

#### [Temps d'enregistrement d'enregistrement d'urgence]

Sélectionner une durée d'enregistrement pour l'enregistrement d'urgence.

- 30 s/ 1 min./ 3 min./ 5 min./ 10 min./ 15 min./ 30 min.
- Manuel : Enregistre uniquement lorsque le commutateur externe connecté est enfoncé. Il enregistre au moins 8 secondes.
- Ext. : La sortie d'alarme sera maintenue jusqu'à ce que l'action d'alarme soit remise à l'état initial. Se référer à "Annulation de l'action d'alarme" (☞ Page [129](#page-128-0)) pour obtenir de plus amples informations au sujet de la façon annuler l'action d'alarme.

#### Réglage implicite : 30 s

#### [Configuration d'enregistrement externe]

Sélectionner la planification de l'enregistrement externe.

L'écran suivant du paramétrage de l'enregistrement externe sera affiché en cliquant sur le bouton [Configuration >].

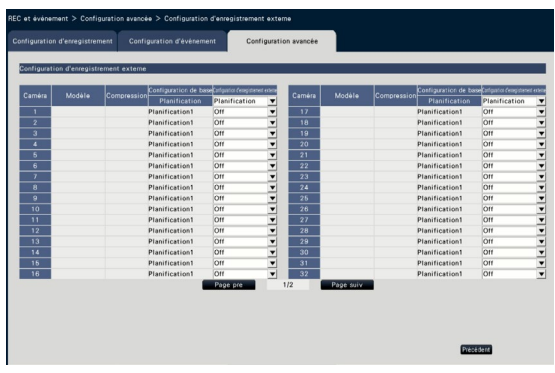

Sélectionner les paramétrages de planification que vous souhaitez réaliser pour chaque caméra vidéo dans [Configuration d'enregistrement externe]. Off/Planification1 ~ Planification16

Réglage implicite : Off

#### Remarque :

• Lorsque plusieurs caméras vidéo sont enregistrées, la commutation de la planification peut être retardée en raison des entrées d'enregistrement externes.

#### [Enr. sauvegarde SD]

Paramétrer s'il faut sauvegarder ou non les images sur la carte de mémoire SD quand la communication est déconnectée pendant l'enregistrement.

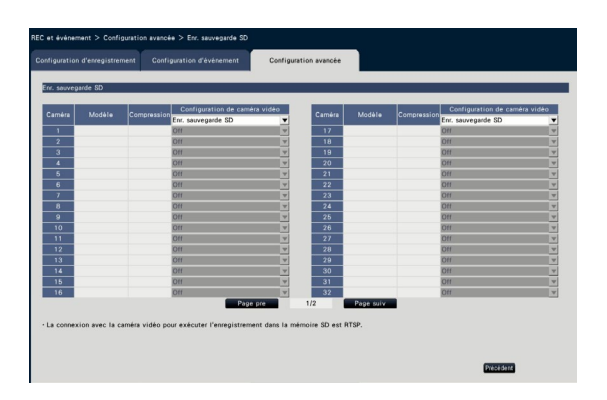

On : Utilise la fonction de sauvegarde sur la carte de mémoire SD.

Off : N'utilise pas la fonction de sauvegarde sur la carte de mémoire SD.

#### Réglage implicite : Off

#### Enr. sauvegarde SD

La sauvegarde sur la carte de mémoire SD est une fonction permettant d'enregistrer les images sur la carte mémoire SD insérée dans l'appareil lorsque l'enregistreur ne peut pas communiquer avec la caméra vidéo pendant la durée d'enregistrement définie. La sauvegarde sur la carte de mémoire SD n'est disponible que si la caméra prend en charge l'enregistrement sur la carte de mémoire SD et si la compression est réglée sur H.264/H.265.

L'enregistrement sur la carte de mémoire SD se fait par la compression enregistrée de la caméra vidéo.

#### Remarque :

- Si la caméra vidéo est réglée sur "Non utilisé", la carte de mémoire SD n'est pas insérée (comprenant une insertion insuffisante), des messages d'erreur s'affichent plusieurs fois par jour et l'enregistrement est mis en pause pendant environ 20 secondes.
- Si la fonction enr. sauvegarde SD est utilisée, réglez le mode de fonctionnement de la carte mémoire SD sur "Réécriture sur" du coté de la caméra vidéo.

#### Acquérir l'image enregistrée sur la carte de mémoire SD

Acquérir l'image enregistrée sur la carte de mémoire SD de l'enregistreur et l'enregistrer sur le lecteur de disque dur.

L'acquisition d'images à partir de la carte de mémoire SD se fait automatiquement lors du premier quart d'heure de chaque heure.

(0:15, 1:15, ∙∙∙23:15)

Vous pouvez vérifier si l'enregistreur est en train d'acquérir les données de mémoire SD dans la partie "Secteur d'affichage d'état".

#### IMPORTANT :

- Lorsque l'heure de début de l'enregistrement programmé est arrivée sans communication entre la caméra vidéo et l'enregistreur, la sauvegarde sur la carte de mémoire SD ne sera pas exécutée.
- Ne définissez pas la fonction de sauvegarde sur la carte de mémoire SD sur la même caméra vidéo à partir de plusieurs enregistreurs de disques réseau.
- La durée d'enregistrement des données de mémoires SD acquises sera le temps de la caméra vidéo. Régler l'heure de la caméra vidéo et de l'enregistreur à l'aide de la fonction NTP et de la fonction de synchronisation temporelle automatique de caméra vidéo. Si l'heure n'est pas ajustée, la sauvegarde sur la carte de mémoire SD peut ne pas être disponible.

#### Remarque :

- Toutes les images peuvent ne pas être acquises en une fois en raison du temps entre les horaires de la planification et la capacité totale des images. Les images restantes seront acquises au moment de l'acquisition suivante.
- L'image n'est pas acquise dans les cas suivants. Lecture de l'image/Téléchargement HTTP/ Enregistrement d'urgence/Enregistrement externe
- Si les opérations suivantes se produisent lors de l'acquisition des données de mémoire SD, l'acquisition est interrompue. En cas de problème de communication avec la caméra vidéo pendant l'acquisition des données de mémoire SD/l'accès à la page de gestion du lecteur de disque dur [Configuration avancée]/le signal de détection panne d'alimentation entre

#### [Mode codage intelligent (Contrôle GOP)]

dans cette unité

Selectionner lorsque vous utilisez la fonction codage intelligent (Contrôle GOP) de la caméra vidéo.

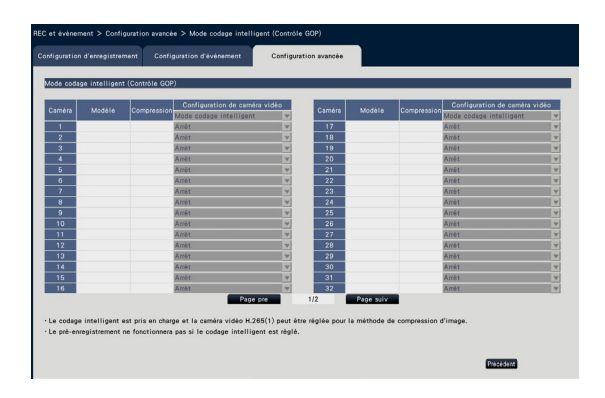

On (Avancé) : Utilise le codage intelligent.

Off : N'utilise pas le codage intelligent. Se repporter à "readme.txt" pour les numéros de modèle et les informations sur la version des caméras vidéo dotées de la fonction codage intelligent (Contrôle GOP).

### [Enregistrement flux secondaire]

Régler l'enregistrement de débits secondaires\*.

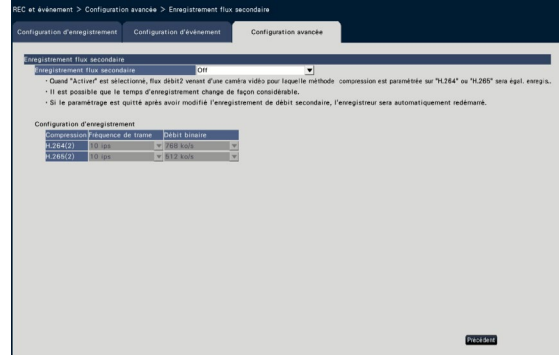

#### [Enregistrement flux secondaire]

Régler On/Off de l'enregistrement de débits secondaires\*.

- On : Utilise l'enregistrement de débits secondaires.
- Off : N'utilise pas l'enregistrement de débits secondaires.

Réglage implicite : Off

#### [Fréquence de trame]

Sélectionner la fréquence de trame de l'enregistrement de débits secondaires.

1 ips/ 3 ips/ 5 ips/ 10 ips

Réglage implicite : 10 ips

#### [Débit binaire]

Sélectionner le débit binaire de l'enregistrement de débits secondaires.

64 ko/s, 128 ko/s, 256 ko/s, 384 ko/s, 512 ko/s, 768 ko/s

Réglage implicite : H.264(2) 768 ko/s, H.265(2) 512 ko/s

#### Remarque :

• Le flux secondaire signifie H.264(2) ou H.265(2).

L'enregistrement de débits secondaires est une fonction d'enregistrement d'image basse résolution (volume de données inférieur) en plus de l'image d'observation directe normale/image d'enregistrement de la caméra vidéo. Utilisez cette fonction lorsque vous souhaitez lire une image de manière efficace pendant que l'unité enregistre l'image haute résolution.

#### L'enregistrement flux secondaire est utilisé pour les applications suivantes.

- Lecture sur 16 écrans pendant l'utilisation du moniteur d'enregistreur
- Affichage multiple pendant l'utilisation du logiciel de contrôle d'image (bande étroite)

#### [Jours spéciaux]

Attribuer exceptionnellement l'horaire d'un autre jour comme jours spéciaux.

Par exemple, si vous paramétrez que le "1er janvier" est un "Dimanche", l'enregistrement sera exécuté dimanche quel que soit jour le jour de la semaine qu'est vraiment le 1er janvier.

L'écran de jours spéciaux suivant sera affiché en cliquant sur le bouton [Configuration >].

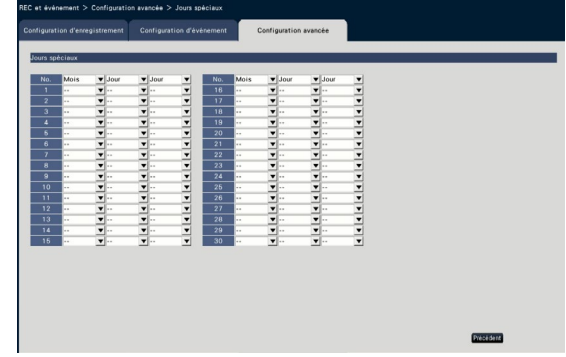

#### [Mois] [Jour]

Sélectionner une date que vous voulez choisir comme jours spéciaux.

#### [Jour]

Sélectionner un jour dont vous souhaitez utiliser la planification. Réglage implicite : Aucun

#### ■ Autre configuration

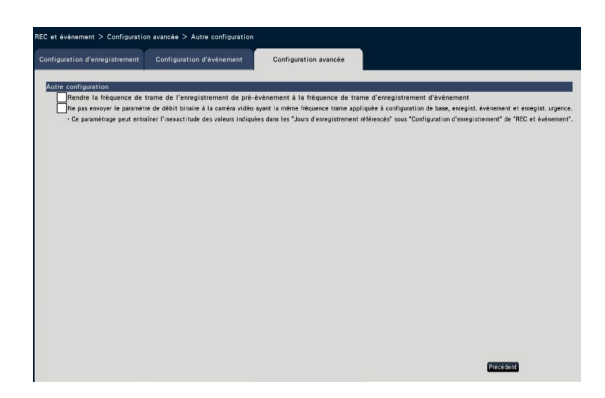

#### [Rendre la fréquence de trame de l'enregistrement de pré-événement à la fréquence de trame d'enregistrement d'événement]

Cochez la case pour régler la fréquence de trame de l'enregistrement de pré-événement à la même fréquence de trame que celle de l'enregistrement d'événement. Décochez pour redéfinir la fréquence de trame aux réglages standards (fréquence de trame de l'enregistrement planifié). Le paramétrage n'est valide que pour les nos caméras vidéo.

#### [Ne pas envoyer le paramètre de débit binaire à la caméra vidéo ayant la même fréquence trame appliquée à configuration de base, enregist. événement et enregist. urgence.]

Le réglage du taux binaire n'est pas envoyé à la caméra vidéo pour laquelle la même fréquence de trame est réglée pour chaque enregistrement lorsque celui-ci est coché. Le paramétrage n'est valide que pour les nos caméras vidéo.

### [Configuration via le moniteur vidéo principal de l'enregistreur]

# Configurer les paramétrages relatifs aux moniteurs vidéo [Moniteur vidéo]

Les paramétrages concernant l'affichage sur le moniteur vidéo principal ou le moniteur vidéo secondaire connecté à l'enregistreur peuvent être configurés dans le menu de configuration - "Configuration avancée" – à la page "Moniteur vidéo".

Les paramétrages concernant les modes de commutation d'image tels qu'un affichage sur écran à découpage multiple et un affichage séquentiel des images d'observation directe peuvent également être configurés à cette page. La page "Moniteur vidéo" a 3 onglets; l'onglet [Moniteur vidéo principal], l'onglet [Moniteur vidéo secondaire] et l'onglet [Configuration avancée]. Les paramétrages concernant l'affichage du navigateur Internet peuvent être configurés dans l'onglet [Navigateur Internet] de la page "Moniteur vidéo" dans le menu de configuration du navigateur Internet. (☞ Page [195](#page-194-0))

### Configuration du moniteur vidéo principal [Moniteur vidéo principal]

Exécuter les paramétrages relatifs à l'affichage sur le moniteur vidéo principal tel que le paramétrage de position du titre de caméra vidéo.

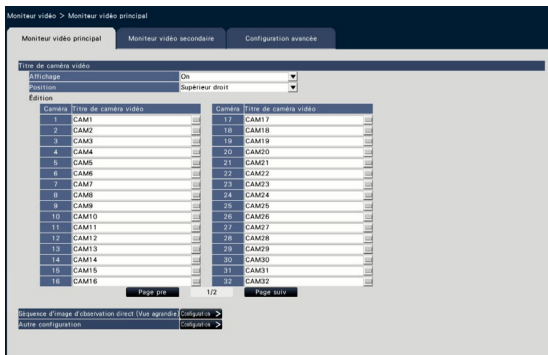

#### ■ Titre de caméra vidéo **[Affichage]**

Déterminer s'il faut ou non afficher le titre de caméra vidéo sur le moniteur vidéo principal.

On : Affiche le titre de caméra vidéo.

Off : Aucun affichage de titre de caméra vidéo. Réglage implicite : On

#### [Position]

Sélectionner la position d'affichage du titre de caméra vidéo sur les images.

Supérieur gauche/ Inférieur gauche/ Supérieur droit/ Inférieur droit

Réglage implicite : Supérieur droit

#### [Titre de caméra vidéo]

Saisir un titre de caméra vidéo à afficher pour chaque caméra vidéo en utilisant le clavier affiché sur l'écran (☞ Guide d'installation Page 8). (Jusqu'à 16 caractères)

#### Remarque :

- Une utilisation avec l'affichage de la date et de l'heure à paramétrer sur la caméra vidéo (☞ Page [18\)](#page-17-0) ou OSD (Titre d'affichage, ☞ Page [19\)](#page-18-0), ajuster la position à afficher de manière à ne pas les superposer.
- Le titre de caméra vidéo configuré sur ce paramétrage ne sera pas intégré dans les images enregistrées.

#### ■ Séquence d'image d'observation direct (Vue agrandie)

Régler la séquence de l'écran de vue agrandie sur le moniteur vidéo principal.

L'écran de séquence d'image d'observation directe (Vue agrandie) suivant sera affiché en cliquant sur le bouton [Configuration >].

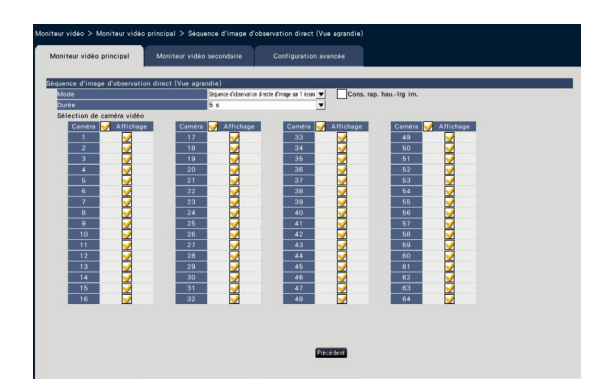

#### [Mode]

Sélectionnez une configuration d'écran de la séquence.

Séquence d'observation directe d'image sur 1 écran/Séquence d'observation directe d'image sur 4 écrans/Séquence d'observation directe d'image sur 9 écrans/Séquence d'observation directe d'image sur 16 écrans

Réglage implicite : Séquence d'observation directe d'image sur 1 écran

#### [Cons. rap. hau.-lrg im.]

Sélectionnez si vous souhaitez modifier le rapport hauteur/largeur de la zone affichée si le rapport hauteur/largeur de l'image est différent de celui de la zone affichée.

Cochée : Conserver le rapport hauteur/largeur (ne modifie pas automatiquement le rapport).

Non cochée : Ne conserve pas le rapport hauteur/ largeur (modifie automatiquement le rapport).

Réglage implicite : Non cochée

#### [Durée]

Paramétrer l'intervalle (la durée) de commutation des images de caméra vidéo.

3 s/ 5 s/ 10 s Réglage implicite : 5 s

#### Remarque :

• Certaines caméras vidéo peuvent prendre du temps pour afficher des images et l'écran peut être allumé avant que les images ne s'affichent si la durée est courte. Dans ce cas, réglez un temps plus long pour l'intervalle de commutation.

#### [Sélection de caméra vidéo]

Sélectionner les caméras vidéo à inclure dans l'affichage séquentiel.

Cocher la case à cocher près de la caméra vidéo souhaitée. Les caméras vidéo sélectionnées seront affichées dans l'ordre numérique.

#### Remarque :

- Les caméras vidéo sélectionnées sont affichées en haut dans la séquence d'observation directe d'image sur 4 écrans, 9 écrans et 16 écrans.
- Le nombre de caméras vidéo sélectionnées se trouve dans la plage d'écrans divisés, il s'affiche sans basculer les caméras vidéo.

#### Bouton [Précédent]

Cliquer le bouton après avoir effectué les paramétrages. L'écran retourne à l'onglet [Moniteur vidéo principal].

#### ■ Autre configuration

Cliquez sur le bouton [Configuration >] pour afficher l'écran suivant.

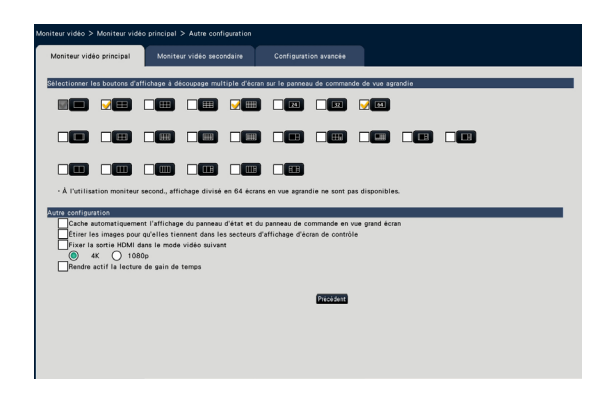

#### [Sélectionner les boutons d'affichage à découpage multiple d'écran sur le panneau de commande de vue agrandie]

Le bouton dont la case à cocher est marquée sera affiché sur le panneau de commande en vue agrandie.

#### Remarque :

• Lors de l'utilisation du moniteur vidéo secondaire l'écran 64 en vue agrandie n'est pas disponible sur le moniteur vidéo principal.

#### ■ Autre configuration

#### [Cache automatiquement l'affichage du panneau d'état et du panneau de commande en vue grand écran]

Cocher la case à cocher pour afficher ou cacher le panneau d'affichage d'état et le panneau de commande en vue grand écran en association avec la condition que le curseur de souris soit affiché ou caché.

#### [Étirer les images pour qu'elles tiennent dans les secteurs d'affichage d'écran de contrôle]

Cocher la case à cocher pour agrandir la taille verticale des images avec le rapport hauteur-largeur de 16:9 afin d'ajuster au secteur d'affichage d'image sur l'écran de commande.

#### Remarque :

• Si l'image est agrandie par ce paramétrage, l'opération de la caméra vidéo ou la recherche de détection de mouvement dans l'image peut ne pas fonctionner telle que les coordonnées ou la zone spécifiée.

#### [Fixer la sortie HDMI dans le mode vidéo suivant]

Fixe le système de signal de la sortie HDMI lorsque la case est cochée. Le système de signal peut être sélectionné entre 4K et 1080p.

#### Remarque :

• La sortie 4K est p/30Hz (4K/30p). En fonction de votre moniteur, "ERROR" (ERREUR) peut être affiché, mais vous pouvez quand même utiliser ce produit sans problème.

#### [Rendre actif la lecture de gain de temps]

Cocher la case à cocher pour rendre actif la lecture de gain de temps et lire l'image enregistrée jusqu'à 4 fois plus vite si aucun mouvement n'est observé dans l'image enregistrée. (Pour lecture par l'opération de l'enregistreur) (☞ Page 139)

#### IMPORTANT :

• Pour utiliser la lecture de gain de temps, les caméras vidéo qui prennent en charge la fonction de recherche de détection de mouvement sont nécessaires. Se référer aux instructions du fichier intitulé "readme. txt" qui se trouve sur le CD-ROM en ce qui concerne les caméras vidéo prises en charge. Pour obtenir de plus amples informations, se référer au manuel d'utilisation de la caméra vidéo utilisée.

#### Bouton [Précédent]

Cliquer le bouton après avoir effectué les paramétrages. L'écran retourne à l'onglet [Moniteur vidéo principal].

### Configurer les paramétrages relatifs aux moniteurs vidéo secondaires [Moniteur vidéo secondaire]

Configurer le moniteur vidéo secondaire en sélectionnant les images de caméra vidéo à afficher, la durée d'affichage d'image, etc.

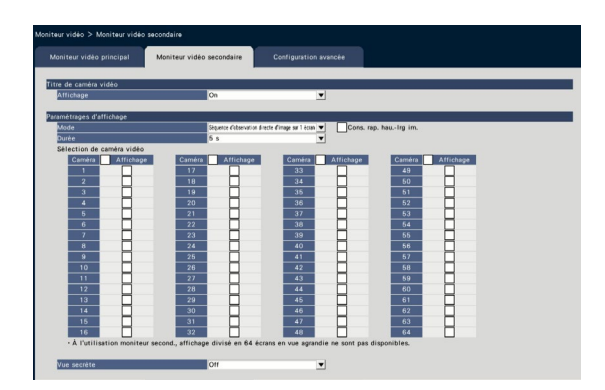

#### ■ Titre de caméra vidéo **[Affichage]**

Régler si vous souhaitez afficher le titre de caméra vidéo sur le moniteur vidéo secondaire.

On : Affiche le titre de caméra vidéo.

Off : Aucun affichage de titre de caméra vidéo. Réglage implicite : On

#### ■ Paramétrages d'affichage

Paramétrer la séquence d'affichage pour les images de la caméra vidéo (commutation d'image).

#### [Mode]

Sélectionner comment afficher les images provenant des caméras vidéo.

- Séquence d'observation directe d'image sur 1 écran : Les images provenant des caméras vidéo seront commutées séquentiellement et affichées sur 1 écran.
- Séquence d'observation directe d'image sur 4 écrans : Les images provenant des caméras vidéo seront commutées séquentiellement et affichées sur 4 écrans.
- Séquence d'observation directe d'image sur 9 écrans : Les images provenant des caméras vidéo seront commutées séquentiellement et affichées sur 9 écrans.
- Séquence d'observation directe d'image sur 16 écrans : Les images provenant des caméras vidéo seront commutées séquentiellement et affichées sur 16 écrans.
- Commuté par la borne d'entrée d'alarme : Commute les caméras vidéo 1 à 32 afin de visionner les images sur 1 écran en fonction de l'entrée de signal déclenchée par les alarmes par borne se produisant sur les bornes 1 à 32.
- 32 écrans : Les images provenant des caméras vidéo seront affichées sur 32 écrans sans commutation de l'écran.

#### [Cons. rap. hau.-lrg im.]

Sélectionnez si vous souhaitez modifier le rapport hauteur/largeur de la zone affichée si le rapport hauteur/largeur de l'image est différent de celui de la zone affichée.

- Cochée : Conserver le rapport hauteur/largeur (ne modifie pas automatiquement le rapport). Non cochée : Ne conserve pas le rapport hauteur/
- largeur (modifie automatiquement le rapport).

Réglage implicite : Non cochée

#### [Durée]

Paramétrer l'intervalle (la durée) de commutation des images de caméra vidéo.

3 s/ 5 s/ 10 s

Réglage implicite : 5 s

#### Remarque :

- L'état de borne (N.O. ou N.C.) pour appliquer un signal d'alarme à la borne d'alarme dépend des paramétrages pour "Entrée sur borne" de "Configuration d'alarme sur borne avancée" (☞ Page 42).
- Certaines caméras vidéo peuvent prendre du temps pour afficher des images et l'écran peut être allumé avant que les images ne s'affichent si la durée est courte. Dans ce cas, réglez un temps plus long pour l'intervalle de commutation.

#### [Sélection de caméra vidéo]

Sélectionner les caméras vidéo à inclure dans l'affichage séquentiel.

Cocher la case à cocher près de la caméra vidéo souhaitée. Les caméras vidéo sélectionnées seront affichées dans l'ordre numérique.

#### Remarque :

- Les caméras vidéo sélectionnées sont affichées en haut dans la séquence d'observation directe d'image sur 4 écrans, 9 écrans et 16 écrans ou 32 écrans.
- Le nombre de caméras vidéo sélectionnées est dans le nombre d'écrans divisés, il s'affiche sans commuter les caméras vidéo même si la séquence d'image d'observation directe est sélectionnée.

#### [Vue secrète]

Vue secrète est une fonction qui oblige l'image de la caméra affichée sur 1 écran ou l'image de la caméra sélectionnée sur un écran d'affichage à découpage multiple sur le moniteur vidéo principal à être affichée comme un écran noir sur le moniteur vidéo secondaire. Déterminer s'il faut utiliser ou non utiliser la vue secrète.

On : Valide la fonction d'affichage secret. Off : Désactive la fonction d'affichage secret. Réglage implicite : Off

#### Remarque :

- Lors de l'utilisation du moniteur vidéo secondaire l'écran 64 en vue agrandie n'est pas disponible sur le moniteur vidéo principal.
- Alors que l'affichage séquentiel "Séquence d'observation directe d'image sur 1 écran" est en cours d'exécution, les images de vue secrète seront ignorées (ne seront pas affichées).
- L'image sur le moniteur vidéo secondaire risque momentanément d'être noire lorsque les images sont commutées sur le moniteur vidéo principal.

### Configurer les autres paramètres relatifs aux moniteurs vidéo [Configuration avancée]

Configurer le paramétrage de sortie audio du moniteur vidéo et sélectionner le format vidéo envoyé au moniteur vidéo secondaire.

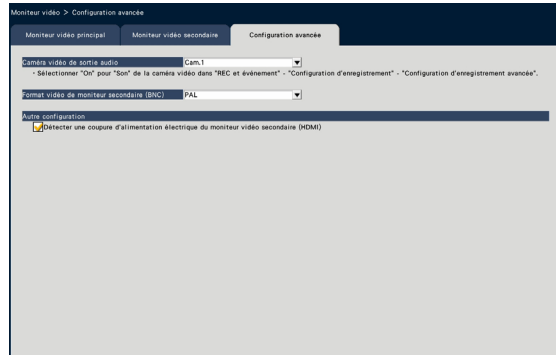

#### [Caméra vidéo de sortie audio]

Le canal de caméra vidéo dont le son est délivré à partir de l'enregistreur sera déterminé. Pour déterminer le canal de caméra vidéo, sélectionner la caméra vidéo dont le son doit être délivré à partir de l'enregistreur.

- Caméra sélectionnée : Aucun canal de caméra vidéo n'est déterminé (L'enregistreur délivrera le son de la caméra vidéo dont les images sont affichées.)
- Cam.1 Cam.64 : Détermine le canal de caméra vidéo (L'enregistreur délivrera toujours le son de la caméra vidéo sélectionnée.)

Réglage implicite : Caméra sélectionnée

#### [Format vidéo de moniteur secondaire (BNC)]

Sélectionnez le système NTSC / système PAL en tant que vidéo analogue au moniteur vidéo secondaire (BNC).

#### ■ Autre configuration [Détecter une coupure d'alimentation électrique du moniteur vidéo secondaire (HDMI)]

Quand le moniteur vidéo secondaire doit être utilisé et que la case à cocher est marquée, la mesure relative aux erreurs sera prise si le moniteur vidéo secondaire est déconnecté ou si le courant d'alimentation est coupé.

#### Remarque :

• En fonction du moniteur, il peut ne pas être détecté même si le commutateur d'alimentation du moniteur vidéo est coupé.

## Configurer les paramétrages relatifs au réseau [Réseau]

Les paramètres relatifs au réseau de l'enregistreur sont configurés sur le menu de configuration –

"Configuration avancée" - page "Réseau".

La page "Réseau" possède les onglets [Base], [Courrier électronique], [Notification d'alarme TCP] et [NTP/ SNMP].

## Configurer les paramétrages de base [Base]

Les paramétrages de base relatifs au réseau peuvent être configurés sur cet onglet.

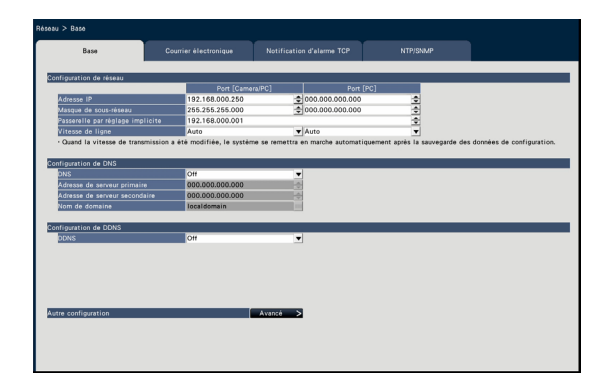

#### Remarque :

• Saisir les octets d'adresse et les numéros de port alignés à droite. (Exemple : Quand le numéro de port est réglé sur "80", saisir "00080".) Les zéros en tête sont omis ici.

#### ■ Configuration de réseau

Configurer les paramétrages de réseau de l'enregistreur.

#### [Adresse IP]

L'adresse IP de l'enregistreur sera affichée. Pour changer l'adresse IP, cliquer sur le bouton [▲]/  $[\nabla]$ .

Réglage implicite : 192.168.0.250 Port [Camera/PC] 0.0.0.0 Port [PC]

#### [Masque de sous-réseau]

Sélectionner le masque de sous réseau conformément à l'environnement réseau de l'enregistreur. Saisir de la même manière que pour l'adresse IP. Réglage implicite : 255.255.255.0 Port [Camera/PC] 0.0.0.0 Port [PC]

#### [Passerelle par réglage implicite]

Sélectionner l'adresse de passerelle par réglage implicite conformément à l'environnement réseau de l'enregistreur. Saisir de la même manière que pour l'adresse IP.

Réglage implicite : 192.168.0.1

#### [Vitesse de ligne]

Spécifier un débit de ligne pour la transmission de données.

Auto : La vitesse de transmission sera appliquée automatiquement.

100M total : Duplex intégral 100 Mo/s

100M demi : Semi-duplex 100 Mo/s

10M total : Duplex intégral 10 Mo/s

10M demi : Semi-duplex 10 Mo/s

Réglage implicite : Auto Port [Camera/PC] Auto Port [PC]

#### IMPORTANT :

• Lorsque le menu de configuration est fermé après avoir modifié la vitesse de transmission de ligne, l'enregistreur redémarrera automatiquement.

#### ■ Configuration de DNS

Les paramétrages concernant le DNS (Domain Name System) peuvent être configurés à cet onglet.

#### [DNS]

Déterminer s'il faut utiliser ou non DNS. Off : N'utilise pas DNS. Manuel : Lorsque le DNS est utilisé, il est possible de rechercher les adresses IP par nom d'hôte. Réglage implicite : Off

#### [Adresse de serveur primaire] [Adresse de serveur secondaire]

Lorsque le DNS est utilisé, sélectionner les adresses IP pour le serveur DNS primaire et secondaire. Saisir de la même manière que pour l'adresse IP. Réglage implicite : 0.0.0.0

#### [Nom de domaine]

Saisir le nom de domaine de l'enregistreur. Le premier caractère du nom de domaine doit être un caractère alphanumérique. Saisir de 3 à 63 caractères alphanumériques, y com-

pris les traits d'union (-) et les points (.). Réglage implicite : localdomain

#### ■ Configuration de DDNS

Sélectionner le service DDNS pour déterminer s'il faut utiliser ou non le DDNS.

Off : N'utilise pas la fonction DDNS. Viewnetcam.com : Utilise le service "Viewnetcam. com".

Réglage implicite : Off

#### Remarque :

• "Viewnetcam.com" est un service dynamique DNS conçu pour un usage avec des nos caméras vidéo de réseau. Consulter le site Web de

"Viewnetcam.com" (http://www.viewnetcam.com/) pour obtenir de plus amples informations sur le service.

#### Lorsque le service "Viewnetcam.com" est utilisé

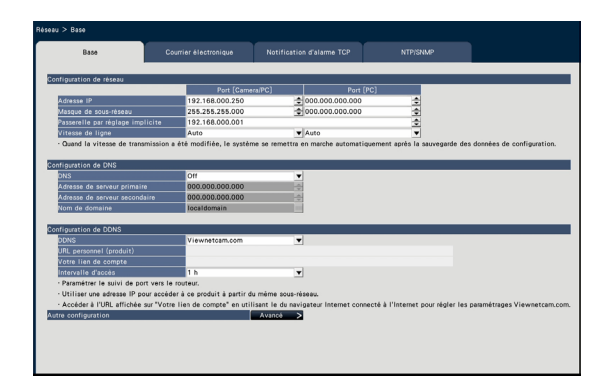

#### [URL personnel (produit)]

L'URL de la caméra vidéo enregistrée pour "Viewnetcam.com".

Au moment d'accéder une nouvelle fois au menu après avoir exécuté les paramétrages initiaux, l'URL provisoire sera affichée.

#### [Votre lien de compte]

L'URL de la caméra vidéo enregistrée pour le service "Viewnetcam.com" sera affichée. Enregistrer l'information dans la fenêtre d'enregistrement pour s'inscrire au service "Viewnetcam.com".

#### [Intervalle d'accès]

Sélectionner l'intervalle pour accéder au service "Viewnetcam.com" pour vérifier l'adresse IP et le nom d'hôte parmi les options suivantes.

10 min./ 20 min./ 30 min./ 40 min./ 50 min./ 1 h Réglage implicite : 1 h

### Procédure d'enregistrement de l'information enregistrée du service "Viewnetcam.com"

#### Étape 1

Accéder à l'URL affichée sur "Votre lien de compte" à partir de l'ordinateur personnel connecté à l'Internet.

 $\rightarrow$  La fenêtre d'enregistrement pour le service "Viewnetcam.com" sera affichée.

#### Étape 2

Enregistrer les informations pour "Viewnetcam.com" en suivant les instructions indiquées par l'assistant.

 $\rightarrow$  Quand la fenêtre d'enregistrement n'est pas affichée, vérifier que l'ordinateur personnel est connecté à l'Internet et cliquer sur le bouton de relance du navigateur.

Quand le message est affiché pour informer que l'enregistrement est réussi, fermer la fenêtre d'enregistrement.

L'URL sélectionnée au moment de l'enregistrement peut être utilisée pour l'accès à l'enregistreur. Cependant, cette URL n'est pas disponible au moment d'accéder à l'enregistreur à partir de l'ordinateur personnel connecté au même réseau (LAN).

#### Remarque :

- Quand l'enregistrement au service "Viewnetcam. com" est accompli, l'URL de l'enregistreur enregistré pour "URL personnel (produit)". Cela peut prendre environ 30 minutes jusqu'à ce que l'URL de l'enregistreur enregistré soit validée.
- Pour annuler l'inscription au service "Viewnetcam. com", accéder au site Web de "Viewnetcam.com" (http://www.viewnetcam.com/) ultérieurement.
- Il est possible de vérifier l'information enregistrée pour le service "Viewnetcam.com" en accédant à l'URL affichée à côté de "Votre lien de compte". Quand l'URL n'est pas affichée, vérifier que l'enregistreur est connecté à l'Internet, quitter le menu et afficher cet onglet encore une fois pour vérifier l'information.
- Si l'accès échoue souvent en raison du changement de l'adresse globale du routeur, saisir une plus petite valeur pour "Intervalle d'accès".

#### ■ Autre configuration

Cliquer sur le bouton [Avancé >] pour paramétrer le contrôle de bande passante, le numéro de port HTTP et le numéro de port FTP.

Le menu de configuration (avancé) sera affiché.

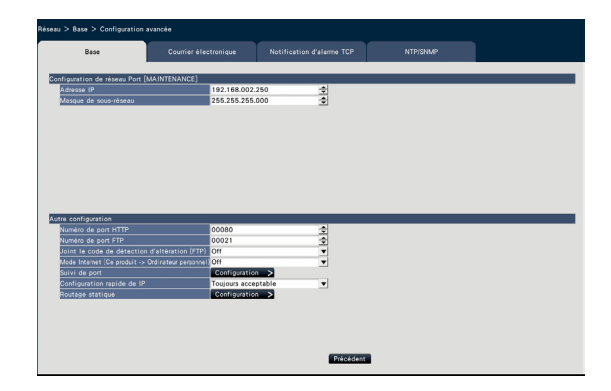

#### ■ Configuration de réseau Port [MAINTENANCE] Réglez le réseau pour le port de maintenance de l'enregistreur.

#### [Adresse IP]

Réglage implicite : 192.168.2.250

#### [Masque de sous-réseau]

Réglage implicite : 255.255.255.0

#### [Numéro de port HTTP]

Spécifier le numéro de port HTTP à utiliser pour la transmission des images à partir de l'enregistreur. Il est inutile de le changer dans le cas d'un usage normal.

1 - 65535

Réglage implicite : 80

#### Remarque :

- Selon les paramétrages de réseau, la communication de réseau risque de ne pas être établie si le numéro de port HTTP a été modifié. Dans ce cas, se référer à l'administrateur de chaque réseau.
- Les numéros suivants, le numéro de port HTTPS, le numéro de port FTP, le numéro de port recevant l'alarme de site et le numéro de port du port de suivi ne sont pas disponibles. 20, 21, 23, 25, 42, 53, 67, 68, 69, 79, 105, 110, 123, 161, 162, 443, 546, 547, 995, 10001, 10002, 10003, 10004, 10005, 10006, 10007

#### [Numéro de port FTP]

Désigner le numéro de port FTP de l'enregistreur. Il est inutile de le changer dans le cas d'un usage normal.

#### 1 - 65535 Réglage implicite : 21

#### Remarque :

• Les numéros suivants, le numéro de port HTTP, le numéro de port HTTPS, le numéro de port recevant l'alarme de site et le numéro de port du port de suivi ne sont pas disponibles. 20, 23, 25, 42, 53, 67, 68, 69, 79, 80, 105, 110, 123, 161, 162, 443, 546, 547, 995, 10001, 10002, 10003, 10004, 10005, 10006, 10007

#### [Joint le code de détection d'altération (FTP)]

Déterminer s'il faut joindre ou non un code de détection d'altération aux images enregistrées à télécharger à partir du serveur FTP.

Off : N'ajoute pas le code de détection d'altération. On : Ajoute le code de détection d'altération. Réglage implicite : Off

#### [Mode Internet (Ce produit  $\rightarrow$  Ordinateur personnel)]

Réglez-le pour transmettre l'image d'observation directe de la caméra (H.264/H.265) par l'intermédiaire d'Internet. Cela peut transmettre l'image H.264/H.265 en conservant les paramétrages du routeur large bande comme la transmission d'image JPEG.

- On : Utilise le port HTTP pour transmettre l'image et l'audio.
- Off : Utilise le port UDP pour transmettre l'image et l'audio.

Automatique : Utilise le port HTTP pour transmettre l'image et l'audio si l'adresse réseau de la destination est différente de celle de l'enregistreur.

#### Réglage implicite : Off

#### ■ Suivi de port

Cliquer sur le bouton [Configuration >] pour régler le suivi de port.

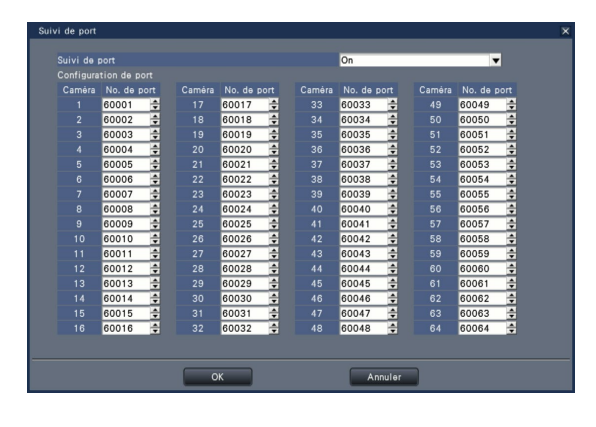

#### [Suivi de port]

Réglez quand vous souhaitez ou non permettre le suivi de port.

On : Règle le suivi de port.

Off : Ne fixe pas le suivi de port.

#### [Configuration de port]

Règle le numéro de port de chaque caméra vidéo entre 1 et 65535 si le suivi de port est défini. Réglage implicite : Cam.1 60001 ~ Cam.64 60064

#### Remarque :

• Les numéros suivants, le numéro de port HTTP, le numéro de port HTTPS, le numéro de port FTP, le numéro de port recevant l'alarme de site et le numéro de port de l'autre port de suivi ne sont pas disponibles.

20, 21, 23, 25, 42, 53, 67, 68, 69, 79, 80, 105, 110, 123, 161, 162, 443, 546, 547, 995, 10001, 10002, 10003, 10004, 10005, 10006, 10007

#### [Configuration rapide de IP]

Réglez le temps à 20 minutes ou de manière illimitée à partir du lancement de l'enregistreur pour permettre l'opération des paramétrages du réseau à partir du logiciel dédié.

- 20 min. : Permet à l'opération de changer l'adresse IP de l'enregistreur à partir du logiciel dédié pour 20 minutes uniquement après le lancement de l'enregistreur.
- Toujours acceptable : Permet toujours à l'opération de changer l'adresse IP de l'enregistreur à partir du logiciel dédié.

Réglage implicite : 20 min.

#### Bouton [Précédent]

Cliquer sur ce bouton après avoir effectué les paramétrages.

### Configurer les paramétrages relatifs à la notification d'email [Courrier électronique]

Les paramétrages de notification de courrier électronique d'alarme, les paramétrages de rapport d'état d'erreur de courrier électronique (☞ Page [196](#page-195-0)) et les paramétrages permettant d'utilisation des fonctions de courrier électronique peuvent être configurés à cet onglet.

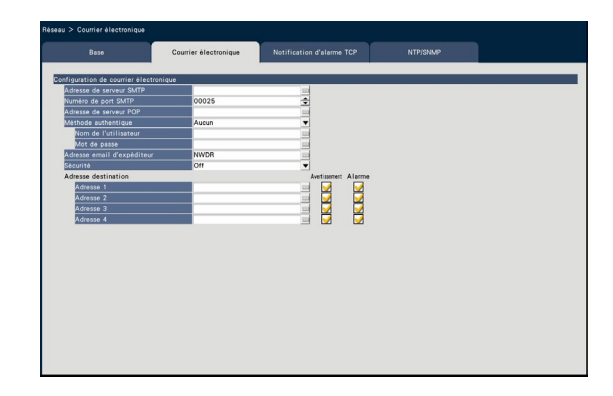

#### [Adresse de serveur SMTP]

Saisir une adresse IP ou un nom de serveur SMTP pour envoyer des courriers électroniques. Le nom du serveur SMTP est disponible uniquement lorsque "Manuel" est sélectionné pour "DNS" à l'onglet [Base] accessible à partir du menu "Configuration avancée" – à la page "Réseau" du menu de configuration. Saisir jusqu'à 255 caractères alphanumériques, y compris les traits d'union (-) et les points (.).

#### [Numéro de port SMTP]

Introduire le numéro de port du serveur SMTP. 1 - 65535 Réglage implicite : 25

#### [Adresse de serveur POP]

Saisir une adresse IP ou un nom de serveur POP à utiliser pour POP avant l'authentification SMTP. Le nom du serveur POP est disponible uniquement lorsque "Manuel" est sélectionné pour "DNS" à l'onglet [Base] accessible à partir du menu "Configuration avancée" – à la page "Réseau" du menu de configuration. Saisir jusqu'à 255 caractères alphanumériques, y compris les traits d'union (-) et les points (.).

#### [Méthode authentique]

Sélectionner la méthode d'authentification pour envoyer les courriers électroniques parmi les options suivantes.

Aucun/ POP avant SMTP/ SMTP Réglage implicite : Aucun

#### [Méthode authentique - Nom de l'utilisateur]

Saisir le nom d'utilisateur à exiger pour l'authentification. Saisir jusqu'à 32 caractères alphanumériques en excluant "&" parmi ceux indiqués dans la liste de la description "Remarque".

#### <span id="page-54-0"></span>[Méthode authentique - Mot de passe]

Saisir le mot de passe à exiger pour l'authentification en même temps que le nom d'utilisateur. Saisir jusqu'à 32 caractères alphanumériques en excluant "&" parmi ceux indiqués dans la liste de la description "Remarque". Un caractère saisi pour le mot de passe sera affiché sous la forme de "\*'

#### Remarque :

• Les caractères disponibles sont comme suit : A B C D E F G H I J K L M N O P Q R S T U V W X Y Z a b c d e f g h i j k l m n o p q r s t u v w x y z  $0123456789! \# $% 8`() * +,-$ ./:; < = > ?  $\mathcal{O}$  [ \imess ]  $\wedge$   $\begin{bmatrix}$   $\end{bmatrix}$   $\begin{bmatrix}$   $\end{bmatrix}$   $\sim$ 

#### [Adresse email d'expéditeur]

Saisir l'adresse de courrier électronique de l'expéditeur. Les adresses d'e-mail saisies seront affichées à la ligne "De" (expéditeur). Saisir jusqu'à 127 caractères alphanumériques, y compris les traits d'union (-), les points (.), @ et le trait de soulignement \_. Réglage implicite : NWDR

#### **[Sécurité]**

Les courrier d'alarme ou les courriers de rapport d'erreur seront chiffrés et transmis. La méthode d'authentification sera réglée sur "SMTP" si elle n'est pas réglée sur "Off". Paramétrer le nom de l'utilisateur et le mot de passe pour l'authentification. Off / SMTP over SSL / STARTTLS

Réglage implicite : Off

#### [Adresse destination - Adresse 1 - Adresse 4]

Spécifier les adresses de courrier électronique des destinataires de courrier d'alarme et de courrier d'aver-tissement (☞ Page [196](#page-195-1)). Saisir jusqu'à 255 caractères alphanumériques, y compris les traits d'union (-), les points (.), @ et le trait de soulignement \_. Cocher le type de courrier électronique souhaité (Avertissement/Alarme) à envoyer. Un nombre maximum de 4 adresses de destination peuvent être enregistrées.

### Configurer les paramétrages de la notification d'alarme TCP [Notification d'alarme TCP]

Les paramétrages pour informer l'ordinateur personnel d'information relative à un événement et une erreur quand un événement ou une erreur se produit peuvent être configurés à cet onglet.

Pour afficher l'information d'événement et d'erreur, il est nécessaire que le logiciel (option) dédié soit installé sur l'ordinateur personnel de destination.

Se référer au fichier intitulé "readme.txt" qui se trouve sur le CD-ROM pour obtenir tous les détails sur le logiciel.

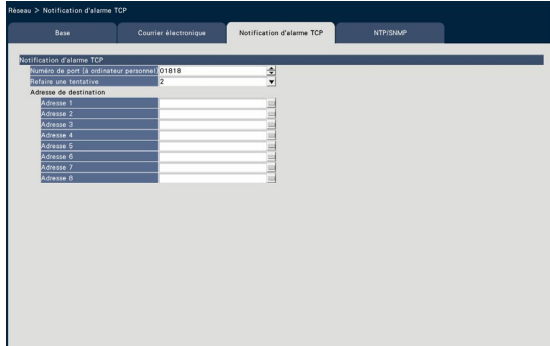

#### [Numéro de port (à ordinateur personnel)]

Introduire le numéro de port des ordinateurs personnels destinataires.

Il n'est généralement pas nécessaire de modifier la valeur par défaut.

Réglage implicite : 1818

#### [Refaire une tentative]

Paramétrer le numéro pour refaire une tentative de transmission à un ordinateur personnel.

0 à 8 (fois) (par pas du nombre de fois) Réglage implicite : 2

#### Remarque :

• Si la transmission à l'ordinateur personnel échoue, augmenter le nombre de nouvelles tentatives.

#### [Adresse de destination - Adresse 1 - Adresse 8]

Saisir les adresses des ordinateurs personnels destinataires. Saisir l'adresse IP ou le nom d'hôte pour "Adresse 1" - "Adresse 8". Le nom d'hôte est disponible uniquement lorsque "Manuel" est sélectionné pour "DNS" à l'onglet [Base] accessible à partir du menu "Configuration avancée" – à la page "Réseau" du menu de configuration.

Un nombre maximum de 8 adresses de destination peuvent être enregistrées.

Saisir jusqu'à 255 caractères alphanumériques, y compris les traits d'union (-) et les points (.).

### Configurer les paramétrages relatifs à la synchronisation de serveur NTP/SNMP [NTP/SNMP]

Les paramétrages permettant de synchroniser l'horloge système avec le serveur NTP (Network Time Protocol) et le serveur SNMP (Simple Network Management Protocol) peuvent être configurés à cet onglet.

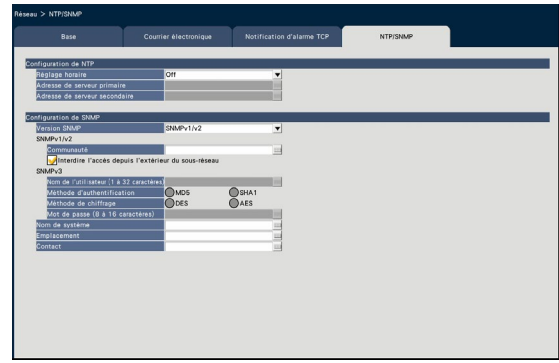

#### ■ Configuration de NTP [Réglage horaire]

Sélectionner "On" ou "Off" pour déterminer s'il faut ou non régler l'heure en fonction du serveur NTP.

On : Règle l'heure automatiquement.

Off : Ne règle pas l'heure automatiquement. Réglage implicite : Off

#### IMPORTANT :

• L'inexactitude du tampon de l'heure sur les images enregistrées en raison d'un réglage d'horloge imprécis de ce produit peut engendrer des problèmes opérationnels. Quand le fonctionnement du système exige un paramétrage horaire précis, utiliser le réglage horaire automatique NTP en utilisant un serveur NTP.

#### [Adresse de serveur primaire] [Adresse de serveur secondaire]

Saisir l'adresse ou le nom du serveur NTP au moment de régler l'heure lorsque le serveur NTP est utilisé. Le nom du serveur NTP est disponible uniquement lorsque "Manuel" est sélectionné pour "DNS" à l'onglet [Base] accessible à partir du menu "Configuration avancée" – à la page "Réseau" du menu de configuration.

Saisir jusqu'à 255 caractères alphanumériques, y compris les traits d'union (-) et les points (.).

#### Remarque :

• La saisie de "http://" n'est pas nécessaire si le nom du serveur est saisi.

#### IMPORTANT :

• Il est possible de faire fonctionner l'enregistreur comme un serveur NTP à être référé par les caméras vidéo. Dans ce cas, paramétrer le numéro de port de la caméra vidéo sur "123". Se référer au manuel d'utilisation de la caméra vidéo connectée pour savoir comment configurer les paramétrages de la caméra vidéo.

#### ■ Configuration de SNMP

Paramétrer cette rubrique pour vérifier l'état du serveur en effectuant le raccordement au serveur SNMP. Saisir les éléments en utilisant les caractères alphanumériques énumérés dans "Remarque" (☞ Page [55\)](#page-54-0) et les symboles.

#### [Communauté]

Saisir un nom utilisé pour l'authentification SNMP (jusqu'à 32 caractères alphanumériques).

#### [Nom de système]

Saisir un nom (jusqu'à 255 caractères alphanumériques) pour assurer la gestion de l'enregistreur par le système SNMP. Exemple : No.1

#### [Emplacement]

Saisir un emplacement où l'enregistreur est installé. (jusqu'à 255 caractères alphanumériques) Exemple : 2F

#### [Contact]

Saisir les informations de contact telle que l'adresse de courrier électronique d'un administrateur pour cet enregistreur. (jusqu'à 255 caractères alphanumériques)

## Configurer les paramétrages relatifs à la gestion des utilisateurs [Gestion d'utilisateur]

Les paramétrages relatifs à l'activation ou désactivation de l'authentification d'utilisateur, l'enregistrement d'administrateur et les niveaux opérationnels peuvent être configurés à partir du menu de configuration – menu "Configuration avancée" - page "Gestion d'utilisateur".

La page "Gestion d'utilisateur" possède les onglets [Base], [Enregistrement utilisateur], [Configuration d'administrateur] et [Enregistrement de l'hôte].

### <span id="page-57-0"></span>Configurer les paramétrages de base relatifs au gestionnaire d'utilisateurs [Base]

Les paramétrages relatifs à l'accès au système en utilisant la souris, l'authentification d'utilisateur pour les opérations de réseau et les niveaux d'utilisateur peuvent être configurés à cet onglet.

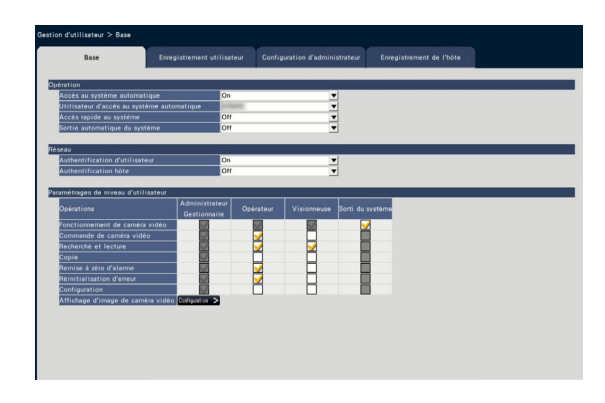

#### ■ Opération

Configurer les paramétrages permettant de valider la fonction d'accès automatique au système au moment de mettre l'enregistreur en marche.

#### [Accès au système automatique]

Sélectionner "On" ou "Off" pour déterminer s'il faut ou non activer la fonction d'accès automatique au système.

- On : Effectue l'accès au système de l'enregistreur automatiquement.
- Off : N'effectue pas l'accès au système de l'enregistreur automatiquement. L'accès au système est exigé lorsque l'enregistreur est commandé à partir de l'état de sortie du système.

#### Réglage implicite : On

#### [Utilisateur d'accès au système automatique]

Lorsque "On" est sélectionné pour "Accès au système automatique", l'utilisateur enregistré comme utilisateur d'accès automatique au système de ce paramétrage peut avoir accès à l'enregistreur automatiquement. Un utilisateur d'accès automatique au système doit être un des utilisateurs enregistrés pour l'enregistreur. Réglage implicite : (Administrateur)

#### [Accès rapide au système]

Sélectionner "On" ou "Off" pour déterminer s'il faut ou non saisir ou sélectionner le nom d'utilisateur.

- Off : Le nom d'utilisateur doit être saisi.
- On : Accès au système en sélectionnant un nom d'utilisateur affiché.

#### Réglage implicite : Off

#### [Sortie automatique du système]

Paramétrer le temps d'attente jusqu'à la déconnexion automatique du système quand aucune opération n'est faite lors de l'affichage des images d'observation directe.

Off : N'effectue pas la sortie du système de l'enregistreur automatiquement.

Après 1 min./ Après 3 min./ Après 5 min./ Après 30 min.

Réglage implicite : Off

#### Remarque :

- Lorsque "On" est sélectionné pour "Accès au système automatique", l'utilisateur ne sera pas déconnecté automatiquement du système même si une valeur autre que "Off" est sélectionnée pour "Sortie automatique du système". Quand la sortie du système est exécutée (☞ Page [105](#page-104-0)), la procédure d'accès au système sera automatiquement exécutée par l'utilisateur enregistré dans "Utilisateur d'accès au système automatique".
- Pour éviter que des opérations inadéquates soient exécutées, il est recommandé de sélectionner "Off" pour "Sortie automatique du système".

#### ■ Réseau

Déterminer s'il faut ou non d'exiger l'authentification d'utilisateur pour commander l'enregistreur à partir d'un ordinateur personnel.

#### [Authentification d'utilisateur]

Sélectionner "On" ou "Off" pour déterminer s'il faut authentifier ou non l'utilisateur.

- On : Accès au système suivie par l'authentification d'utilisateur
- Off : Accès au système sans suivi de l'authentification d'utilisateur

Réglage implicite : On

#### [Authentification hôte]

Détermine s'il faut permettre ou empêcher l'authentification d'hôte.

- On : Accès au système suivie par l'authentification d'hôte.
- Off : Accès au système sans suivi de l'authentification d'hôte.
- Réglage implicite : Off

#### ■ Paramétrages de niveau d'utilisateur

Configurer les opérations autorisées à chaque niveau d'utilisateur (Administrateur/Gestionnaire/Opérateur/ Visionneuse) en cochant les cases respectives. Pour interdire à un utilisateur de commander certaines fonctions, ne pas cocher la fonction respective. Le paramétrage pour l'administrateur ne peut pas être modifié. Le système peut également être configuré pour autoriser uniquement une commande en direct (commutation d'image) après la sortie du système.

#### Remarque :

• Seul un utilisateur ayant accès au système en tant que "Administrateur/Gestionnaire" peut modifier les paramètres de niveau d'utilisateur.

- Avec la valeur par défaut, les opérations autorisées au niveau d'utilisateur sont les suivantes : Administrateur/Gestionnaire : Il est possible d'exécuter toutes les opérations (Administrateurs)
	- Opérateur : Possibilité d'exécuter une partie des paramétrages de l'enregistreur et de la remise à zéro de l'alarme (Chef des opérateurs)
	- Visionneuse : Il est possible de contrôler ou de lire les images (Opérateurs)
	- \* Les administrateurs et les gestionnaires peuvent effectuer toutes les opérations. La différence entre un administrateur et un gestionnaire est que l'administrateur a la priorité sur le gestionnaire; si les deux effectuent la même opération en même temps, celle de l'administrateur aura la priorité.
- La vue d'écran représente la valeur par réglage implicite.
- Lorsqu'un utilisateur tente d'utiliser une fonction qui n'est pas cochée (fonction limitée), la fenêtre d'accès au système peut parfois être affichée pour inviter un utilisateur détenant le niveau d'utilisateur requis d'avoir accès au système.

#### Opérations avec limitation

Il est possible d'autoriser ou de limiter les opérations suivantes pour chaque utilisateur.

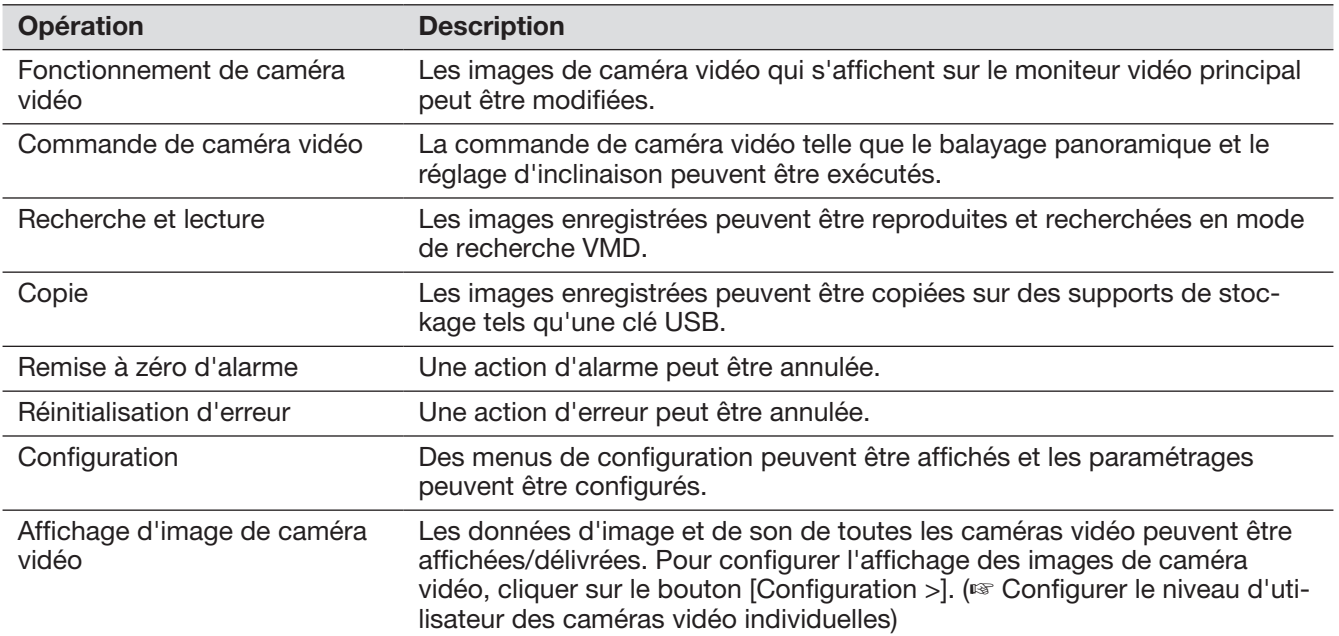

Il est recommandé d'imposer une limite de "Configuration" à l'administrateur.

\* Même si "Configuration" est paramétrée pour être disponible pour chaque utilisateur, certaines opérations seront limitées uniquement à l'administrateur.

#### Configurer le niveau d'utilisateur des caméras vidéo individuelles

Sélectionner les caméras vidéo autorisées pour effectuer des opérations par chaque niveau d'utilisateur (opérateur/visionneuse/sortie du système) en cochant les cases respectives.

Retirer le cochage de toutes les caméras vidéo qui ne doivent pas être affichées. Le paramétrage pour l'administrateur/le gestionnaire ne peut pas être modifié.

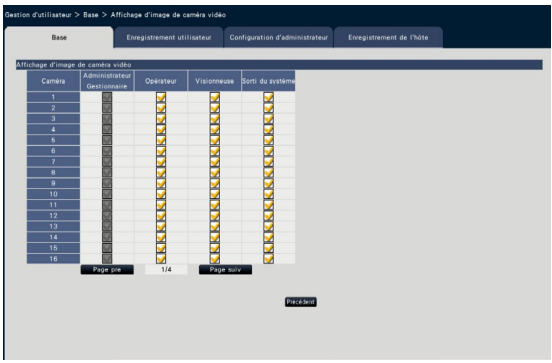

#### Bouton [Précédent]

Cliquer le bouton après avoir effectué les paramétrages. L'écran retourne à l'onglet [Base].

### Enregistrer, modifier ou supprimer des renseignements relatifs à un utilisateur [Enregistrement utilisateur]

Utiliser cet onglet pour enregistrer, modifier ou supprimer des noms d'utilisateur et des mots de passe.

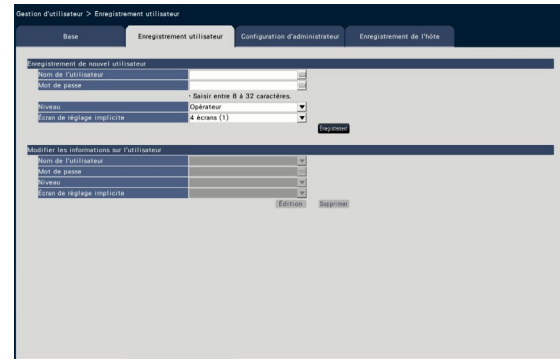

#### ■ Enregistrement de nouvel utilisateur

Enregistrer les renseignements relatifs à l'utilisateur tels que le nom d'utilisateur, le mot de passe et le niveau opérationnel.

Un nombre maximum de 32 utilisateurs peuvent être enregistrés.

#### [Nom de l'utilisateur]

Saisir le nom d'utilisateur en utilisant le clavier affiché sur l'écran (☞ Guide d'installation Page 8). Le nom utilisateur doit être composé de 1 à 32 caractères dont la moitié doit être alphanumérique et doit contenir un symbole.

#### [Mot de passe]

Saisir le mot de passe d'utilisateur en utilisant le clavier affiché sur l'écran (☞ Guide d'installation Page 8). Le mot de passe doit être composé de 8 à 32 caractères dont la moitié doit être alphanumérique et doit contenir un symbole. Utilisez au moins deux types de caractères parmi l'alphabet, les numéros et les symboles. Le mot de passe enregistré sera affiché sous la forme de "\*\*\*\*\*" quel que soit le contenu de la saisie.

#### IMPORTANT :

- Pour mesure de sécurité, changer le mot de passe sur une base régulière.
- Si vous avez oublié le nom d'administrateur et le mot de passe, l'enregistreur doit être réinitialisé (réparer).

#### [Niveau]

Fait apparaître le niveau opérationnel d'un utilisateur. Les fonctions opérationnelles peuvent être paramé-trées à l'onglet [Base] (☞ Page [58](#page-57-0)).

- Gestionnaire/ Opérateur/ Visionneuse
- \* Administrateur et gestionnaire ont le même niveau, mais l'administrateur a la plus haute priorité.
- Réglage implicite : Opérateur

#### <span id="page-60-0"></span>[Écran de réglage implicite]

Réglage implicite : 4 écrans (1)

Sélectionner un écran de démarrage à afficher après l'accès au système.

Cam.1/ ... / Cam.64/ 4 écrans (1)/ ... / 4 écrans (16)/ 9 écrans (1)/ ... / 9 écrans (7)/ 16 écrans (1)/ ... / 16 écrans (4)/ Séquence (Vue agrandie)/ 1 écran(Vue agrandie)/ 4 écrans(Vue agrandie)/ 9 écrans(Vue agrandie)/ 16 écrans(Vue agrandie)/ 32 écrans(Vue agrandie)/ 64 écrans(Vue agrandie) (Se référer à la section "Fenêtre de commande" (☞ Page [101](#page-100-0)) pour obtenir des informations supplémentaires sur chaque valeur de paramétrage.)

#### Remarque :

- Quand un moniteur vidéo qui n'est pas sélectionné dans le menu "Moniteur vidéo" - "Moniteur vidéo principal" - "Autre configuration" est paramétré comme un écran de réglage implicite, "4 écrans (1)" sera affiché comme écran de réglage implicite.
- Quand "9 écrans", "16 écrans" ou n'importe quel écran à vue agrandie est sélectionné, l'écran de réglage implicite sur le navigateur Internet de l'ordinateur personnel sera paramétré 4 écrans avec des images d'observation directe provenant des caméras vidéo 1 à 4.

#### Bouton [Enregistrement]

Sélectionner ce bouton pour enregistrer de nouvelles informations utilisateur modifiées.

#### ■ Modifier les informations sur l'utilisateur

Sélectionner ce bouton pour modifier ou supprimer les informations d'utilisateur qui ont été enregistrées. Sélectionner l'utilisateur dont les informations doivent être modifiées ou supprimées. Pour modifier des rubriques, procéder comme pour l'enregistrement d'un nouvel utilisateur.

#### Bouton [Édition]

Enregistrer les informations de l'utilisateur dont les informations sont modifiées.

#### Bouton [Supprimer]

Supprime l'utilisateur sélectionné.

### Modifier les informations d'administrateur [Configuration d'administrateur]

Les informations d'administrateur relatives au mot de passe et à l'affichage de l'écran de réglage implicite, etc. peuvent enregistrés à cet onglet.

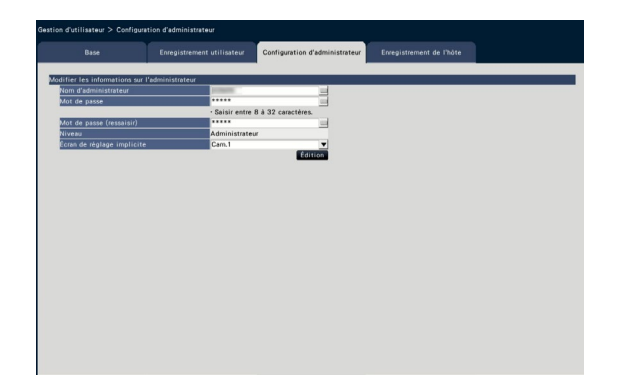

#### [Nom d'administrateur]

Saisir le nom d'administrateur en utilisant le clavier affiché sur l'écran (☞ Guide d'installation Page 8). Le nom d'administrateur doit être composé de 1 à 32 caractères dont la moitié doit être alphanumérique et doit contenir un symbole.

#### [Mot de passe]

Saisir le mot de passe d'administrateur en utilisant le clavier affiché sur l'écran (☞ Guide d'installation Page 8). Le mot de passe doit être composé de 8 à 32 caractères dont la moitié doit être alphanumérique et doit contenir un symbole. Utilisez au moins deux types de caractères parmi l'alphabet, les numéros et les symboles.

Le mot de passe enregistré sera affiché sous la forme de "\*\*\*\*\*" quel que soit le contenu de la saisie.

#### IMPORTANT :

• Pour mesure de sécurité, changer le mot de passe sur une base régulière.

#### [Mot de passe (ressaisir)]

Saisir le même mot de passe que celui qui a été saisi pour "Mot de passe" aux fins de confirmation.

#### [Niveau]

Fait apparaître le niveau opérationnel d'un administrateur. Il est impossible de modifier la valeur de paramétrage pour un administrateur. "Administrateur" a été paramétré pour l'administrateur.

#### [Écran de réglage implicite]

Sélectionner un écran de démarrage à afficher après l'accès au système. (☞ Page [61\)](#page-60-0)

#### Bouton [Édition]

Enregistrer les informations d'administrateur modifiées.

### Enregistrer, modifier ou supprimer un hôte [Enregistrement de l'hôte]

Enregistrer, modifier ou supprimer les informations d'hôte de l'ordinateur personnel pouvant accéder à l'enregistreur via Internet.

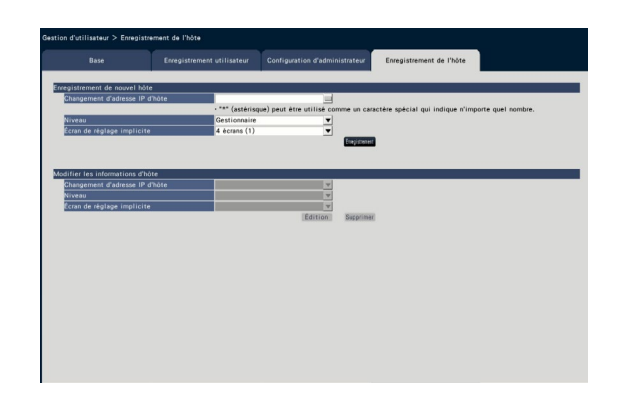

#### ■ Enregistrement de nouvel hôte

Enregistrer les informations d'hôte utilisant l'enregistreur, telles que l'adresse IP d'hôte et le niveau d'opération.

Il est possible d'enregistrer jusqu'à 32 hôtes.

#### [Changement d'adresse IP d'hôte]

Saisir l'adresse IP.

- Saisir l'adresse IP dont la moitié sont des chiffres allant de 0 à 255.
- "\*" peut être utilisé en tant caractère spécial représentant tous les chiffres.
- "0.0.0.0" et "\*.\*.\*.\*" ne peuvent pas être enregistrés.

#### **[Niveau]**

Sélectionner un niveau d'opération. (Se référer à "Enregistrement utilisateur" pour le paramétrage du contenu).

Réglage implicite : Gestionnaire

#### [Écran de réglage implicite]

Sélectionner un écran de démarrage à afficher après l'accès au navigateur Internet.

Cam.1/ ... / Cam.64/ 4 écrans (1)/ ... / 4 écrans (16) Réglage implicite : 4 écrans (1)

#### Bouton [Enregistrement]

Enregistre les informations d'hôte réglées en tant que nouvelles informations.

#### ■ Modifier les informations d'hôte

Modifier ou supprimer les informations d'hôte enregistrées.

Sélectionner des informations d'hôte à modifier ou supprimer dans [Changement d'adresse IP d'hôte]. Pour modifier des rubriques, procéder comme pour l'enregistrement d'un nouvel utilisateur.

Bouton [Édition]

Enregistrer les informations de l'utilisateur dont les informations sont modifiées.

#### Bouton [Supprimer]

Supprime l'utilisateur sélectionné.

## Configurer les paramétrages relatifs à la maintenance [Maintenance]

La version de l'enregistreur et les informations de disque sont affichées et les paramétrages concernant les lecteurs de disque dur peuvent être configurés dans le menu de configuration - menu "Configuration avancée" page "Maintenance". Il est également possible d'initialiser les données de configuration des pages de configuration, vérifier les journaux de système et d'enregistrer la licence à partir de cette page.

La page "Maintenance" possède les onglets [Information de système], [Information lecteur dis. dur] et [Gestion de système].

### Vérifiez l'information relative au système telle que la version [Information de système]

La version (du logiciel et du matériel), le numéro de série, les informations réseau (Adresse MAC, Adresse IP, Vitesse de ligne), la température intérieure de l'enregistreur et la température intérieure la plus élevée de l'enregistreur, etc. seront affichées à cet onglet.

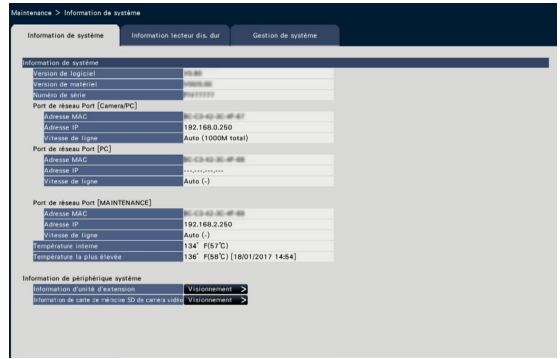

#### Remarque :

- Les informations système ne seront pas mises à jour alors que la page "Maintenance" est affichée.
- Outre la valeur de paramétrage pour "Vitesse de ligne", la vitesse de transmission de ligne réelle sera affichée dans "( )".
- La température actuelle dans le corps est supérieure à la température ambiante en raison d'une augmentation de la température des composants internes.
- L'augmentation de température des composants internes varie en fonction de la charge de l'équipement.
- L'erreur thermique fait une action d'erreur pour empêcher la défaillance ou le manque de sécurité de l'équipement lorsque la température des composants internes (comme le lecteur de disque dur (HDD) et l'unité centrale (CPU)) dépasse la température spécifiée.

#### ■ Information d'unité d'extension

Affiche l'information de version de l'unité d'extension, l'information de température et l'information de progression de récupération. Cliquer sur le bouton [Visionnement >] pour afficher l'écran suivant.

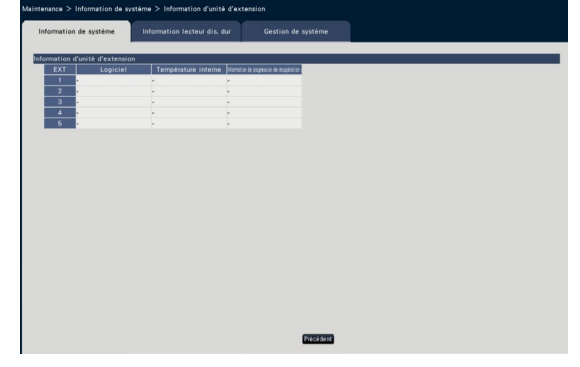

#### Remarque :

• L'information de progression de récupération est affichée pendant la récupération de la fonction miroir ou pendant la récupération RAID.

#### ■ Information de carte de mémoire SD de caméra vidéo

L'information de la carte de mémoire SD et la progression de la sauvegarde sur la carte de mémoire SD de la caméra vidéo dans laquelle la sauvegarde de la carte de mémoire SD est réglée sont affichés. Cliquer sur le bouton [Visionnement >] pour afficher l'écran suivant.

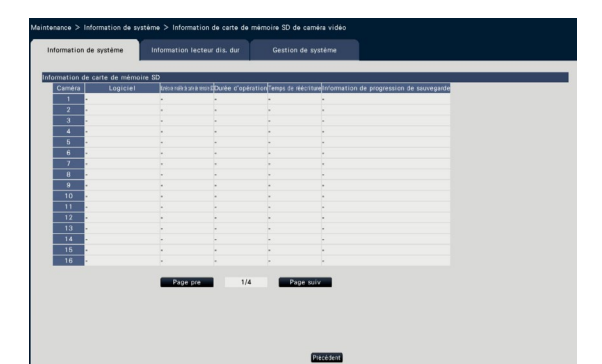

[Logiciel] Affiche la version du logiciel de la caméra vidéo.

[Numéro de modèle de carte de mémoire SD] Affiche le numéro de modèle de la carte de mémoire SD utilisée pour la caméra vidéo.

[Durée d'opération] Affiche le temps d'opération de la carte de mémoire SD utilisée pour la caméra vidéo. [Temps de réécriture] Affiche le numéro de réécriture de la carte de mémoire SD utilisée pour la caméra vidéo. [Information de progression de sauvegarde] Affiche la progression de la sauvegarde sur la carte de mémoire SD.

Affichage de la date et de l'heure : Date et heure de l'image en cours d'acquisition à partir de la carte de mémoire SD de la caméra vidéo.

- : Aucune donnée d'image à acquérir à partir de la carte de mémoire SD n'est disponible.

#### Remarque :

• Lire "readme.txt" présent sur le CD-ROM fourni avec l'enregistreur pour les caméras vidéo concernées.

### Confirmer les informations du lecteur de disque dur [Information lecteur dis. dur]

La capacité du lecteur de disque dur et le temps de fonctionnement de ce produit ou de l'unité d'extension (EXT1 ~ EXT5), la plage horaire des images enregistrées, etc. seront affichés.

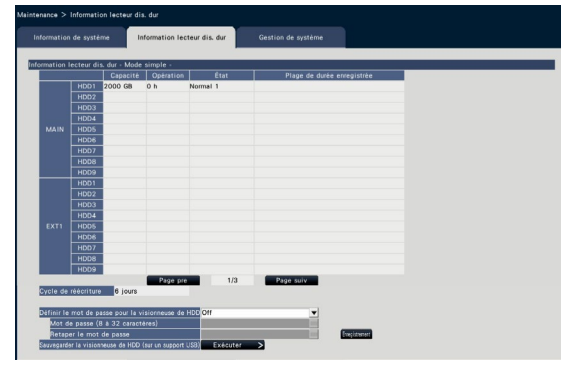

Écran en Mode simple (Les contenus de l'affichage en mode RAID5/ RAID6 sont également les mêmes)

#### Remarque :

- Les informations du lecteur de disque dur ne seront pas mises à jour alors que la page "Maintenance" est affichée.
- Les informations de progression de la récupération s'affichent près de l'affichage du mode de fonctionnement du lecteur de disque dur pendant la récupération de la fonction miroir ou pendant la récupération RAID.
- Si le groupe d'enregistrement est configuré, le message [Vérification de groupe d'enregistrement de caméra vidéo] s'affiche et vous pouvez le vérifier.

#### [Mode de fonctionnement du lecteur de disque dur]

Le mode de fonctionnement du lecteur de disque dur (HDD) sera affiché à droite des "Information lecteur dis. Dur" dans le coin supérieur gauche du tableau à l'écran. Se référer à la page [75](#page-74-0) pour obtenir de plus amples informations.

#### **[Capacité]**

Afficher les capacités totale des lecteurs de disque dur.

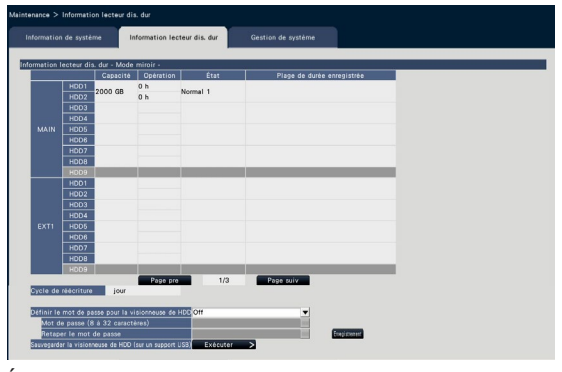

Écran en Mode miroir

#### [Opération]

Affiche la durée de fonctionnement des lecteurs de disque dur.

#### [État]

- Afficher les états des lecteurs de disque dur.
	- Normal : Les lecteurs de disque dur qui fonctionnent normalement. Le numéro indique l'ordre d'enregistrement.
	- Lecture seulement : Lecteurs de disque dur utilisés uniquement pour la lecture
	- (L'enregistrement n'est pas disponible.)
	- Retiré : Lecteurs de disque dur qui sont exclus de la commande en raison d'une erreur
	- Erreur : Lecteurs de disque dur qui sont devenus défectueux pendant le procédé de formatage
	- Espace vide : Aucun lecteur de disque dur connecté Ajouté : Le lecteur de disque dur ne peut pas être utilisé tant qu'il n'est pas formaté

#### [Plage de durée enregistrée]

Affiche les limites de durée des images enregistrées sur les lecteurs de disque dur.

#### Remarque :

• Lors d'une utilisation en Mode miroir/mode RAID5/mode RAID6, "Durée d'opération" sera affichée respectivement pour chaque lecteur de disque dur. "Capacité", "État" et "Plage de durée enregistrée" seront affichés ensemble pour plusieurs lecteurs de disque dur.

#### [Cycle de réécriture]

Calcule et indique le cycle de réécriture des lecteurs de disque dur, sur la base des performances d'enregistrement passées (la date et l'heure des plus anciennes données enregistrées, la date et l'heure actuelles et la capacité du lecteur de disque dur).

#### Remarque :

- Pendant que l'enregistrement en réécriture est effectué, le cycle de réécriture sera calculé en fonction de la date et de l'heure des plus anciennes données enregistrées et celles des données enregistrées les plus récentes.
- Le plus souvent l'enregistrement aura été effectué par le passé, le plus précis sera le calcul du cycle de réécriture.
- Lorsque les conditions d'enregistrement sont modifiées ou lorsque les données sont automatiquement effacées, le cycle de réécriture ne sera pas indiqué avec précision.
- Le cycle de réécriture ne sera pas affiché lors de la configuration du groupe d'enregistrement.

#### [Définir le mot de passe pour la visionneuse de HDD]

Définissez si vous allez attribuer un mot de passe au lecteur de disque dur (HDD) monté sur l'enregistreur. Le réglage sur "On" vous permet de définir un mot de passe sur le lecteur de disque dur (HDD) lorsque vous le retirez. Lorsque vous utilisez un lecteur de disque dur (HDD) avec un mot de passe défini dans la visionneuse du lecteur de disque dur (HDD), vous devez entrer le mot de passe.

- On : Définit le mot de passe pour le lecteur de disque dur (HDD).
- Off : Ne définit pas de mot de passe pour le lecteur de disque dur (HDD).

Réglage implicite : Off

#### IMPORTANT :

• En retrait le lecteur de disque dur sans processus de dépose du lecteur de disque dur (☞ Page [74\)](#page-73-0), le mot de passe n'est pas défini dans le lecteur de disque dur.

#### [Mot de passe]

Générez un mot de passe pour la visionneuse du lecteur de disque dur (HDD) à l'aide du clavier affiché sur l'écran. Le mot de passe doit être composé de 8 à 32 caractères dont la moitié doit être alphanumérique et doit contenir un symbole. Utilisez au moins deux types de caractères parmi l'alphabet, les numéros et les symboles. Le mot de passe défini sera affiché sous la forme de "\*\*\*\*\*" quel que soit le contenu de la saisie.

#### IMPORTANT :

• Si vous oubliez le mot de passe du leceur de disque dur (HDD) supprimé, vous ne pouvez pas lire le lecteur de disque dur (HDD) dans la visionneuse du lecteur de disque dur (HDD).

#### [Retaper le mot de passe]

Saisir le même mot de passe que celui qui a été saisi pour "Mot de passe" aux fins de confirmation.

#### [Sauvegarder la visionneuse de HDD (sur un support USB)]

Sauvegardez la visionneuse du lecteur de disque dur (HDD) sur un support USB (périphérique de stockage externe). Cliquer sur le bouton [Exécuter >] pour afficher la fenêtre de confirmation et démarrer la

sauvegarde. La visionneuse du lecteur de disque dur (HDD) est sauvegardée sous le lecteur du support USB comme un fichier compressé (NX\_HDD\_Viewer. zip). Décompressez le fichier pour l'utiliser. Le manuel d'utilisation de la visionneuse du lecteur de disque dur (HDD) est disponible sur notre site Web suivant. https://i-pro.com/global/en/surveillance/ documentation\_database

### Configurer les paramètres et les opérations relatives au système [Gestion de système]

Les paramètres relatifs aux actions lors d'une occurrence d'erreur et de la suppression de données automatique des lecteurs de disque dur peuvent être configurés sur cet onglet. Il est également possible d'afficher les journaux sur cette page. En outre, l'entretien général, tels que l'enregistrement de licence, l'initialisation de paramétrage et la mise à jour de la microprogrammation, peuvent être effectués sur cet onglet.

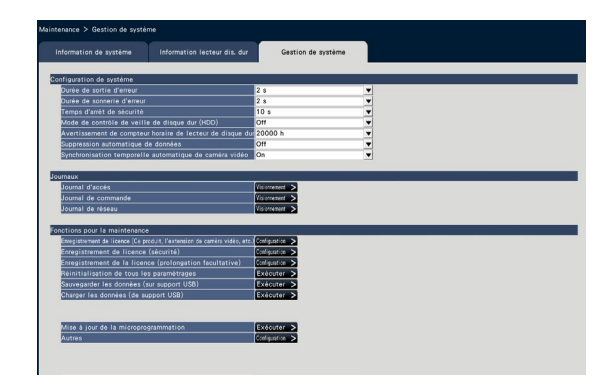

#### ■ Configuration de système [Durée de sortie d'erreur]

Sélectionner la durée d'un signal de sortie pour notifier les périphériques externes d'une erreur (erreur de lecteur de disque dur, erreur de caméra vidéo, erreur d'enregistreur, erreur d'enregistrement ou erreur de réseau). Lorsque "0 s" est sélectionné, le signal n'est pas délivré.

0 s/ 2 s/ 5 s/ 10 s/ 20 s/ 30 s/ 1 min.

Ext. : Lorsque "Ext." est sélectionné, le signal continuera à être délivré jusqu'à ce que l'erreur soit réinitialisée.

#### Réglage implicite : 2 s

#### Remarque :

• Se référer à la section "Annulation d'action d'erreur" (☞ Page [129\)](#page-128-1) sur la façon de remette l'erreur à l'état initial.

#### [Durée de sonnerie d'erreur]

Configurer les paramétrages pour faire retentir la sonnerie lors de l'occurrence d'une erreur. Lorsque "0 s" est sélectionné, la sonnerie ne retentira pas.

0 s/ 2 s/ 5 s/ 10 s/ 20 s/ 30 s/ 1 min.

Ext. : Lorsque "Ext." est sélectionné, le retentissement de la sonnerie qui a commencé avec l'occurrence d'une erreur se poursuivra jusqu'à ce que la sonnerie s'arrête.

Réglage implicite : 2 s

#### Remarque :

• Se référer à "Interruption du retentissement de la sonnerie" (☞ Page [128](#page-127-0)) pour obtenir de plus amples informations au sujet de la façon d'arrêter le retentissement de la sonnerie.

#### [Temps d'arrêt de sécurité]

Régler l'heure de début du processus de panne de courant après l'entrée du signal de détection panne d'alimentation dans l'enregistreur.

10 s/ 20 s/ 30 s/ 1 min./ 2 min./ 3 min./ 4 min./ 5 min.

Réglage implicite : 10 s

#### [Mode de contrôle de veille de disque dur (HDD)]

Réglez un mode pour ne pas compter le temps de fonctionnement d'un lecteur de disque dur (Mode de contrôle de veille de disque dur (HDD)) en pausant de manière temporaire les autres lecteurs de disque dur que ceux en cours d'enregistrement ou en attente d'enregistrement.

- On : Fonctionne en mode de contrôle de veille de disque dur (HDD).
- Off : Fonctionne en mode normal.

Réglage implicite : Off

#### Remarque :

- Ceci est valable lorsqu'au minimum 3 lecteurs de disque dur sont connectés
- En mode mirroir (RAID1), ceci est valable lorsqu'au minimum 6 lecteurs de disque dur sont connectés.
- En mode RAID5/RAID6, ceci est valable lorsqu'au minimum 3 lecteurs de disque dur sont connectés.
- En mode de commande de veille du lecteur de disque dur, cela peut prendre du temps pour lire les données dans le lecteur de disque dur inactif.
- Pendant le mode de contrôle de veille du disque dur (HDD), la date n'est pas affichée en blanc sur le calendrier du panneau de commande de date et d'heure même s'il y a une image enregistrée (☞ Page [137](#page-136-0)).
- Le nombre de recherche d'événement d'enregistrement (☞ Page 179) n'est pas affiché pendant le mode de contrôle de veille de disque dur (HDD).

#### [Avertissement de compteur horaire de lecteur de disque dur]

Si la durée de fonctionnement du lecteur de disque dur atteint un niveau spécifié, un avertissement sera produit. Lorsque "Off" est sélectionné, l'avertissement ne sera pas exécuté.

Off/ 10000 h/ 20000 h/ 30000 h/ 40000 h/ 50000 h

Réglage implicite : 20000 h

#### [Suppression automatique de données]

Sélectionner cette option pour déterminer combien de jours se sont écoulés depuis la date enregistrée pour supprimer automatiquement les données du lecteur de disque dur.

Off/ 1 jour/ 2 jours/ 3 jours/ 4 jours/ 5 jours/ 6 jours/ 7 jours/ 8 jours/ 9 jours/ 10 jours/ 14 jours/ 30 jours/ 45 jours/ 60 jours/ 90 jours/ 120 jours/ 150 jours/ 180 jours/ 184 jours

Réglage implicite : Off (Ne supprime pas les données automatiquement.)

#### [Synchronisation temporelle automatique de caméra vidéo]

Quand une date change, l'horloge des caméras vidéo sera synchronisée avec l'horloge de ce produit.

On : Synchronisée

Off : Non synchronisée

#### Réglage implicite : On

#### ■ Journaux

Les journaux suivants peuvent être vérifiés.

- Journal d'accès : Journaux d'accès à l'enregistreur
- Journal de commande : Journaux de l'opération de l'enregistreur
- Journal de réseau : Journaux des erreurs de réseau, etc.

Cliquer sur le bouton [Visionnement >] pour vérifier chaque journal.

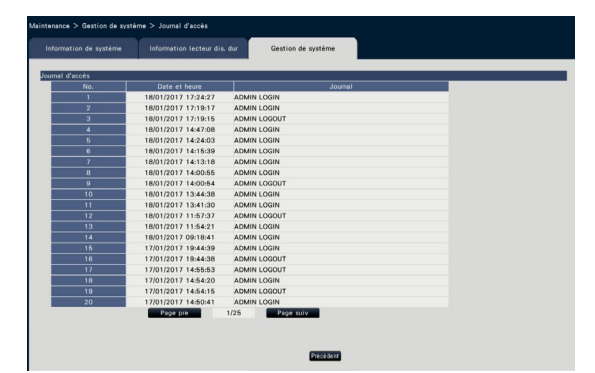

#### À propos du journal d'accès

La date et l'heure d'entrée/sortie d'accès à l'enregistreur, le nom d'utilisateur et l'adresse IP seront affichés. Un nombre maximum de 500 journaux sont sauvegardés.

Lorsque plus de 500 journaux sont sauvegardés en fichier, les plus anciens journaux subiront une réécriture par les nouveaux journaux. Dans ce cas, le plus ancien journal est le premier à subir la réécriture.

- \*\*LOGIN/\*\*LOGOUT : Un utilisateur a accédé ou quitté l'enregistreur.
- \*\* indique un nom d'utilisateur ou une adresse IP.

#### À propos du journal de commande

Le journal de commande affiche les opérations spécifiques de l'enregistreur et leur date et heure dans une liste.

Un nombre maximum de 500 journaux sont sauvegardés.

Lorsque plus de 500 journaux sont sauvegardés en fichier, les plus anciens journaux subiront une réécriture par les nouveaux journaux.

CONFIG LOGIN / CONFIG LOGOUT : Un hôte a accédé ou quitté la page "Gestion lec. disque dur".

- UPDATE SETTINGS : Des paramétrages ont été modifiés.
- POWER ON : L'alimentation de l'enregistreur a été appliquée.
- POWER ON(UPDATE) : L'enregistreur est redémarré après la mise à jour du logiciel.
- POWER ON(RESTART SWITCH) : L'enregistreur est redémarré en appuyant sur le bouton de redémarrage.
- BEFORE TIME CHANGE MANUALLY : Avant que l'horloge du système ait été changée
- AFTER TIME CHANGE MANUALLY : Juste après que l'horloge du système ait été changée
- BEFORE TIME CHANGE BY NTP : Avant que l'horloge du système ait été changée par NTP
- AFTER TIME CHANGE BY NTP : Juste après que l'horloge du système ait été changée par NTP
- HDD FORMAT : Le lecteur de disque dur a été formaté.
- RESET ALL SETTINGS : Les paramétrages ont été réinitialisés.
- POWER ON (MAINTENANCE) : L'enregistreur a été redémarré à l'aide du menu de paramétrage.
- RESET HIGHEST TEMPERATURE : Les informations de température les plus élevées ont été effacées.

#### À propos du journal de réseau

Les journaux d'erreur de réseau (date et heure d'occurrence et détails d'erreur) seront affichés sous la forme d'une liste.

Un nombre maximum de 100 journaux sont sauvegardés. Lorsque plus de 100 journaux sont sauvegardés en fichier, les plus anciens journaux subiront une réécriture par les nouveaux journaux. Dans ce cas, le plus ancien journal est le premier à subir la réécriture. Se référer à la page [93](#page-92-0) pour obtenir de plus amples renseignements sur les journaux d'erreur.

#### Remarque :

• Les informations ne seront pas mises à jour alors que les journaux sont affichés.

#### ■ Fonctions pour la maintenance

La licence est ajoutée pour actionner l'enregistreur. En outre, les paramétrages et les opérations sont également effectués pour l'entretien de l'enregistreur.

#### [Enregistrement de licence (Ce produit, l'extension de caméra vidéo, etc.)]

Pour utiliser l'enregistreur, il est nécessaire d'obtenir la clé d'enregistrement "Registration Key (clé d'enregistrement)" du système de gestion de clés et d'enregistrer la licence. Jusqu'à 128 caméras vidéo peuvent être ajoutées en enregistrant la licence du kit caméra additionnelle.

Prendre contact avec votre distributeur en ce qui concerne les caméras vidéo supplémentaires. Le fait de cliquer sur le bouton [Configuration >] ouvrira la fenêtre d'enregistrement pour enregistrer la licence. (☞ Page [70\)](#page-69-0)

#### IMPORTANT :

• Lors de l'enregistrement d'une licence de caméra supplémentaire, le fonctionnement avec l'écran de l'enregistreur n'est pas disponible. Pour revenir au fonctionnement avec l'écran de l'enregistreur, l'enregistreur doit être initialisé (réparation).

#### [Enregistrement de licence (sécurité)]

L'enregistrement de la licence de communication sécurisée vous permet de réaliser une communication sécurisée avec jusqu'à 128 caméras vidéo. Prendre contact avec votre distributeur en ce qui concerne la communication sécurisée. Cliquer sur le bouton [Configuration >] pour afficher l'écran d'enregistrement de licence. Pour les détails de paramétrage, reportez-vous au "Manuel d'utilisation Kit de communication sécurisé" du CD-ROM fourni.

#### [Enregistrement de la licence (prolongation facultative)]

Vous pouvez activer les fonctions optionnelles en enregistrant des licences supplémentaires. Cliquer sur le bouton [Configuration >] pour afficher la fenêtre d'enregistrement de licence.

#### [Réinitialisation de tous les paramétrages]

Initialise les données de paramétrage. Cliquer sur le bouton [Exécuter >] pour afficher la fenêtre de confirmation et démarrer l'initialisation.

#### Remarque :

- Les rubriques de paramétrage suivantes ne seront pas réinitialisées sur leur valeur à réglage implicite ni chargées.
	- Numéro de port HTTP
	- Numéro de port FTP
	- Port de réseau
	- Configuration de DNS
	- Numéro de licence
	- Mode de fonctionnement du lecteur de disque dur
	- Groupe d'enregistrement

#### [Sauvegarder les données (sur support USB)]

Sauvegarde les données de paramétrage sur le support USB. Cliquer sur le bouton [Exécuter >] pour afficher la fenêtre de confirmation et démarrer la sauvegarde.

#### [Charger les données (de support USB)]

Charge les données de configuration sauvegardées sur un support USB (périphérique de stockage externe) et les sauvegarde sur l'enregistreur. Cliquer sur le bouton [Exécuter >] pour afficher la fenêtre de confirmation et démarrer le chargement.

#### IMPORTANT :

• Cliquer sur le bouton [Valider] pour enregistrer les paramètres et quitter le menu après avoir chargé les données.

#### [Mise à jour de la microprogrammation]

Charge le logiciel sauvegardé sur un support USB (périphérique de stockage externe) sur l'enregistreur pour faire la mise à niveau de la microprogrammation. Cliquer sur le bouton [Exécuter >] pour afficher la fenêtre de confirmation et démarrer l'initialisation. Seul un administrateur peut exécuter la mise à niveau de la microprogrammation.

#### Remarque :

- Selon le microprogramme à mettre à jour, la mise à niveau peut prendre jusqu'à 30 minutes, laissant l'écran de démarrage affiché.
- Le temps d'utilisation varie en fonction de la capacité du support USB ou du contenu de l'enregistrement. Essayer à nouveau plus tard si l'opération échoue.
- N'utilisez pas l'enregistreur lorsque plusieurs supports USB sont connectés.
- Utilisez le support USB formaté dans exFAT, FAT (FAT 16) ou FAT 32.
- Le support USB reconnu par cet enregistreur peut être formaté par l'enregistreur. Se référer à la page [149](#page-148-0) pour connaître les procédures de formatage.
- Les supports USB avec une authentification par mot de passe ou nécessitant un pilote spécifique ou possédant une fonction de chiffrement ne sont pas disponibles.
- Prendre contact avec votre distributeur pour obtenir de plus amples renseignements sur la mise à niveau de la microprogrammation.

#### [Autres]

La page pour sauvegarder les données de maintenance s'ouvrira. (☞ Page [71\)](#page-70-0)

### <span id="page-69-0"></span>Enregistrer les licences pour l'enregistreur et la caméra vidéo supplémentaire [Enregistrement de licence]

Les licences permettant d'actionner l'enregistreur et d'ajouter des caméras vidéo sont enregistrées. La licence pour 64 caméras vidéo est incluse lors de l'achat de l'enregistreur. Les caméras peuvent être ajoutées à 96 ou 128 unités en ajoutant la licence.

Pour enregistrer les options, "Registration Key (clé d'enregistrement)" qui peut être obtenu à partir du système gestionnaire des clés est requis. Se référer à la "Activation Key Card" fournie pour acquérir la "Registration Key (clé d'enregistrement)" de ce logiciel. Se référer à "Activation Key Card" du kit caméra additionnelle (WJ-NXE40, WJ-NXE40W) sur la façon d'obtenir la "Registration Key (clé d'enregistrement)" pour ajouter des caméras vidéo.

#### IMPORTANT :

- Après avoir enregistré la "Registration Key (clé d'enregistrement)" pour l'enregistreur ou la licence pour kit additionnel business intelligence, s'assurer de cliquer sur le bouton [Redémarrer] pour redémarrer l'enregistreur. La licence ne sera pas effective avant que l'enregistreur soit redémarré.
	- Lorsque la Registration Key (clé d'enregistrement) de ce produit est enregistrée
	- Lorsque la Registration Key (clé d'enregistrement) de la caméra vidéo supplémentaire est enregistrée
	- Lorsque la Registration Key (clé d'enregistrement) de la fonction de sauvegarde NAS est enregistrée
	- Lorsque la Registration Key (clé d'enregistrement) de la fonction de basculement est enregistrée
	- Lorsque la licence du kit de licence multiple utilisateur est ajoutée
- Les caméras vidéo ajoutées seront enregistrées sur "Démarrage aisé" (☞ Guide d'installation Page 35). Chaque valeur de paramétrage est la valeur par défaut. Configurer chacun des paramétrages en fonction de vos besoins.

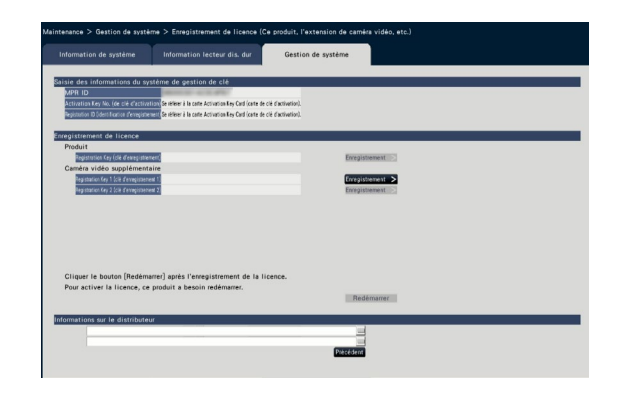

#### [Saisie des informations du système de gestion de clé]

Ceci est le numéro d'identification nécessaire à l'obtention de la clé d'enregistrement "Registration Key (clé d'enregistrement)". La clé d'activation carte Activation Key Card fournie avec l'enregistreur décrit comment accéder au système de gestion des clés.

#### [Enregistrement de licence]

Enregistrer "Registration Key (clé d'enregistrement)" pour actionner l'enregistreur et activer les fonctions supplémentaires.

#### [Produit - Registration Key (clé d'enregistrement)]

Saisir la clé d'enregistrement "Registration Key (clé d'enregistrement)" obtenue à partir du système de gestion des clés. Le fait de cliquer sur le bouton [Enregistrement >] près du champ de saisie ouvrira la fenêtre d'enregistrement pour enregistrer la licence. Lorsque l'enregistreur est utilisé pour la première fois, enregistrer sans faute la clé d'enregistrement "Registration Key (clé d'enregistrement)".

#### [Caméra vidéo supplémentaire - Registration Key 1-2 (clé d'enregistrement 1-2)]

Pour ajouter des caméras vidéo, saisir la Registration

Key (clé d'enregistrement) du kit caméra additionnelle. Enregistrement de la clé d'enregistrement, le nombre de caméras vidéo connectées augmente comme suit.

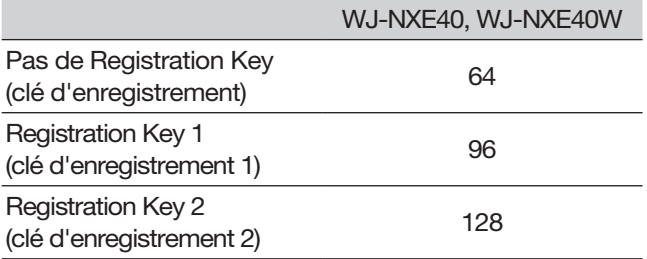

Se référer à "Activation Key Card" du kit caméra additionnelle sur la façon d'obtenir la "Registration Key (clé d'enregistrement)" pour ajouter des caméras vidéo. La fenêtre d'enregistrement sera affichée lorsque vous appuyez sur le bouton [Enregistrement >] situé sur la partie droite du champ.

#### [Informations sur le distributeur]

Jusqu'à deux éléments d'information, tel qu'un nom de revendeur et son numéro de téléphone, peuvent être enregistrés en utilisant le clavier affiché sur l'écran (☞ Guide d'installation Page 8). L'enregistrement est possible pour un nombre maximum de 32 caractères pour chaque champ de saisie.

Cliquer le bouton de redémarrage [Redémarrer] après avoir saisi les rubriques. L'enregistreur redémarrera et les paramétrage seront appliqués.

#### Bouton [Précédent]

En cliquant sur ce bouton lorsque la licence n'est pas activé ou lorsque que "Informations sur le distributeur" est modifié, l'affichage reviendra à l'onglet [Gestion de système].

#### Exécuter des fonctions pour une maintenance et des services spéciaux [Autres]

Tous les journaux peuvent être sauvegardés sur le support USB (périphérique de stockage externe) ou la date et de l'heure sur la caméra vidéo peuvent être synchronisés avec ce produit.

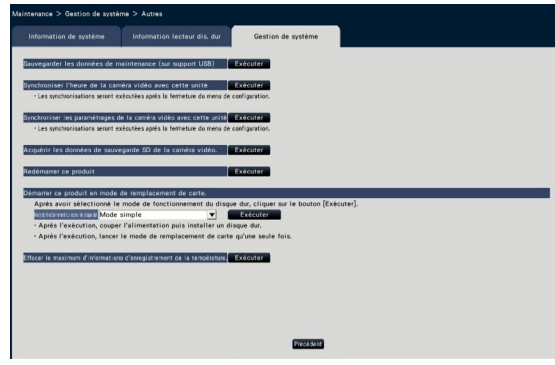

#### <span id="page-70-0"></span>[Sauvegarder les données de maintenance (sur support USB)]

Sauvegarde tous les journaux sur le support USB (périphérique de stockage externe).

La sauvegarde des journaux commencera par l'exécution sur la fenêtre de confirmation affichée en cliquant sur le bouton [Exécuter].

#### Remarque :

- N'utilisez pas l'enregistreur lorsque plusieurs supports USB sont connectés.
- Utilisez le support USB formaté dans exFAT, FAT (FAT 16) ou FAT 32.
- Le support USB reconnu par cet enregistreur peut être formaté par l'enregistreur. Se référer à la page [149](#page-148-0) pour connaître les procédures de formatage.
- Les supports USB avec une authentification par mot de passe ou nécessitant un pilote spécifique ou possédant une fonction de chiffrement ne sont pas disponibles.
- Le temps d'utilisation varie en fonction de la capacité du support USB ou du contenu de l'enregistrement. Essayer à nouveau plus tard si l'opération échoue.

#### [Synchroniser l'heure de la caméra vidéo avec cette unité]

L'heure et la date de toutes les caméras vidéo enregistrées seront synchronisées avec l'horloge de ce produit. La synchronisation de l'heure et de la date sera exécutée quand le paramétrage est terminé après l'avoir exécuté sur la fenêtre de confirmation affichée en cliquant sur le bouton [Exécuter].

#### [Synchroniser les paramétrages de la caméra vidéo avec cette unité]

Modifier les paramétrages de toutes les caméras vidéo enregistrées basé sur l'information de paramétrage de ce produit. La synchronisation de l'heure et de la date sera exécutée quand le paramétrage est terminé après l'avoir exécuté sur la fenêtre de confirmation affichée en cliquant sur le bouton [Exécuter].

#### IMPORTANT :

• Étant donné que ce paramétrage changera les paramétrages de toutes les caméras vidéo, veuillez faire très attention dans le cas où les paramétrages de chaque caméra vidéo seraient personnalisés individuellement.

#### [Acquérir les données de sauvegarde SD de la caméra vidéo.]

Commence à acquérir l'image (données de mémoire SD) enregistrée sur la carte de mémoire SD de la caméra vidéo dans laquelle la sauvegarde de la carte de mémoire SD est définie.

#### [Redémarrer ce produit]

Redémarre l'enregistreur.

#### [Démarrer ce produit en mode de remplacement de carte.]

Utilisé pour remplacer la carte.

#### Remarque :

- Le mode de remplacement de carte est utilisé pendant la maintenance. Ne pas utiliser lors d'une opération ordinaire.
- Consulter le distributeur pour le remplacement de la carte.

#### [Effacer le maximum d'informations d'enregistrement de la température.]

Efface l'information d'enregistrement de température la plus élevée.

## Gérer les lecteurs de disque dur [Gestion lec. disque dur]

Les opérations relatives aux lecteurs de disque dur telles que la vérification de capacité de chaque secteur d'enregistrement et le formatage des lecteurs peuvent être exécutées à la page "Gestion lec. disque dur" du menu de configuration – menu "Configuration avancée".

#### IMPORTANT :

- Toutes les autres opérations tels que l'enregistrement et le visionnement s'arrêteront quand la page "Gestion lec. disque dur" sera affichée.
- L'affichage de la page "Gestion lec. disque dur" oblige tous les utilisateurs qui sont actuellement connectés à l'enregistreur à quitter le système.

### Comment afficher la page "Gestion lec. disque dur"

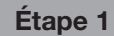

Cliquer le bouton [Gestion lec. disque dur] du menu de configuration - menu "Configuration avancée".

 $\rightarrow$  La fenêtre avec les champs de saisie de nom d'administrateur et de mot de passe sera affichée. La fenêtre est également affichée lorsqu'un utilisateur a déjà ouvert une session en tant qu'administrateur.

#### Étape 2

Sélectionner le bouton [OK] après avoir saisi "Nom d'administrateur" et "Mot de passe" d'un administrateur.

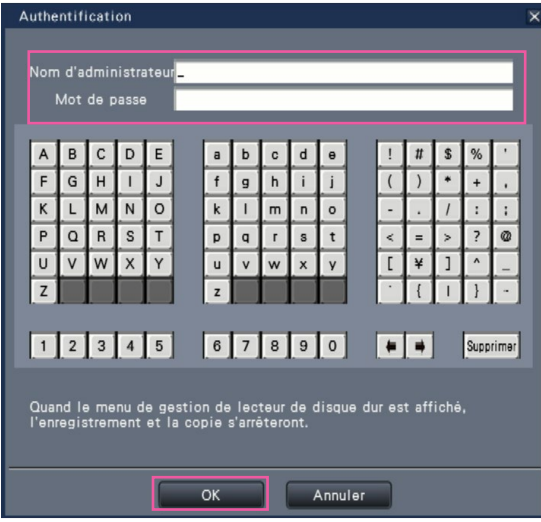

 $\rightarrow$  La page "Gestion lec. disque dur" sera affichée.

Cliquer sur le bouton [Opération] pour retourner à la page "Gestion lec. disque dur" de l'écran de commande.

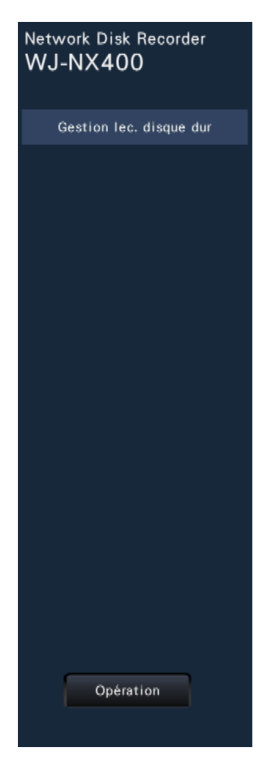
# Vérifier les informations de lecteur de disque dur [Généralité]

Les capacités, la durée de fonctionnement et les états des lecteurs de disque dur de ce produit ou unité d'extension (EXT1  $\sim$  EXT5) sont affichés.

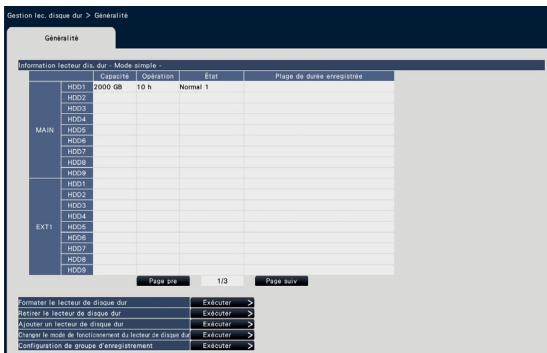

Écran en Mode simple Écran en Mode miroir (Les contenus de l'affichage en mode RAID5/ RAID6 sont également les mêmes)

Consulter le menu de configuration - le menu "Configuration avancée" - la page "Maintenance" - l'onglet [Information lecteur dis. dur] pour plus d'informations sur les rubriques affichées dans l'onglet [Information lecteur dis. dur]. (☞ Page [65\)](#page-64-0)

Les explications suivantes utilisent l'écran de Mode simple.

# Formater les lecteurs de disque dur [Formater le lecteur de disque dur]

Les lecteurs de disque dur sont formatés. Il est nécessaire de procéder à l'initialisation du lecteur de disque dur après avoir remplacé le lecteur de disque dur.

### IMPORTANT :

• Lorsque le lecteur de disque dur est formaté, toutes les images enregistrées seront effacées.

### Étape 1

Cliquer sur le bouton [Exécuter >] pour "Formater le lecteur de disque dur" à l'onglet [Généralité] - page [Gestion lec. disque dur].

 $\rightarrow$  La fenêtre pour formater des lecteurs de disque dur sera affichée.

### Étape 2

Vérifier les lecteurs de disque dur à formater dans le champ "Formatage" et cliquer sur le bouton [Démarrage]. Cliquer sur le bouton [OK] dans la fenêtre de confirmation affichée pour démarrer le formatage.

En mode mirroir ou RAID5 /RAID6, vérifiez chaque paire de lecteurs de disque dur (HDD).

Lorsque "OK" est affiché dans le champ de saisie "Résultats", cliquer le bouton [Précédent].

Lorsque "Erreur" est affiché, formater les lecteurs de disque dur à nouveau.

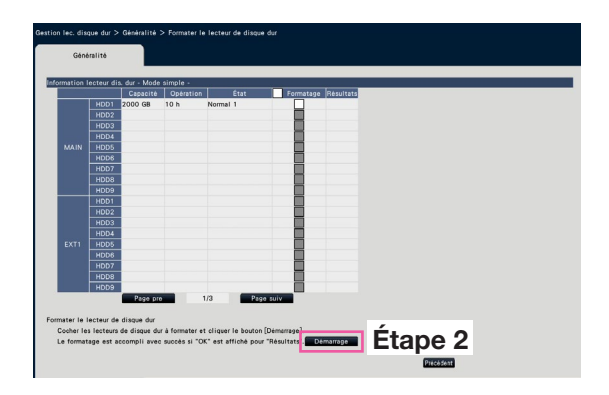

# À propos du processus de dépose et le processus de liaison des lecteurs de disque dur

Lorsque le remplacement des lecteurs de disque dur doit être fait, il est nécessaire d'exécuter le processus de dépose ou le processus de liaison.

### <span id="page-73-0"></span>Retirer le lecteur de disque dur [Retirer le lecteur de disque dur]

### Étape 1

Cliquer sur [Exécuter >] sur [Retirer le lecteur de disque dur].

 $\rightarrow$  L'écran de suppression du lecteur de disque dur s'affiche.

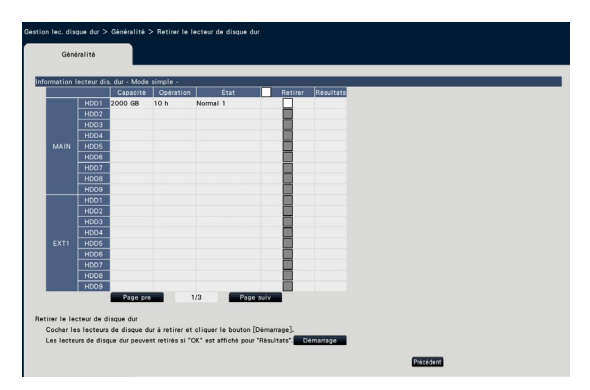

### Étape 2

Cochez les lecteurs de disque dur à retirer et cliquez sur le bouton [Démarrage]. Les lecteurs de disque dur peuvent être retirés lorsqu'"OK" est affiché dans le champ "Résultats". Cliquer sur le bouton [Précédent].

### Remarque :

• Si un mot de passe est attribué au lecteur de disque dur (HDD), le lecteur de disque dur (HDD) est également associé à un mot de passe.

### Ajouter le lecteur de disque dur [Ajouter un lecteur de disque dur]

### Étape 1

Cliquer sur [Exécuter >] dans [Ajouter un lecteur de disque dur].

 $\rightarrow$  L'écran d'ajout de lecteur de disque dur sera affiché.

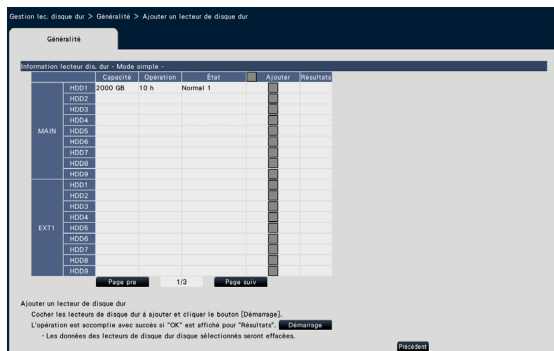

### Étape 2

Cochez les lecteurs de disque dur à ajouter et cliquez sur le bouton [Démarrage]. Le processus est terminé lorsqu'"OK" est affiché dans le champ "Résultats" et que les lecteurs de disque dur sont prêts pour l'enregistrement. Cliquer sur le bouton [Précédent].

### IMPORTANT :

• Lorsque le processus de liaison est en cours d'exécution, les données seront effacées.

# À propos du changement de mode de fonctionnement de lecteur de disque dur

### À propos du mode de fonctionnement de lecteur de disque dur

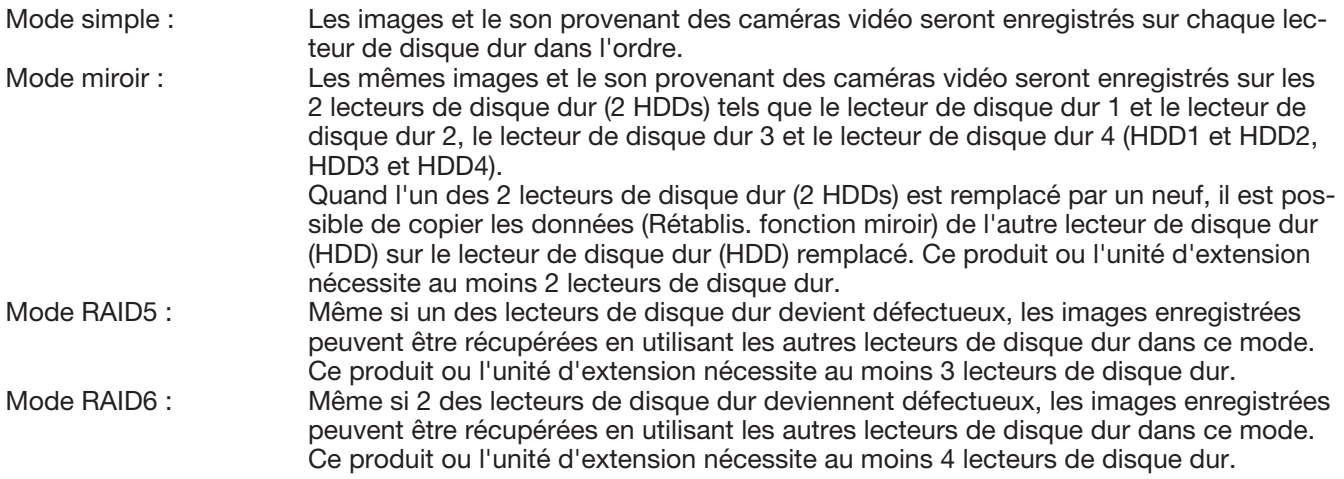

### Changer le mode de fonctionnement du lecteur de disque dur [Changer le mode de fonctionnement du lecteur de disque dur]

### Étape 1

Cliquer sur le bouton [Exécuter >] de la section "Changer le mode de fonctionnement du lecteur de disque dur".

 $\rightarrow$  La fenêtre "Changer le mode de fonctionnement du lecteur de disque dur" sera affichée.

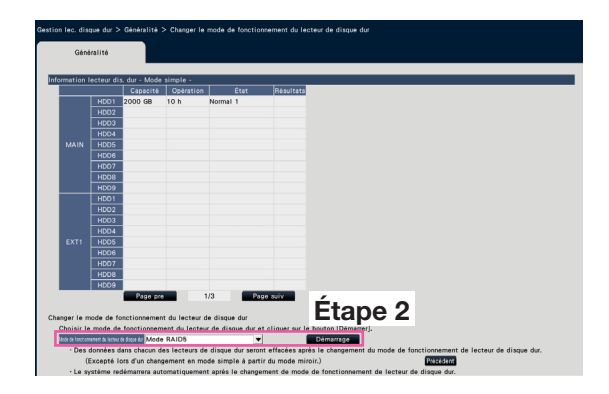

### Étape 2

Choisir le mode de fonctionnement désiré du lecteur de disque dur et cliquer sur le bouton [Démarrage].

### IMPORTANT :

- Quand le mode de fonctionnement du lecteur de disque dur est modifié (sauf dans le cas où le mode de fonctionnement est modifié en passant du Mode miroir au Mode simple), toutes les données sur les lecteurs de disque dur seront effacées.
- Lorsque "Mode de fonctionnement du lecteur de disque dur" est modifié, l'enregistreur sera automatiquement redémarré.
- Lors d'une utilisation en mode RAID5 et RAID6, vous ne pouvez pas ajouter ou enlever l'unité du lecteur de disque dur décrit à la page [74](#page-73-0).
- Lors d'une utilisation en mode RAID5 et RAID6, vous ne pouvez pas ajouter le lecteur de disque dur (HDD) où une vidéo a été enregistrée en Mode simple ou en mode mirroir et lue par le disque dur (HDD) utilisé uniquement pour la lecture.
- La capacité du lecteur de disque dur en Mode miroir deviendra presque de moitié si elle est comparée au Mode simple.
- Quand le mode de fonctionnement de lecteur de disque dur est modifié en passant du Mode miroir au Mode simple, l'état du lecteur de disque dur se changera sur "Lecture seulement".

# Configurez le groupe d'enregistrement [Configuration de groupe d'enregistrement]

Vous pouvez configurer deux groupes de périodes d'enregistrement (illimité, de 1 à 184 jours) et affecter chaque caméra à l'un ou l'autre.

En outre, vous pouvez configurer un disque dur utilisé pour l'enregistrement de chaque groupe.

### Étape 1

Cliquez sur le bouton [Exécuter >] sur [Configuration de groupe d'enregistrement]

 $\rightarrow$  La fenêtre de configuration de groupe d'enregistrement s'affiche.

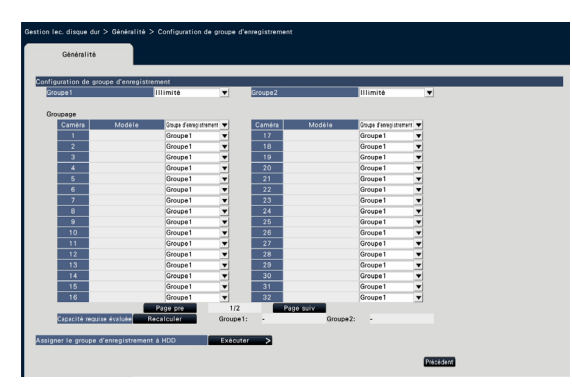

### Étape 2

Configurez la période d'enregistrement de chaque groupe.

### [Groupe1]

Configurez la période d'enregistrement du Groupe1. Illimité/ 1 jour/ …/ 10 jours/ 14 jours/ 30 jours/ 45 jours/ 60 jours/ 90 jours/ 120 jours/ 150 jours/ 180 jours/ 184 jours

### Réglage implicite : Illimité

### [Groupe2]

Configurez la période d'enregistrement du Groupe2. Illimité/ 1 jour/ …/ 10 jours/ 14 jours/ 30 jours/ 45 jours/ 60 jours/ 90 jours/ 120 jours/ 150 jours/ 180 jours/ 184 jours

### Réglage implicite : Illimité

#### Remarque:

- Si "Illimité" est sélectionné, l'enregistrement se poursuivra aussi longtemps que possible pour le disque dur configuré.
- Si le nombre de jours est configuré, la lecture affichera uniquement la période configurée.

### Étape 3

Configurez le groupe d'enregistrement de chaque caméra.

#### [Groupe d'enregistrement] Groupe1, Groupe2

Réglage implicite : Groupe1

#### Remarque:

• Si "Groupe1" ou "Groupe2" sont réglés sur une autre valeur que "Illimité" pour le groupe d'enregistrement,

le groupe d'enregistrement est affiché sur chaque écran de la gestion lec. disque dur et des informations lecteur dis. dur de la page Maintenance.

### Étape 4

Cliquez sur le bouton [Recalculer] pour calculer la capacité requise évaluée de chaque groupe et l'afficher.

#### Remarque:

• Lorsque la valeur est définie sur "Illimité", la capacité requise évaluée sera affichée comme "-".

### Étape 5

Cliquez sur le bouton [Exécuter >] sur "Assigner le groupe d'enregistrement à HDD".

L'écran [Assigner le groupe d'enregistrement à HDD] s'affiche.

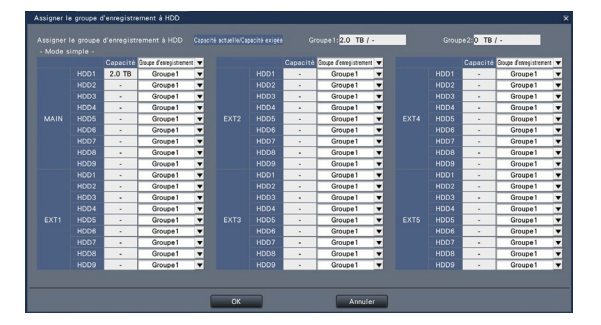

### Étape 6

Configurez le groupe d'enregistrement de chaque disque dur de manière à ce que la capacité du disque dur affichée en haut de l'écran dépasse la capacité requise évaluée.

### Étape 7

Cliquez sur le bouton [OK] pour fermer et cliquez sur le bouton [Précédent] de l'écran de Configuration de groupe d'enregistrement pour compléter les paramètres.

#### IMPORTANT :

• Si "Assigner le groupe d'enregistrement à HDD" est modifié, les données du lecteur de disque dur (HDD) seront supprimées.

#### Remarque:

• En Mode miroir, il est possible de définir le groupe d'enregistrement pour chaque paire de deux lecteurs de disque dur (HDD) tels que le lecteur de disque dur 1 (HDD 1) et le lecteur de disque dur 2 (HDD 2) et le lecteur de disque dur 3 (HDD 3) et le lecteur de disque dur 4 (HDD 4).

# [Configuration via le moniteur vidéo principal de l'enregistreur]

# Configurer les paramétrages relatifs aux fonctions supplémentaires de la caméra vidéo [Fonction supplémentaire]

Réglez les paramétrages de sécurité dans la page de fonction supplémentaire de [Configuration avancée] du menu de configuration.

Se référer au Manuel d'utilisation du kit de communication sécurisé pour les méthodes de paramétrage détaillées et les opérations de la fonction de communication sécurisée.

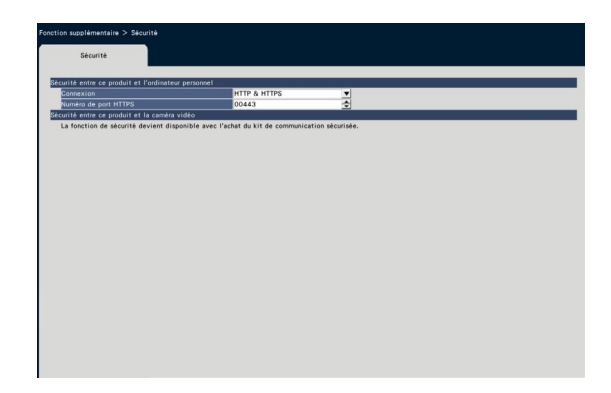

### ■ Sécurité entre ce produit et l'ordinateur personnel

Connectez l'enregistreur et l'ordinateur personnel avec le HTTPS. Le HTTPS encode l'accès à l'enregistreur et augmente la sécurité de la communication.

### [Connexion]

Paramétrer la connexion.

HTTP & HTTPS : Les connexions HTTP et HTTPS sont disponibles.

HTTPS : Seule la connexion HTTPS est disponible. Réglage implicite : HTTP & HTTPS

### [Numéro de port HTTPS]

Paramétrer le numéro de port utilisé pour le HTTPS. 1 - 65535

Réglage implicite : 443

### Remarque :

• Les numéros suivants, le numéro de port HTTP, le numéro de port recevant l'alarme de site et le numéro de port du port de suivi ne sont pas disponibles. 20, 21, 23, 25, 42, 53, 67, 68, 69, 79, 80, 105, 110, 123, 161, 162, 546, 547, 995, 10001, 10002,

10003, 10004, 10005, 10006, 10007

### Configuration rapide (Démarrage aisé)

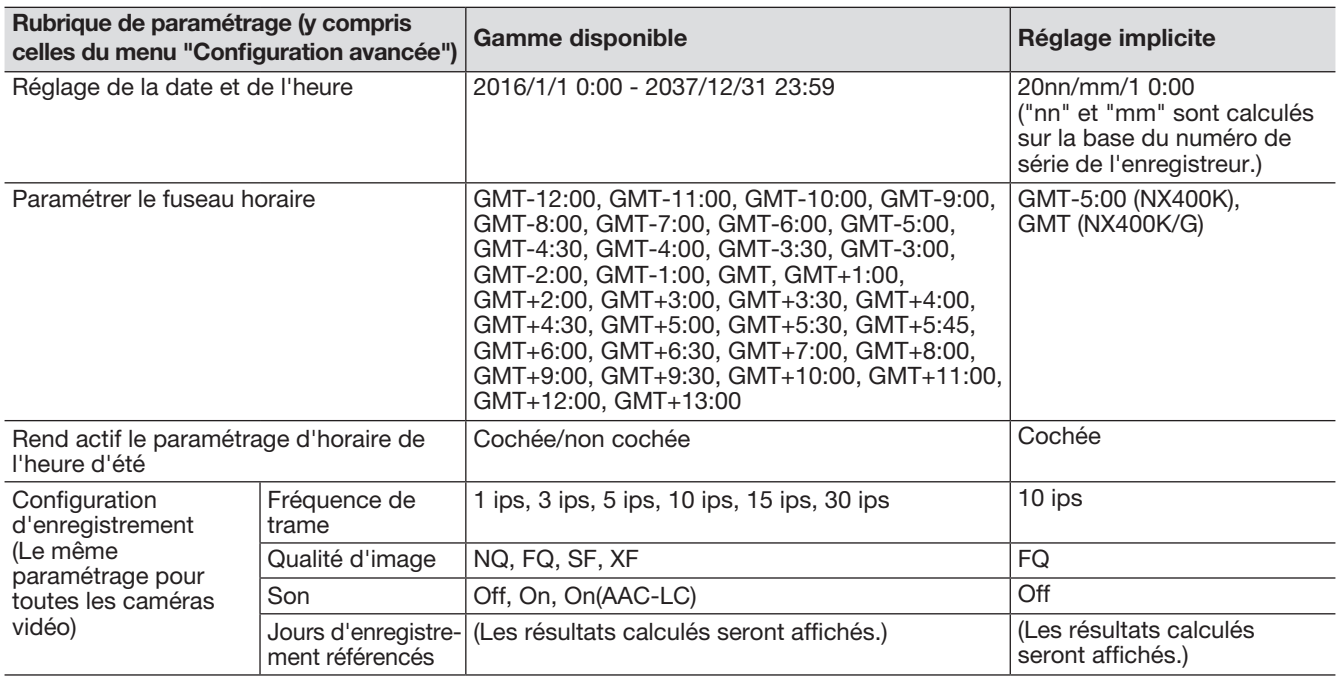

### Configuration de base

(Observations : "●" sont les rubriques de paramétrage configurées sur "Démarrage aisé". "◎" sont les rubriques de paramétrage configurées à partir du navigateur Internet. "★" sont les rubriques de configuration configurable uniquement avec le navigateur Internet.)

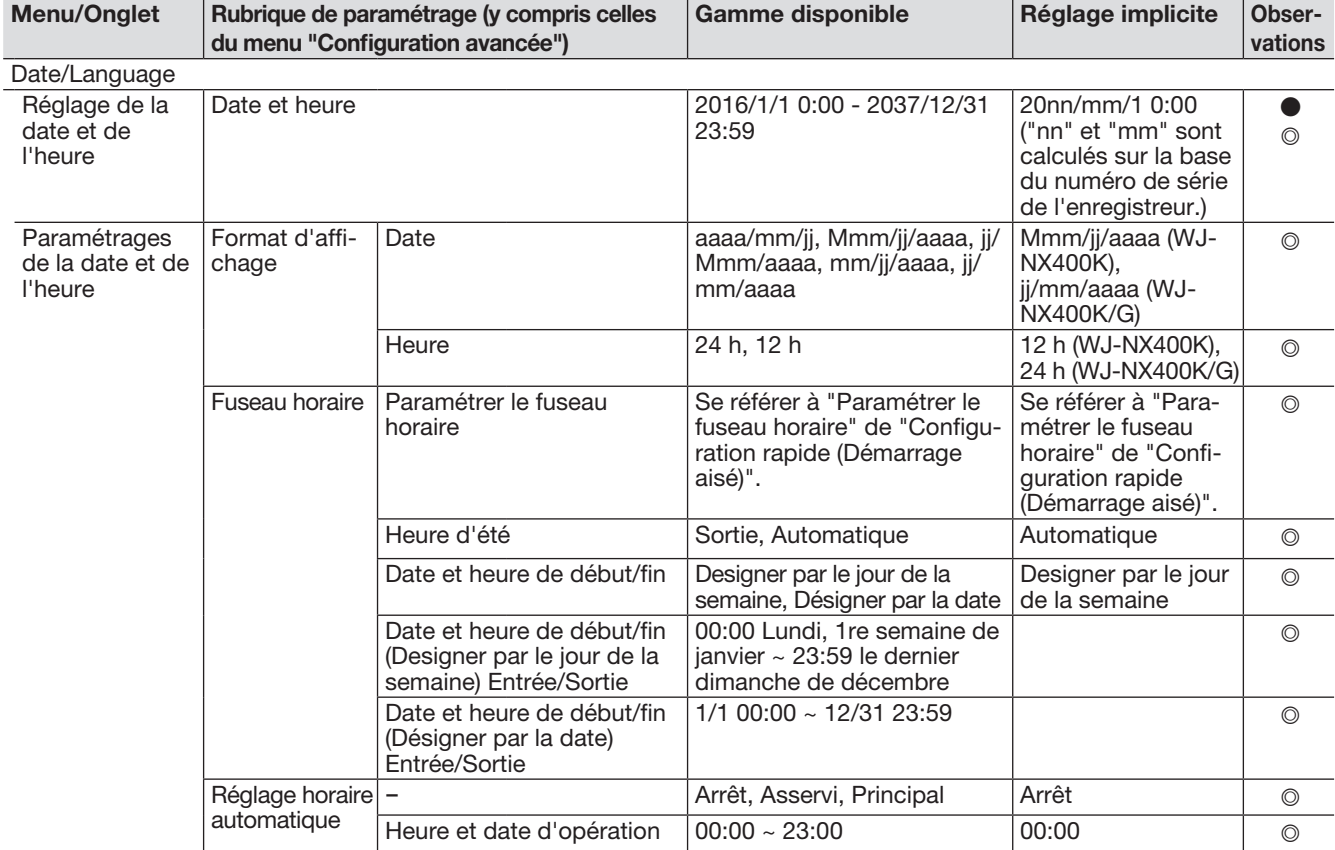

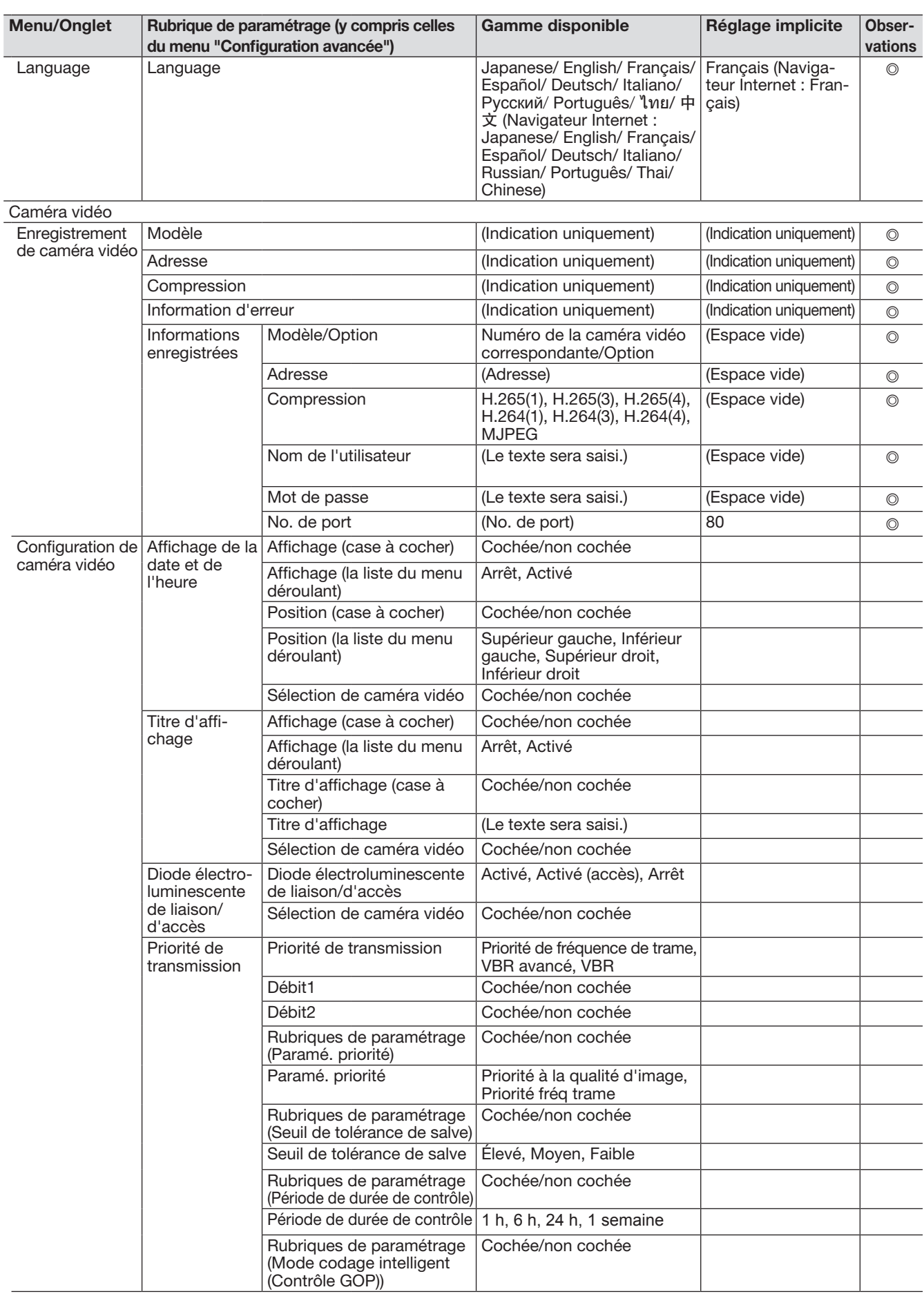

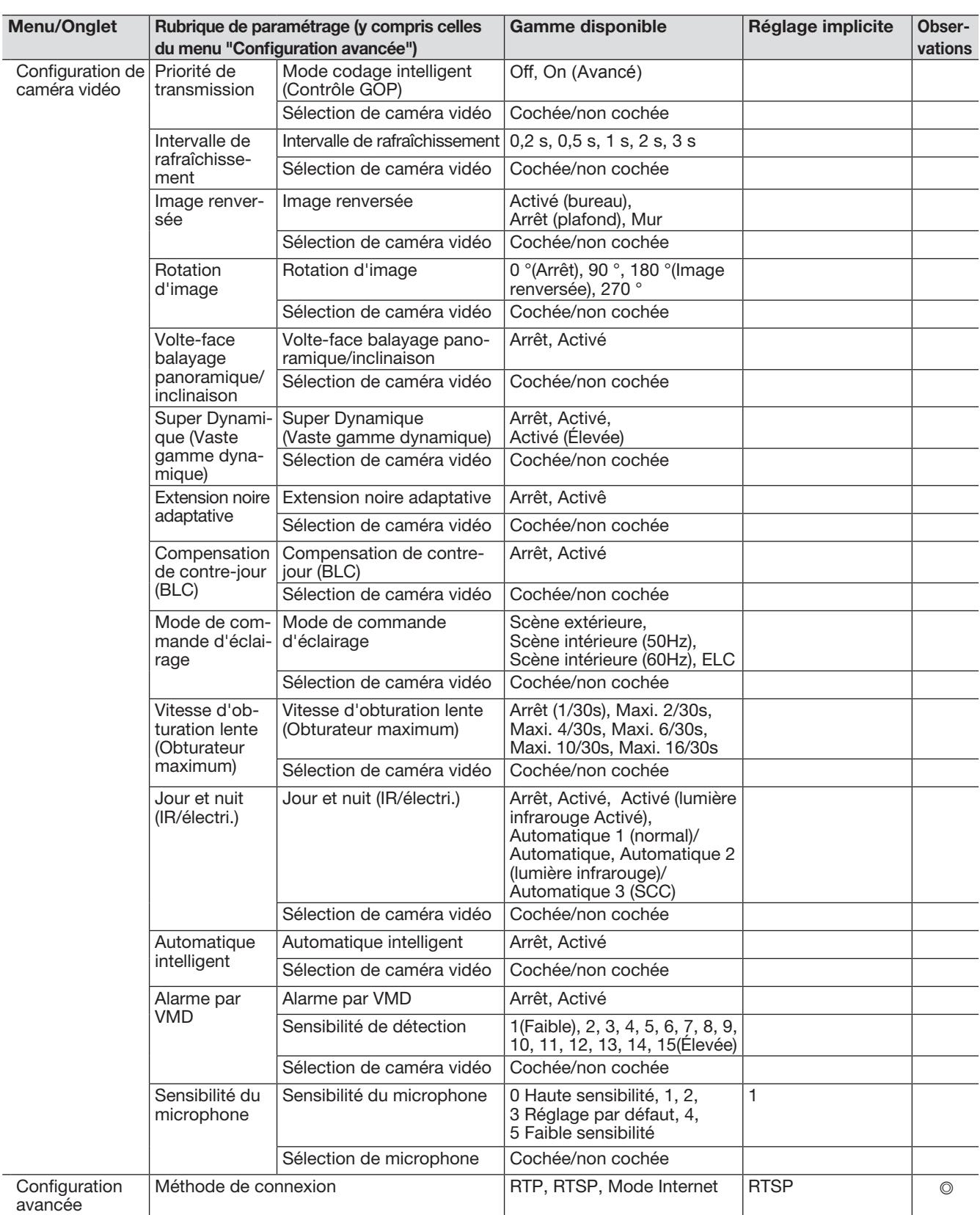

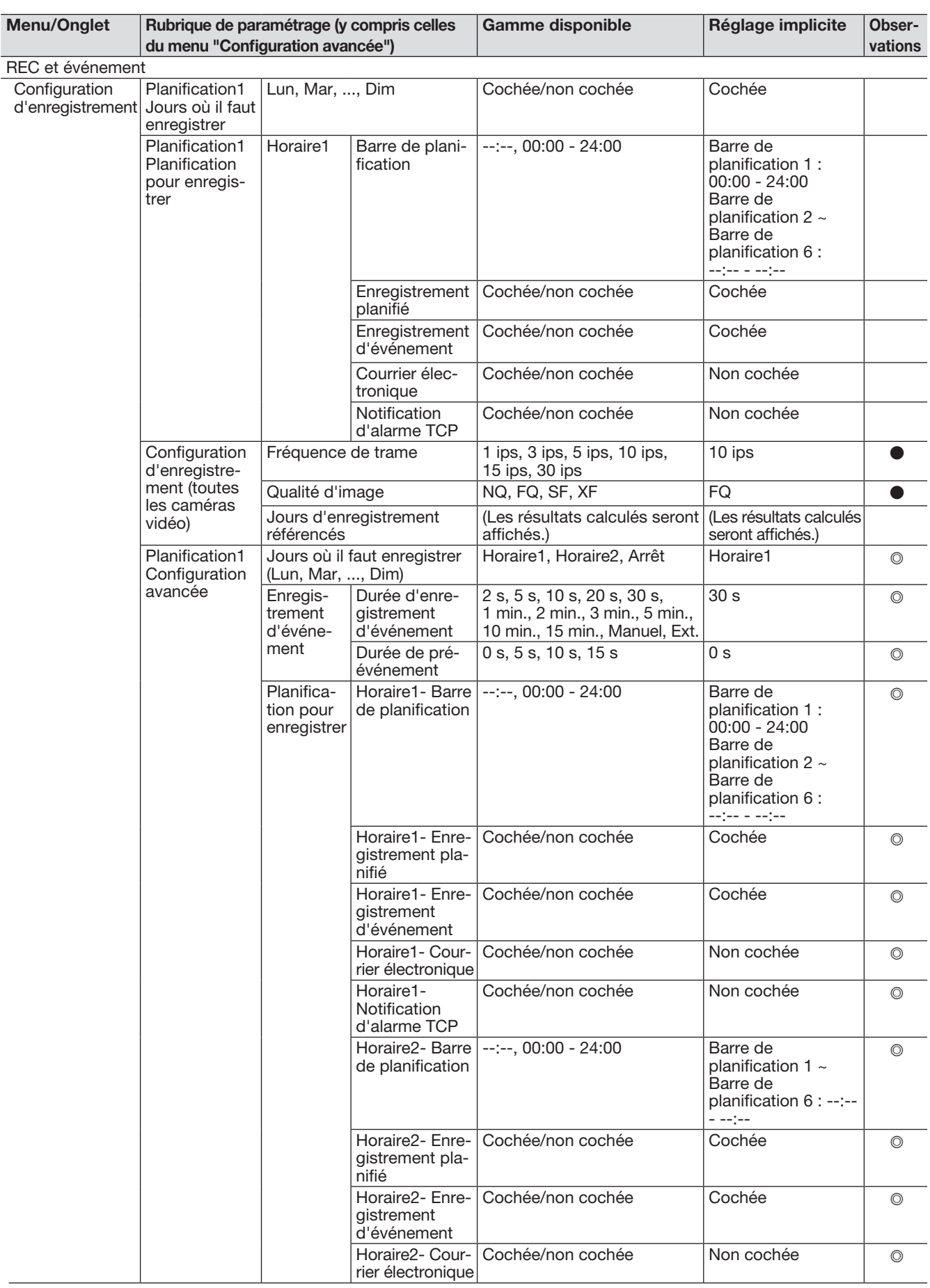

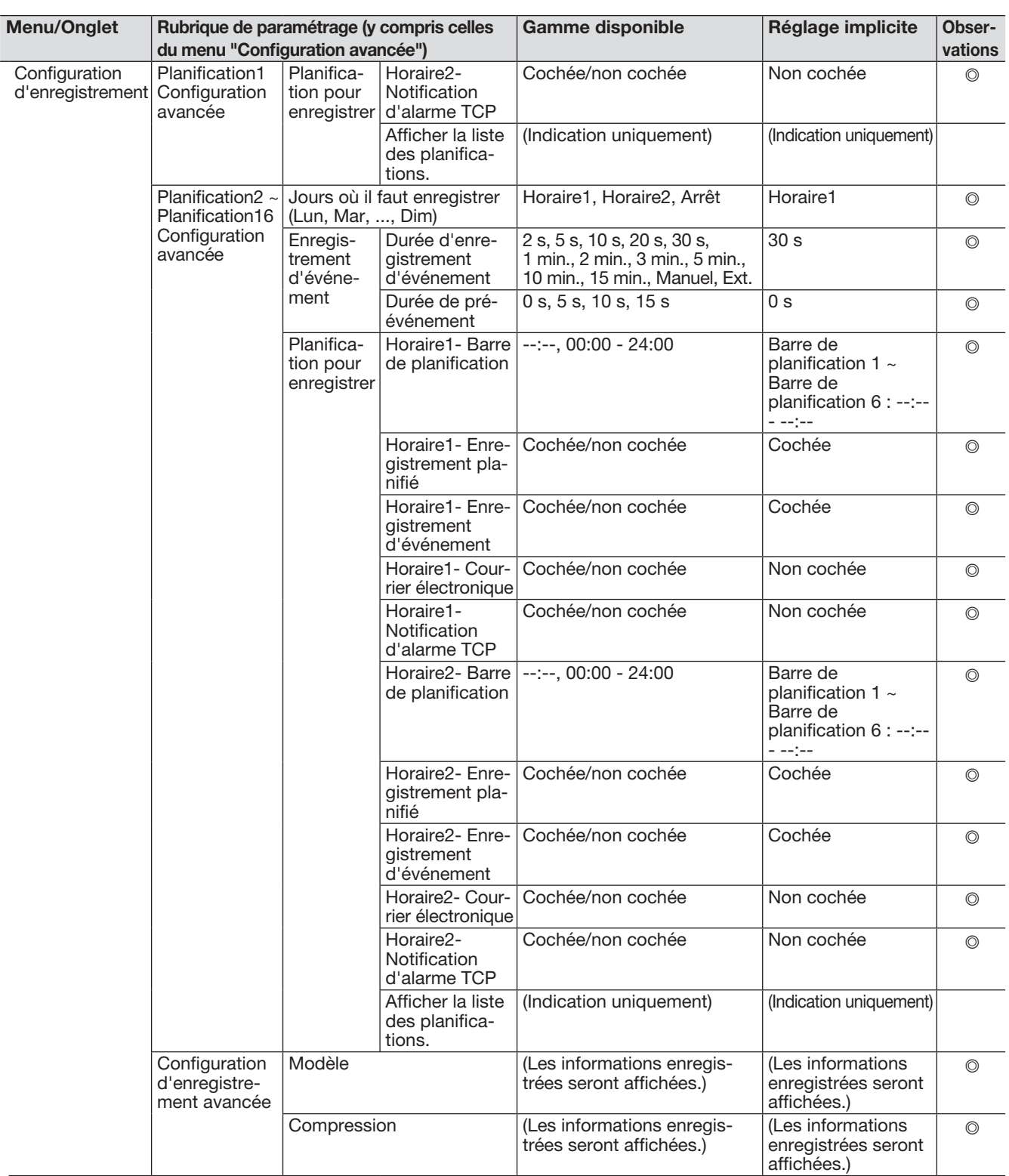

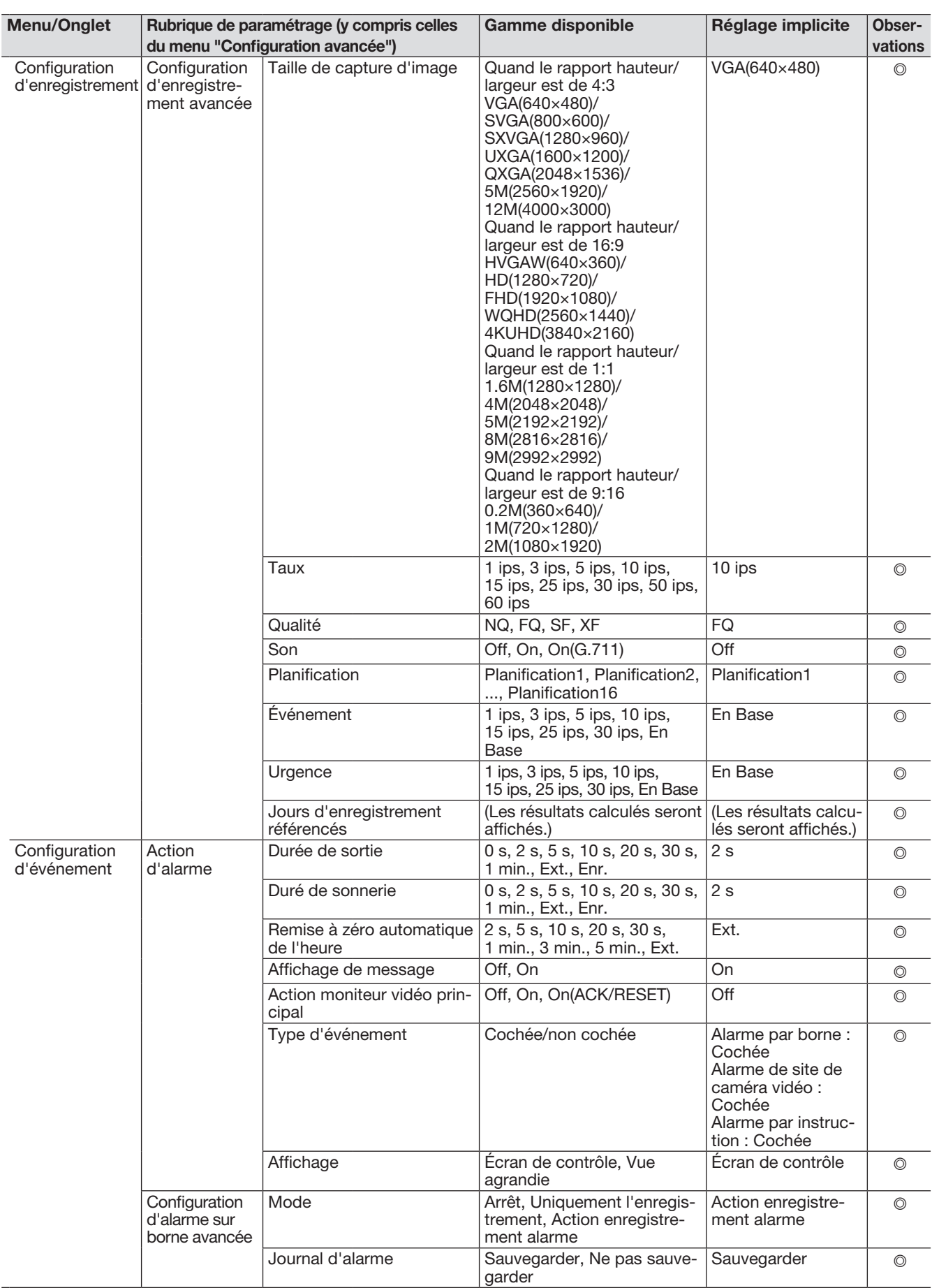

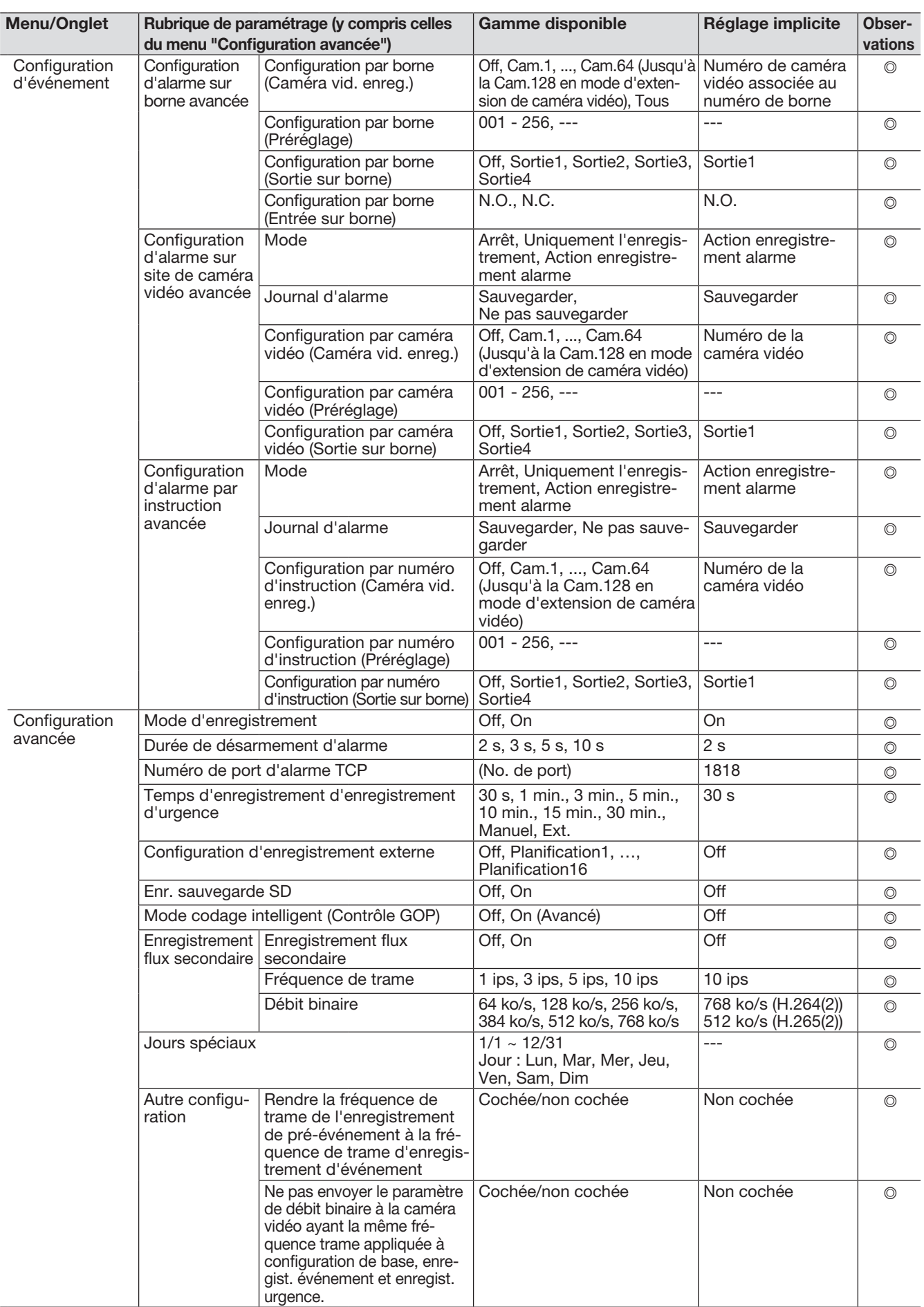

## Configuration avancée

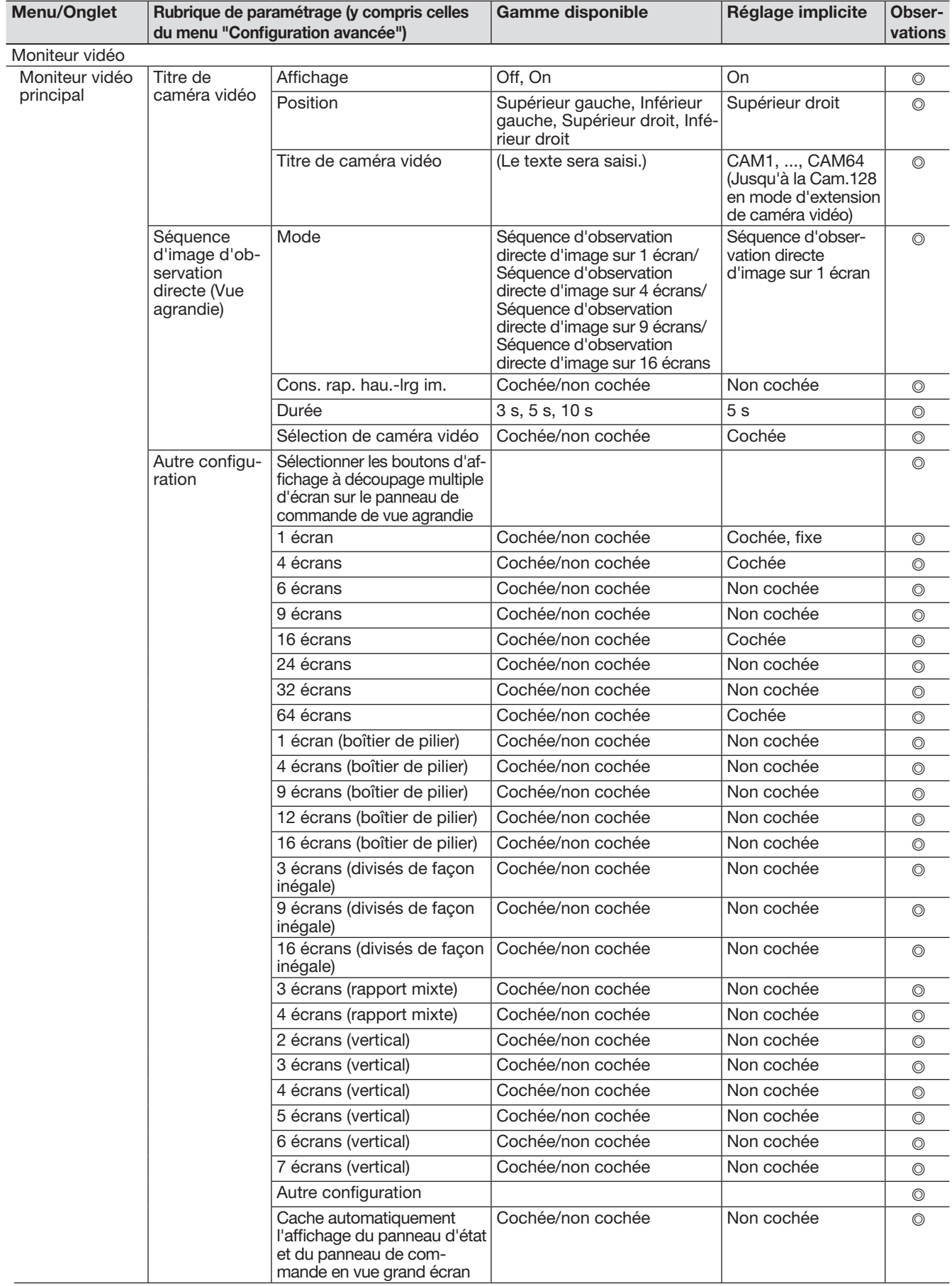

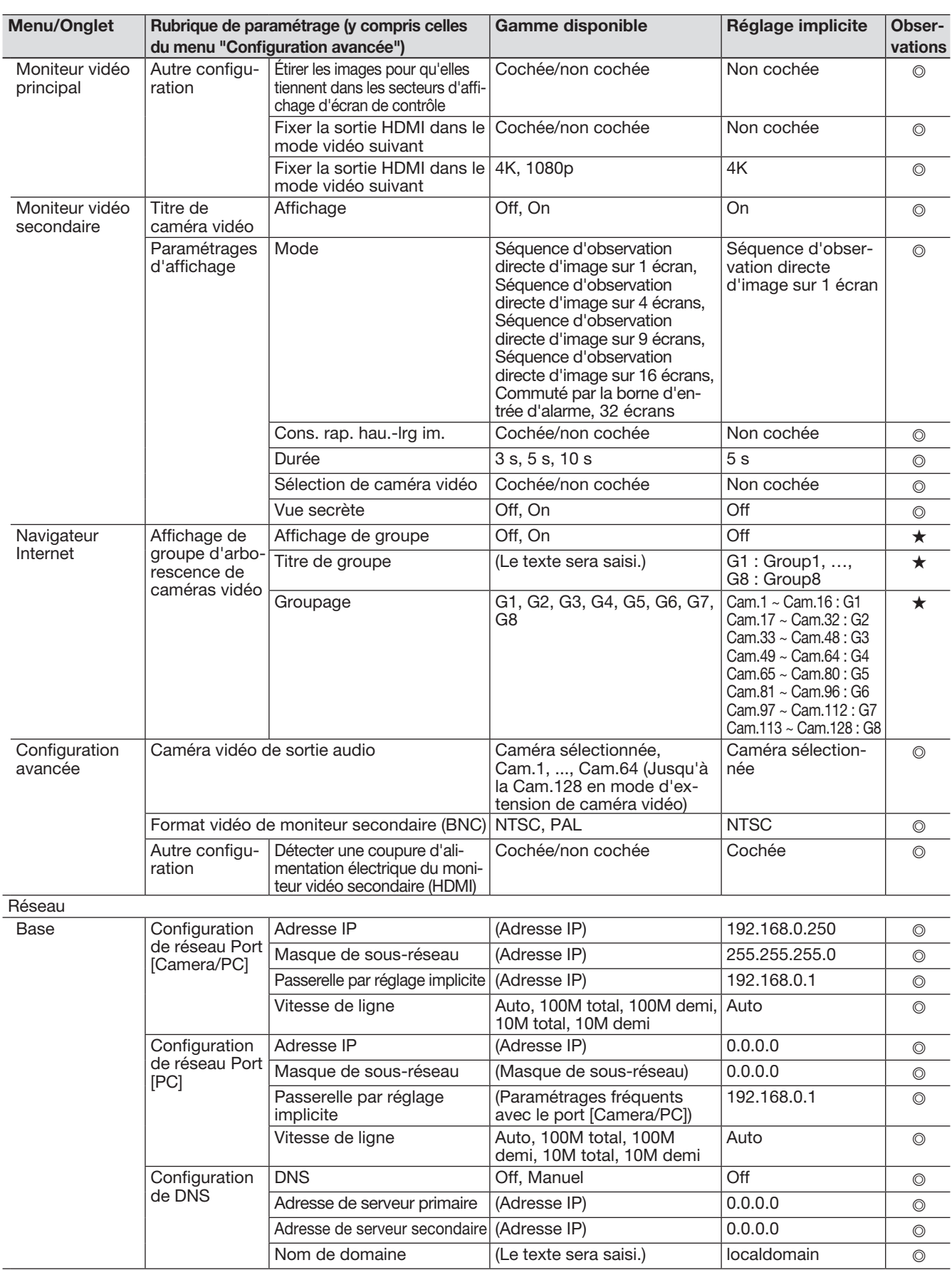

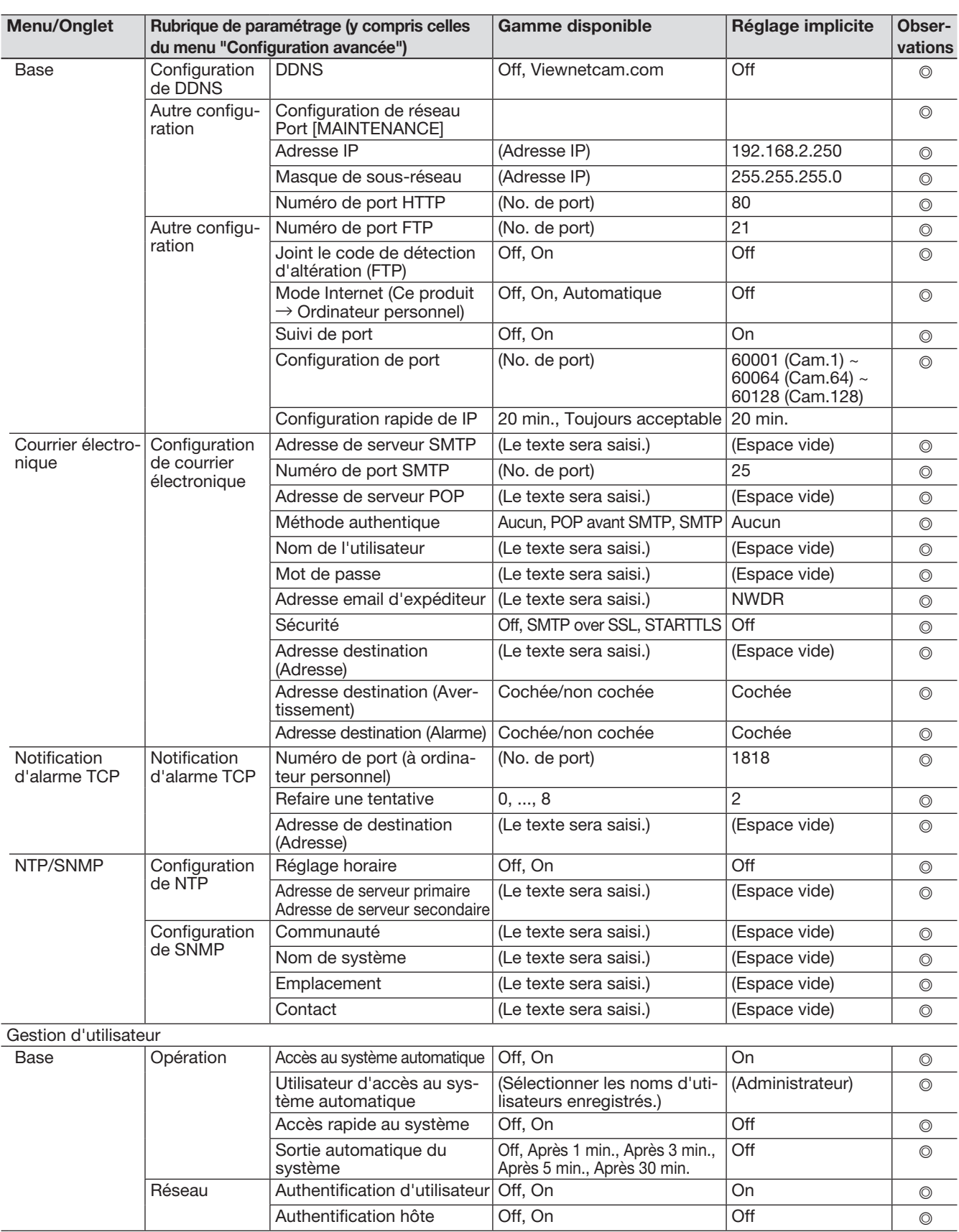

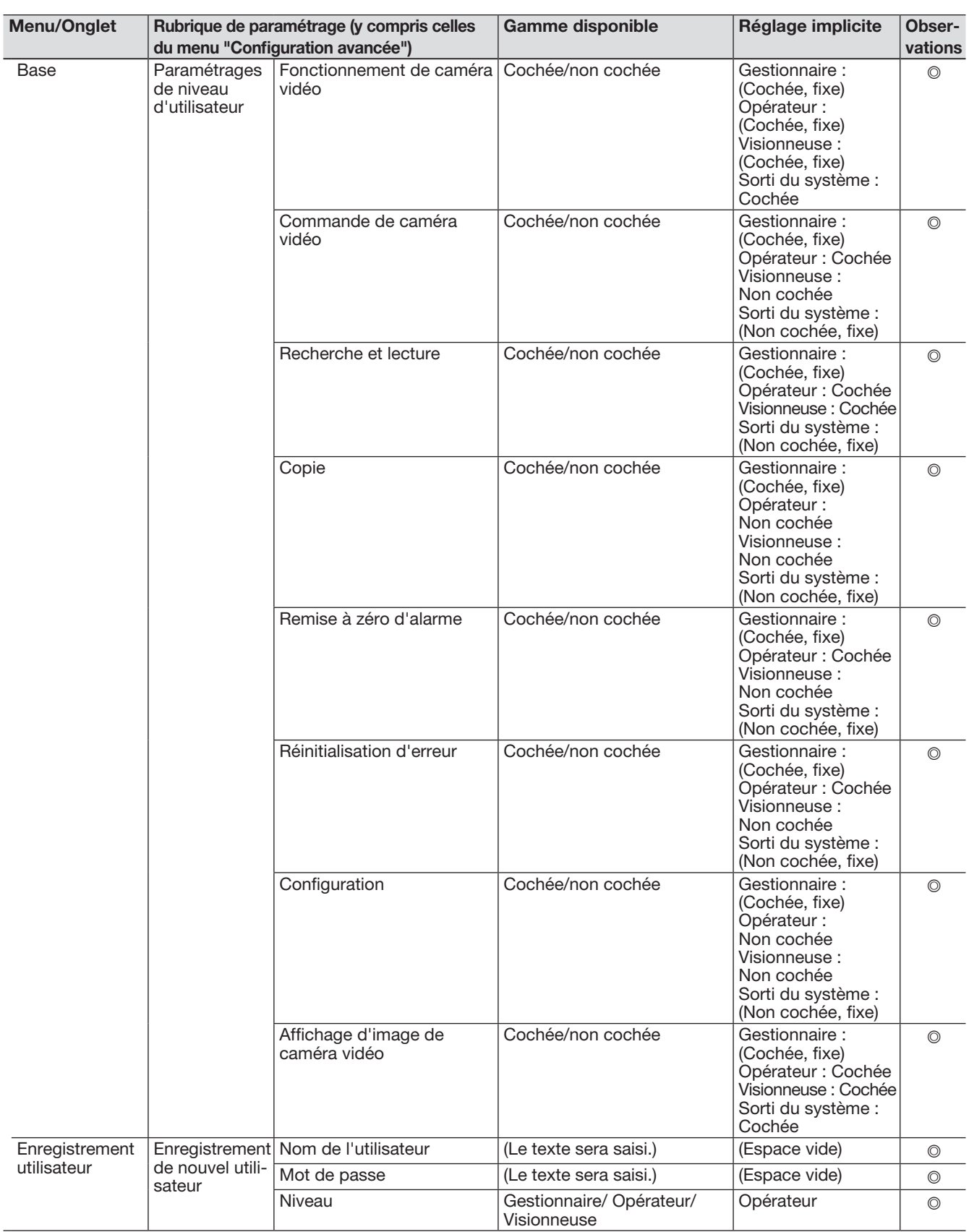

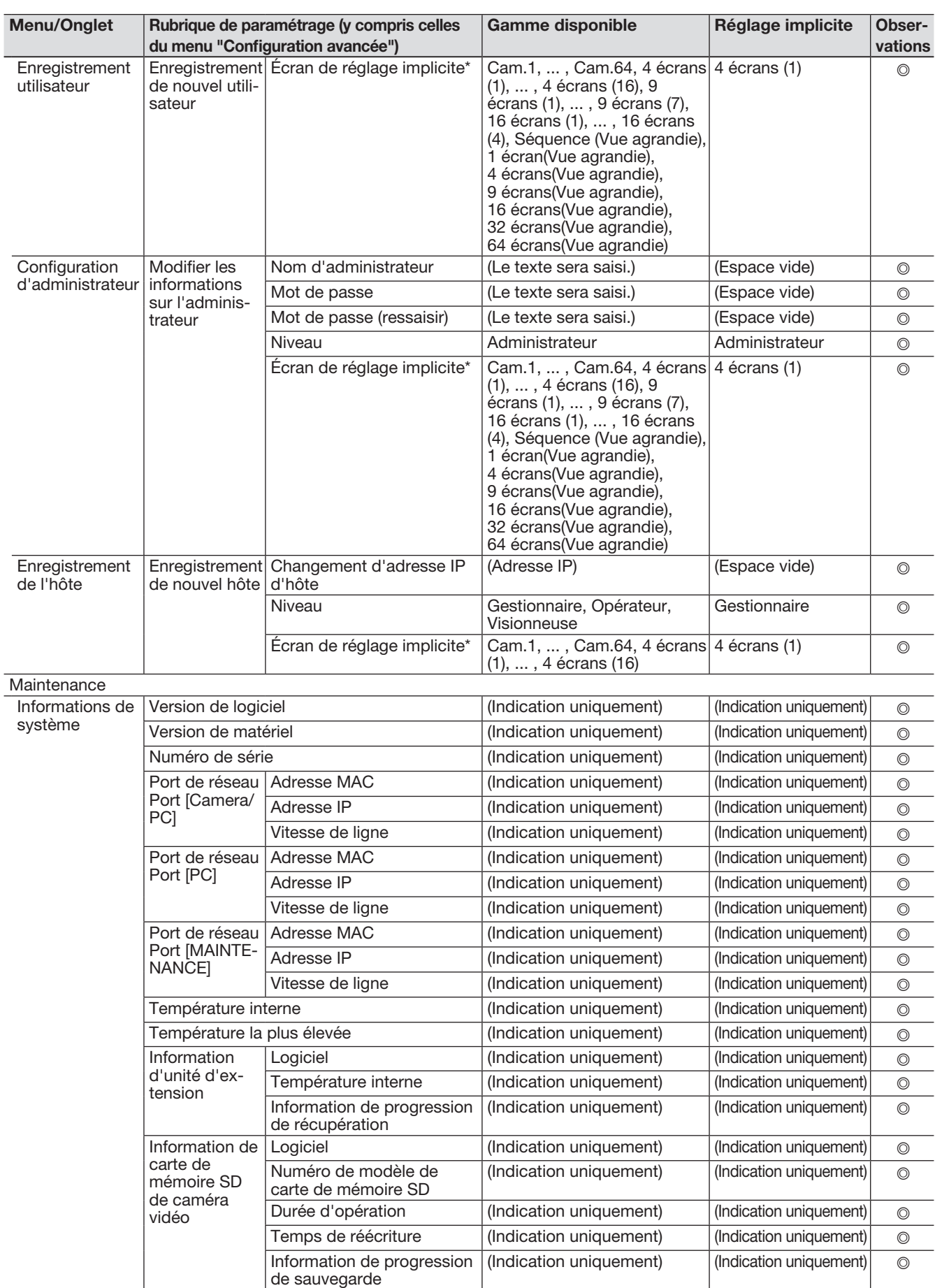

\* La plage disponible pour l'écran de réglage implicite varie selon le nombre de licences de caméra vidéo.

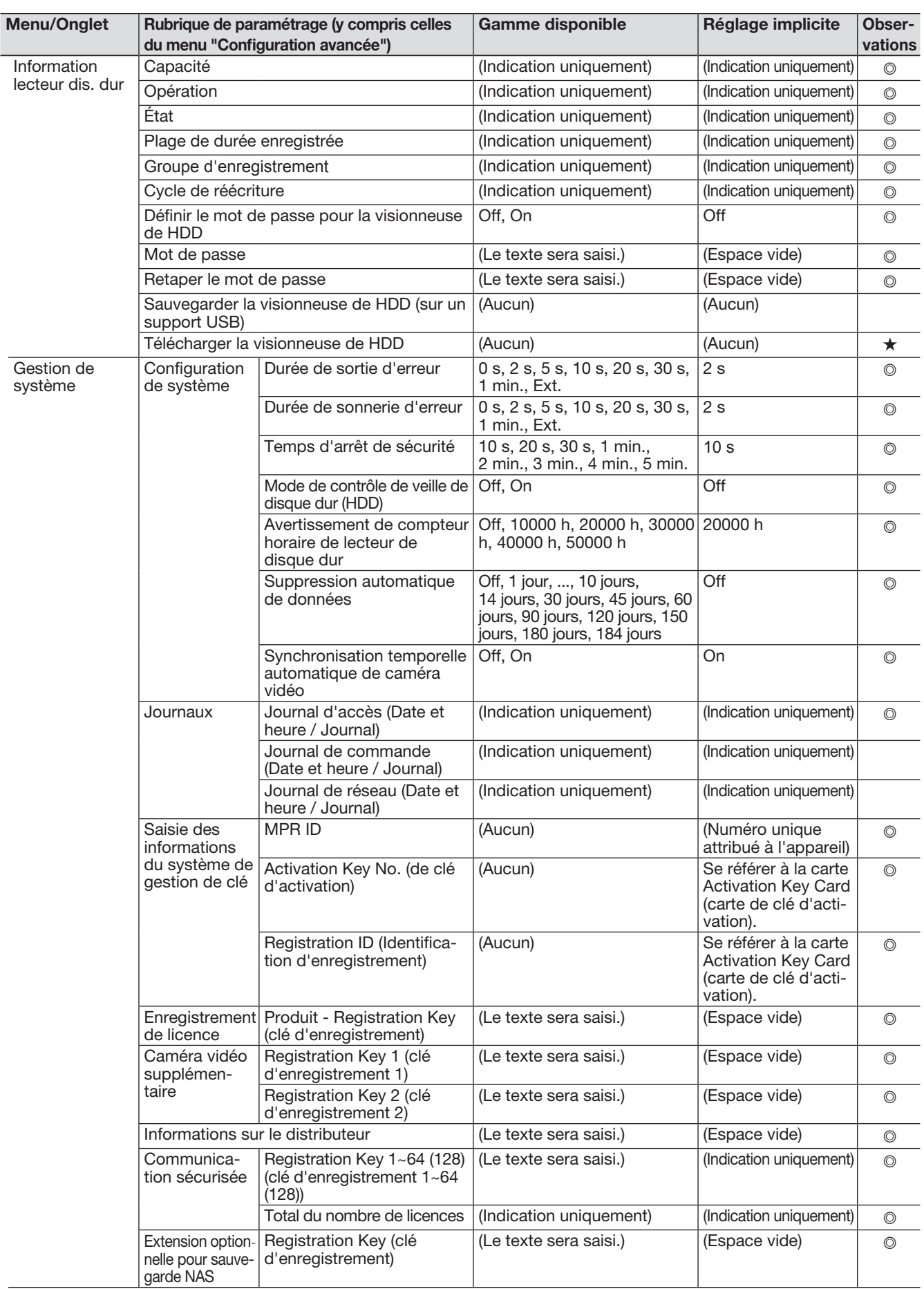

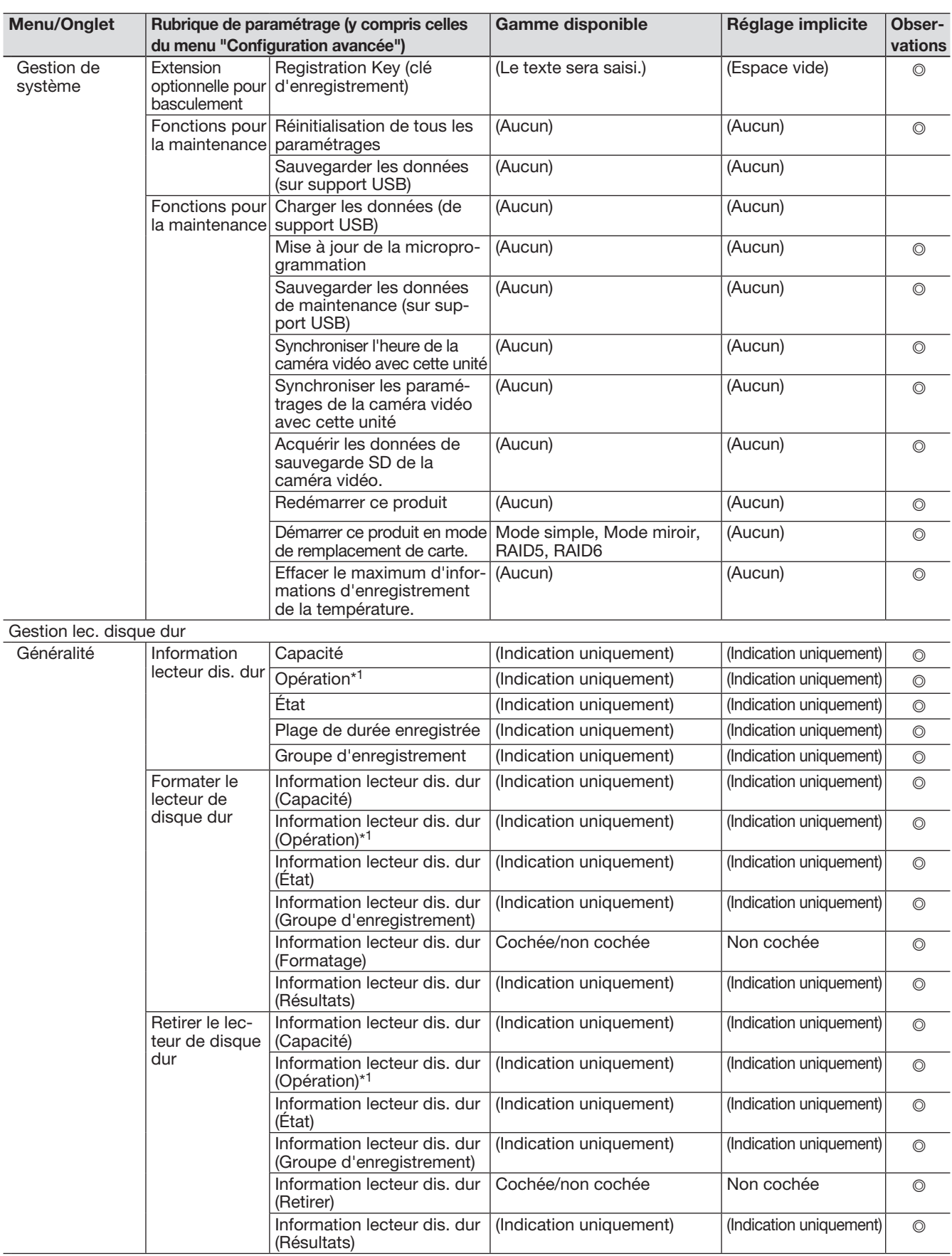

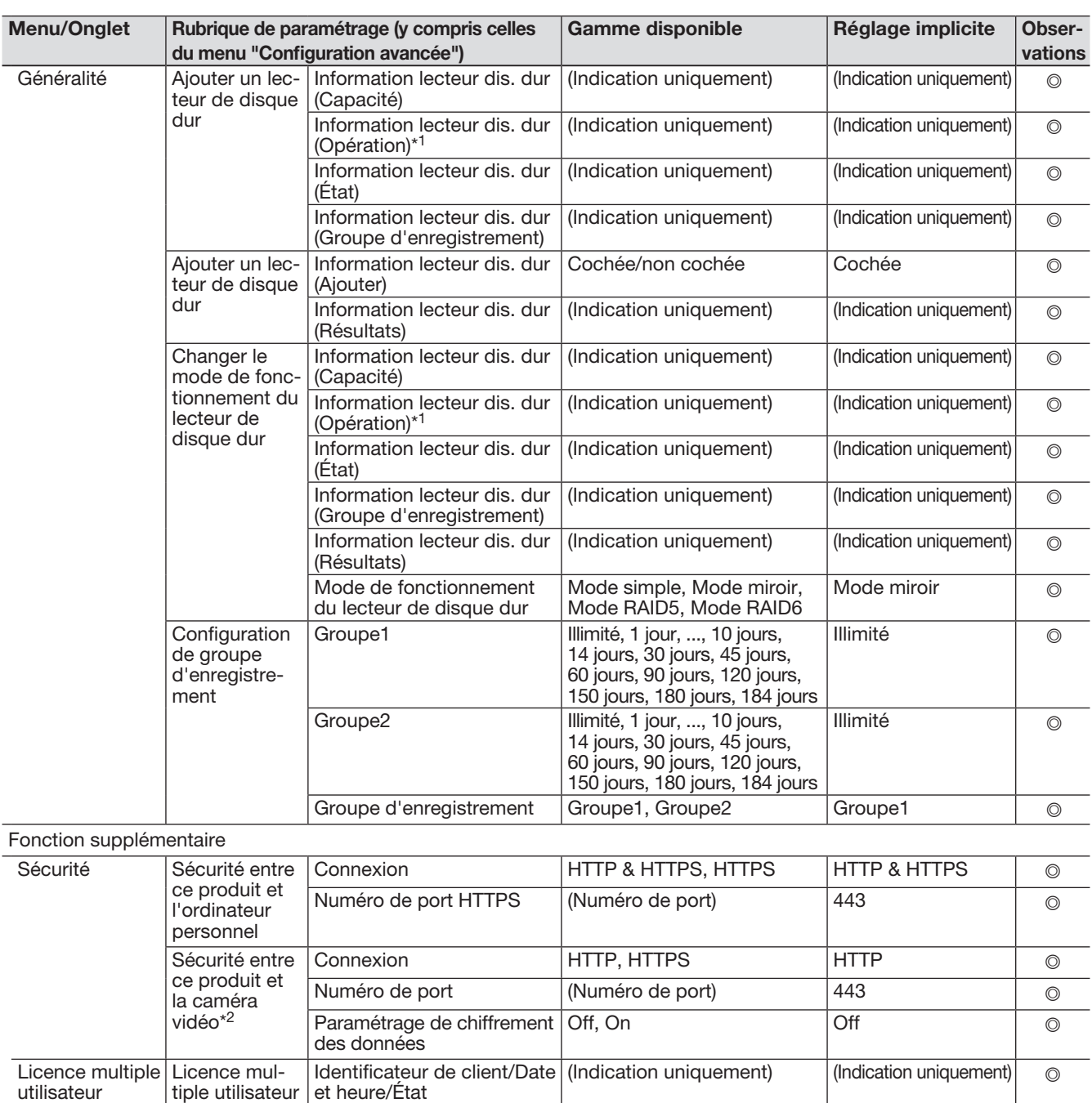

\*1 Lorsque le groupe d'enregistrement est défini, il n'est pas affiché dans le navigateur.

\*2 Lors de l'enregistrement de la licence du kit de communication sécurisé (option).

# Journaux d'erreur

Cette section décrit le contenu de l'affichage sur le panneau d'affichage d'état du moniteur vidéo principal, les journaux d'occurrence d'erreur (journaux d'erreur) et leurs détails.

Les contenus de l'affichage de chacun des journaux d'erreur sont communs entre le moniteur vidéo principal et le navigateur Internet.

- "x" indique le numéro de l'unité d'extension.
- "y" indique le numéro du lecteur de disque dur.
- "f" indique le numéro de ventilateur de refroidissement.
- "cc" indique le numéro de caméra vidéo.
- "n" indique le numéro de destination de stockage de la fonction de sauvegarde NAS.
- "m" indique le numéro de l'enregistreur cible de surveillance de la fonction de basculement.

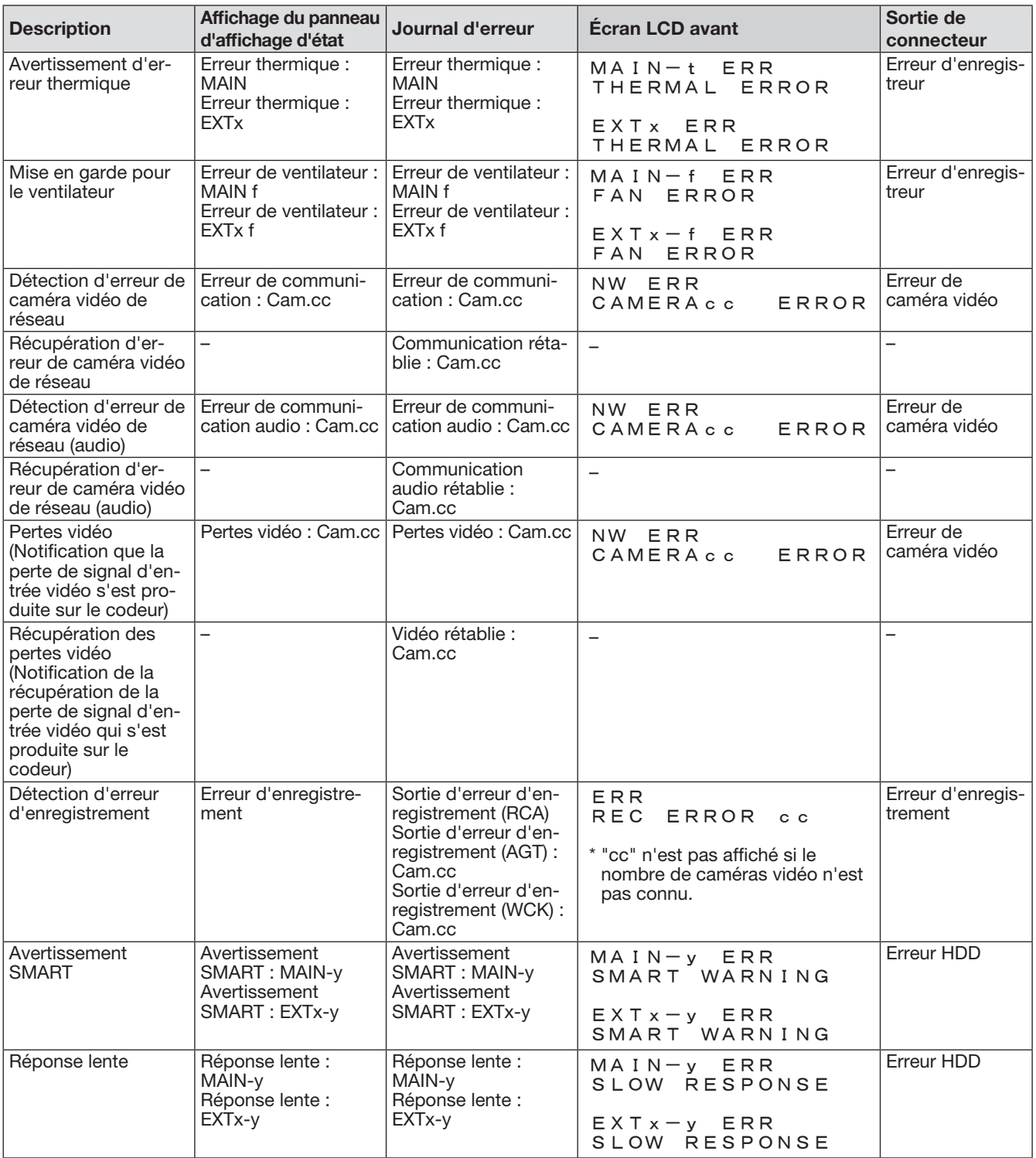

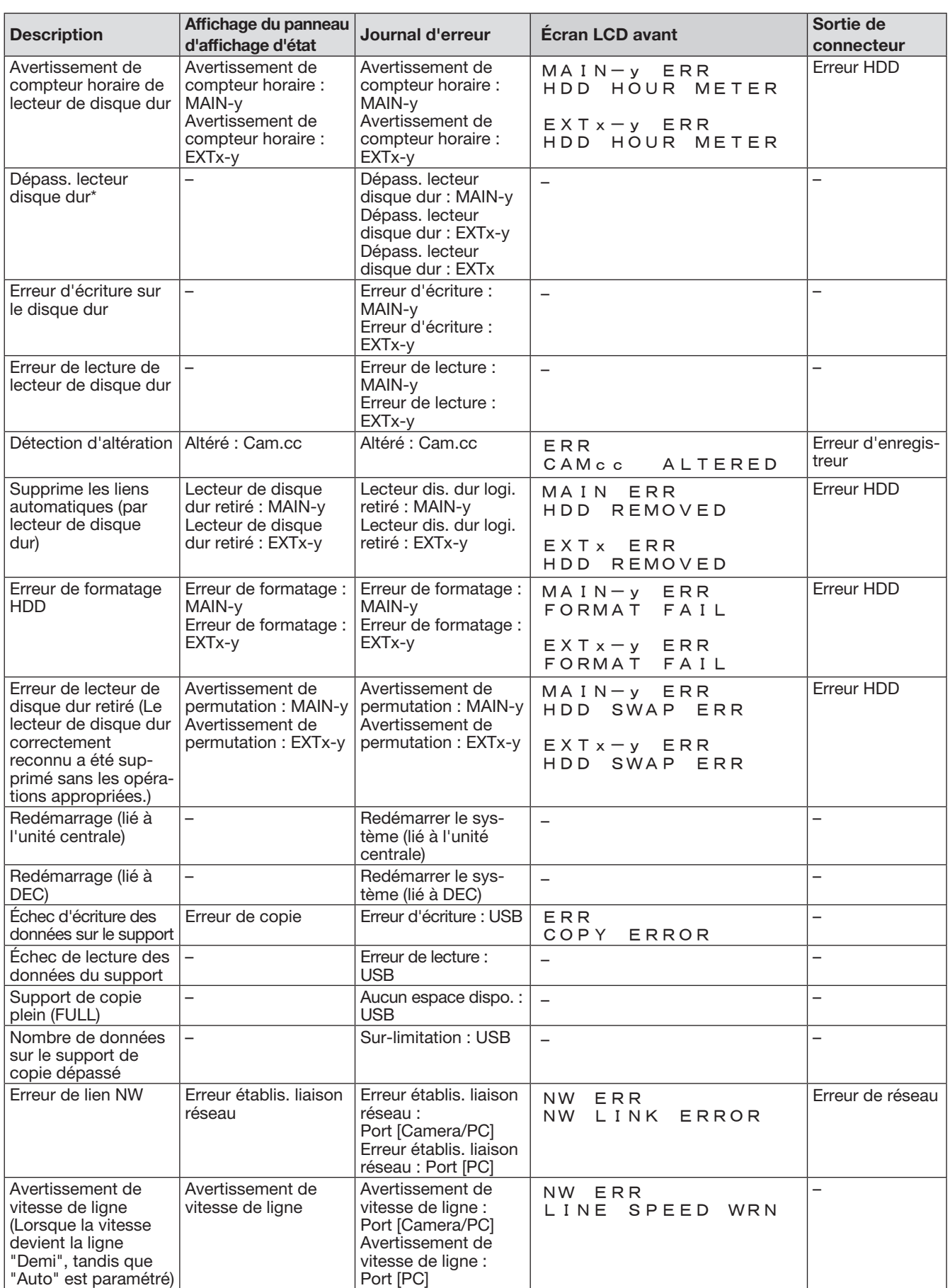

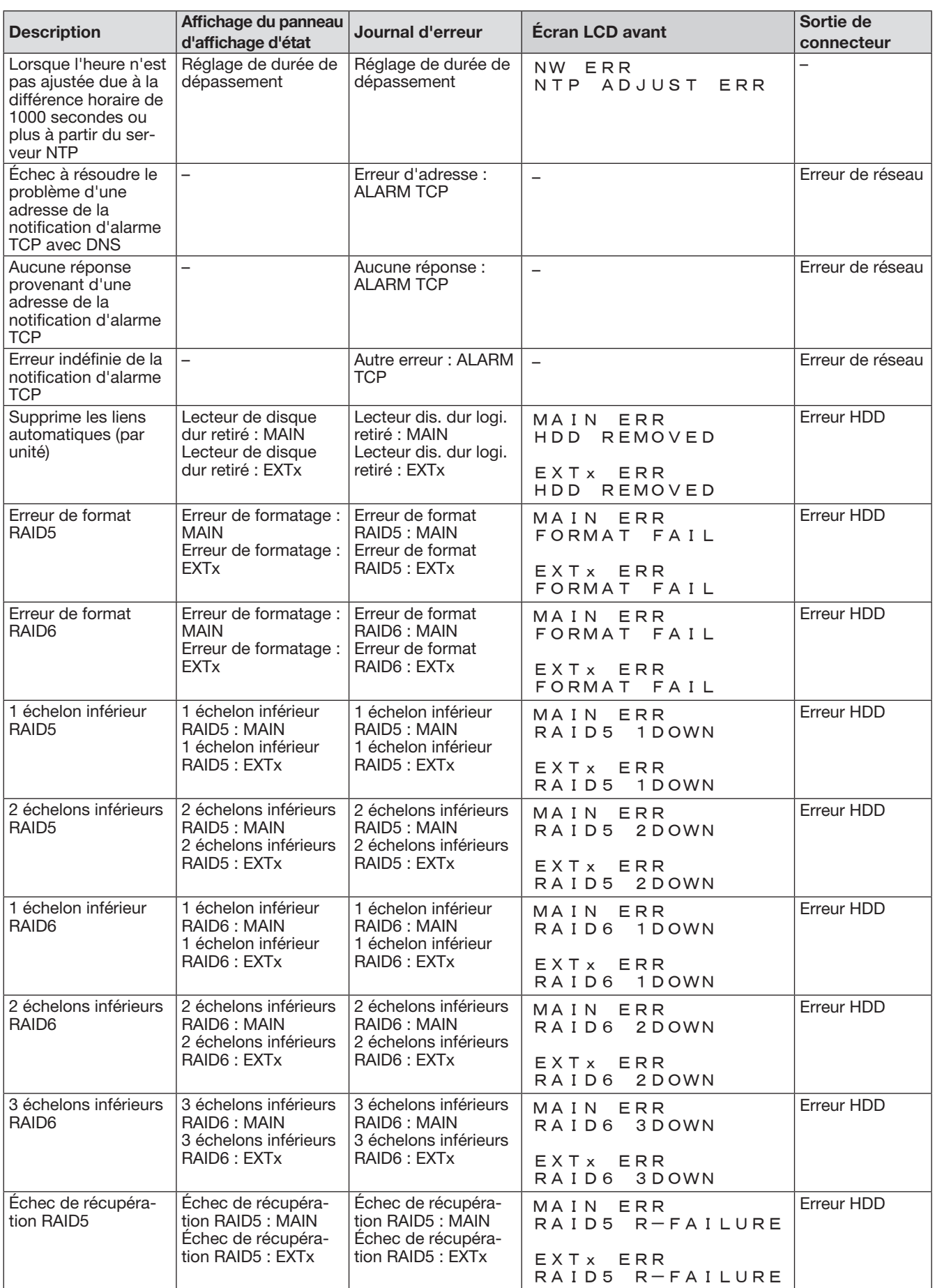

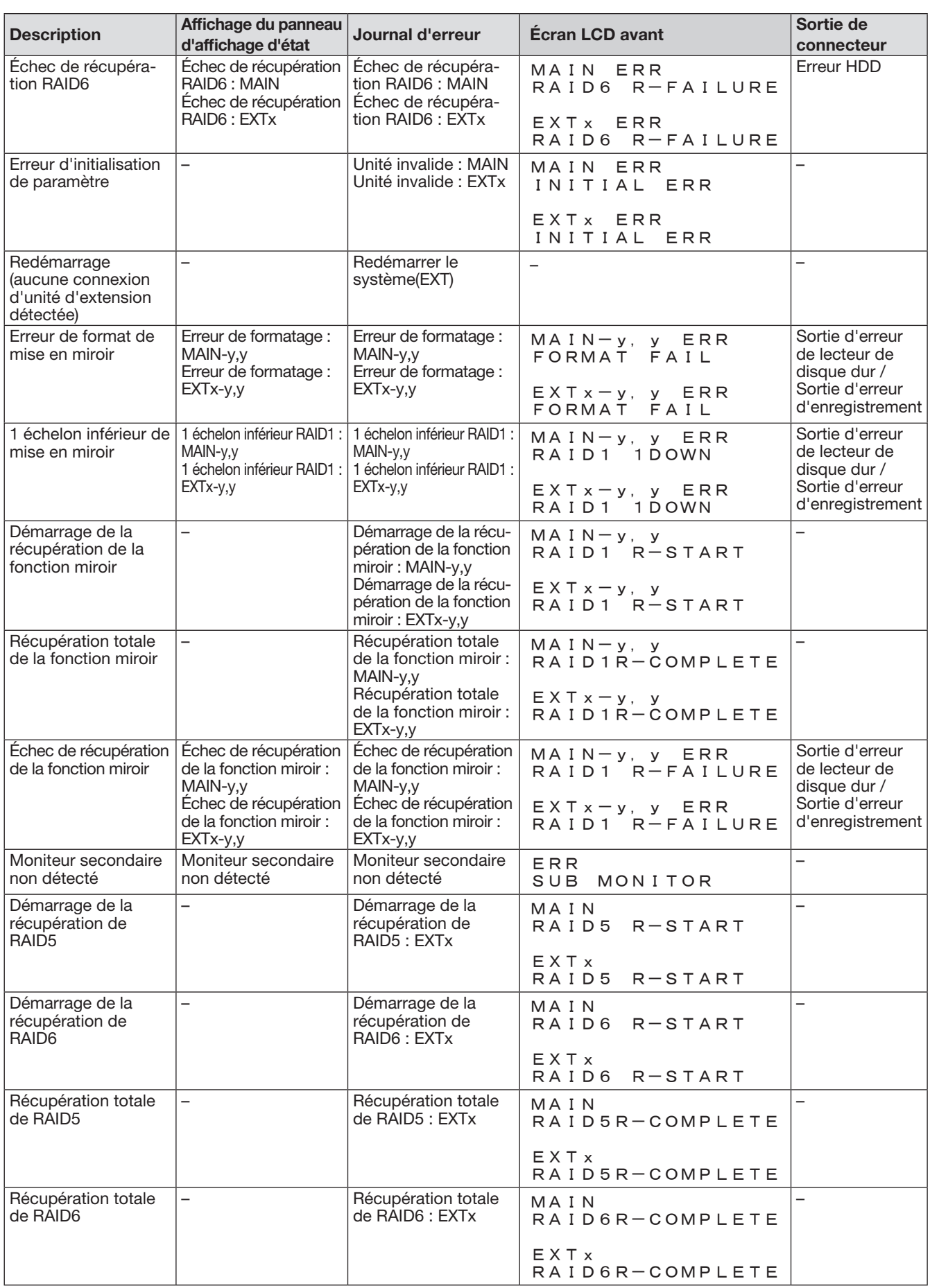

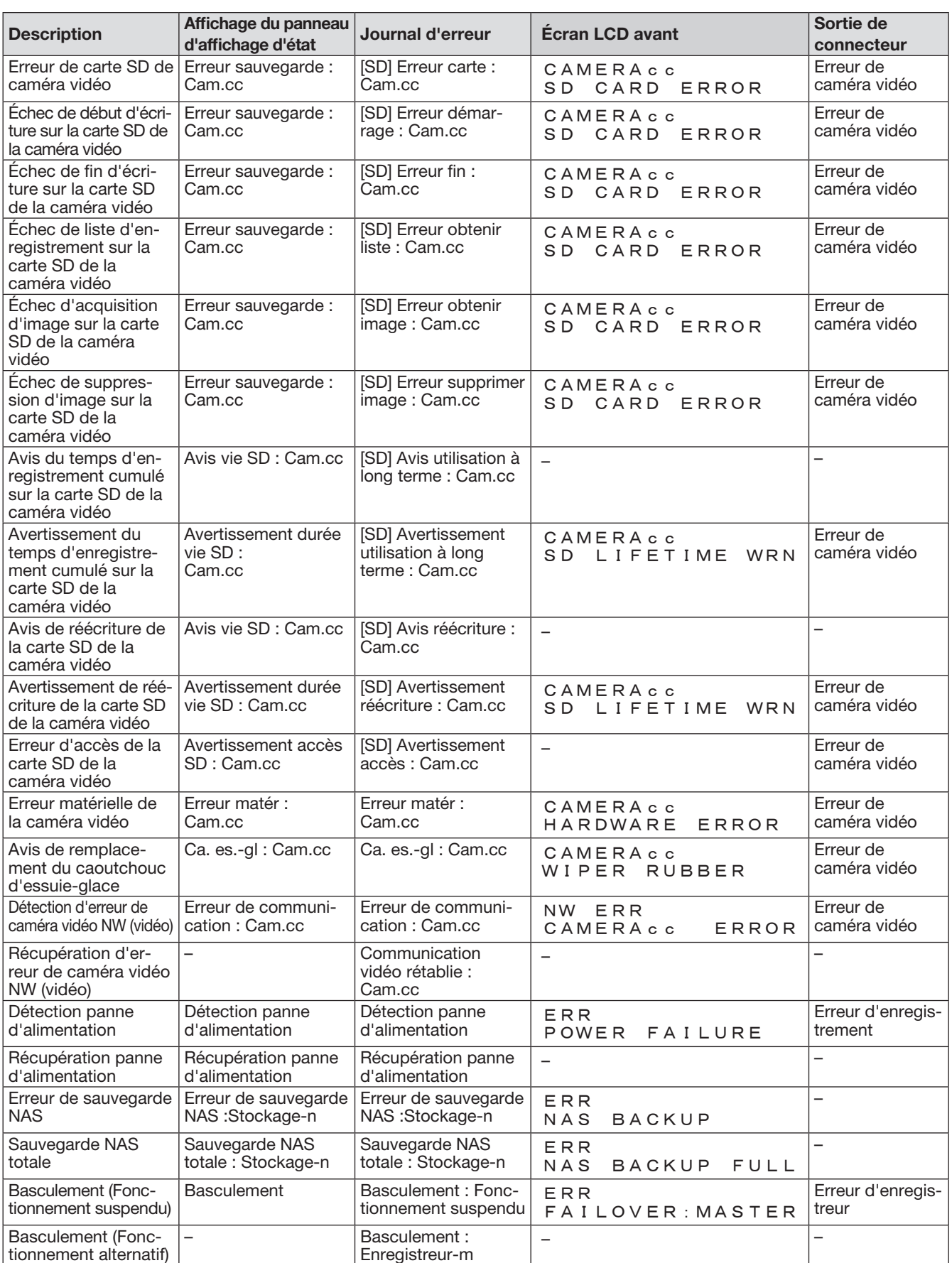

\* "Dépass. lecteur disque dur" est la fonction qui permet à l'enregistrement de se poursuivre sur un autre lecteur de disque dur même quand une erreur se produit, comme dans le cas d'une erreur d'écriture sur lecteur de disque dur.

Cette section décrit les détails sur les journaux réseau et leurs détails. Les journaux réseau sont affichés en sélectionnant la page "Maintenance" – l'onglet [Gestion de système] - [Journal de réseau] dans le menu de configuration.

Le contenu à afficher est identique que lorsqu'on utilise le navigateur Internet.

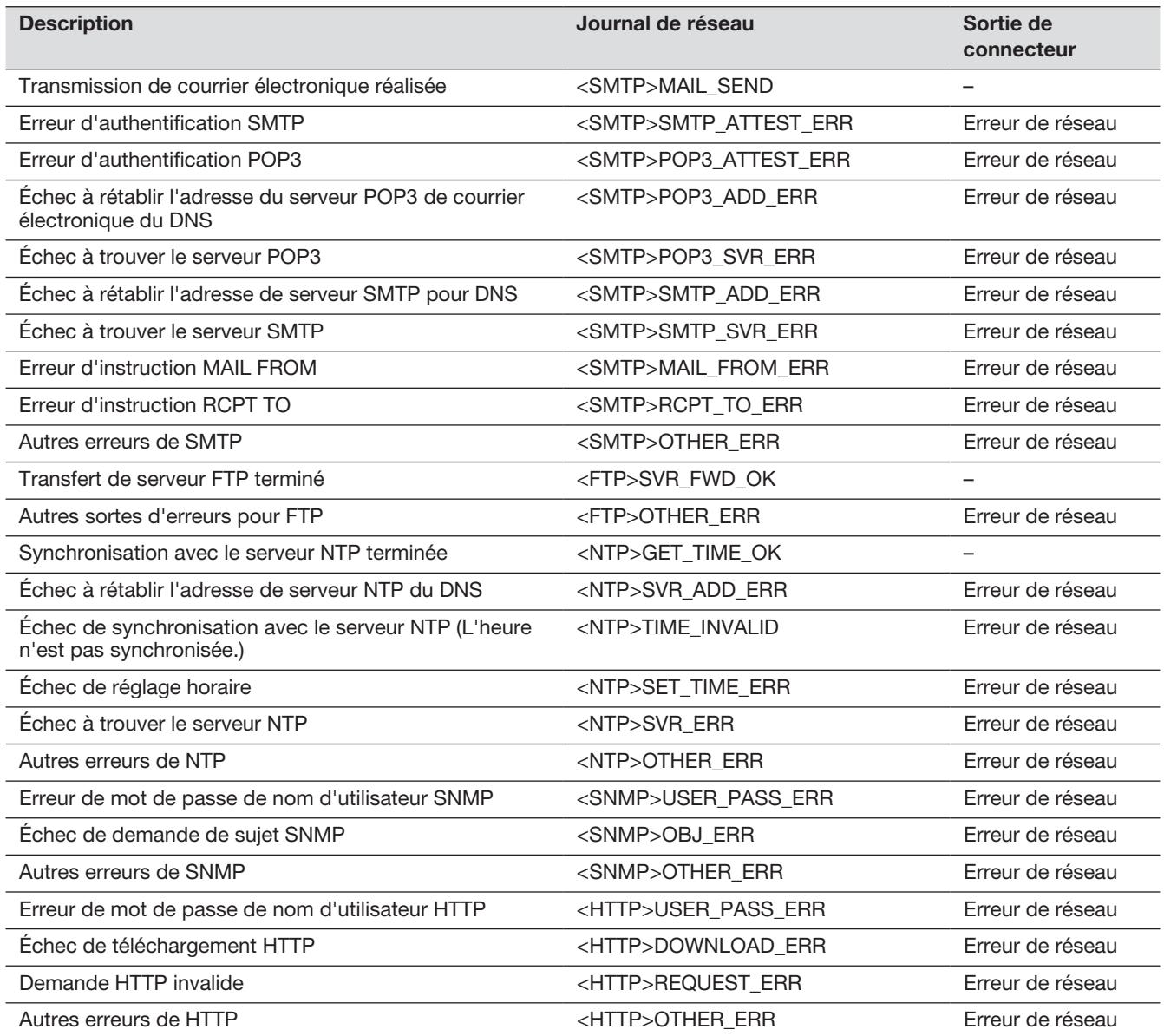

# Fenêtre de commande

L'enregistreur peut être commandé en utilisant la souris fournie qui est connectée au port de connexion de souris implanté sur l'enregistreur. Lorsque l'enregistreur est commandé à l'aide d'un navigateur Internet, se référer à "Réseau" (☞ Page [155](#page-154-0)).

## Moniteur vidéo principal (Un moniteur pour afficher l'image d'observation directe,

### l'image de lecture et le menu de configuration)

Le moniteur vidéo principal est utilisé pour basculer entre l'écran de contrôle et la vue agrandie.

### Écran de contrôle

Cet écran sera affiché après le démarrage. Les principales opérations effectuées sur ce produit peuvent être exécutées à partir de cet écran.

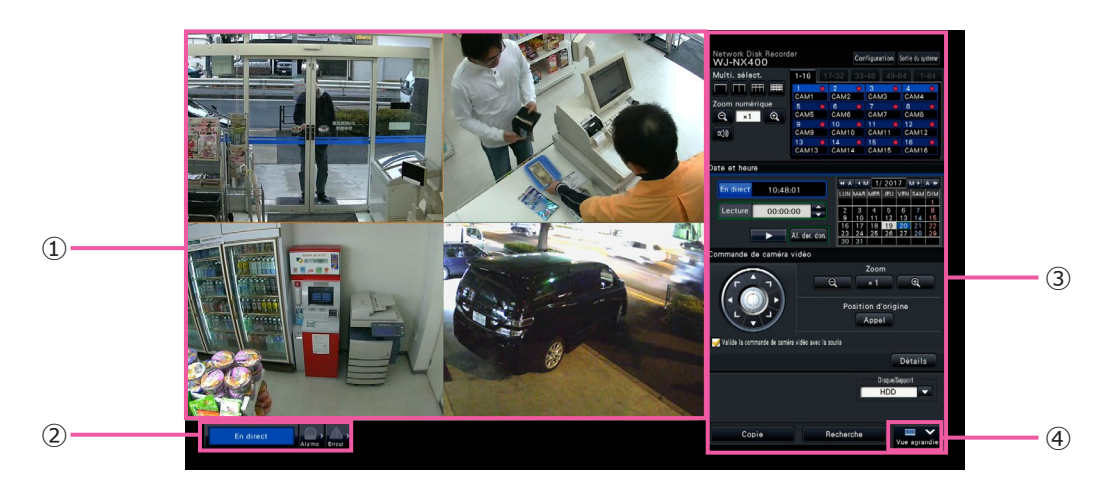

- ① Secteur d'affichage d'image Affiche les images provenant de la caméra vidéo. (☞ Page [107](#page-106-0))
- ② Panneau d'affichage d'état Affiche les états de l'enregistreur. Affiche également l'état d'alarme / d'erreur et les remèdes. (☞ Page [102](#page-101-0))
- ③ Panneau de commande, Panneau de commande de la date et de l'heure, Panneau de commande de caméra vidéo Utilisé pour basculer entre les écrans, pour lire les enregistrements, commander la caméra vidéo et ainsi de suite. Affiche la date et l'heure actuelles.

# ④ Bouton [Vue agrandie]

Bascule le moniteur vidéo principal en mode d'affichage grand écran.

### Affichage en vue agrandie

Ce mode d'affichage offre un secteur d'affichage d'image grand écran, particulièrement adapté pour la surveillance des images d'observation directe. Cependant, les opérations sont restreintes.

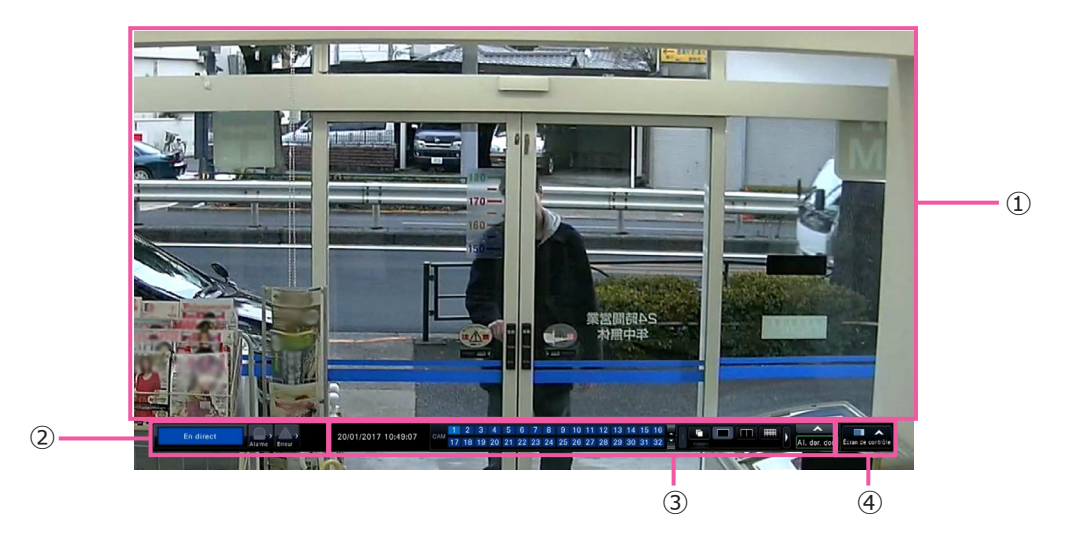

### ① Secteur d'affichage d'image

Affiche les images provenant de la caméra vidéo. (☞ Page [107](#page-106-0))

② Panneau d'affichage d'état Affiche les états de l'enregistreur. Affiche également l'état d'alarme/d'erreur et les remèdes. (☞ Page [102\)](#page-101-0)

Lorsque le bouton d'alarme ou le bouton d'erreur est cliqué, ce panneau peut être affiché en chevauchement au panneau de commande.

- ③ Panneau de commande Bascule entre les écrans et les modèles d'écran, enregistrements de lecture, etc. Affiche la date et l'heure actuelles.
- ④ Bouton [Écran de contrôle] Bascule le moniteur vidéo principal en mode d'affichage d'écran de contrôle.

### Secteur d'affichage d'image

Les images de lecture et les images d'observation directe seront affichées.

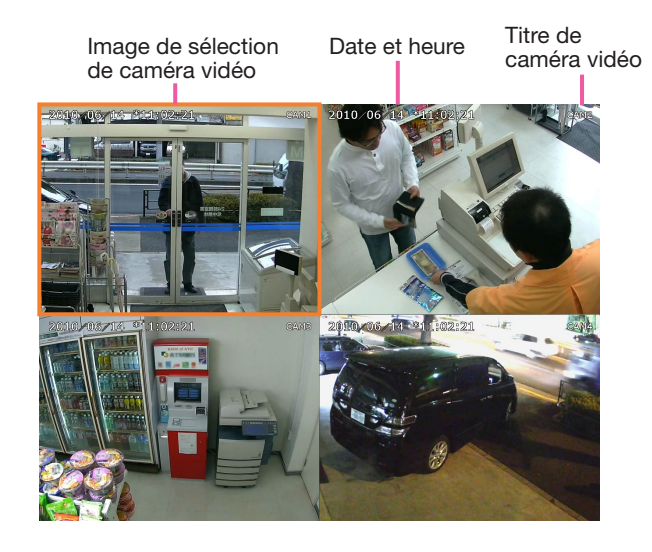

### Titre de caméra vidéo/date et heure

Le titre de caméra vidéo paramétré sera affiché. La position d'affichage peut être sélectionnée parmi les options, supérieure gauche ("Supérieur gauche"), inférieure gauche ("Inférieur gauche"), supérieure droite ("Supérieur droit") et inférieure droite ("Inférieur droit"). La position d'affichage par défaut est "Supérieur droit". (Réglage implicite: Supérieur droit). La date et l'heure seront affichées comme paramétré sur la caméra vidéo. L'agrandissement est affiché autour du titre de la caméra vidéo pendant l'affichage du zoom en mode vue agrandie.

### Image de sélection de caméra vidéo

Affiche la caméra actuellement en service. Lorsqu'on utilise un affichage à 1 écran/à 4 écrans (☞ Pages 113 et 114), les caméras vidéo peuvent fonctionner avec la souris.

### Secteur d'affichage d'image

Le nombre d'images pouvant être affichées sur l'écran à découpage multiple diffère de l'écran de contrôle et de l'écran vue agrandie.

#### Remarque :

- Il est possible de sélectionner s'il faut afficher ou cacher le bouton de sélection d'écran à découpage multiple en vue agrandie. Se référer à la section "Configuration du moniteur vidéo principal" (☞ Page 47) pour plus amples informations.
- "64 écrans" deviendront disponibles seulement quand une ou plusieurs caméras vidéo ne sont pas sélectionnées au paramètre "Sel cam." sous "Moniteur vidéo secondaire".

L'écran de démarrage à afficher lors de l'accès au système dans le secteur d'affichage d'image (écran de réglage implicite) peut être paramétré pour chaque utilisateur ayant accès au système. Les écrans disponibles qui peuvent être paramétrés comme écran par réglage implicite sont comme suit. Se référer à la page [61](#page-60-0) pour savoir comment configurer l'écran d'affichage par réglage implicite. Cam.1, ..., Cam.64 : Chaque caméra vidéo est affichée sur 1 écran 4 écrans (1) : Les caméras vidéo 1 à 4 sont affichées sur 4 écrans 4 écrans (16) : Les caméras vidéo 61 à 64 sont affichées sur 4 écrans 9 écrans (1) : Les caméras vidéo 1 à 9 sont affichées sur 9 écrans 9 écrans (7) : Les caméras vidéo 55 à 63 sont affichées sur 9 écrans 16 écrans (1) : Les caméras vidéo 1 à 16 sont affichées sur 16 écrans 16 écrans (4) : Les caméras vidéo 49 à 64 sont affichées sur 16 écrans Séquence (Vue agrandie) : Séquence d'image d'observation directe sur écran en vue agrandie 1 écran(Vue agrandie) : Affichage sur 1 écran en vue agrandie 4 écrans(Vue agrandie) : Affichage sur 4 écran en vue agrandie 9 écrans(Vue agrandie) : Affichage sur 9 écran en vue agrandie 16 écrans(Vue agrandie) : Affichage sur 16 écran en vue agrandie 32 écrans(Vue agrandie) : Affichage sur 32 écran en vue agrandie 64 écrans(Vue agrandie) : Affichage sur 64 écran en vue agrandie i<br>scrans (16) :<br>crans (1) :<br>écrans (1) :<br>écrans (4) :<br>yuence (Vue agrandie) :<br>cran(Vue agrandie) :<br>crans(Vue agrandie) :<br>écrans(Vue agrandie) :<br>écrans(Vue agrandie) :<br>écrans(Vue agrandie) :<br>marque :<br>Si l'un des écrans de

Remarque :

• Si l'un des écrans de réglage implicite autre que "Cam.1" - "Cam.64" ou "4 écrans (1)" - "4 écrans (16)" est sélectionné, l'écran d'affichage à 4 divisions qui affiche automatiquement les images provenant de la caméra vidéo 1 à la caméra vidéo 4 deviendra l'écran d'affichage de réglage implicite du navigateur Internet

### À propos du panneau d'affichage d'état

### Commande normale

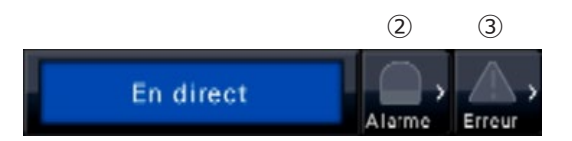

En cas d'alarme ou d'erreur (Lorsque les boutons associés sont affichés)

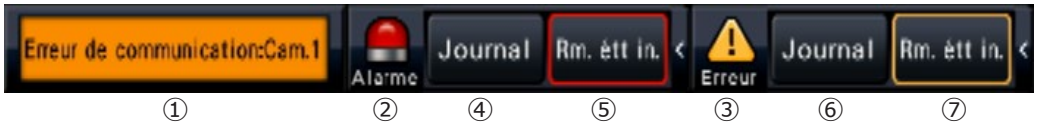

### ① Secteur d'affichage d'état

<span id="page-101-0"></span>Les indications d'état d'enregistreur et leurs coordonnées sont indiquées dans le tableau ci-dessous. Au cas où l'enregistreur accéderait à plusieurs états en même temps, ceux-ci sont affichés dans leur ordre de priorité. Si deux états ont la même priorité, celui qui s'est produit en dernier sera affiché.

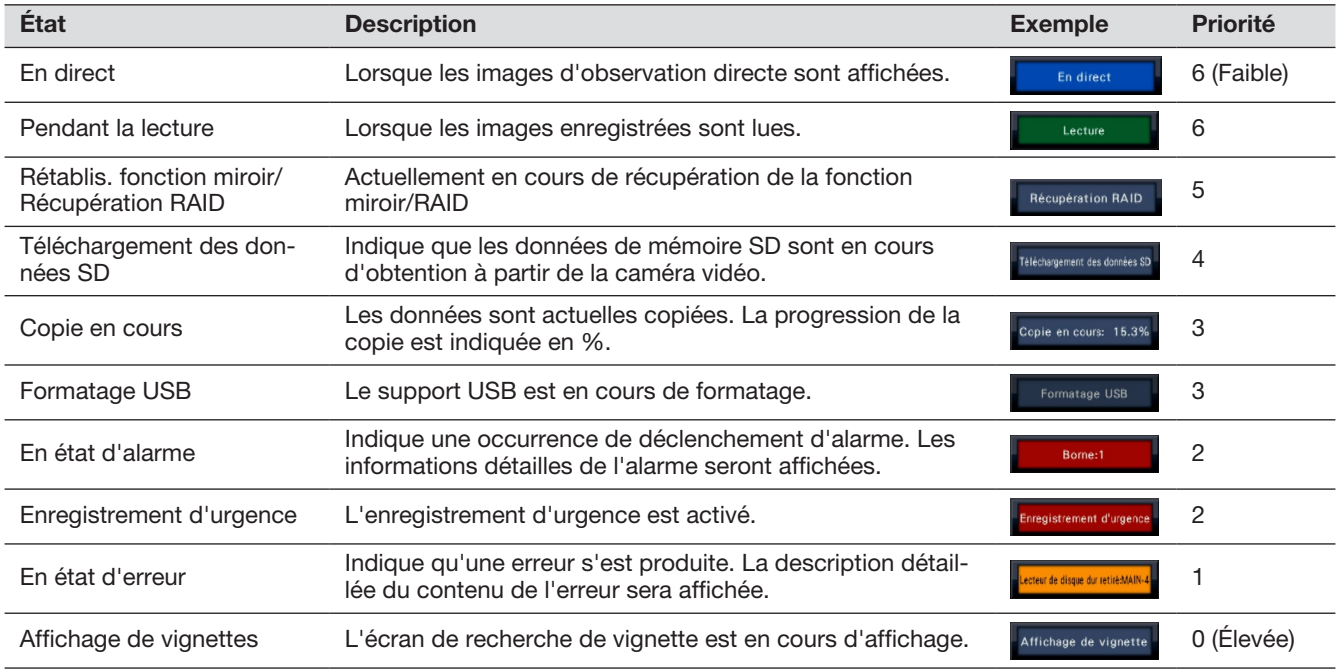

### ② Boutons d'alarme

Indique qu'une alarme s'est déclenchée. Vire au rouge en état d'alarme. Cliquer sur les boutons pour basculer entre l'affichage ou le non affichage des boutons tels que le bouton de journal d'alarme et le bouton de réinitialisation d'alarme.

### ③ Bouton d'erreur

Indique qu'une erreur s'est produite. Vire au jaune en état d'erreur. Cliquer sur les boutons pour basculer entre l'affichage ou le non affichage des boutons tels que le bouton de journal d'erreur et le bouton de réinitialisation d'erreur.

### ④ Bouton d'affichage de journal d'alarme

Les journal d'alarmes sont affichés sur le panneau de commande de l'écran de contrôle. Un nombre maximum de 1000 journaux d'alarme sont sauvegardés. Lorsque plus de 1000 journaux sont sauvegardés en fichier, les plus anciens journaux subiront une réécriture par les nouveaux journaux. Dans ce cas, le plus ancien journal est le premier à subir la réécriture.

### ⑤ Bouton de réenclenchement d'alarme

Annule l'action d'alarme. Si la durée d'enregistrement de l'enregistrement d'urgence est réglée sur "Ext.", l'enregistrement d'urgence est arrêté. Cliquable uniquement en état d'alarme et en état d'enregistrement d'urgence.

### ⑥ Bouton d'affichage de journal d'erreur

Les journaux d'erreur (dysfonctionnement) sont affichés sur le panneau de commande de l'écran de contrôle. Un nombre maximum de 1000 journaux d'erreur sont sauvegardés. Lorsque plus de 1000 journaux sont sauvegardés en fichier, les plus anciens journaux subiront une réécriture par les nouveaux journaux. Dans ce cas, le plus ancien journal est le premier à subir la réécriture.

### ⑦ Bouton de réenclenchement d'erreur

Annule l'action d'erreur (un dysfonctionnement). Ne peut être cliqué qu'en état d'erreur.

# Afficher dans le mode d'extension de caméra vidéo

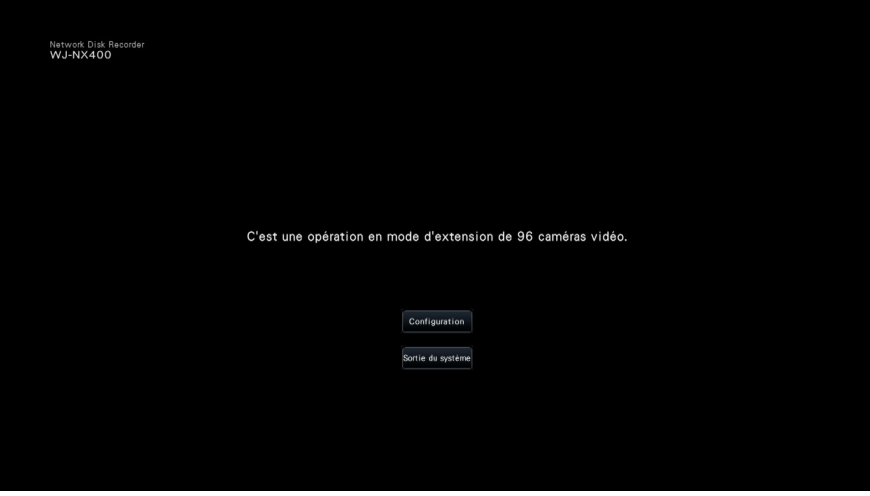

Lors de l'enregistrement de la licence du kit caméra additionnelle (option) sur cet enregistreur, cela entrera dans le mode d'extension de caméra vidéo et l'image de la caméra vidéo ne sera pas affichée sur le moniteur vidéo principal ou les moniteurs vidéo secondaires.

# Moniteur vidéo secondaire (moniteur vidéo servant à visionner seulement les images d'observation directe)

### IMPORTANT :

• La configuration et les commandes de l'enregistreur à partir du moniteur vidéo secondaire ne sont pas possibles.

Les images d'observation directe provenant des caméras vidéo spécifiées peuvent être affichées sur 1 écran ou 4 écrans/9 écrans/16 écrans/32 écrans sur le moniteur vidéo secondaire. Quand plusieurs caméras vidéo sont sélectionnées sur 1 écran ou 4 écrans/9 écrans/16 écrans, les images de caméra vidéo seront commutées séquentiellement selon l'intervalle de commutation sélectionné (affichage séquentiel). En outre, les images de caméra vidéo peuvent être commutées selon le signal d'entrée déclenché par une alarme sur borne. (☞ Page [49](#page-48-0))

#### Remarque :

- La date et l'heure et la caméra vidéo apparaissent également sur l'image de caméra vidéo affichée sur le moniteur vidéo secondaire, bien que certains caractères risquent d'être coupés.
- Pour afficher des images, il est nécessaire de sélectionner à l'avance les caméras vidéo à afficher dans le menu de configuration. L'enregistreur n'est pas configuré pour afficher des images de caméra vidéo par défaut.
- Selon l'intervalle de commutation sélectionné, un écran noir risque d'apparaître avant que les images de caméra vidéo ne soient affichées.
- Lorsque la fonction d'affichage secret est sélectionnée, un écran d'affichage unique apparaissant sur le moniteur vidéo principal ou les images sélectionnées sur un écran à découpage multiple ne seront pas être affichées.
- Alors que l'affichage séquentiel "Séquence d'observation directe d'image sur 1 écran" est en cours d'exécution, les images de vue secrète seront ignorées (ne seront pas affichées).
- Pendant l'opération de séquence d'observation directe d'image sur 9 ou 16 écrans, l'écran noir s'affiche lorsque la caméra est allumée.
- L'image de caméra vidéo à laquelle l'erreur s'est produite ne sera pas affichée.
- La taille des images affichées sera insérée dans l'écran indépendamment du rapport hauteur/largeur défini dans le réglage implicite. Quand le rapport hauteur-largeur d'image du moniteur vidéo secondaire (BNC) est de 4:3, les images verticalement longues seront affichées comparées avec les images du moniteur vidéo secondaire (HDMI).
- Selon le cas où il faut valider ou invalider la transmission de ré-encodage, la fréquence de trame ou la résolution des images de caméra vidéo sur le moniteur vidéo secondaire peut varier ou bien le moniteur vidéo secondaire risque de momentanément passer en écran noir.

# Opération de base

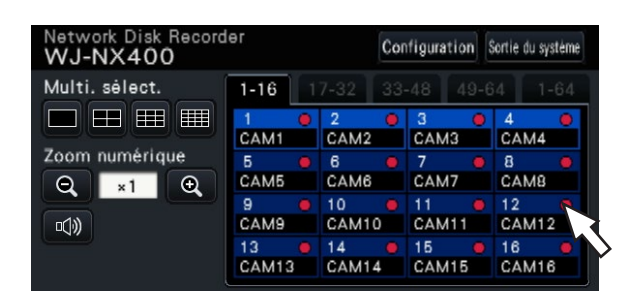

Pour exécuter les opérations, utiliser la souris connectée à l'enregistreur pour déplacer le curseur de la souris affiché sur le moniteur vidéo principal et faire un clic gauche sur les boutons ou sur les onglets affichés sur l'écran. (Ci-après, "Faire un clic gauche..." sera décrit comme "Cliquer sur..." dans le présent document.)

Dans les lignes où les boutons [▲]/[▼] sont affichés, la valeur sur laquelle est placé le curseur peut être modifiée en tournant la molette de la souris. Par exemple, au moment de faire le réglage de la date et de l'heure, les heures, les minutes et les secondes peuvent être modifiées.

La forme du curseur de la souris sera modifiée comme suit en fonction de l'écran d'affichage et de l'utilisation de la souris.

- $\mathbf{k}$  : Commande normale
- : Lorsqu'on tire un panneau de numéro de caméra vidéo (écran d'affichage en vue agrandie)

### Remarque :

- Si aucune opération n'est effectuée pendant 10 secondes ou plus, le curseur de souris sera caché. Le curseur de souris réapparaîtra quand la souris sera déplacée.
- Il est impossible de raccorder une souris au port de connexion de souris si le connecteur de la souris est inversé. Quand il est difficile de le raccorder, vérifier la position inversée du connecteur.

# Sortie du système

Cliquer le bouton [Sortie du système]. Cliquer sur le bouton [OK] dans la fenêtre de confirmation affichée pour quitter le système.

### Remarque :

• Si "Off" est sélectionné pour "Accès au système automatique" (☞ Page 58), la procédure d'accès au système sera automatiquement exécutée par l'utilisateur enregistré dans "Utilisateur d'accès au système automatique" en état sorti du système.

# Opération d'accès au système à la mise en route

Lorsque "Off" est sélectionné pour "Accès au système automatique" (☞ Page 58), l'enregistreur se met en marche à l'état connecté après que le contrôle du système ait été accompli. Lorsque la fenêtre de commande apparaît sur le moniteur vidéo principal, saisir un nom d'utilisateur et un mot de passe comme suit :

### Étape 1

Cliquer sur le bouton [Ouverture] de l'écran de commande.

 $\rightarrow$  La fenêtre "Ouverture" sera affichée.

### Étape 2

Spécifier un nom d'utilisateur et un mot de passe. Pour la saisie de caractère, se référer à "Saisie à partir du clavier affiché sur l'écran" (☞ Guide d'installation Page 8).

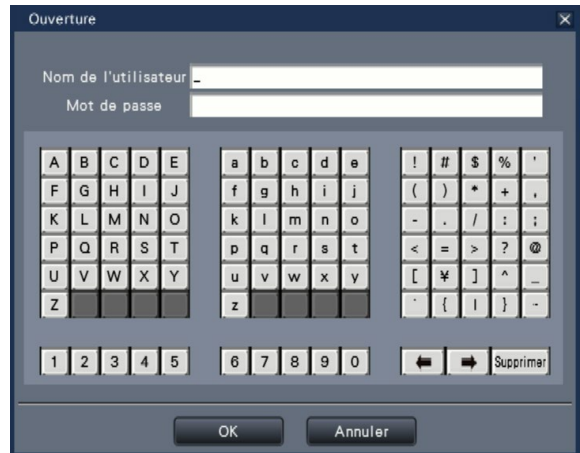

• Se référer à la page [60](#page-59-0) pour savoir enregistrer les utilisateurs.

### Remarque :

- Lorsque "On" est sélectionné pour "Accès rapide au système", le nom d'utilisateur peut être sélectionné dans le menu déroulant. Le mot de passe saisi sera affiché sous la forme des signes "\*".
- En état sorti de système ou lorsqu'un utilisateur autre qu'un utilisateur détenant des privilèges administratifs ou de gestion a accès au système, la fenêtre d'accès au système apparaîtra si une tentative de commande d'une fonction qui ne lui n'est pas autorisée est exécutée.

### Étape 3

Cliquer le bouton [OK].

 $\rightarrow$  Quand le nom d'utilisateur et le mot de passe saisis sont exacts, la fenêtre d'accès au système disparaîtra et le bouton d'accès au système se changera en bouton de sortie du système. Quand le nom d'utilisateur et le mot de passe saisi sont inexacts, la fenêtre d'erreur est affichée. Fermer la fenêtre d'erreur et se connecter à nouveau au système.

### Remarque :

- L'administrateur n'est pas enregistré lors de l'achat de l'enregistreur. Saisissez un nom d'administrateur, un mot de passe et la confirmation de mot de passe en suivant les instructions à l'écran et cliquez sur [Enregistrement] lorsque l'écran "Enregistrement d'administrateur" s'affiche sur le moniteur vidéo principal lorsque vous lancez l'enregistreur.
- Afin de renforcer la sécurité, changer le nom d'administrateur et le mot de passe régulièrement. Se référer à la page [62](#page-61-0) pour savoir comment changer de mot de passe.
- Pour quitter le système, cliquer sur le bouton [Sortie du système] sur l'écran de commande.
- Quand un utilisateur se déconnecte du système pendant l'exécution de la copie, la copie encours sera annulée. (Lorsque l'enregistreur est commandé à l'aide d'un navigateur Internet, il faudra environ 90 secondes jusqu'à ce que la copie soit arrêtée après que le navigateur Internet soit fermé.) Quand la fonction de sortie automatique du système est activée, la sortie du système sera exécutée quand la durée spécifiée sera écoulée passé après que la copie en cours soit terminée.
- Affichage des images dans l'état connecté du système

Après le démarrage avec "Accès au système automatique" paramétré sur "Off", "4 écrans (1)" sera affiché.

Lorsqu'on quitte le système en cours d'accès au système, le même écran que celui qui apparaît juste avant la sortie du système sera affiché. (Quelles images de caméra vidéo l'utilisateur est autorisé à afficher dépend du niveau d'utilisateur paramétré.)

• Lorsque "On" est sélectionné pour "Accès au système automatique", il est inutile d'effectuer les opérations décrites sur cette page.

<span id="page-106-0"></span>Les images d'observation directe provenant des caméras vidéo seront affichées en fonction des paramétrages configurés au moment de la mise en fonction de l'enregistreur.

Les images d'observation directe provenant des caméras vidéo seront affichées par l'intermédiaire de l'enregistreur.

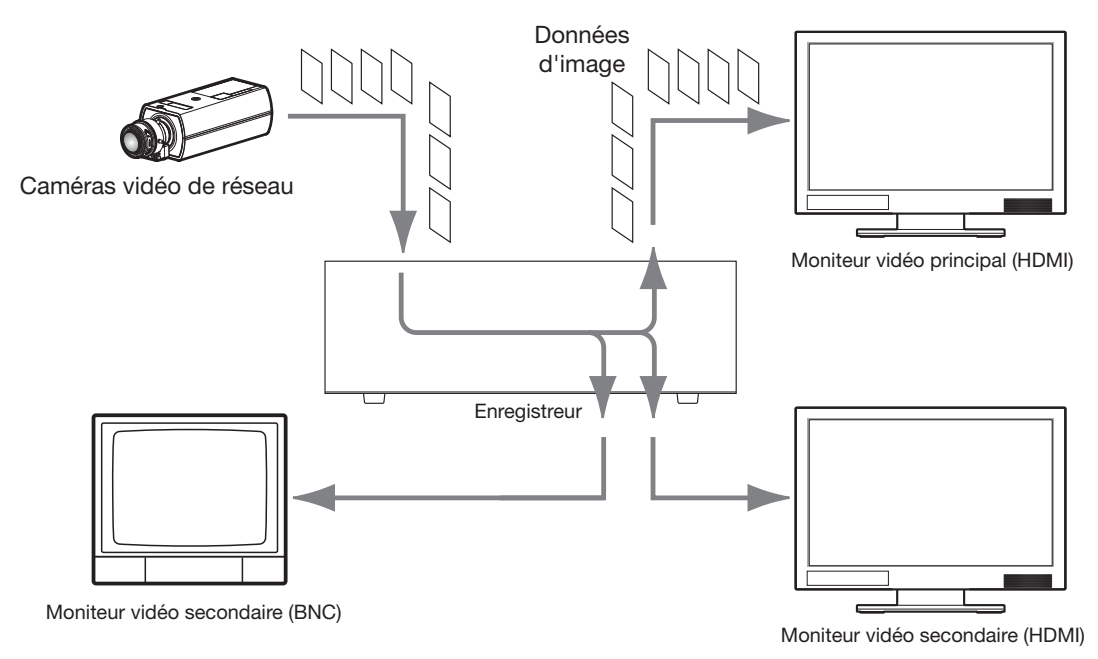

Il est possible d'afficher des images d'observation directe sur 1 écran ou sur un écran à découpage multiple. En fonction de la configuration du moniteur vidéo secondaire, les caméras vidéo peuvent être commutées automatiquement et les images provenant des caméras vidéo peuvent être affichées sur 1 écran ou découpage multiple. (☞ Page [49\)](#page-48-0)

Lors de l'affichage des images provenant de la caméra vidéo pour laquelle "On" est sélectionné pour "Son" sous "Configuration d'enregistrement" (☞ Page 38), le son enregistré par la caméra vidéo sera délivré. Lors de l'affichage des images sur un écran à découpage multiple, le son provenant de la caméra vidéo sélectionnée seront entendu.

### Remarque :

- Selon la caméra vidéo en service ou l'environnement réseau, le son des images d'observation directe provenant de la caméra vidéo risquent de présenter un retard, mais cela peut ne pas affecter le son délivré des images enregistrées.
- L'exécution de la mise à jour des données audio sera effectuée afin d'assurer une synchronisation des images d'observation directe avec le son.

Selon l'opération exécutée, le son des images d'observation directe provenant de la caméra vidéo risquent momentanément de présenter un retard, mais cela peut ne pas affecter le son délivré des images enregistrées.

# À propos du panneau de commande

Les opérations exécutées avec des images d'observation directe diffèrent selon qu'elles sont effectuées à partir de l'écran de contrôle ou à partir de l'écran d'affichage en vue agrandie.

### Écran de contrôle / Panneau de commande

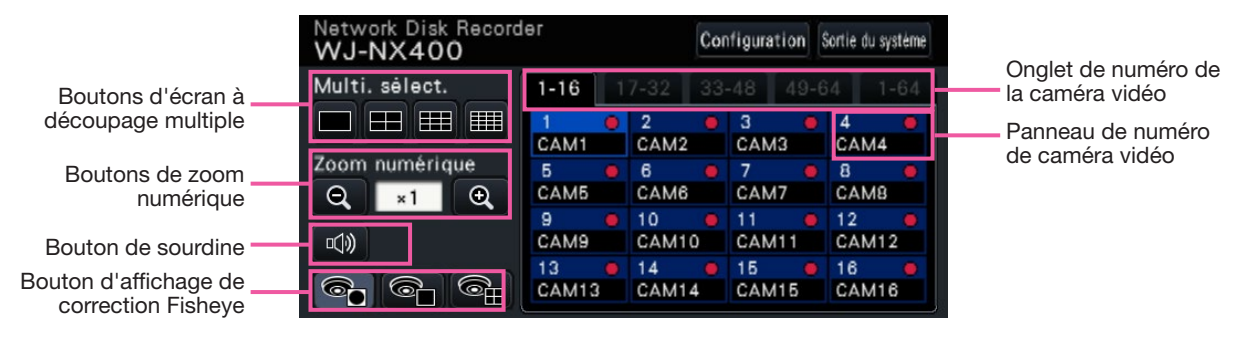

### Boutons d'écran à découpage multiple

Les boutons 1 écran, 4 écrans, 9 écrans, 16 écrans sont affichés.

#### Boutons de zoom numérique

Lorsque l'affichage des images est fait sur 1 écran ou sur 4 écrans, les images peut être agrandies/réduites. (☞ Page [115](#page-114-0))

### Bouton de sourdine

Chaque clic sur ce bouton bascule entre mettre en sourdine et annuler la mise en sourdine du son de la caméra vidéo.

### Bouton d'affichage de correction Fisheye

Bouton d'affichage Fisheye

- Retourne à l'affichage d'image Fisheye.
- Bouton d'affichage 1 écran PTZ.

Corrige l'image Fisheye et l'affiche sur 1 écran PTZ.

Bouton d'affichage 4 écrans PTZ.

Corrige l'image Fisheye et l'affiche sur 4 écrans PTZ.

Le bouton d'affichage de correction Fisheye ne sera affiché que lorsque l'image de la caméra vidéo est affichée sur un écran unique dans un écran de contrôle.

#### Onglet de numéro de la caméra vidéo

: Bascule le panneau du numéro de la caméra vidéo à afficher.

1-16 : Affiche un panneau de la caméra vidéo 1 à 16. 17-32 : Affiche un panneau de la caméra vidéo 17 à 32.

33-48 : Affiche un panneau de la caméra vidéo 33 à 48.

49-64 : Affiche un panneau de la caméra vidéo 49 à 64.

1-64 : Affiche un panneau de la caméra vidéo 1 à 64.

### Panneau de numéro de caméra vidéo

Numéro de caméra vidéo :

#### (Couleur de caractère)

Blanc : La caméra vidéo est enregistrée.

 Gris : La caméra vidéo n'est pas enregistrée. (Couleur d'arrière-plan)

- Aqua : Secteur d'affichage d'image affichant les images
- Bleu : La caméra est enregistrée et le secteur d'affichage d'image n'affiche aucune image.
- Gris : L'enregistrement n'est pas possible ou la caméra vidéo n'est pas enregistrée.
- Titre de caméra vidéo : Affiche les 8 premiers caractères du titre de caméra vidéo précédemment saisi.
	- (Couleur de caractère)
	- Identique au numéro de caméra
	- (Couleur d'arrière-plan)
		- Rouge : L'enregistrement d'événement est en cours d'exécution.

 Noir : La caméra vidéo n'est pas enregistrée. Indicateur d'enregistrement : S'allume en rouge

quand un enregistrement est exécuté. L'affichage de  $\left[\Delta x\right]$  indique une erreur de connexion.

### Remarque :

• Lorsque vous appuyez sur l'onglet du numéro de caméra vidéo "1-64", le panneau du numéro de la caméra vidéo n'indiquera pas les titres des caméras vidéo et n'affichera que les numéros de caméra vidéo comme indiqué ci-dessous.

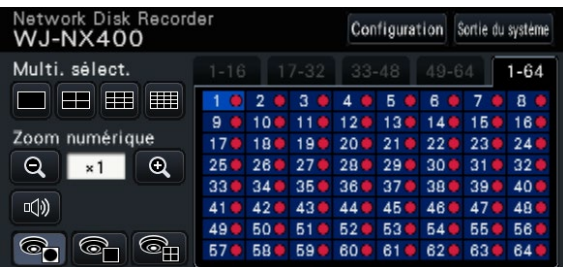

Numéro de caméra vidéo :

(Couleur de caractère)

Blanc : La caméra vidéo est enregistrée.

- Gris : La caméra vidéo n'est pas enregistrée. (Couleur d'arrière-plan)
	- Aqua : Secteur d'affichage d'image affichant les images
	- Bleu : La caméra est enregistrée et le secteur d'affichage d'image n'affiche aucune image.

Gris : L'enregistrement n'est pas possible ou la caméra vidéo n'est pas enregistrée. Rouge : L'enregistrement d'événement est en

cours d'exécution.
### Panneau de commande de vue agrandie

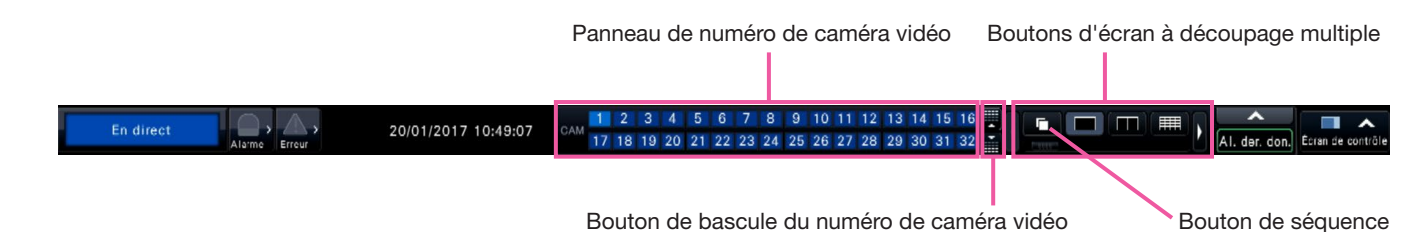

#### Panneau de numéro de caméra vidéo

Numéro de caméra vidéo [CAM] :

- (Couleur de caractère)
- Blanc : La caméra vidéo est enregistrée.
- Gris : La caméra vidéo n'est pas enregistrée. (Couleur d'arrière-plan)
	- Aqua : Secteur d'affichage d'image affichant les images
	- Bleu : La caméra est enregistrée et le secteur d'affichage d'image n'affiche aucune image.
	- Gris : L'enregistrement n'est pas possible ou la caméra vidéo n'est pas enregistrée.
	- Rouge : L'enregistrement d'événement est en cours d'exécution.

#### Bouton de bascule du numéro de caméra vidéo

: Bascule le numéro de caméra vidéo pour afficher 1 à 32 ou 33 à 64.

#### Boutons d'écran à découpage multiple

#### Remarque :

- Il est possible de cacher/d'afficher les boutons de sélection d'écran à découpage multiple sur le panneau de commande. Se référer aux sections "Configurer les paramétrages relatifs aux moniteurs vidéo" (☞ Page [48\)](#page-47-0) pour plus amples informations.
- Quand 5 boutons ou plus de sélection d'écran à découpage multiple sont affichés, il est possible de commuter la position des boutons affichés en utilisant les boutons gauche/droit ou le curseur.
- L'affichage 64 écrans n'est pas disponible pour le moniteur vidéo secondaire. (Si n'importe laquelle des caméras vidéo indiquées dans la liste "Sélection de caméra vidéo" de l'onglet "Moniteur vidéo secondaire" est sélectionnée, le moniteur vidéo secondaire sera utilisé.)

#### Bouton de séquence

: Cliquer sur un bouton de séquence peut lancer la séquence. Cliquer sur un bouton d'écran à découpage multiple autre que le bouton de séquence arrêtera la séquence.

- Pendant la séquence, glisser-déposer le panneau de numéro de caméra vidéo sur les images d'observation directe ne peut pas passer entre les images de caméra vidéo.
- Pendant la séquence, l'audio n'est pas émis. Lors du réglage de la sortie audio dans "Caméra vidéo de sortie audio" dans la section "Configuration avancée" sous "Moniteur vidéo", le son sera émis.
- Pendant la lecture des images enregistrées, la séquence ne peut pas être lancée.
- Paramétrer "Séquence (Vue agrandie)" sur l' "Écran de réglage implicite" sous "Gestion d'utilisateur>Enregistrement utilisateur" et "Gestion d'utilisateur>Configuration d'administrateur" lancera la séquence après accès au système.
- Lors les images de la caméra vidéo sont affichées sur une séquence d'observation directe d'image sur 9 écrans/16 écrans (séquence d'observation directe d'image sur 4/9/16 écrans pendant la sortie 4K), un écran noir est affiché au moment de la commutation des images de la caméra vidéo.
- Les images de la caméra vidéo dont la résolution est paramétrée de manière supérieure au format FHD (1920×1080) ou 1.6 M (1280×1280) ne peuvent pas être affichées sur une séquence d'observation directe d'image sur 9 écrans/16 écrans sur le moniteur principal. De plus, les images de la caméra vidéo dont la résolution est paramétrée de manière supérieure à 0.4 M (640×640) ou SXVGA (1280×960) ne peuvent pas être affichées lors de l'utilisation d'un moniteur vidéo secondaire.

### Modifie la position d'affichage de caméra vidéo sur l'écran

Les positions d'affichage de caméra vidéo par défaut sont les suivantes :

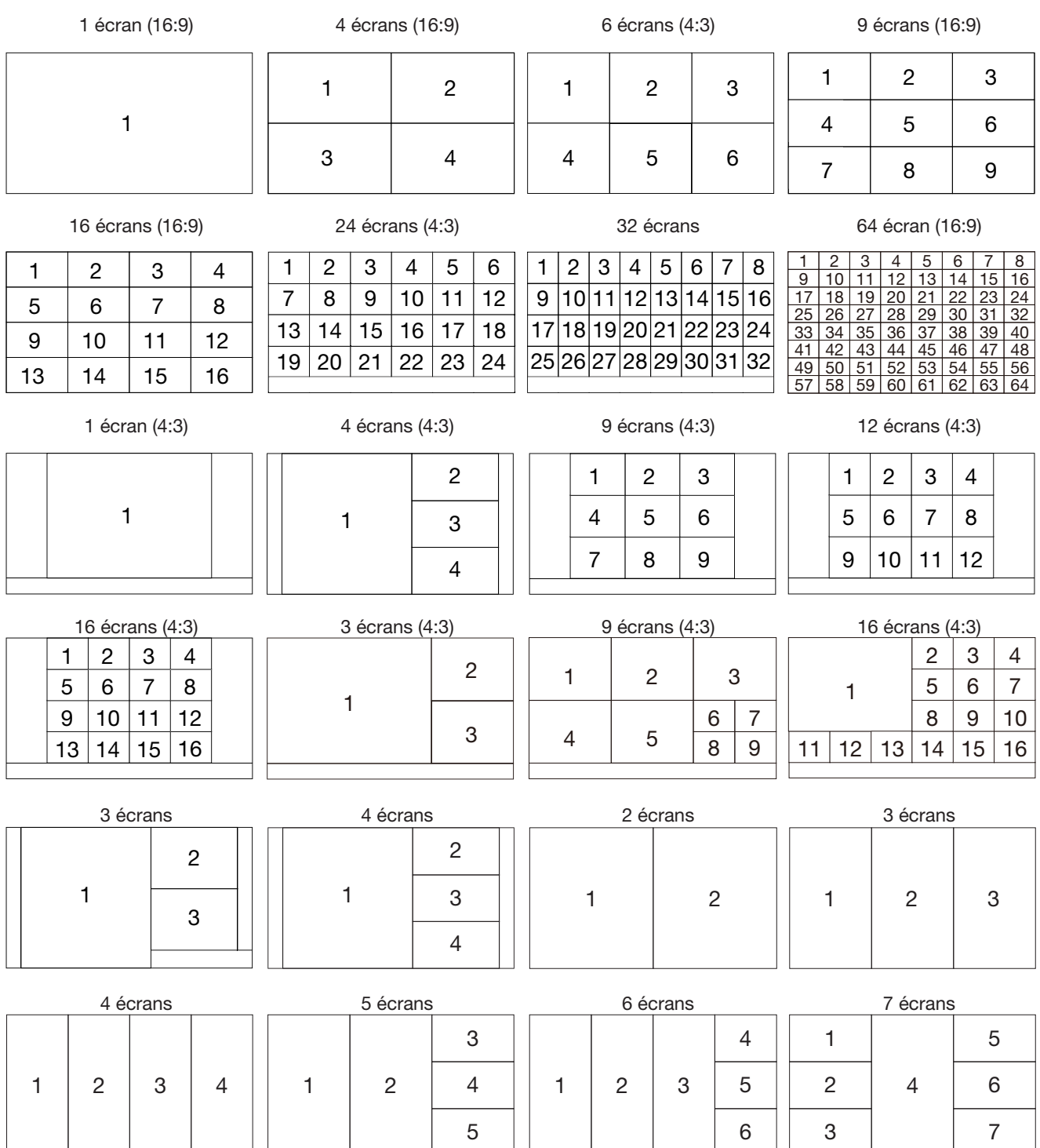

Il est possible de changer l'image de la caméra vidéo par glisser-déposer du numéro de panneau de numéro de caméra vidéo (1 à 16) sur la position d'affichage désirée. La position de l'affichage de la caméra vidéo peut être remplacée en effectuant un clique-droit sur l'image.

#### Remarque :

- Lorsqu'une caméra vidéo est assignée à un segment d'écran auquel une autre caméra vidéo est déjà affectée, l'image de la caméra vidéo initialement attribuée à cette position disparaîtra.
- La position de la caméra vidéo attribuée est conservée même si l'enregistreur est redémarré (noter cependant que l'initialisation des paramètres réinitialisera également les positions de caméra vidéo sur les valeurs par défaut).
- Le son de la caméra vidéo attribuée à la position supérieure gauche sera délivré.
- Si "Sourdine" a été sélectionné sur l'écran de contrôle, le son sera délivré.
- La taille des images affichées sera insérée dans l'écran indépendamment du rapport hauteur/largeur si le rapport hauteur/largeur de l'image originale est 4:3 ou 16:9.
- Les images peuvent ne pas être affichées dans le découpage multiple en fonction de la résolution du moniteur connecté, de la compression ou de la résolution de la caméra vidéo enregistrée.

【Connexion au moniteur 4K, H.264/H.265, Pas d'affichage du moniteur vidéo secondaire, Pas de transmission de ré-encodage】

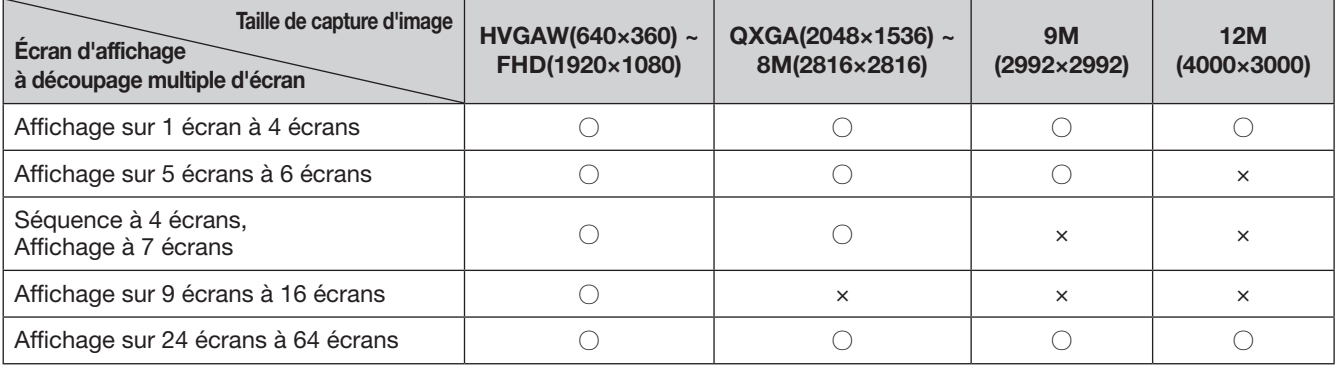

【Connexion au moniteur 1080p, JPEG, Pas d'affichage du moniteur vidéo secondaire, Pas de transmission de ré-encodage】

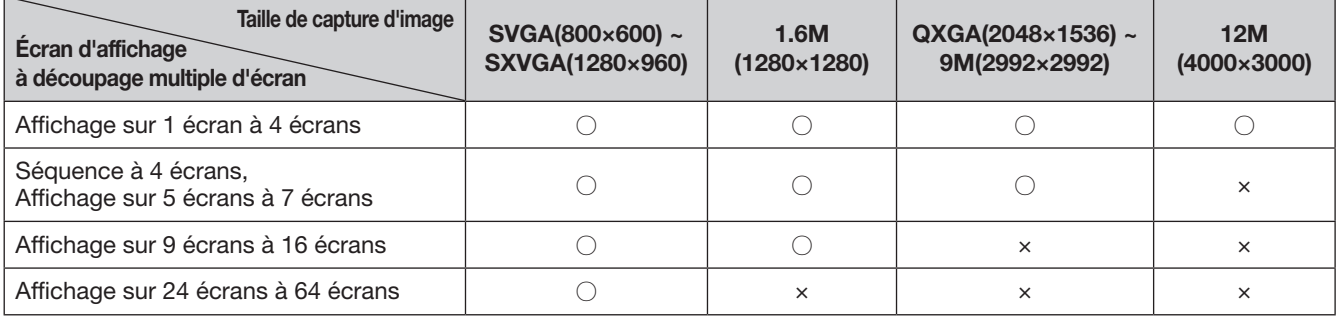

【Connexion au moniteur 1080p, JPEG, Affichage sur moniteur vidéo secondaire ou transmission de ré-encodage】

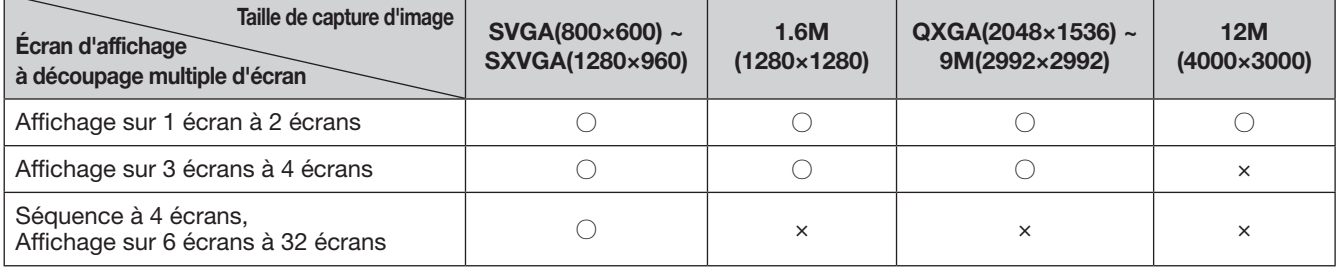

## Commuter entre l'écran de contrôle et l'écran de vue agrandie

Les images de caméra vidéo seront affichées sur un plein-écran.

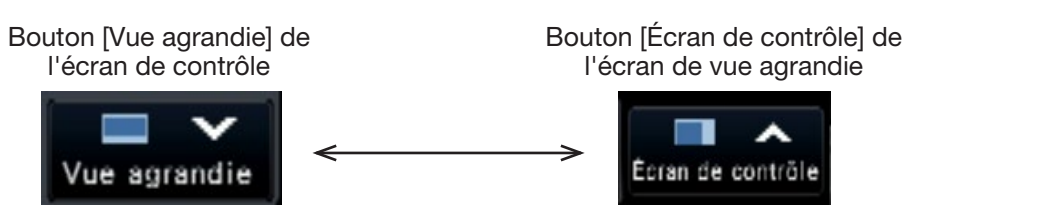

#### Étape 1

Cliquer sur le bouton [Vue agrandie] (☞ Page [99\)](#page-98-0) sur la fenêtre de commande.

→ Les images provenant de la caméra vidéo seront affichées sur un écran d'affichage plein écran. L'écran à 1 écran est affiché par réglage implicite.

#### Étape 2

Pour retourner de l'écran d'affichage plein écran à l'écran de contrôle, cliquer sur le bouton [Écran de contrôle].

 $\rightarrow$  L'affichage revient à l'écran de contrôle. Le secteur d'affichage d'image correspond à l'écran par défaut paramétré par l'utilisateur accédant au système. Quand un écran à vue agrandie est paramétré comme écran de réglage implicite, "4 écrans (1)" sera automatiquement appliqué.

### Remarque :

• Cliquer à nouveau sur le bouton [Vue agrandie] pour commuter sur l'écran à découpage multiple qui était affiché précédemment.

## Affichage sur 1 écran unique

Les images d'observation directe provenant des caméras vidéo seront affichées sur 1 écran unique.

### Affichage d'image sur un écran de contrôle

### Étape 1

Pour afficher dans un écran à découpage multiple, cliquer sur le bouton 1 écran de "Multi. sélect.".  $\rightarrow$  L'image sera affichée sur 1 écran unique.

#### Étape 2

Cliquer sur le panneau de numéro de caméra vidéo de l'image souhaitée provenant de la caméra vidéo.

→ La couleur d'arrière-plan du numéro de caméra vidéo sélectionnée deviendra aqua et les images d'observation directe seront affichées.

> Case de numéro de caméra vidéo dans l'écran de contrôle

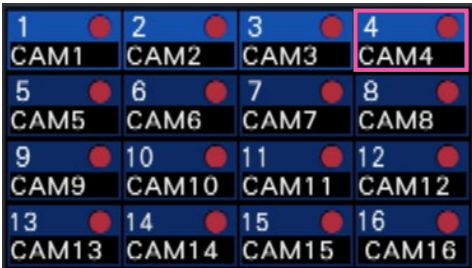

Si la caméra vidéo que vous souhaitez afficher ne figure pas sur le panneau du numéro de la caméra vidéo, sélectionnez-le sur l'onglet du numéro de la caméra vidéo et passez à l'étape 2.

#### Remarque :

- Une autre façon d'afficher des images sur 1 écran consiste à double-cliquer sur le panneau de numéro de caméra vidéo de la caméra vidéo qui doit être sélectionnée dans le secteur d'affichage d'image.
- Dans le secteur d'affichage d'image à découpage multiple, il est également possible de double-cliquer sur l'encadrement de sélection de caméra vidéo pour afficher une image sur 1 écran.
- Le son de la caméra vidéo dont les images sont affichées sera délivré. (Il est possible de faire un réglage pour le son de telle sorte qu'il soit délivré par la "Caméra vidéo de sortie audio" sous "Configuration avancée" sous "Moniteur vidéo".)
- Par défaut, des zones noires seront affichées sur le haut et le bas des images avec le rapport hauteur/largeur de 16:9. Se référer à la page [48](#page-47-1) en ce qui concerne le paramétrage pour agrandir la taille verticale des images affichées.

### Affichage d'image sur une vue agrandie

#### Étape 1

Pour afficher dans un écran à découpage multiple, cliquer sur le bouton 1 écran de "Multi. sélect.".  $\rightarrow$  L'image sera affichée sur 1 écran unique.

#### Étape 2

Tirer le numéro de caméra vidéo à afficher sur l'image d'observation directe et le déposer.

→ La couleur d'arrière-plan du numéro de caméra vidéo sélectionnée deviendra aqua et les images d'observation directe seront affichées.

> Case de numéro de caméra vidéo dans l'écran à vue agrandie

2 3 4 5 6 7 8 9 10 11 12 13 14 15 16 17 18 19 20 21 22 23 24 25 26 27 28 29 30 31 32

Si la caméra vidéo que vous souhaitez afficher ne figure pas sur le panneau du numéro de la caméra vidéo, basculez le panneau via le bouton de bascule du numéro de caméra vidéo et passez à l'étape 2.

- La caméra vidéo peut être sélectionnée en cliquant avec le bouton droit de la souris sur le secteur d'affichage d'image.
- Le son de la caméra vidéo dont les images sont affichées sera délivré. (Il est possible de faire un réglage pour le son de telle sorte qu'il soit délivré par la "Caméra vidéo de sortie audio" sous .<br>"Configuration avancée" sous "Moniteur vidéo".)

## Affiche les images provenant des caméras vidéo sur un écran à découpage multiple

Les images d'observation directe provenant des caméras vidéo peuvent être affichées sur un écran à découpage multiple.

### Affichage d'image sur un écran de contrôle

#### Étape 1

Cliquer sur l'un des boutons [Multi. sélect.].

 $\rightarrow$  Les images d'observation directe provenant des caméras vidéo seront affichées sur un écran à découpage multiple.

Affichage d'image sur un écran de contrôle

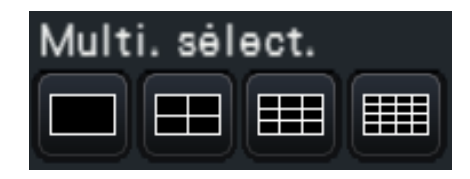

- Bouton d'écran à 4 divisions Affiche les images sur 4 écrans y compris la caméra vidéo sélectionnée. Chaque clic sur un bouton bascule vers les 4 écrans suivant en séquence : caméras vidéo 1 à 4  $\rightarrow$  caméras vidéo  $5$  à  $8 \rightarrow$  caméras vidéo 9 à 12  $\rightarrow$  caméras vidéo 13 à 16.
- Bouton d'écran à 9 divisions Affiche les images sur 9 écrans y compris la caméra vidéo sélectionnée. Chaque clic sur un bouton bascule vers les 9 écrans suivant en séquence : caméras vidéo 1 à 9  $\rightarrow$  caméras vidéo 10 à 18  $\rightarrow$  caméras vidéo 19 à 27.

• Bouton d'écran à 16 divisions Affiche les images sur 16 écrans y compris la caméra vidéo sélectionnée. Chaque clic sur un bouton bascule vers les 16 écrans suivant en séquence : caméras vidéo 1 à 16 → caméras vidéo 17 à 32  $\rightarrow$  caméras vidéo 33 à 48.

#### Remarque :

- Après avoir commuté de l'écran à découpage multiple à l'affichage sur 1 écran, le fait de double-cliquer sur le secteur d'affichage d'image fera apparaître l'écran à découpage multiple avant de commuter les écrans.
- Il est également possible de commuter les images affichées sur 4 écrans/9 écrans/16 écrans en cliquant sur le panneau de numéro de caméra vidéo avec 4 écrans/9 écrans/16 écrans qui apparaissent. (Lorsque le panneau de la caméra vidéo 5 est cliqué avec 1 écran à 4 écrans, les images des caméras vidéo 5 à 8 seront affichées.)
- Le son de la caméra vidéo sélectionnée sera délivré. (Il est possible de faire un réglage pour le son de telle sorte qu'il soit délivré par la "Caméra vidéo de sortie audio" sous "Configuration avancée" sous "Moniteur vidéo".)
- Par défaut, des zones noires seront affichées sur le haut et le bas des images avec le rapport hauteur/largeur de 16:9. Se référer à la page [48](#page-47-1) en ce qui concerne le paramétrage pour agrandir la taille verticale des images affichées.

### Affichage d'image sur une vue agrandie

#### Étape 1

Cliquer sur l'un des boutons [Multi. sélect.].

 $\rightarrow$  Les images d'observation directe provenant des caméras vidéo seront affichées sur un écran à découpage multiple.

Bouton [Multi. sélect.] de l'écran de vue agrandie

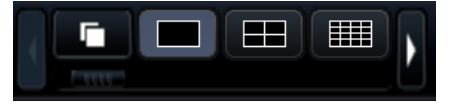

- Les caméras vidéo affichées sur le découpage multiple peuvent être modifiées. Lire l'étape 2 décrite dans "Affichage d'image sur une vue agrandie" sur "Affichage sur 1 écran unique".
- Cliquer sur le bouton de séquence permet de basculer automatiquement les images de la caméra (affichage des séquences d'image d'observation directe). Les paramétrages relatifs à l'affichage des séquences d'image d'observation directe peuvent être effectués dans "Séquence d'image d'observation directe (Vue agrandie)" de [Moniteur vidéo] - [Moniteur vidéo principal].
- Le son de la caméra vidéo attribuée à la position supérieure gauche sera délivré. (Il est possible de faire un réglage pour le son de telle sorte qu'il soit délivré par la "Caméra vidéo de sortie audio" sous "Configuration avancée" sous "Moniteur vidéo".)

### <span id="page-114-0"></span>Utilisation du zoom numérique

Les images affichées sur 1 écran ou 4 écrans de l'écran de contrôle, ou 1 écran dans la vue agrandie peuvent être numériquement zoomées. Il est également possible de déplacer le secteur de l'image agrandie dans les limites de l'image affichée.

### Affichage d'image sur un écran de contrôle

#### Remarque :

- Le zoom numérique n'est pas disponible sur 9 écrans/16 écrans.
- Pour utiliser cette fonction sur 4 écrans, le faire après la première sélection de l'image de la caméra vidéo souhaitée. Pour sélectionner une caméra vidéo, cliquer sur le panneau de numéro de caméra vidéo ou sur l'image de caméra vidéo. Une fois qu'une caméra vidéo a été sélectionnée, l'encadrement de sélection s'affiche autour de l'image de caméra vidéo.

#### Étape 1

Confirmer que le secteur d'affichage d'image est affiché sur 1 écran ou sur 4 écrans.

(Lors d'un affichage sur 4 écrans, sélectionner la caméra vidéo dont l'image doit être agrandie)

#### Étape 2

Cliquer sur les boutons de zoom numérique  $\bullet$ 

 $\rightarrow$  L'image affichée sera agrandie ×1, ×1,25, ×1,50,  $x1,75, x2, x2,5, x3, x3,5, x4, x5, x6, x7, x8$  avec un centrage sur le point central de l'écran.

Boutons de zoom numérique

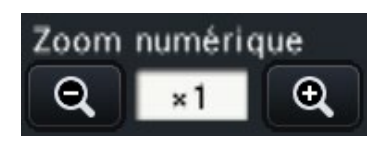

#### Remarque :

• Le fait de cliquer une position dans l'image agrandie par le zoom transforme la position cliquée en tant en position centrale de l'image.

### Affichage d'image sur une vue agrandie

#### Étape 1

Confirmer que le secteur d'affichage d'image est réglé sur 1 écran.

#### Étape 2

Utilisez la molette de la souris.

 $\rightarrow$  Le zoom est commuté par ×0.25 à partir de ×1 à ×2, par ×0,5 à partir de ×2 à ×4 et par ×1 à partir de ×4 à ×8 en centrant la position du curseur de la souris.

Cliquer sur l'image pendant l'affichage du zoom modifie le centre à la position cliquée.

- Si "Valide la commande de caméra vidéo avec la souris" sur le panneau de commande de caméra vidéo (☞ Page 117) n'est pas coché, le facteur de zoom numérique peut également être modifié en plaçant le curseur sur l'image dans le secteur d'affichage d'image et faire tourner la molette de la souris. Dans ce cas, l'emplacement où le curseur de la souris est positionné deviendra le centre de zoom.
- Si la résolution de l'image est trop petite par rapport à la taille du secteur d'affichage de l'image, le zoom numérique est désactivé et l'image ne peut pas être affichée au grossissement généré.

### Étape 3

Cliquez sur le bouton de zoom numérique **Q** pour effectuer un zoom arrière sur l'image en suivant le grossissement opposé à l'étape 2.

#### Remarque :

• Le zoom numérique est automatiquement annulé par les autres opérations telles que la sélection d'une autre caméra vidéo ou en changeant de modèle d'écran.

- Le grossissement est affiché autour du titre de la caméra vidéo pendant l'affichage du zoom. Si le titre de caméra vidéo n'est pas affiché, le grossissement du zoom ne sera pas affiché. Vous pouvez paramétrer si vous souhaitez afficher le titre de caméra vidéo dans l'onglet [Moniteur vidéo principal] de la page du moniteur vidéo. (☞ Page 47)
- Le zoom numérique est automatiquement annulé par les autres opérations telles que la sélection d'une autre caméra vidéo ou en changeant de modèle d'écran.
- Si la résolution de l'image est trop petite par rapport à la taille du secteur d'affichage de l'image, le zoom numérique est désactivé et l'image ne peut pas être affichée au grossissement généré.

# Corriger l'image Fisheye

L'image Fisheye peut être corrigée et affichée pendant l'affichage de l'image Fisheye sur 1 écran dans le secteur d'affichage d'image de l'écran de contrôle.

#### Remarque :

• L'affichage de correction Fisheye n'est pas disponible en vue agrandie et sur les 4, 9 et 16 écrans. Le bouton d'affichage de correction Fisheye n'est pas affiché.

#### Étape 1

Vérifiez que le secteur d'affichage d'image est réglé sur l'affichage 1 écran de l'image Fisheye sur l'écran de contrôle.

#### Étape 2

Cliquez sur le bouton d'affichage 1 écran PTZ/4 écrans PTZ.

- → Corrige l'image Fisheye et l'affiche sur l'affichage 1 écran PTZ/4 écrans PTZ. Les images de l'angle de vue suivant s'affichent respectivement.
- Affichage 1 écran PTZ

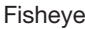

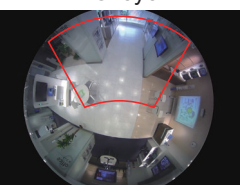

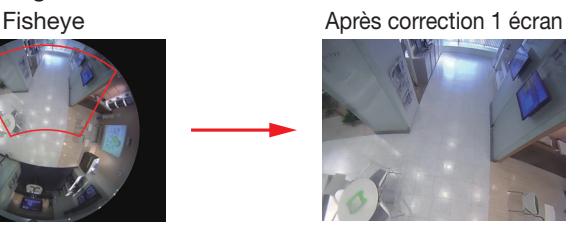

■ Affichage 4 écrans PTZ

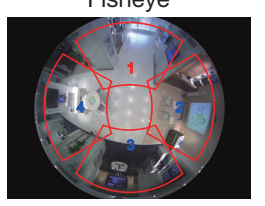

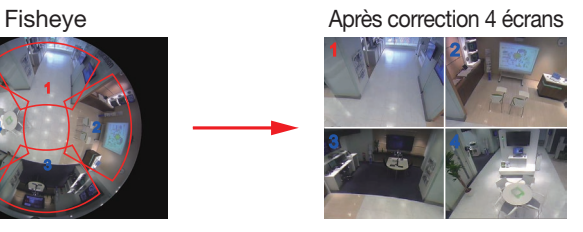

#### Bouton d'affichage de correction Fisheye

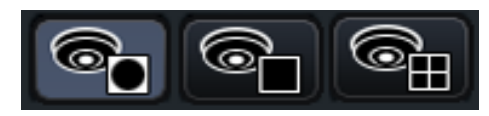

#### Remarque :

- Double-cliquer avec le bouton droit de la souris sur l'image Fisheye peut corriger l'image et l'affichage sur 1-écran PTZ en centrant de la position du curseur.
- Cliquer sur l'image pendant l'affichage de correction 1 écran PTZ peut changer le centre à la position cliquée. Cliquez sur une image dont vous souhaitez modifier la position d'affichage, puis cliquez sur l'image pendant l'affichage de correction 4 écrans PTZ.
- La position cliquée peut ne pas venir au centre en fonction de la position cliquée.
- Double-cliquer sur l'image pendant l'affichage de la correction 4 écrans PTZ peut basculer l'écran sur l'affichage de correction 1 écran PTZ (et inversement).
- L'image à haute résolution et l'image à haute fréquence de trame ne peuvent pas être corrigées et affichées en fonction de la fréquence de trame d'origine.

#### Étape 3

Cliquer sur le bouton d'affichage Fisheye libère la fonction de correction.

- La position d'affichage de correction de l'image Fisheye est enregistrée après la mise hors tension de l'enregistreur.
- L'image Fisheye est affichée sur la position précédente lorsqu'elle est affichée sur 1 écran après avoir allumé l'enregistreur.
- La ligne de partage est affichée sur l'image à un moment où la fonction de correction est annulée à partir de l'écran de correction 4 écrans PTZ.

# Actionner la caméra vidéo

Lors d'un affichage des images d'observation directe provenant d'une caméra vidéo dotée de la fonction de balayage panoramique ou inclinaison sur 1 écran ou sur 4 écrans, les commandes de caméra vidéo suivantes sont disponibles.

#### Remarque :

- Suivant le modèle de la caméra vidéo utilisée, il peut s'avérer impossible de commander la caméra vidéo ou bien certaines de ses fonctions.
- Les opérations sont effectuées à partir de la fenêtre de commande. Lorsqu'on travaille dans un écran d'affichage en vue agrandie, ouvrir 1 écran ou 4 écrans en cliquant sur le bouton [Écran de contrôle] situé dans le coin inférieur droit de l'écran.
- Dans le cas d'une caméra vidéo fixe, les boutons sur le panneau de commande de caméra vidéo et d'autres contrôles seront désactivés.

# Panneau de commande de caméra vidéo

Commander les caméras vidéo affichées comme sélectionné (placées à l'intérieur de l'encadrement de sélection) dans le secteur d'affichage d'image. Sur 1 écran, la caméra vidéo dont l'image est affichée peut être commandée. Sur 4 écrans, cliquer sur le panneau de numéro de caméra vidéo sur le panneau de commande ou bien sélectionner une image de caméra vidéo en cliquant dessus dans le secteur d'affichage d'image.

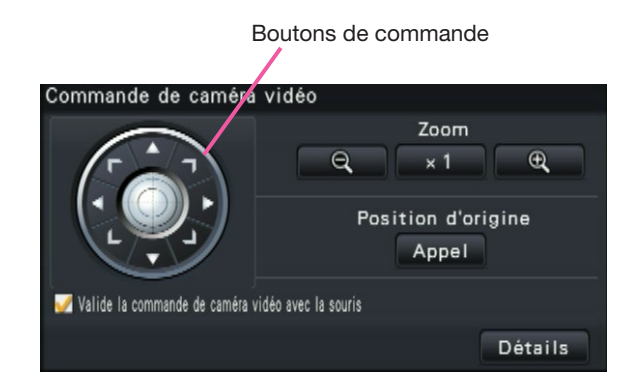

#### Boutons de commande

Déplace la caméra vidéo (balayage panoramique ou réglage d'inclinaison) dans la direction où l'on a cliqué. Maintenir le bouton enfoncé pour déplacer la caméra en permanence.

#### Bouton [Zoom]

Ajuste le facteur de zoom.

#### Bouton [Position d'origine/Appel]

Déplace la caméra vidéo jusqu'à la position d'origine.

#### Case à cocher [Valide la commande de caméra vidéo avec la souris]

Lorsque cette rubrique est cochée, le balayage panoramique ou l'inclinaison (en cliquant) et le réglage de zoom (molette de souris) peuvent être commandés avec la souris sur l'image de caméra vidéo sélectionnée.

#### Remarque :

• Lorsque cette case à cocher est cochée, le zooming numérique (☞ Page [115](#page-114-0)) par la commande de la molette de souris n'est pas possible. Lorsque le panneau de commande de caméra vidéo est inopérant pour la caméra fixe, le zooming numérique peut être exécuté en tournant la molette de la souris.

#### Bouton [Détails]

Afficher le panneau "Commande de caméra vidéo [Avancé]" et exécuter l'une des opérations suivantes de la caméra vidéo :

<span id="page-116-0"></span>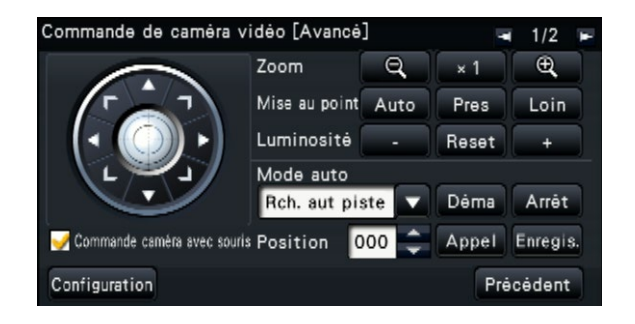

#### Bouton [Mise au point]

Permet d'ajuster le foyer principal.

#### Bouton [Luminosité]

Ajuste le diaphragme de l'objectif de la caméra vidéo.

#### Mode auto

Valide la fonction de mode automatique de la caméra vidéo.

#### **[Position]**

Enregistrer l'orientation actuelle de la caméra vidéo comme position préréglée. Déplace la caméra vidéo sur position préréglée antérieurement enregistrée.

Lorsque la page est basculée sur 2/2 avec un bouton situé en haut à droite du panneau de commande détaillé, l'opération de la caméra vidéo suivante peut être effectuée.

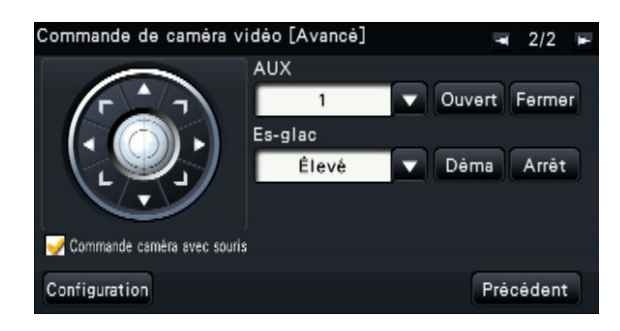

#### Bouton [AUX]

Règle l'appareil connecté à la prise AUX de la caméra à l'état ouvert/fermé.

Si la caméra vidéo est une caméra vidéo de réseau, AUX1, 2 et 3 sont contrôlés uniquement avec AUX1 de la caméra vidéo.

Si le périphérique est l'encodeur GXE500, les bornes de commande AUX1 et 2 d'une caméra vidéo ou d'un récepteur (WV-RC150) sont applicables pour chaque caméra analogique qui leur sont connectées. AUX3 contrôle la borne de sortie AUX (1 système uniquement) de GXE500.

#### Bouton [Es-glac]

Utilise la lave-glace/essuie-glace du WV-SUD638.

#### <span id="page-117-0"></span>Bouton [Configuration]

Affiche la fenêtre de configuration de caméra vidéo pour l'enregistrement d'une position d'origine (☞ Page [124](#page-123-0)), l'exécution de réglage automatique de foyer arrière (☞ Page [124\)](#page-123-1), etc.

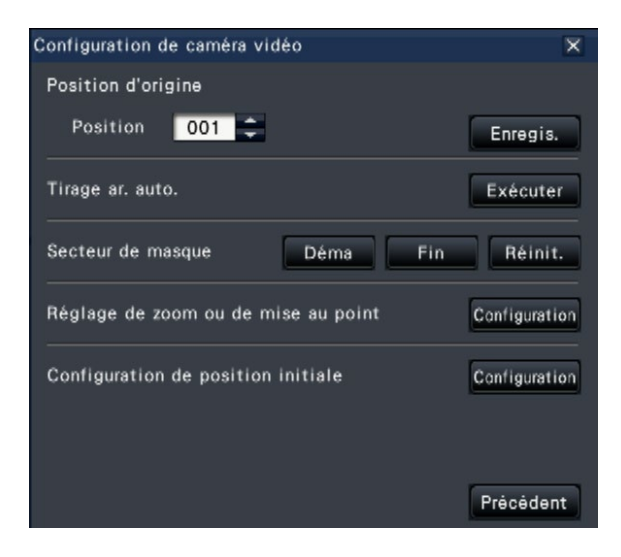

#### Bouton [Précédent]

Ferme "Commande de caméra vidéo [Avancé]" et renvoie au panneau de commande de caméra vidéo.

#### Remarque :

• La commande des caméras vidéo n'est pas disponible sur l'écran d'affichage en vue agrandie et sur 9 écrans/16 écrans.

## <span id="page-118-0"></span>Balayage panoramique ou inclinaison

Ajuste la position horizontale ou verticale de la caméra vidéo.

#### Étape 1

Lorsque les images sont affichées sur 4 écrans, sélectionner les caméras vidéo souhaitées.

#### Étape 2

Cliquer sur le bouton [Contrôle]. Cliquer la position sur laquelle on souhaite placer au centre du champ angulaire d'observation. La caméra vidéo se déplacera afin de placer la position cliquée au centre du secteur d'affichage d'image.

#### Remarque :

• Pour permettre des opérations dans l'image caméra vidéo affichée à partir de l'enregistreur, cocher la case "Valide la commande de caméra vidéo avec la souris" sur le panneau de commande de caméra vidéo.

# Zooming

Commander le zooming en rapprochement ou le zooming en éloignement de l'image de caméra vidéo affichée en commandant un zooming de l'objectif de caméra vidéo. Suivant les modèles des caméras vidéo connectées, les facteurs de zooming peuvent s'avérer différents. Pour obtenir de plus amples informations, se référer au manuel d'utilisation de la caméra vidéo.

#### Étape 1

Lorsque les images sont affichées sur 4 écrans, sélectionner les caméras vidéo souhaitées.

#### Étape 2

Cliquer sur le bouton [–] ou sur le bouton [+]. On peut également ajuster le zoom en plaçant le pointeur de la souris sur l'image et en tournant la molette de la souris.

Cliquer le bouton [×1] pour faire la réinitialisation le facteur de zoom sur ×1.

- Pour permettre des opérations dans l'image caméra vidéo affichée à partir de l'enregistreur, cocher la case "Valide la commande de caméra vidéo avec la souris" sur le panneau de commande de caméra vidéo.
- Quand un secteur est sélectionné dans le secteur d'affichage d'image en tirant avec la souris, le secteur sélectionné sera placé au centre du secteur d'affichage d'image et le rapport de zoom sera ajusté automatiquement.

# Commande de retour sur la position d'origine

Commander le déplacement de la caméra vidéo jusqu'à la position d'origine antérieurement enregistrée. La position d'origine doit être enregistrée à l'avance. (☞ Page [124\)](#page-123-0)

#### Étape 1

Lorsque les images sont affichées sur 4 écrans, sélectionner les caméras vidéo souhaitées.

#### Étape 2

Cliquer sur le bouton [Appel] pour déplacer la caméra vidéo jusqu'à la position d'origine.

# Réglage de la mise au point

Ajuste le point focal. La fonction de mise au point automatique est disponible.

#### Étape 1

Lorsque les images sont affichées sur 4 écrans, sélectionner les caméras vidéo souhaitées.

#### Étape 2

Cliquer sur le bouton [Détails].

 $\rightarrow$  Le panneau "Commande de caméra vidéo [Avancé]" sera affiché. (☞ Page [117\)](#page-116-0)

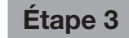

Cliquer sur le bouton [Pres] ou sur le bouton [Loin]. Lorsque le bouton [Auto] est cliqué, la mise au point s'effectuera automatiquement.

# Réglage du diaphragme (luminosité)

Ajuste le diaphragme de l'objectif de la caméra vidéo.

#### Étape 1

Lorsque les images sont affichées sur 4 écrans, sélectionner les caméras vidéo souhaitées.

#### Étape 2

Cliquer sur le bouton [Détails].

→ Le panneau "Commande de caméra vidéo [Avancé]" sera affiché. (☞ Page [117\)](#page-116-0)

#### Étape 3

Cliquer sur le bouton [–] ou [+]. Il est possible de faire la réinitialisation de la luminosité réglée en cliquant le bouton [Reset].

### Mode auto

Valide la fonction de mode automatique de la caméra vidéo.

#### Étape 1

Lorsque les images sont affichées sur 4 écrans, sélectionner les caméras vidéo souhaitées.

#### Étape 2

Cliquer sur le bouton [Détails].

→ Le panneau "Commande de caméra vidéo [Avancé]" sera affiché. (☞ Page [117\)](#page-116-0)

#### Étape 3

Cliquer sur le bouton de mode automatique [▼] de la caméra vidéo et sélectionner les modes automatiques suivants :

- Rch. aut piste : La caméra vidéo opèrera automatiquement une poursuite d'un objet se déplaçant sur l'écran.
- Bal. pan. auto. : La caméra vidéo se déplace automatiquement (balayage panoramique) de la position de départ à la position de fin de course paramétrées à l'avance.
- Séq. prérégl. : La caméra vidéo va se placer (balayage panoramique) sur les positions préréglées enregistrées à l'avance dans l'ordre des numéros de position préréglée (l'ordre numérique).
- Patrouille : La caméra vidéo analyse la forme de balayage panoramique manuellement enregistrée.

### Étape 4

Cliquer le bouton [Déma] pour démarrer la fonction de mode automatique sélectionnée. Cliquer le bouton [Arrêt] pour interrompre la fonction de mode automatique.

#### Remarque :

• Lorsque vous utilisez le mode automatique, veuillez lire le manuel d'utilisation de votre caméra vidéo et définissez d'avance le mode automatique sur le menu de la caméra vidéo.

## <span id="page-121-0"></span>Enregistrement des positions préréglées de caméra vidéo

Enregistrer la position actuelle de la caméra vidéo comme position préréglée. Les positions préréglées peuvent être enregistrées uniquement quand une caméra vidéo prenant en charge la fonction de position préréglée est utilisée.

#### Étape 1

Lorsque les images sont affichées sur 4 écrans, sélectionner les caméras vidéo souhaitées.

#### Étape 2

Cliquer sur le bouton [Détails].

 $\rightarrow$  Le panneau "Commande de caméra vidéo [Avancé]" sera affiché. (☞ Page [117\)](#page-116-0)

#### Étape 3

Déplacer l'orientation de la caméra vidéo jusqu'à la position à enregistrer en utilisant la fonction de balayage panoramique/inclinaison de la caméra vidéo. (☞ Page [119](#page-118-0))

#### Étape 4

Cliquer sur le bouton [▲]/[▼] dans la case [Position] pour sélectionner un numéro présélectionné. Saisir un numéro de position préréglée (1 - 256) à enregistrer.

#### Étape 5

Cliquer le bouton [Enregis.].

 $\rightarrow$  L'orientation de la caméra vidéo sera enregistrée au numéro de position préréglée sélectionné lorsque vous cliquez sur le bouton [OK] dans la fenêtre de confirmation.

## Déplacer les positions présélectionnées de caméra vidéo

Déplace la caméra vidéo jusqu'à la position préréglée enregistrée. Les positions préréglées doivent être enregistrées à l'avance.

#### Étape 1

Lorsque les images sont affichées sur 4 écrans, sélectionner les caméras vidéo souhaitées.

#### Étape 2

Cliquer sur le bouton [Détails].

 $\rightarrow$  Le panneau "Commande de caméra vidéo [Avancé]" sera affiché. (☞ Page [117\)](#page-116-0)

#### Étape 3

Cliquer sur le bouton [▲]/[▼] dans la case [Position] pour sélectionner un numéro présélectionné. Saisir un numéro de position préréglée (0 - 256) à enregistrer. La sélection du numéro de position préréglée 0 aura pour effet de ramener la caméra vidéo sur sa position d'origine.

#### Étape 4

Cliquer sur le bouton [Appel].

 $\rightarrow$  L'orientation de la caméra vidéo se changera sur la position préréglée correspondant au numéro de position préréglée sélectionné.

#### Remarque :

• Un numéro de position préréglée non enregistré peut être sélectionné, mais la caméra ne bougera pas même si le bouton [Appel] est cliqué.

# Opération AUX

Règle l'appareil connecté à la prise AUX de la caméra à l'état ouvert/fermé.

#### Étape 1

Lorsque les images sont affichées sur 4 écrans, sélectionner les caméras vidéo souhaitées.

#### Étape 2

Cliquer sur le bouton [Détails].

→ Le panneau "Commande de caméra vidéo [Avancé]" sera affiché. (☞ Page [117\)](#page-116-0)

#### Étape 3

Cliquez sur le bouton de changement de page situé en haut de l'écran.

 $\rightarrow$  La page passe à 2/2.

#### Étape 4

Cliquez sur le bouton [Ouvert]/[Fermer] après avoir sélectionné le numéro de terminal AUX. Lorsque vous cliquez sur le bouton [Ouvert], le terminal AUX de la caméra vidéo s'ouvre. Lorsque vous cliquez sur le bouton [Fermer], le terminal AUX de la caméra vidéo se ferme.

#### Remarque :

• La sélection du numéro de terminal AUX n'est disponible que pour le WJ-GXE500. Pour les caméras vidéo autres que WJ-GXE500, les opérations d'ouverture/fermeture uniquement sont disponibles.

# Fonctionnement de l'essuie-glace

Fait fonctionner le lave-glace/essuie-glace.

#### Étape 1

Lorsque les images sont affichées sur 4 écrans, sélectionner les caméras vidéo souhaitées.

#### Étape 2

Cliquer sur le bouton [Détails].

→ Le panneau "Commande de caméra vidéo [Avancé]" sera affiché. (☞ Page [117\)](#page-116-0)

#### Étape 3

Cliquez sur le bouton de changement de page situé en haut de l'écran.

 $\rightarrow$  La page passe à 2/2.

### Étape 4

Sélectionnez une opération et cliquez sur le bouton [Déma] ou [Arrêt].

- Élevé : Essuie continuellement. (Une fois toutes les 4 secondes)
- Faible : Essuie continuellement. (Une fois toutes les 8 secondes)
- 1 vue : Essuie à grande vitesse (une fois toutes les 4 secondes) 5 fois.
- Lav-gla : Effectue l'opération de lave-glace/ essuie-glace spécifiée.

Se référer au manuel d'utilisation de WV-SUD638.

Lorsque vous cliquez sur le bouton [Déma], le mouvement sélectionné commence.

Lorsque vous cliquez sur le bouton [Arrêt], le mouvement se termine.

- L'opération suivante n'est pas disponible lorsque le lave-glace fonctionne.
	- Opération [Déma] et [Arrêt] de l'"Es-glac"
	- Contrôle de la vue panoramique, inclinaison du zoom et mise au point
	- Opération [Déma] du "Mode auto"
	- Opération [Appel] de "Position préréglée"
- Cela nécessite les paramètres d'opération du lave-glace pour le côté appareil photo. Se référer au manuel d'utilisation de WV-SUD638.

## <span id="page-123-0"></span>Enregistrer la position d'origine

La position d'origine est paramétrée avec la caméra vidéo placée sur une position préréglée déjà enregistrée.

#### Étape 1

Enregistrer les positions préréglées de caméra vidéo sur le panneau "Commande de caméra vidéo [Avancé]". (☞ Page [122\)](#page-121-0)

#### Étape 2

Cliquer le bouton [Configuration].

 $\rightarrow$  La fenêtre de configuration de caméra vidéo sera affichée. (☞ Page [118](#page-117-0))

#### Étape 3

Cliquer sur le bouton [▲]/[▼] dans la case [Position] pour sélectionner un numéro présélectionné et enregistrer la position d'origine. Saisir un numéro de position préréglée (1 - 256) à enregistrer.

#### Remarque :

• Sur certains modèles de nos caméras vidéo, le numéro de position préréglée 0 est enregistré comme position d'origine. Se référer aux instructions du fichier intitulé "readme.txt" qui se trouve sur le CD-ROM en ce qui concerne les caméras vidéo prises en charge.

#### Étape 4

Cliquer le bouton [Enregis.].

 $\rightarrow$  Le numéro préréglée sélectionné sera enregistré en tant que position d'origine lorsque vous cliquez sur le bouton [OK] dans la fenêtre de confirmation.

#### Étape 5

Cliquer sur le bouton [Précédent].

 $\rightarrow$  La fenêtre de commande de caméra vidéo se ferme et un renvoi au panneau "Commande de caméra vidéo [Avancé]" se produit.

## <span id="page-123-1"></span>Exécuter le réglage de foyer arrière automatique

La fonction de réglage automatique de foyer arrière démarre automatiquement le réglage de foyer arrière sur un sujet situé au centre de l'écran en cliquant sur le bouton d'exécution. Se référer au manuel d'utilisation de la caméra vidéo en service pour obtenir de plus amples renseignements sur cette fonction.

#### Étape 1

Lorsque les images sont affichées sur 4 écrans, sélectionner les caméras vidéo souhaitées.

#### Étape 2

Afficher le panneau "Commande de caméra vidéo [Avancé]" (☞ Page [117\)](#page-116-0) et cliquer le bouton [Configuration].

 $\rightarrow$  La fenêtre de configuration de caméra vidéo (☞ Page [118](#page-117-0)) sera affichée.

#### Étape 3

Cliquer sur le bouton [Exécuter] placé à côté de "Tirage ar. auto.".

#### Étape 4

Cliquer sur le bouton [Précédent].

 $\rightarrow$  La fenêtre de commande de caméra vidéo se ferme et un renvoi au panneau "Commande de caméra vidéo [Avancé]" se produit.

### Configuration des zones masquées

Configuration des zones masquées de la caméra vidéo. Se référer au manuel d'utilisation de la caméra vidéo en service pour obtenir de plus amples renseignements sur cette fonction.

#### Étape 1

Lorsque les images sont affichées sur 4 écrans. sélectionner les caméras vidéo souhaitées.

#### Étape 2

Afficher le panneau "Commande de caméra vidéo [Avancé]" (☞ Page [117\)](#page-116-0), et cliquer le bouton [Configuration].

 $\rightarrow$  La fenêtre de configuration de caméra vidéo (☞ Page [118](#page-117-0)) sera affichée.

#### Étape 3

Cliquer le bouton [Déma].

 $\rightarrow$  Une grille apparaîtra sur le secteur d'affichage d'image et les segments spécifiés en tant que zones masquées sont recouverts par des masques transparents blancs.

#### Étape 4

Cliquer sur un segment dans le secteur d'affichage d'image.

 $\rightarrow$  Chaque clic sur le segment bascule entre marche et arrêt pour le paramétrage de zone masquée.

#### Étape 5

Cliquer le bouton [Fin].

 $\rightarrow$  Le paramétrage de zone masquée sera terminé et la grille disparaîtra.

#### Étape 6

Cliquer sur le bouton [Précédent].

La fenêtre de commande de caméra vidéo se ferme et un renvoi au panneau "Commande de caméra vidéo [Avancé]" se produit.

#### Remarque :

• Il est possible de faire la réinitialisation de tous les paramétrages de zone masquée en cliquant le bouton [Réinit.].

### Réglage de zoom ou de mise au point

Ajuster le zooming ou la mise au point de la caméra vidéo. Se référer au manuel d'utilisation de la caméra vidéo en service pour obtenir de plus amples renseignements sur cette fonction.

#### Étape 1

Lorsque les images sont affichées sur 4 écrans, sélectionner les caméras vidéo souhaitées.

#### Étape 2

Afficher le panneau "Commande de caméra vidéo [Avancé]" (☞ Page [117\)](#page-116-0), et cliquer le bouton [Configuration].

 $\rightarrow$  La fenêtre de configuration de caméra vidéo (☞ Page [118](#page-117-0)) sera affichée.

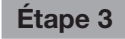

Cliquer le bouton [Configuration].

 $\rightarrow$  L'écran de réglage de zoom ou de mise au point sera affiché.

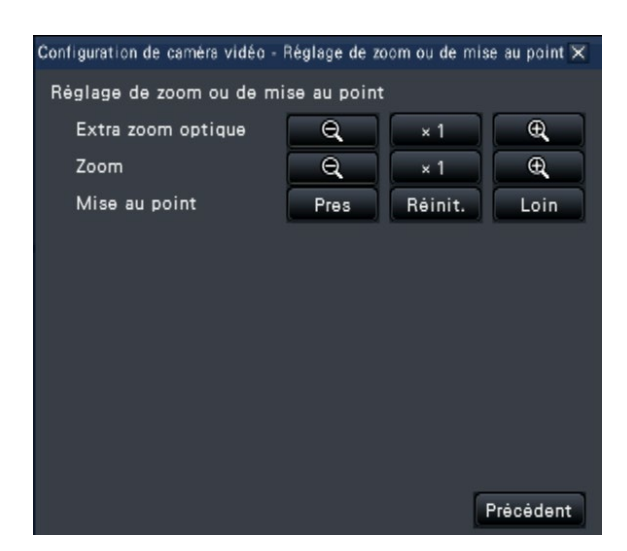

#### Étape 4

Le zooming peut être réglé en cliquant sur le bouton [–] (grand-angulaire), le bouton [×1] ou le bouton [+] (téléphoto).

La mise au point peut être réglée en cliquant sur le bouton [Près], le bouton [Réinit.] ou le bouton [Loin].

#### Étape 5

Cliquer sur le bouton [Précédent].

 $\rightarrow$  L'écran retourne à la page de paramétrage de caméra vidéo.

### Configuration de position initiale

Le réglage de degré d'inclinaison, le réglage d'angle vertical, le réglage horizontal de la position de découpage d'image peuvent être exécutés. Se référer au manuel d'utilisation de la caméra vidéo en service pour obtenir de plus amples renseignements sur cette fonction.

#### Étape 1

Lorsque les images sont affichées sur 4 écrans, sélectionner les caméras vidéo souhaitées.

#### Étape 2

Afficher le panneau "Commande de caméra vidéo [Avancé]" (☞ Page [117\)](#page-116-0), et cliquer le bouton [Configuration].

 $\rightarrow$  La fenêtre de configuration de caméra vidéo (☞ Page [118](#page-117-0)) sera affichée.

#### Étape 3

Cliquer le bouton [Configuration].

 $\rightarrow$  La fenêtre de configuration de position initiale sera affichée.

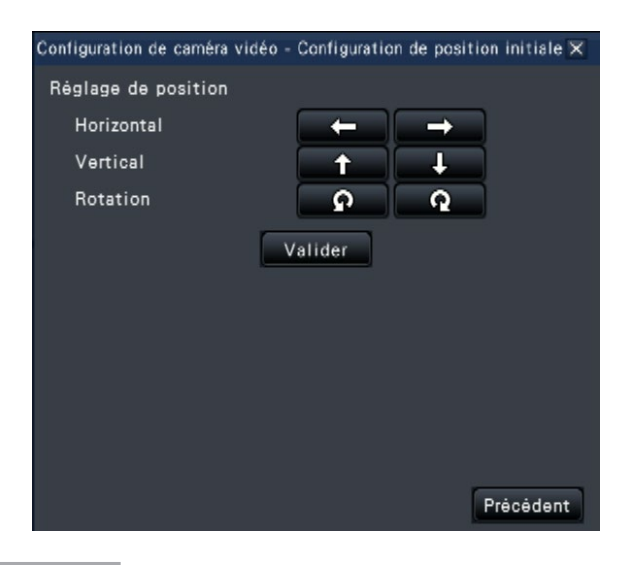

#### Étape 4

Ajuster la position en utilisant les boutons ou en cliquant sur l'image.

#### Étape 5

Cliquer sur le bouton [Valider].

 $\rightarrow$  La position ajustée sera sauvegardée sur la caméra vidéo.

#### Étape 6

Cliquer sur le bouton [Précédent].

 $\rightarrow$  L'écran retourne à la page de paramétrage de caméra vidéo.

# [Opération via le moniteur vidéo principal de l'enregistreur] Fonction d'événement

L'action d'événement sera exécutée par l'enregistreur lorsque n'importe lequel des événements suivants se produiront.<br>• Alarme par borne :

d'alarme implantée à l'arrière de l'enregistreur. • Alarme de site de caméra vidéo : Un événement lorsqu'une alarme (alarme sur borne de caméra vidéo, etc.) est détectée par une caméra vidéo. • Alarme par instruction : Une alarme lors de la réception d'une alarme provenant d'un ordinateur personnel, etc. par l'intermédiaire d'un réseau.

Un événement quand un signal d'entrée d'alarme est fourni à partir d'un périphérique externe tel qu'un capteur de porte sur la borne d'entrée

## Action à entreprendre après qu'une occurrence d'événement se produise

Lorsque l'enregistreur reconnaît un événement, il entreprendra une action d'événement conformément au mode d'action paramétré.

### <span id="page-126-0"></span>Mode d'action d'événement

Lors des modes d'événement indiqués ci-dessous, l'enregistreur entreprend l'une des actions d'événement suivantes lorsque survient un événement. Le mode d'action d'événement peut être configuré dans le menu de configuration. (☞ Page 42)

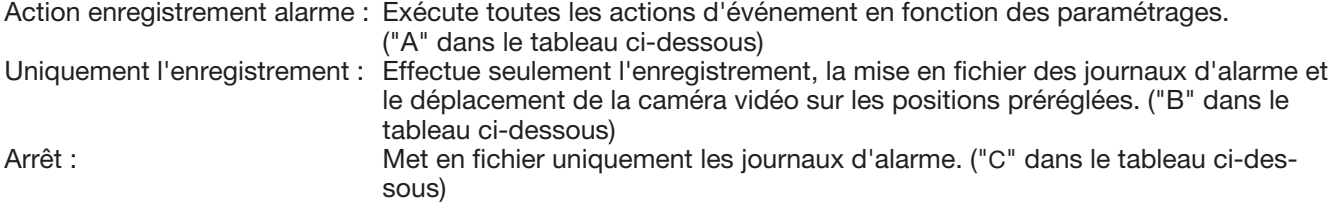

Une action d'événement différente sera entreprise selon le mode d'action d'événement sélectionné. Se référer à l'administrateur de système pour obtenir de plus amples informations.

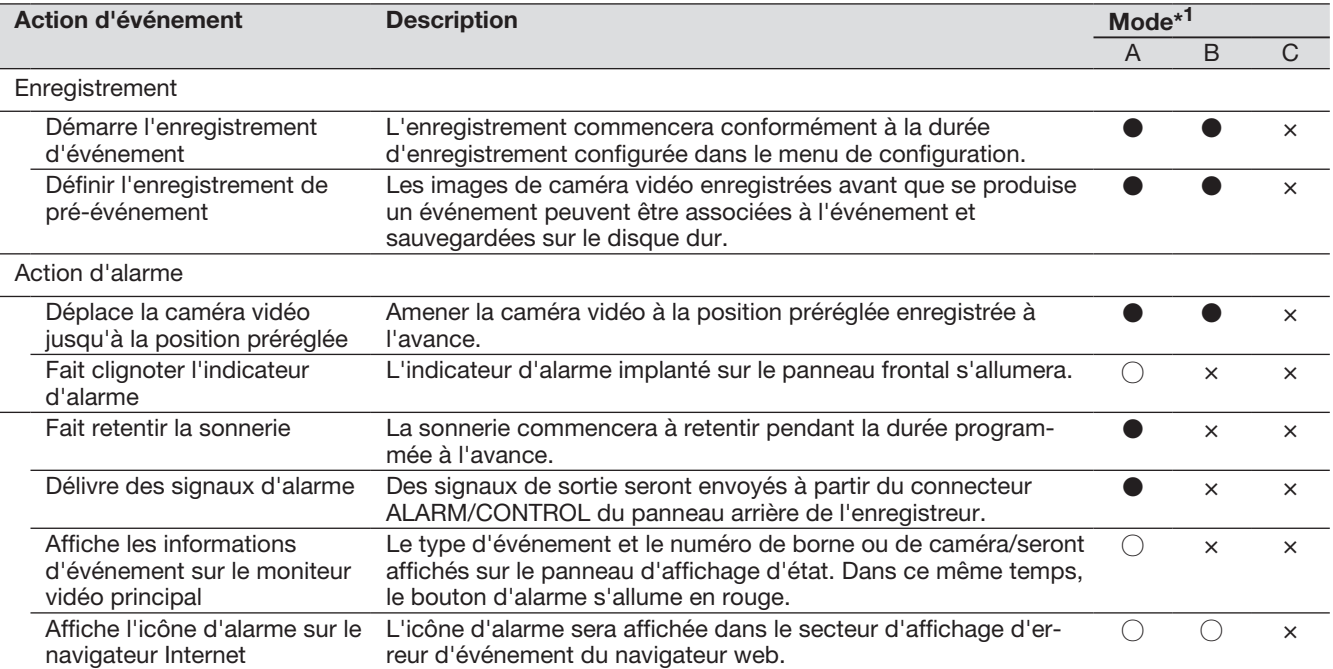

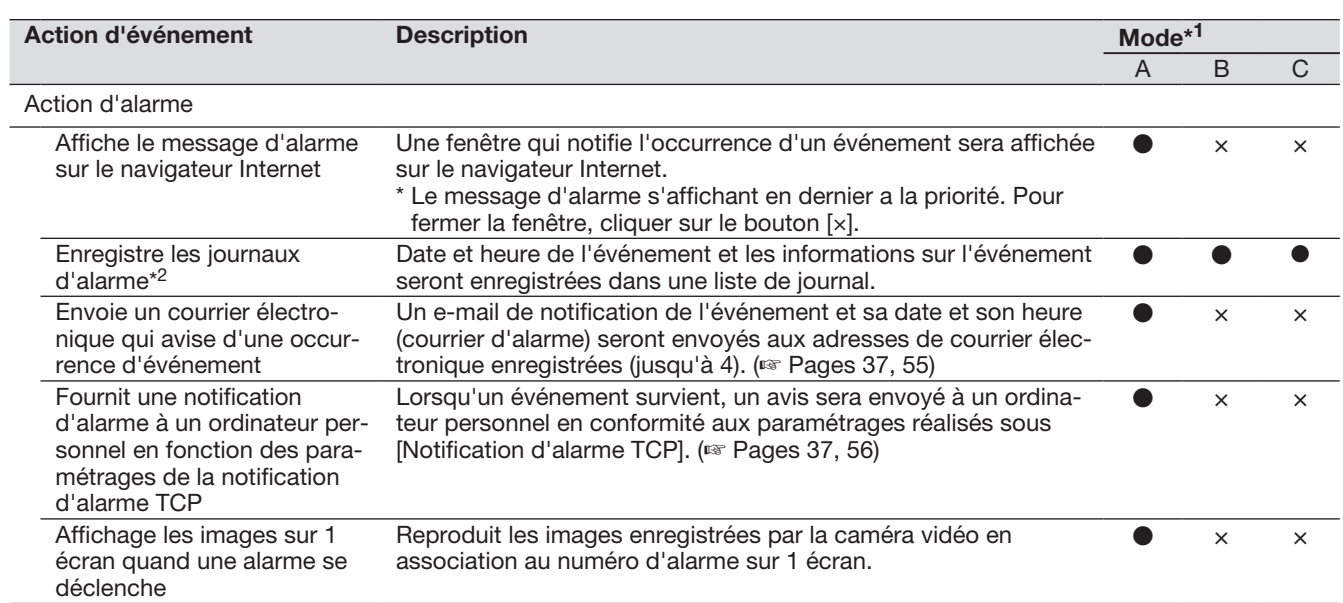

\*1 ○ : Entreprend une action indépendamment du paramétrage, ● : entreprend une action en tenant compte du paramétrage,  $\times$  : n'entreprend aucune action

\*2 Quand "Activé" est sélectionné pour le paramétrage de "Joindre l'information d'alarme" de la caméra vidéo, l'information de type i-VMD sera affichée dans le journal d'alarme. Pour obtenir de plus amples informations, se référer au manuel d'utilisation de la caméra vidéo utilisée.

### Interruption du retentissement de la sonnerie

La sonnerie retentissant pour annoncer une alarme ou une erreur peut être arrêtée à partir du panneau frontal de l'enregistreur.

#### Étape 1

Presser le bouton [BUZZER STOP].

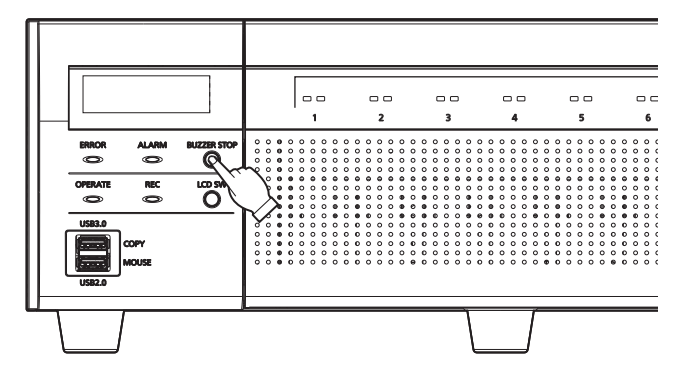

 $\rightarrow$  La sonnerie cessera de retentir.

Remarque :

• La sonnerie peut également être arrêtée en annulant l'action d'alarme ou l'action d'erreur. (☞ Page [129](#page-128-0)) Le bouton [BUZZER STOP] ne réinitialise aucune des autres actions d'alarme.

## <span id="page-128-0"></span>Annulation de l'action d'alarme

L'enregistreur entreprendra une action d'événement en fonction des paramétrages configurés à l'avance lorsqu'un événement se produira pendant le mode d'alarme (ALM). L'information de l'alarme qui s'est produite sera affichée sur le panneau d'affichage d'état du moniteur vidéo principal. (☞ Page [102\)](#page-101-0) Pour réinitialiser l'action d'alarme, cliquer sur le bouton [Alarme] sur le panneau d'affichage d'état, puis cliquer sur le bouton d'alarme [Rm. étt in.].

Lorsqu'une rubrique autre que "Ext." est sélectionnée pour "Remise à zéro automatique de l'heure" à l'onglet "Configuration d'événement" sous "REC et événement" dans le menu de configuration [Configuration de base] (☞ Page 40), les actions suivantes seront automatiquement entreprises même si l'action d'alarme n'est pas annulée en cliquant sur le bouton d'alarme [Rm. étt in.].

- L'indicateur d'alarme implanté sur le panneau frontal cessera de clignoter et restera allumé.
- L'état d'événement affiché sur le moniteur vidéo principal disparaîtra.
- La sonnerie retentissant et l'alarme indiquée s'arrêteront.

#### Étape 1

Cliquer sur le bouton [Alarme] affiché sur le moniteur vidéo principal, puis cliquer sur le bouton d'alarme [Rm. étt in.].

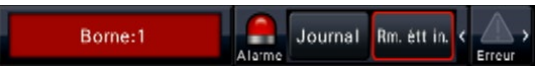

→ L'action d'alarme sera annulée et l'indicateur d'alarme s'éteindra.

#### Remarque :

• Lorsque l'action d'alarme est annulée, l'enregistrement d'événement s'arrêtera et reviendra sur l'état opérationnel juste avant que l'événement se soit produit.

# Annulation d'action d'erreur

Quand une erreur (un dysfonctionnement) se produit sur l'enregistreur, celui-ci entreprend une action d'erreur (une série d'actions qui informe de la présence d'erreur). L'information de l'erreur qui s'est produite sera affichée sur le panneau d'affichage d'état du moniteur vidéo principal. (☞ Page [102\)](#page-101-0) Pour annuler l'action d'erreur, cliquer sur le bouton [Erreur] sur le panneau d'affichage d'état, puis cliquer sur le bouton d'erreur affichée [Rm. étt in.].

- Quand une erreur se produit, prendre des mesures correctives en suivant les instructions qui s'affichent sur le panneau du journal des erreurs (☞ Page [141](#page-140-0)). Le témoin d'erreur implanté en façade de l'enregistreur clignotera jusqu'à ce que la cause de l'erreur soit éliminée.
- Lorsque la cause de l'erreur est résolue automatiquement, les opérations suivantes sont effectuées automatiquement.
	- L'indicateur d'erreur implanté sur le panneau frontal cessera de clignoter et restera allumé.
- L'état d'erreur affiché sur le moniteur vidéo principal disparaîtra.
- La sonnerie retentissant et l'erreur indiquée s'arrêteront.
- Cliquer sur le bouton de réenclenchement d'erreur désactive le bouton d'erreur et l'indicateur d'erreur.
- Appuyez sur le bouton [LCD SW] de l'enregistreur pour arrêter l'affichage d'erreur sur l'écran LCD à l'avant de l'enregistreur.

# Images enregistrées

Les images d'observation directe peuvent être enregistrées sur l'enregistreur. L'image d'un maximum de 128 caméras vidéo peut être enregistrée dans l'enregistreur.

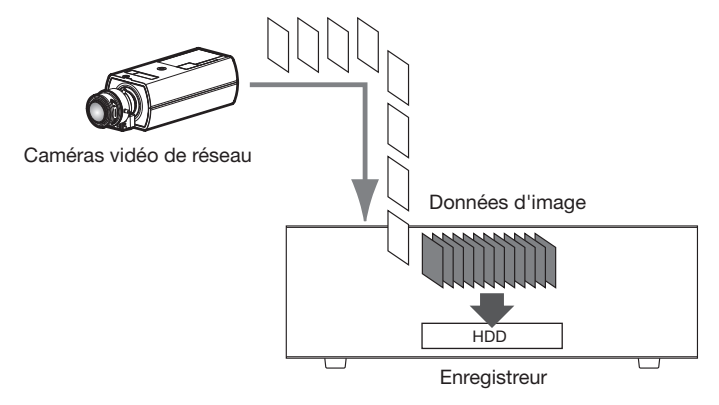

# Enregistrement des images (Enregistrement planifié)

L'enregistrement peut être démarré et arrêté automatiquement selon une planification préalablement spécifiée. Se référer à la page 35 en ce qui concerne l'enregistrement planifié.

#### Remarque :

- Lorsque l'enregistrement d'événement est déclenché par une alarme lors d'un enregistrement planifié, l'enregistrement d'événement détient la plus haute priorité. Se référer à la section intitulée "Mode d'enregistrement et son prioritaire" qui apparaît ci-dessous pour obtenir de plus amples informations à propos de la priorité du mode d'enregistrement.
- Pour arrêter un enregistrement planifié, arrêter l'enregistrement à partir du menu de configuration. Se référer à la page 44 pour obtenir de plus amples informations.
- Dans le cas d'une erreur de réseau, l'image de la caméra vidéo où l'erreur de communication s'est produite ne sera pas enregistrée. L'enregistrement démarre lorsque l'erreur de réseau est récupérée. Si l'état dans lequel la communication avec la caméra vidéo est déconnectée est rétabli en environ 40 secondes, il peut ne pas être enregistré dans le journal d'erreur.
- Les données des images enregistrées en mode d'enregistrement planifié seront divisées en plusieurs fichiers pour chaque heure et à l'heure juste. Dès cet instant, l'enregistrement risque parfois d'être interrompu pendant environ 1 seconde.

### Mode d'enregistrement et son prioritaire

Il existe 4 modes d'enregistrement. Les modes d'enregistrement et leurs niveaux prioritaires sont comme suit. Lorsque deux ou davantage d'enregistrements avec des modes d'enregistrement différents démarrent simultanément, seul l'enregistrement ayant la plus haute priorité démarrera.

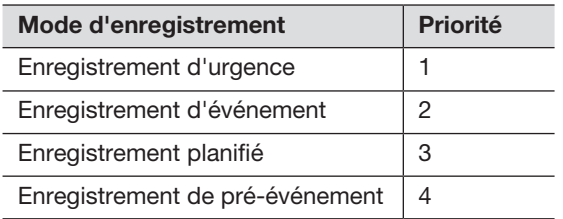

### Son

L'enregistrement son se fait en même temps que l'enregistrement d'image. L'enregistrement audio peut être réglé pour chaque caméra. Se référer à la page 38 pour obtenir de plus amples informations.

#### Remarque :

• L'enregistrement audio se fait en même temps que l'enregistrement d'image. L'enregistrement de l'audio uniquement n'est pas disponible.

## Enregistrement d'urgence

L'enregistrement est exécuté manuellement en utilisant l'interrupteur externe connecté à la borne d'"Entrée d'enregistrement d'urgence" du "Connecteur ALARM/CONTROL" à l'arrière de l'enregistreur en cas d'urgence. Par exemple, vous pouvez installer un interrupteur à la réception du magasin et appuyer sur l'interrupteur pour l'enregistrement d'urgence lorsqu'une personne suspecte entre.

#### IMPORTANT :

• L'enregistrement d'urgence enregistre toutes les images de toutes caméras vidéo connectées.

#### Étape 1

Appuyez sur l'interrupteur connecté à la borne d'"Entrée d'enregistrement d'urgence".

→ L'enregistrement d'urgence démarre.

#### Étape 2

L'enregistrement d'urgence s'arrête automatiquement lorsque le temps d'enregistrement paramétré pour l'enregistrement d'urgence est terminé.

Réglez le temps d'enregistrement d'urgence sur "Temps d'enregistrement d'enregistrement d'urgence" de "REC et événement" - onglet "Configuration avancée" dans le menu de paramétrage.

- L'enregistrement d'urgence est le mode d'enregistrement ayant le plus de priorité. L'enregistrement d'urgence a la priorité même si l'enregistrement est exécuté dans un autre mode d'enregistrement.
- Appuyez sur le bouton "Remise à zéro d'alarme" pour arrêter l'enregistrement si le paramètre "Temps d'enregistrement d'enregistrement d'urgence" (☞ Page 44) est "Ext."

# Lecture des images enregistrées

Afficher les images enregistrées sur le disque dur de l'enregistreur sur le moniteur vidéo principal.

L'opération de lecture peut être effectuée tout en enregistrant. La lecture des images peut être contrôlée à partir du secteur d'affichage des commandes ou de la vue agrandie.

Se référer à la page [137](#page-136-0) et les suivantes en ce qui concerne l'opération de lecture.

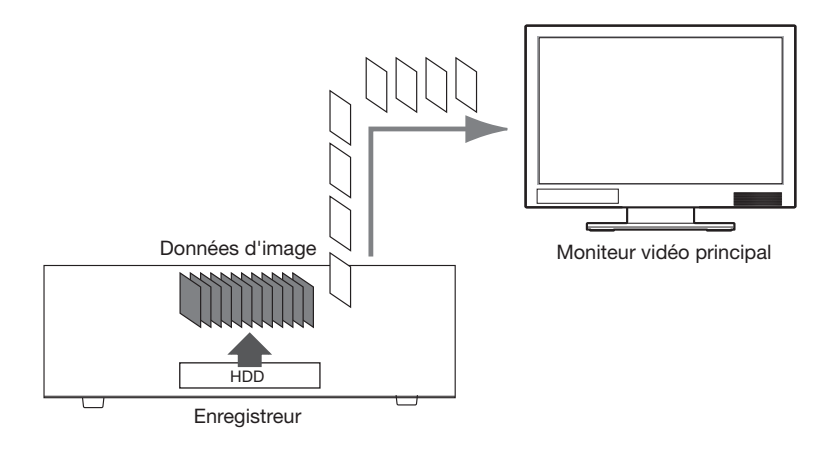

#### Remarque :

- Les images peuvent être lues sur 1 écran et sur 4 écrans dans l'écran de contrôle. Lorsque l'enregistrement de débits secondaires est réglé, l'image peut être lue sur 9 écrans et 16 écrans également (Sauf les caméras vidéo qui enregistrent les images au format JPEG).
- Les images peuvent être lues sur 1 écran à 4 écrans dans la vue agrandie. Lorsque l'enregistrement de débits secondaires est réglé, les images peuvent être lues sur un maximum de 16 écrans (Sauf les caméras vidéo qui enregistrent les images au format JPEG).
- L'audio de l'image affichée est émis sur l'affichage à 1 écran et l'audio de la caméra sélectionnée est émis en affichage de découpage multiple de l'écran de contrôle.
- L'audio de la caméra vidéo en haut à gauche s'affiche pendant la vue agrandie.
- Le son ne sera pas délivré lors de la lecture en mode d'avance rapide ou de retour rapide.
- L'image de la caméra vidéo peut être changée en cliquant sur le numéro de caméra vidéo (1 à 64) pendant la lecture.
- Le bouton de sélection d'écran à découpage multiple, le bouton de zoom numérique, le bouton de sourdine et le bouton OSD restent effectifs pendant la lecture. Se référer à la section intitulée "Images d'observation directe sur moniteur vidéo" (☞ Page [107\)](#page-106-0) pour obtenir de plus amples informations.
- Lors de l'affichage des images enregistrées sous les valeurs de paramétrage de résolution et de débit d'image suivantes sur un écran à découpage multiple, les images seront reproduites avec l'intervalle de rafraîchissement qui a été sélectionné.

#### 【Affichage d'aucun moniteur vidéo secondaire ni de la transmission de ré-encodage】

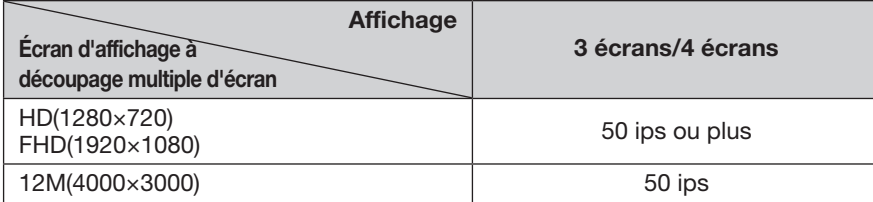

#### 【Affichage sur moniteur vidéo secondaire ou transmission de ré-encodage validé】

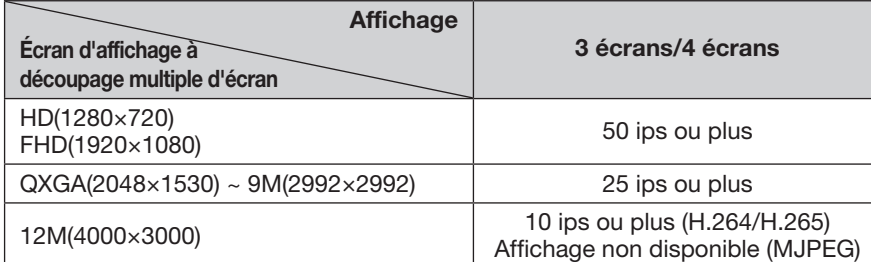

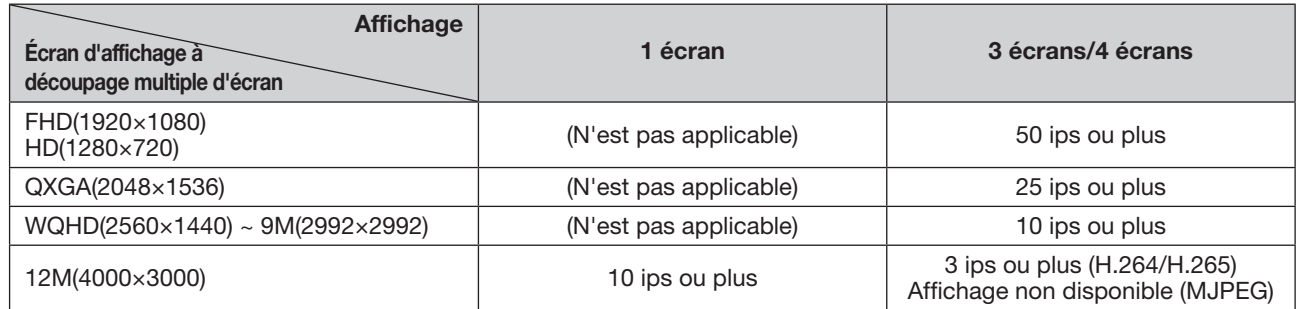

#### 【Affichage sur moniteur vidéo secondaire et transmission de ré-encodage validé】

• Différentes valeurs sélectionnées pour la résolution et le débit d'image feront que le volume des données d'images de lecture sur un écran à découpage multiple diffère considérablement, ce qui peut entraîner une lecture non synchronisée. Dans ce cas, commander la pause et relancer la lecture (☞ Page [134](#page-133-0)).

• Par défaut, des zones noires seront affichées sur le haut et le bas des images avec le rapport hauteur/largeur de 16:9 quand des images sont reproduites sur l'écran de commande. Se référer à la page [48](#page-47-2) en ce qui concerne le paramétrage pour agrandir la taille verticale des images affichées.

• L'image ayant un rapport hauteur/largeur 16:9 s'affiche tout en s'ajustant à l'écran quand elle est reproduite en vue agrandie.

### <span id="page-133-0"></span>Panneau de commande de lecture

En mode de lecture, les boutons de commande sont affichés sur le panneau de commande de lecture. En plus des boutons de commande, le panneau de commande de lecture affiche l'état de la lecture.

État normal (au cours de l'affichage d'images d'observation directe)

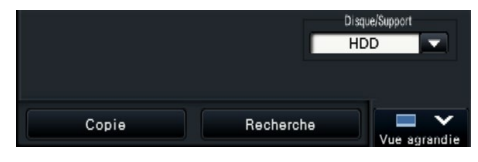

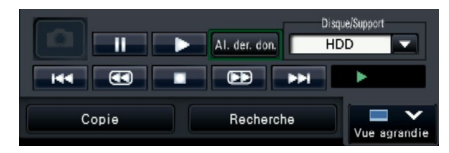

État de lecture de vue agrandie État de lecture de vue agrandie (État de lecture d'image) (État de pause en lecture)

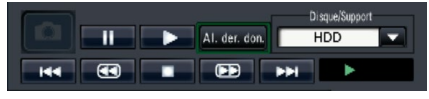

État de lecture de vue agrandie État de lecture de vue agrandie

×

État de lecture d'image État de pause en lecture

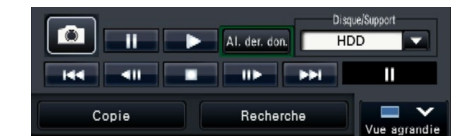

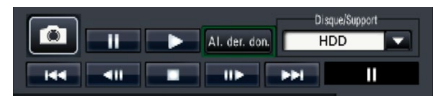

(Mode minimisé, État de pause en lecture)

Ш

Cliquer sur le bouton de réduction  $\Box$  sur le panneau de commande de lecture dans l'état de lecture de vue agrandie pour réduire la fenêtre.

Les fonctions des boutons sont comme suit :

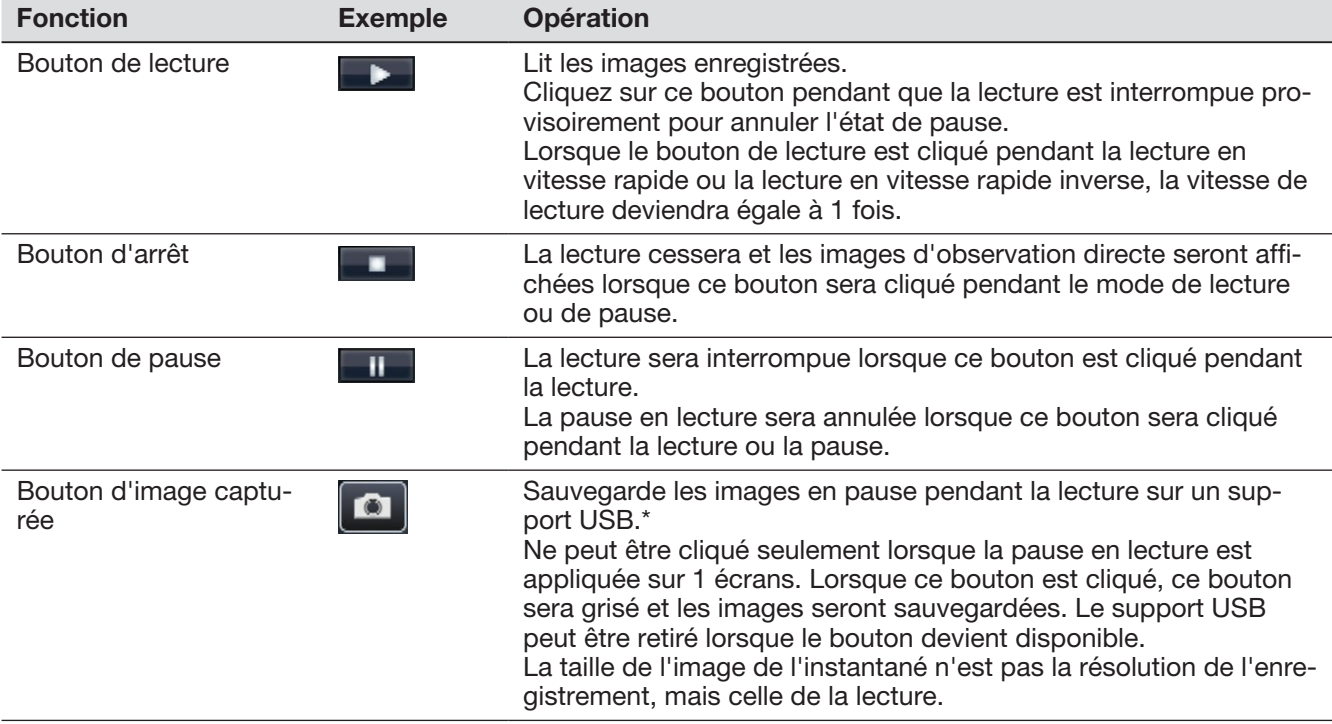

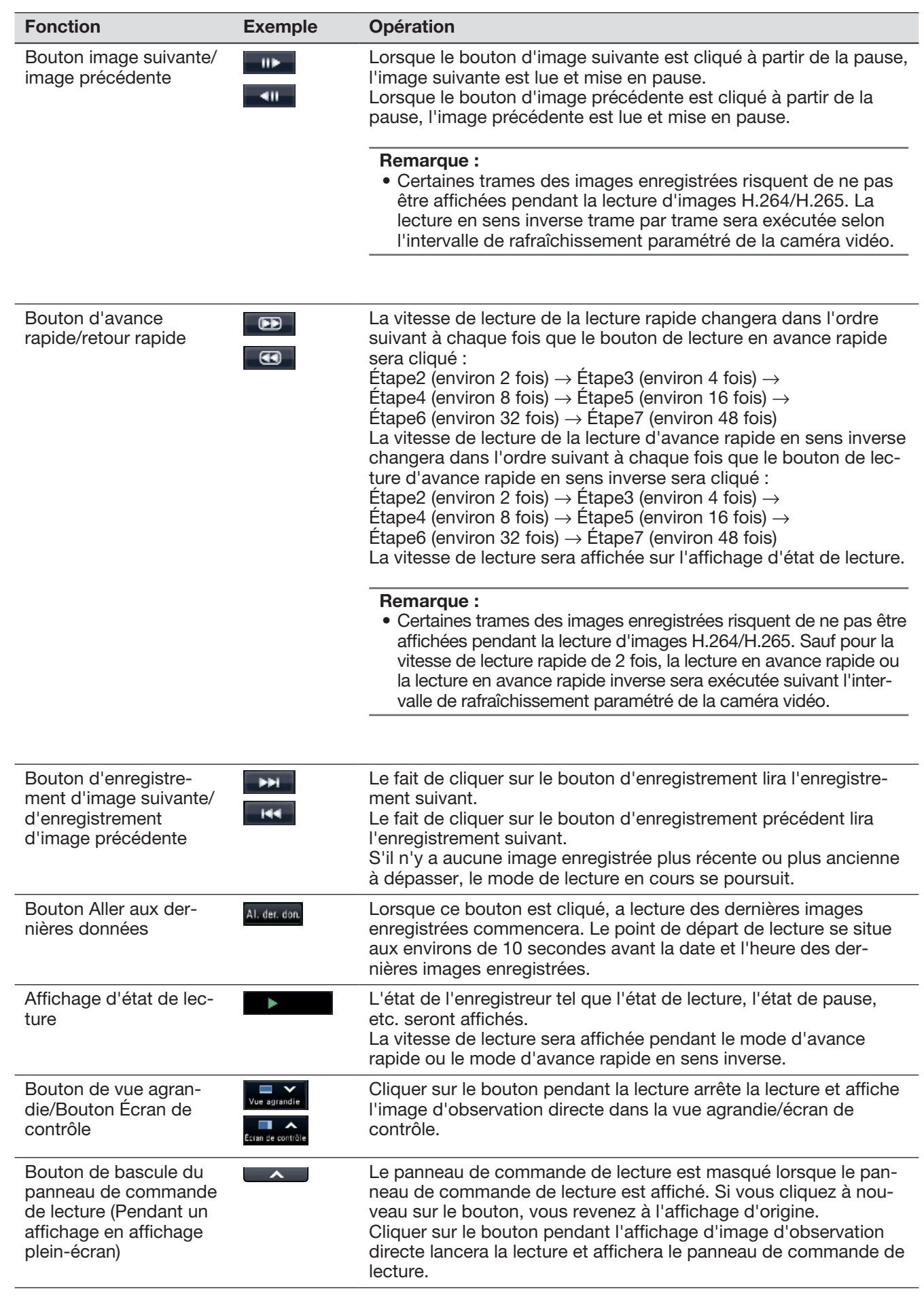

### À propos des images capturées

Les images saisies en cliquant sur le bouton de capture d'image et sauvegardées sur un support USB ne seront pas affichées avec cet enregistreur.

Pour afficher ces images sur un moniteur d'ordinateur personnel, le format de données et la destination où les sauvegarder sont comme suit :

Format de fichier pour les images enregistrées : JPEG (compatible DPOF)<br>Destination de sauvegarde : Support USB DCIM\10

Support USB DCIM\100\_PANA\P1000001.jpg

P1000002.jpg, ...

\* Le dossier sera créé à partir 100\_PANA à 999\_PANA. Si le dossier contient déjà le fichier P1000999.jpg, un dossier avec un nouveau numéro sera créé.

# [Opération via le moniteur vidéo principal de l'enregistreur]

# Lecture des images à partir d'une position spécifiée image enregistrée

Il est possible de démarrer la lecture à partir d'une date et d'une heure spécifiées ou à partir de la dernière image enregistrée.

# <span id="page-136-0"></span>Visionner une image enregistrée à une date et une heure spécifiées

Commencer la lecture en spécifiant la date et l'heure d'une image enregistrée à lire à partir du panneau de commande de date et heure.

#### Panneau de commande de la date et de l'heure (affichage normal)

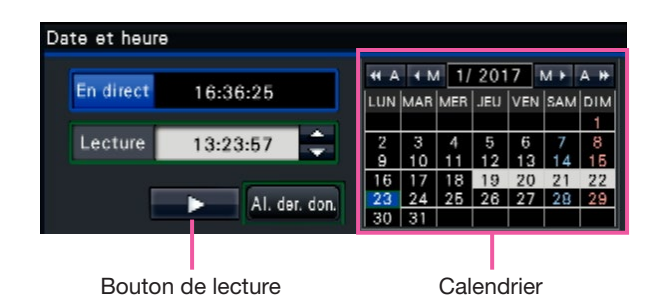

#### Étape 1

Cliquer sur le bouton [▲]/[▼] dans la case [Lecture] pour paramétrer la date et heure auxquelles la lecture doit commencer.

#### Étape 2

Sélectionner le mois dans le calendrier dans lequel la date et l'heure de l'image à visionner sont incluses. Cliquez sur le bouton [<<A]/[A>>] pour changer l'année et sur le bouton [<M]/[M>] pour modifier le mois.

#### Remarque :

- La date actuelle est affichée dans aqua.
- La date d'enregistrement de l'image enregistrée sur le lecteur de disque dur s'affiche en blanc.

#### Étape 3

Cliquer sur la date et l'heure de l'image à visionner à partir du calendrier.

 $\rightarrow$  Le fond de la date sélectionnée devient vert et la lecture commence à la date et l'heure désignées. Le panneau de commande de date et d'heure se changera en affichage de lecture (☞ Page [139](#page-138-0)) et le panneau de commande de lecture sera affiché dans la section inférieure du panneau de commande de date et d'heure (☞ Page [134](#page-133-0)).

#### Remarque :

• À moins que l'on souhaite changer la date et l'heure sur le calendrier, cliquer sur le bouton de lecture.

#### Étape 4

Pour interrompre la lecture et revenir aux images d'observation directe, cliquer sur le bouton [En direct] ou sur le bouton d'arrêt du panneau de commande de lecture.

 $\rightarrow$  La lecture cessera et des images d'observation directe seront affichées.

- La lecture peut également être interrompue et les images d'observation directe peuvent également être affichées en exécutant les opérations suivantes :
	- Cliquer sur le bouton [×] à partir du panneau de commande de la date et de l'heure (affichage de lecture).
	- Modification du support de lecture
- Lorsqu'il n'y a aucune image stockée sous la date et l'heure saisies, procéder comme suit :
	- S'il y a des images enregistrées après la date et l'heure spécifiées, la plus ancienne image enregistrée après la date et l'heure spécifiées sera lue.
	- S'il n'y a aucune image enregistrée après la date et l'heure spécifiées, la plus récente image enregistrée avant la date et l'heure spécifiées sera lue.

# Lire l'image enregistrée la plus récente

Lorsque ce bouton est cliqué, a lecture des dernières images enregistrées commencera. Le point de départ de lecture se situe aux environs de 10 secondes avant la date et l'heure des dernières images enregistrées.

#### Panneau de commande de la date et de l'heure (affichage normal)

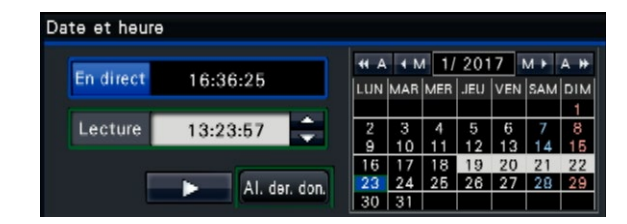

#### Étape 1

Cliquer le bouton [Al. der. don.].

 $\rightarrow$  La lecture des images enregistrées les plus récentes commencera. Le panneau de commande de la date et de l'heure va changer en affichage de lecture (☞ Page [139\)](#page-138-0). Dans ce même temps, le panneau de commande de lecture (☞ Page [134\)](#page-133-0) est affiché au bas du panneau de commande de la date et de l'heure.

#### Étape 2

Pour interrompre la lecture et revenir aux images d'observation directe, cliquer sur le bouton [En direct] ou sur le bouton d'arrêt du panneau de commande de lecture.

 $\rightarrow$  La lecture cessera et des images d'observation directe seront affichées.

#### Remarque :

- La lecture peut également être interrompue et les images d'observation directe peuvent également être affichées en exécutant les opérations suivantes :
	- Cliquer sur le bouton [×] à partir du panneau de commande de la date et de l'heure (affichage de lecture).
	- Modification du support de lecture
- En cliquant sur le bouton [Al. der. don.] tout en affichant des images sur 4 écrans, l'image enregistrée risque de ne pas être affichée selon le calendrier. Dans ce cas, cliquer encore une fois sur le bouton [Al. der. don.].
- La lecture ne peut pas démarrer pendant l'affichage des séquences d'image d'observation directe en vue agrandie. Cliquez sur le bouton [Al. der. don.] après avoir allumé un écran autre que celui de l'affichage des séquences d'image d'observation directe.

#### Panneau de commande de lecture (Affichage en vue agrandie)

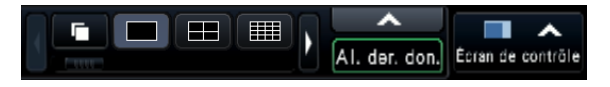

### <span id="page-138-0"></span>Lecture en indiquant une durée de lecture

Lorsque la lecture commence, le panneau de commande de la date et de l'heure se changera en affichage de lecture.

Cette section explique comment utiliser l'affichage du plan de montage chronologique pour désigner une date et une heure de lecture en actionnant le curseur de lecture.

#### Panneau de commande de la date et de l'heure (affichage de lecture)

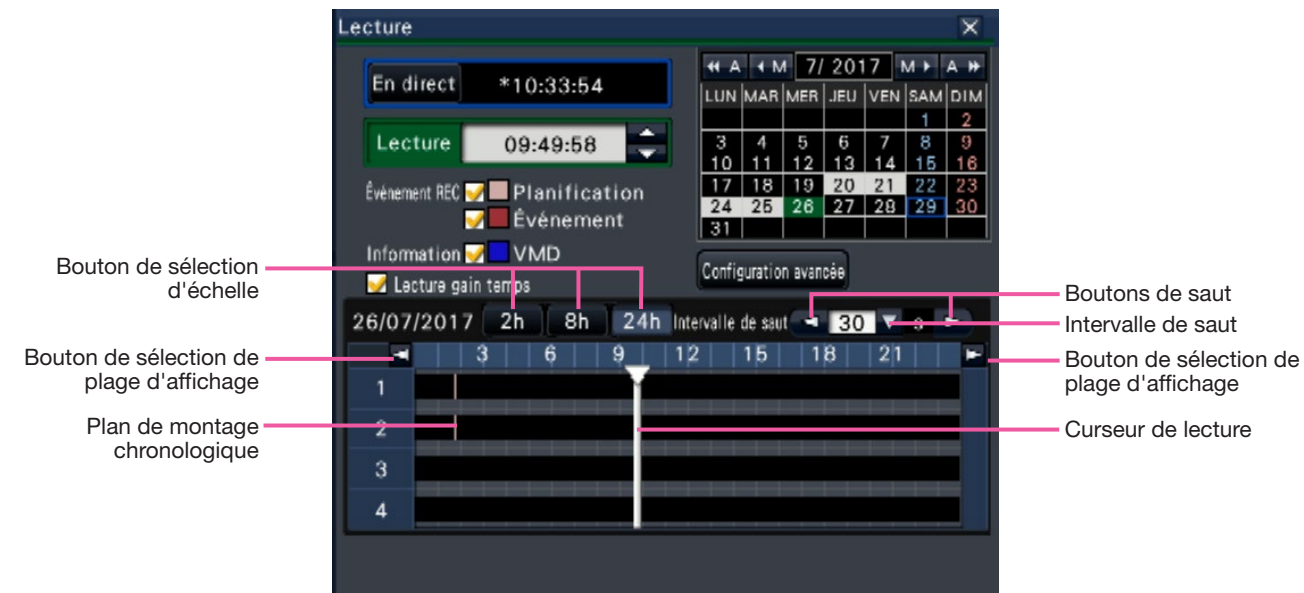

L'affichage de lecture fait apparaître des images enregistrées disponibles et affiche celles-ci sur un plan de montage chronologique trié par type. Il est possible de changer le type d'affichage des images enregistrées sur le plan de montage chronologique, de changer l'échelle de durée de lecture et de désigner l'image enregistrée à visionner.

#### [Événement REC]

Cocher les cases à cocher de différents types d'images enregistrées et les visionner sur un plan de montage chronologique. Si des modifications sont apportées pendant la lecture, la lecture va être interrompue provisoirement et une nouvelle recherche sera exécutée.

- Planification : Les images enregistrées à planification seront affichées en rose.
- Événement : Les images enregistrées d'événement seront affichées en rouge.

#### [Information]

Lorsque cette case est cochée, le fuseau horaire enregistré lorsque la fonction VMD a été activée (un mouvement a été détecté dans une image) sera affiché en bleu sur le plan de montage chronologique. (Une pause en lecture sera aménagée.) Les périodes pour lesquelles aucune image enregistrée n'est disponible seront affichées en noir.

#### Remarque :

• Pour afficher le résultat de la recherche de détection de mouvement, les caméras vidéo qui prennent en charge la fonction de recherche de détection de mouvement sont nécessaires.

Se référer aux instructions du fichier intitulé "readme.txt" qui se trouve sur le CD-ROM en ce qui concerne les caméras vidéo prises en charge. Pour obtenir de plus amples informations, se référer au manuel d'utilisation de la caméra vidéo utilisée.

#### [Lecture gain temps]

Lorsqu'elle est cochée, l'image enregistrée est lue automatiquement jusqu'à 4 fois plus rapidement s'il n'y a pas de mouvement dans l'image. Rétirer la coche si vous voulez lire l'image à la vitesse normale. Si vous rendrez actif la lecture de gain de temps (☞ Page 48), l'écran s'affiche avec la case toujours cochée.

#### Remarque :

• Pour utiliser la lecture de gain de temps, les caméras vidéo qui prennent en charge la fonction de recherche de détection de mouvement sont nécessaires.

Se référer aux instructions du fichier intitulé "readme. txt" qui se trouve sur le CD-ROM en ce qui concerne les caméras vidéo prises en charge. Pour obtenir de plus amples informations, se référer au manuel d'utilisation de la caméra vidéo utilisée.

(Si le paramétrage pour "Supplément d'information VMD" est désactivé ou l'image sauvegardée par les nos caméras vidéo ne prend pas en charge la lecture de gain de temps, l'image sera jouée en mode de lecture rapide indépendamment du mouvement).

- La lecture de gain de temps ne fonctionne que lorsque l'image est reproduite à la taille réelle sur 1-écran ~ 4-écran. Elle ne fonctionne pas lorsque la correction fisheye est affichée.
- Lorsque la fonction de lecture de gain de temps dans le mode de lecture rapide,  $\overline{Q}$ chée. Pendant ce temps, il n'y a aucune sortie audio.
- Lorsqu'une image est lue avec un temps enregistré proche de l'heure actuelle, la lecture rapide n'est pas disponible.
- Lorsque la taille de capture d'image et la fréquence de trame de l'image enregistrée est élevée, la lecture rapide peut ne pas être disponible. En outre, la vitesse de lecture de chaque image peut ne pas être identique lors de la lecture multiécrans en fonction des valeurs de réglage de la taille de capture d'image et de la fréquence de trame de chaque image enregistrée.
- La lecture de gain de temps est disponible pour les données d'images enregistrées par logiciel qui prend en charge la lecture de gain de temps.

#### Bouton [Configuration avancée]

Afficher le panneau de configuration avancée et changer les types d'événements et d'autres informations affichées dans le plan de montage chronologique. Une pause en lecture sera aménagée.

#### Bouton [Sélection d'échelle]

Choisir un affichage de plan de montage chronologique couvrant une période de 2 heures (2 h), 8 heures (8 h) ou 24 heures (24 h).

#### Bouton [Sélection de plage d'affichage]

Un plan de montage chronologique sera affiché selon le paramétrage du bouton de sélection d'échelle.

#### [Curseur de lecture]

Affiche l'heure pendant la lecture. Glisser et déposer le curseur de lecture sur une heure souhaitée dans le plan de montage chronologique pour démarrer la lecture à partir de cette heure.

#### Remarque :

• Le curseur de lecture risque de ne pas se déplacer tout de suite jusqu'à la position désirée.

#### [Intervalle de saut]/Boutons de [Saut]

Déplacer le point de lecture suivant une quantité donnée de durée et commander la lecture à partir de ce point. Le fait de cliquer sur les boutons [<] / [>] déplacera le point de lecture de la valeur du laps de temps spécifié sous [Intervalle de saut]. Plages disponibles : 10 s/ 15 s/ 30 s/ 60 s/ 180 s/ 300 s

#### [Lecture de son]

Cette rubrique est affichée lorsque l'enregistreur est configuré pour bloquer une caméra vidéo avec sortie son. Si cette case à cocher est cochée, le son associé à l'image affichée est délivré. (☞ Page 50)

### Changer les types d'événements et d'autres informations affichées dans le plan de montage chronologique [Configuration avancée]

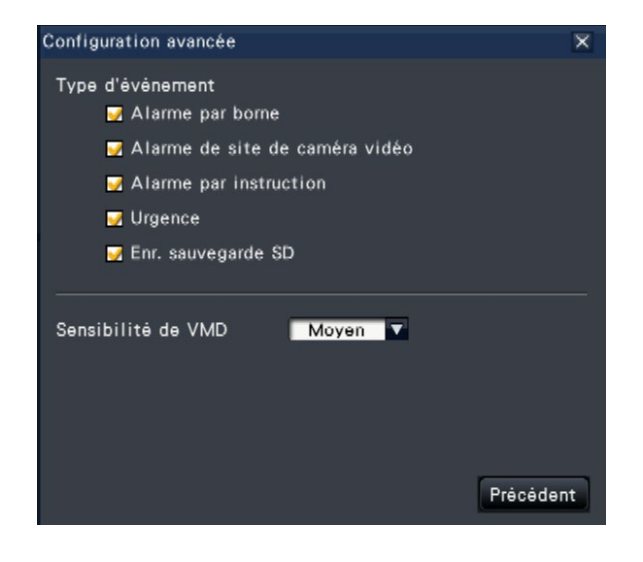

#### [Type d'événement]

Définir les types d'événement à afficher dans le plan de montage chronologique. Pour afficher les images enregistrées par événement sur un plan de montage chronologique, cocher leurs cases à cocher. Se référer à la page [127](#page-126-0) pour obtenir de plus amples informations sur chaque alarme.

#### [Sensibilité de VMD]

Paramétrer la sensibilité pour la détection de mouvement affichée dans le plan de montage chronologique. La sensibilité augmente suivant les paliers indiqués ci-dessous.

Faible  $\rightarrow$  Moyen  $\rightarrow$  Élevé  $\rightarrow$  Tous

#### Bouton [Précédent]/Bouton [×]

Cliquer sur ce bouton pour retourner au panneau de commande de la date et de l'heure (affichage de lecture).

# Recherche et lecture

Rechercher une image enregistrée souhaitée et la reproduire. Il y a 3 méthodes de recherche qui sont les suivantes.

- Reproduire les images sélectionnées à partir des journaux d'alarme et d'erreur (Recherche par journal)
- Afficher l'écran de vignettes et la lire (Recherche de vignettes)
- Rechercher et visionner les images enregistrées déclenchées par la détection de mouvement de la caméra vidéo (Recherche par VMD)

# <span id="page-140-0"></span>Lire les images sélectionnées à partir des journaux (Recherche par journal)

Afficher la liste des journaux d'alarme ou la liste des journaux d'erreur, puis cliquer sur une date et une heure pour visionner les images enregistrées correspondantes.

#### Remarque :

• Les données enregistrées correspondantes qui sont affichées dans la liste du journal sélectionné ne peuvent pas être lues si les données ont déjà subies une réécriture ou été effacées.

#### Étape 1

Cliquer sur le bouton [Alarme] ou sur le bouton [Erreur] sur le panneau d'affichage d'état.

 $\rightarrow$  Les boutons [Journal] correspondants seront affichés.

Journal Rm. ett in. < A Journal Rm. étt in.

#### Étape 2

Cliquer sur le bouton [Journal].

 $\rightarrow$  Le panneau de journal d'alarme ou le panneau de journal d'erreur sera affiché. Il est possible de basculer entre les pages de liste en cliquant sur les boutons [Précédent]/[Suivant].

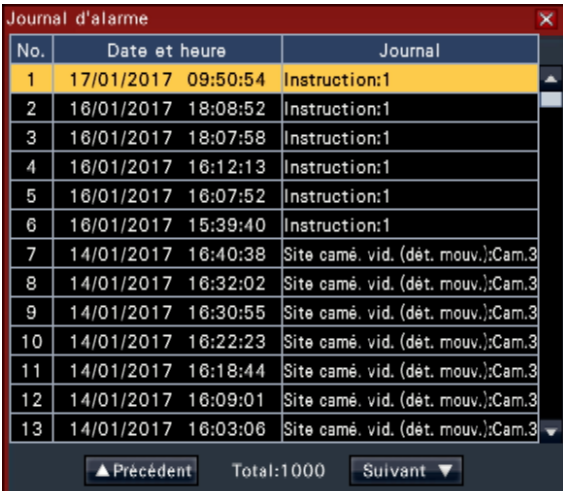

#### Remarque :

• Un nombre maximum de 1000 journaux d'alarme sont sauvegardés. Lorsque plus de 1000 journaux sont sauvegardés en fichier, les plus anciens journaux subiront une réécriture par les nouveaux journaux. Dans ce cas, le plus ancien journal est le premier à subir la réécriture.

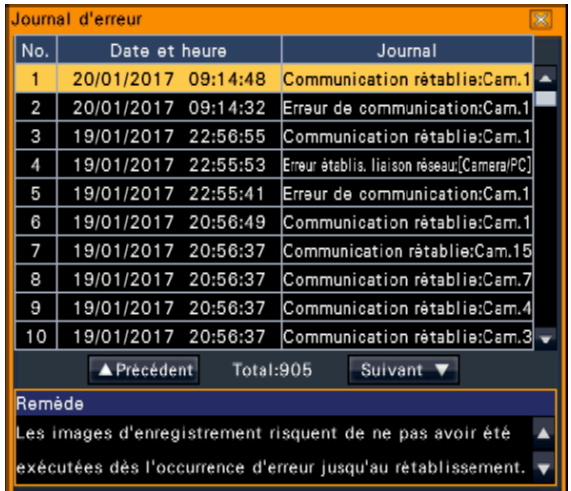

#### Remarque :

• Un nombre maximum de 1000 journaux d'erreur sont sauvegardés. Lorsque plus de 1000 journaux sont sauvegardés en fichier, les plus anciens journaux subiront une réécriture par les nouveaux journaux. Dans ce cas, le plus ancien journal est le premier à subir la réécriture.

#### Étape 3

Choisir la ligne avec la liste souhaitée et cliquer sur le bouton de lecture sur le panneau de commande de lecture. (☞ Page [134](#page-133-0))

 $\rightarrow$  La lecture commencera à partir de la position située à environ 5 secondes avant la date et l'heure sélectionnées.

- La lecture peut également être démarrée en doublecliquant sur la ligne de la date et de l'heure désirées.
- Pour démarrer la lecture depuis le début de l'enregistrement de pré-événement lorsque le paramétrage de "Durée de pré-événement" dépasse 5 secondes, cliquer sur le bouton de lecture, puis cliquer sur le bouton d'enregistrement précédent.

• Si aucune image enregistrée n'est disponible pendant 5 secondes partir de date et heure, l'image est lue à partir de date et heure.

#### Étape 4

Pour interrompre la lecture et revenir aux images d'observation directe, cliquer sur le bouton d'arrêt du panneau de commande de lecture. (☞ Page [134](#page-133-0))

 $\rightarrow$  La lecture cessera et des images d'observation directe seront affichées.

#### Remarque :

- La lecture peut également être interrompue et les images d'observation directe peuvent également être affichées en exécutant les opérations suivantes :
	- Cliquer sur le bouton [×] à partir du panneau de commande de la date et de l'heure (affichage de lecture)
	- Cliquer sur le bouton [En direct] à partir du panneau de commande de la date et de l'heure (affichage de lecture)
	- Modification du support de lecture

## Afficher l'écran de vignettes et la lire (Recherche de vignettes)

Rechercher une vignette à partir des images enregistrées et la lire. Sélectionner une image à partir de l'écran de vignette et lire l'image.

#### Étape 1

Cliquer sur le bouton "Recherche" du panneau de commande de lecture.

 $\rightarrow$  La fenêtre de recherche de vignettes sera affichée.

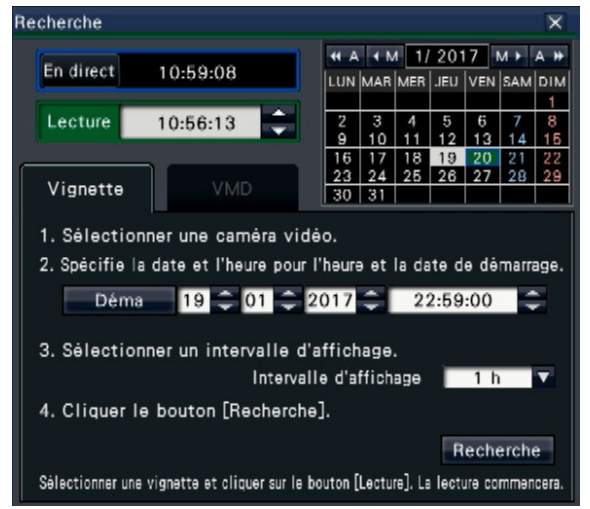

#### Étape 2

Sélectionner une caméra vidéo que vous voulez rechercher sur le panneau de numéro de caméra vidéo.

#### Étape 3

Spécifie la date et l'heure pour l'heure et la date de démarrage (Déma).

Régler le "Déma" à l'aide des touches [▲]/[▼] de la date et de l'heure.

#### Étape 4

Générer l'intervalle d'affichage des vignettes. Affiche les vignettes en fonction de l'intervalle d'affichage en les recherchant à partir des images enregistrées. Intervalle d'affichage : 5 min., 15 min., 30 min., 1 h, 2 h

#### Étape 5

Cliquer le bouton [Recherche].

 $\rightarrow$  Recherche les vignettes à chaque intervalle d'affichage à partir de la date et de l'heure de début générées et les affiche sur le secteur d'affichage d'image.

Jusqu'à 12 vignettes peuvent être affichées. Les boutons [Précédent]/[Suivant] permettent de changer les vignettes.

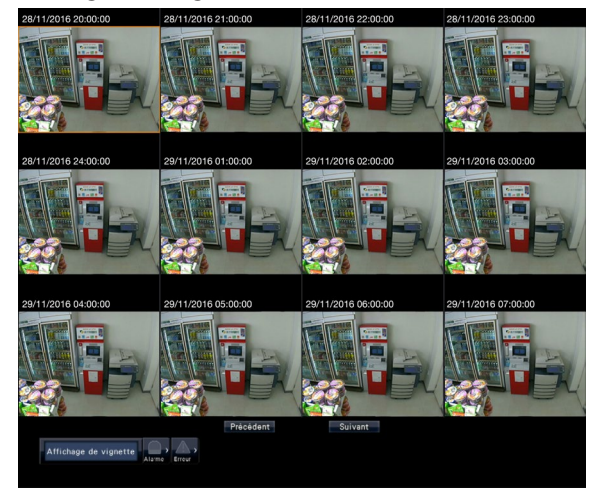

- Cela peut prendre un certain temps pour afficher toutes les vignettes.
- L'affichage de la date et de l'heure jusqu'auquel les vignettes sont affichées constitue une date et une heure provisoires calculées à partir de la date et de l'heure de début et de l'intervalle d'affichage. Une fois les vignettes affichées, la date et l'heure seront mises à jour en fonction de la date et de l'heure actuelles des vignettes.
- Si l'image enregistrée n'est pas trouvée à la date et à l'heure générées, la vignette après la date et l'heure générées sera affichée.

#### Étape 6

Cliquez sur une vignette que vous voulez lire puis cliquez sur le bouton de lecture sur le panneau de commande de lecture.

 $\rightarrow$  Démarre la lecture à partir de la date et de l'heure de la vignette sélectionnée.

#### Remarque :

• Vous pouvez lancer la lecture en double-cliquant sur une vignette à lancer.

#### Étape 7

Pour interrompre la lecture et revenir aux images d'observation directe, cliquer sur le bouton d'arrêt du panneau de commande de lecture.

 $\rightarrow$  La lecture cessera et des images d'observation directe seront affichées.

#### Remarque :

- La lecture peut également être interrompue et les images d'observation directe peuvent également être affichées en exécutant les opérations suivantes :
	- Cliquer sur le bouton [×] à partir du panneau de commande de la date et de l'heure (affichage de lecture)
	- Cliquer sur le bouton [En direct] à partir du panneau de commande de la date et de l'heure (affichage de lecture)
	- Modification du support de lecture

### Rechercher et visionner des images enregistrées déclenchées par la détection de mouvement (Recherche par VMD)

Rechercher les images enregistrées par une caméra vidéo prenant en charge la fonction de recherche par VMD déclenchée par la date de la détection de mouvement et les visionner. Cliquer une date et une heure sur la liste de résultat pour visionner les images enregistrées correspondantes.

#### IMPORTANT :

• Pour exécuter la recherche de détection de mouvement, il est nécessaire de configurer à l'avance les paramétrages des caméras vidéo connectées qui prennent en charge la fonction de recherche de détection de mouvement. Se référer aux instructions du fichier intitulé "readme.txt" qui se trouve sur le CD-ROM en ce qui concerne les caméras vidéo prises en charge. Pour obtenir de plus amples informations, se référer au manuel d'utilisation de la caméra vidéo utilisée.

#### Étape 1

Cliquer sur le bouton [Recherche] à partir du panneau de commande de lecture et cliquer sur l'onglet [VMD].  $\rightarrow$  Le panneau de recherche par VMD est affiché.

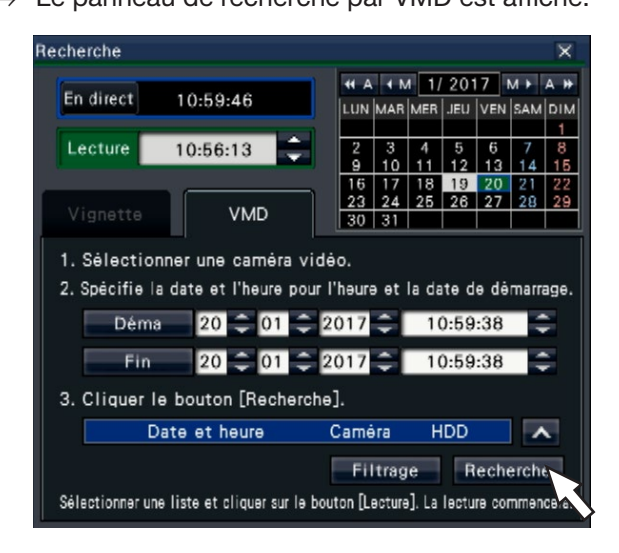

#### Étape 2

Sélectionner une caméra vidéo que vous voulez rechercher sur le panneau de numéro de caméra vidéo.

#### Étape 3

Désigner la plage horaire pour opérer la recherche. Paramétrer l'année, le mois, le jour et l'heure du point de départ et du point d'arrivée en cliquant sur les boutons respectifs [▲]/[▼].

#### Remarque :

• Il est également possible de définir le point de départ et le point d'arrivée de la plage de recherche en cliquant sur les boutons [Déma]/[Fin] après la sélection de la durée voulue dans la case [Lecture] et en cliquant sur la date désirée sur le calendrier.

#### Étape 4

Cliquer le bouton [Recherche].

 $\rightarrow$  Cela va lancer une recherche par VMD dans les limites de la plage de recherche spécifiées et afficher une liste de résultats comme suit. Il est possible de basculer entre les pages de liste en cliquant sur les boutons [Précédent]/[Suivant].

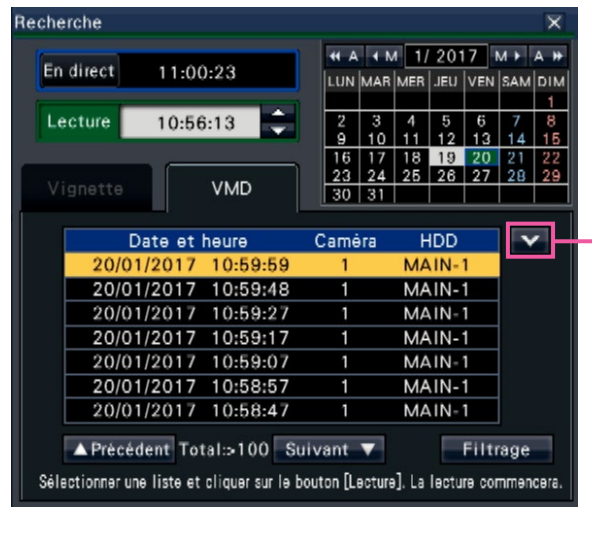

Bouton Modifier la taille de la liste

Bouton [Modifier la taille de la liste] Affiche/masque la liste.

#### Remarque :

- Un nombre maximum de 100 journaux sont sauvegardés dans la liste. Lorsque plus de 100 journaux sont sauvegardés en fichier dans les résultats de la recherche, [> 100] sera affiché.
- La fonction de recherche par VMD recherche l'image entière de caméra vidéo par défaut. Pour spécifier un secteur de recherche, cliquer sur le bouton [Filtrage] et régler la zone de recherche sur le panneau de filtrage. (☞ Page [145\)](#page-144-0)
- Un certain délai peut être exigé avant que les résultats de la recherche soient affichés.

#### Étape 5

Choisir la ligne avec la liste souhaitée et cliquer sur le bouton de lecture sur le panneau de commande de lecture. (☞ Page [134](#page-133-0))

 $\rightarrow$  La lecture commencera à partir de la date et de l'heure sélectionnées.

#### Remarque :

• La lecture peut également être démarrée en double-cliquant sur la ligne de la date et de l'heure désirées.

#### Étape 6

Pour interrompre la lecture et revenir aux images d'observation directe, cliquer sur le bouton d'arrêt du panneau de commande de lecture.

 $\rightarrow$  La lecture cessera et des images d'observation directe seront affichées.

- La lecture peut également être interrompue et les images d'observation directe peuvent également être affichées en exécutant les opérations suivantes :
	- Cliquer sur le bouton [×] à partir du panneau de commande de la date et de l'heure (affichage de lecture).
	- Cliquer sur le bouton [En direct] à partir du panneau de commande de la date et de l'heure (affichage de lecture).
	- Modification du support de lecture
# Configuration des secteurs VMD, etc. [Filtrage]

Générer la zone de recherche, régler la zone de détection de mouvement dans l'image et la durée de masquage.

#### Étape 1

Cliquer sur le bouton [Recherche] à partir du panneau de commande de lecture et cliquer sur l'onglet [VMD]. (☞ Page 143)

### Étape 2

Sélectionner une caméra vidéo que vous voulez rechercher sur le panneau de numéro de caméra vidéo.

## Étape 3

Cliquer sur le bouton [Filtrage].

 $\rightarrow$  Le panneau de filtrage sera affiché.

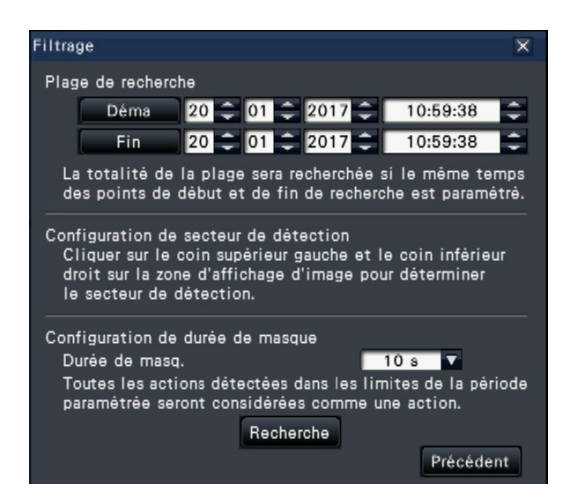

#### [Plage de recherche]

Désigner la plage horaire pour opérer la recherche.

- $\rightarrow$  Réglez le "Déma" et "Fin" en cliquant sur le bouton [▲]/[▼] de la date et de l'heure respectivement.
- 

[Configuration de secteur de détection] Cliquer 2 points dans la partie supérieure gauche et la partie inférieure droite pour créer un carré à paramétrer comme secteur sur l'image affichée.

 $\rightarrow$  Le secteur créé sera affiché en gris et le secteur deviendra sujet à être recherché pour la détection de mouvement.

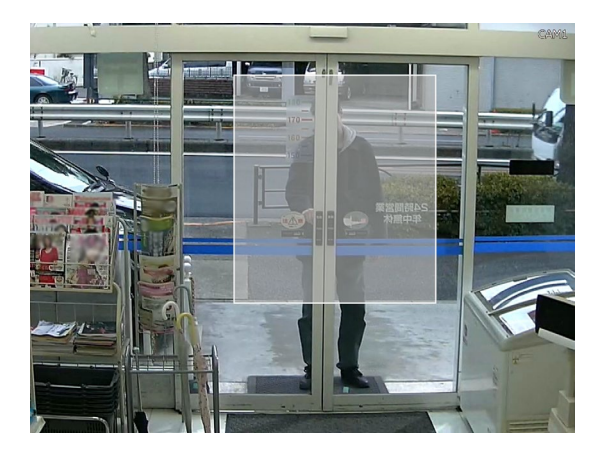

#### Remarque :

- Étant donné que les secteurs de détection seront configurés pour correspondre au secteur d'affichage d'image divisée en 16×16 segments, les secteurs de détection supérieur gauche et inférieur droit risquent de ne pas être exactement comme désigné.
- Il est impossible de supprimer le secteur de détection qui a été paramétré. Pour modifier le paramétrage de secteur de détection, refaire le réglage de l'étape 3.

#### [Configuration de durée de masque]

Si la recherche par VMD prend trop de temps ou si la recherche produit trop de résultats, paramétrer une durée de masque pour réduire la fréquence de recherche. Lorsque la durée de masque est paramétrée, aucune détection de mouvement ne sera effectuée à partir du moment où le mouvement est détecté jusqu'à la durée de masque définie.

Pour paramétrer, cliquer sur le bouton [▼] placé près de [Configuration de durée de masque] sur le panneau de configuration avancée.

Durée masq. : 1 s/ 5 s/ 10 s/ 30 s/ 1 min./ 5 min./ 10 min.

Réglage implicite : 10 s

#### Étape 4

En cliquant sur le bouton [Rechercher], les conditions générées seront recherchées.

# <span id="page-145-0"></span>Copie des images enregistrées

Copier l'image enregistrée sur l'enregistreur sur le périphérique de stockage externe (lecteur de disque dur externe et clé USB, NAS).

Reportez-vous à la page [206](#page-205-0) pour les détails de la copie avec le NAS (fonction de sauvegarde NAS). Des informations personnelles peuvent être incluses dans des images copiées. Faire très attention lors de la manipulation et de la gestion du support utilisé pour copier afin d'éviter toute la fuite d'information. Il est impossible de copier des images enregistrées lorsque l'enregistreur se trouve dans les états suivants.

- Quand la fenêtre de copie est ouverte par un autre utilisateur par l'intermédiaire d'un réseau
- Quand le support (périphérique de stockage externe) est en cours de sélection par un autre utilisateur par l'intermédiaire d'un réseau
- Lorsque le support (périphérique de stockage externe) est sélectionné comme support de lecture

Les images enregistrées copiées peuvent être reproduites sur l'enregistreur ou sur un ordinateur personnel en utilisant le logiciel de visionneuse dédié. Le logiciel de visionneuse sera automatiquement copié sur les supports de stockage (périphérique de stockage externe) sur lesquels les images enregistrées sont copiées. Se référer à la page [190](#page-189-0) en ce qui concerne la façon d'utiliser le logiciel de visionneuse. Se référer à la page [150](#page-149-0) pour savoir comment lire des images enregistrées copiées sur l'enregistreur.

Le fichier original (n3r: vidéo, n3a: audio) ou MP4 copié sur le périphérique de stockage externe (à l'exception de NAS) peut être lu sur l'enregistreur.

#### Remarque :

- Lors de la copie des images sur un périphérique de stockage externe, formater d'abord le périphérique avant de commencer la copie.
- La durée exigée pour copier varie selon le volume des données à copier. La copie des images enregistrées prendra plus de temps si elles ont été enregistrées dans une plus grande taille de capture d'image, avec une qualité supérieure ou un débit d'image supérieur même lorsqu'il s'agit du même numéro de caméras vidéo et que la même durée d'enregistrement a été spécifiée pour réaliser la copie.
- La copie des images enregistrées peut parfois être exécutée de façon inexacte quand il existe 2 images ou plus enregistrées à la même date et même heure, ceci ayant pour résultat un changement du paramétrage de la date et l'heure ou de la fonction de réglage automatique de temps.
- Dans les cas suivants, la copie en cours d'exécution s'arrêtera.
	- Si l'un des paramétrages de l'enregistreur est modifié
	- Quand un utilisateur qui a commencé une copie par commande manuelle s'est déconnecté (cela prendra environ 90 secondes jusqu'à ce que la copie soit arrêtée après que le navigateur Internet soit fermé.)
	- Quand les données d'origine (source pour copier) sont détruites (réécriture ou dysfonctionnement du lecteur de disque dur)
- Pour les données copiées sur NAS, il n'est pas possible de lire ou d'afficher la liste sur l'enregistreur ou le navigateur.

## Étape 1

Connectez un périphérique de stockage externe au port de copie [COPY] de l'enregistreur.

#### Étape 2

Cliquer le bouton [Copie] à partir du panneau de commande de moniteur vidéo principal.

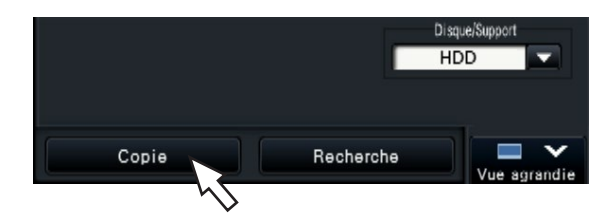

 $\rightarrow$  Le panneau de commande de copie sera affiché (si en mode lecture, la pause en lecture sera appliquée). **Remarque :** Appliquée).

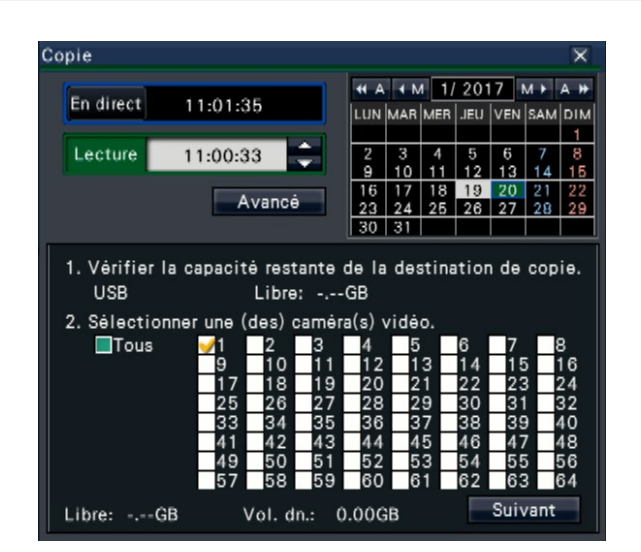

• Le panneau de commande de copie ne peut pas être affiché dans le navigateur Internet quand il a déjà été ouvert par un autre utilisateur. Lorsque la copie est déjà en cours, la fenêtre de copie s'affiche.

• Lorsque la licence de la fonction de sauvegarde NAS a été enregistrée et que la configuration NAS est terminée sur l'enregistreur, l'emplacement de conservation de la copie du panneau de copie devient l'affichage déroulant et USB ou NAS peut être sélectionné.

### Étape 3

Définissez les conditions de copie en suivant les instructions affichées à l'écran.

Cliquer sur le bouton [Suivant]/[Précédent] permet de changer la page. Cliquer sur le bouton [×] pour fermer la fenêtre.

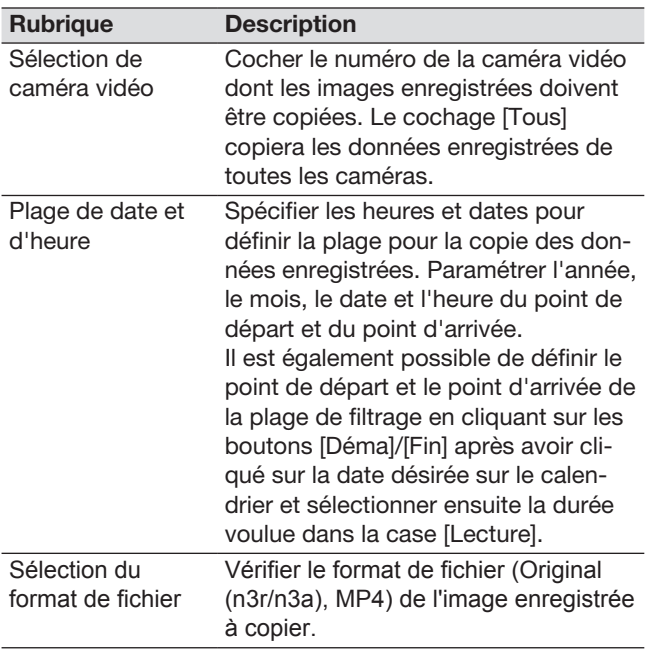

Libre :

L'espace disponible du support de stockage s'affiche.

Vol. dn. :

Le volume total de toutes les images enregistrées à copier (y compris le logiciel de visionneuse) sera affiché.

- \* Indiqué comme \*.\*\* GB tandis que le volume des données est calculé.
- \* Lorsque la valeur calculée dépasse le volume restant pendant le calcul, ">" s'affiche devant le volume de données et le calcul s'arrête.
- \* Si ">" est indiqué même si la valeur calculée est inférieure au volume restant, cela signifie que plus de 10000 données enregistrées existent comme cible.

#### Remarque :

- Les images enregistrées en H.264 ou H.265 peuvent être copiées au format MP4. Si l'audio est enregistré dans AAC-LC, l'image est copiée au format MP4 avec audio.
- La copie et le téléchargement (☞ Page [184\)](#page-183-0) en format MP4 sont disponibles pour un maximum de 2 utilisateurs en même temps.
- Pour joindre un code pour la détection de l'altération, cliquer sur le bouton [Avancé]. Dans la fenêtre de configuration avancée, paramétrer [Joint le code de détection d'altération] sur "On".

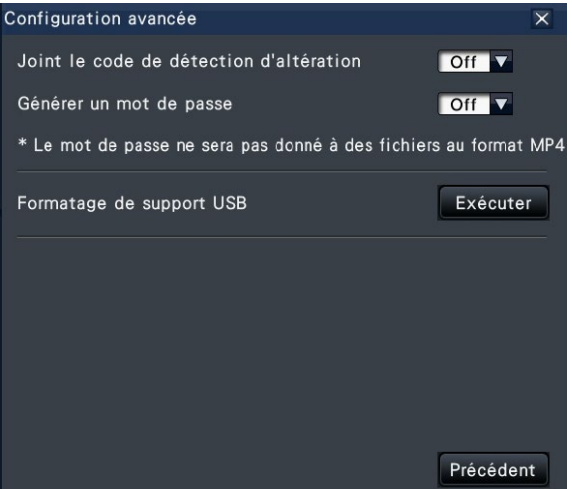

- Lorsque vous générez un mot de passe aux données que vous allez copier, cliquez sur le bouton [Configuration avancée] et réglez "On" pour [Générer un mot de passe] dans la fenêtre de configuration avancée.
- Cliquer sur le bouton [Précédent] pour retourner au panneau de commande de copie.

## Étape 4

Cliquer le bouton [Copie] implanté sur le panneau de copie.

 $\rightarrow$  Si [Générer un mot de passe] est réglé sur "On", l'écran de saisie de mot de passe sera affiché. Sinon, passer à l'étape 6.

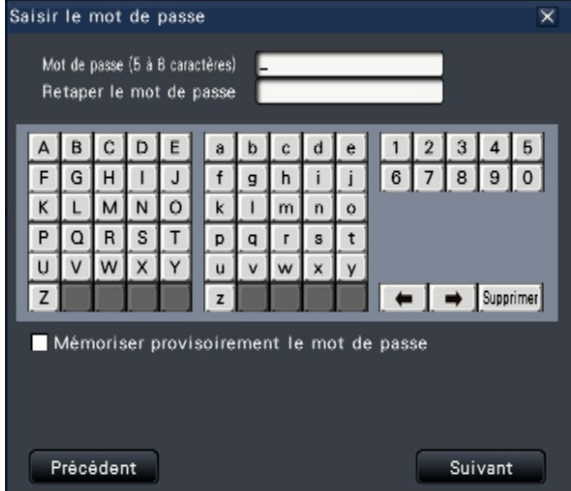

## Étape 5

Saisir le mot de passe puis cliquer sur le bouton [Suivant].

Pour la saisie de caractère, se référer à "Saisie à partir du clavier affiché sur l'écran" (☞ Guide d'installation Page 8).

- Saisir entre 5 à 8 caractères alphanumériques pour un mot de passe.
- Pour confirmer le mot de passe, saisir encore une fois le même mot de passe dans la colonne "Retaper le mot de passe".
- Pour enregistrer le mot de passe saisi, cocher "Mémoriser provisoirement le mot de passe". La prochaine fois que les données seront copiées, la fenêtre de saisie de mot de passe s'ouvrira avec le mot de passe déjà saisi. Le mot de passe sera conservé en mémoire jusqu'à ce que l'alimentation de l'enregistreur soit coupée.
- $\rightarrow$  La fenêtre de confirmation de démarrage de copie sera affichée.

### Étape 6

Cliquer sur le bouton [OK] dans la fenêtre de confirmation de démarrage de copie.

 $\rightarrow$  Passe à la fenêtre de copie et affiche la progression de la copie.

#### IMPORTANT :

- Ne pas déconnecter le périphérique de stockage externe quand la copie est en cours d'exécution. Sinon, les données enregistrées sur la carte de mémoire SD ou sur le périphérique de stockage externe risquent d'être perdues.
- Si la destination de la copie n'a pas suffisamment de capacité de stockage disponible, la copie se poursuivra jusqu'à ce que le support soit plein. Utiliser un support ayant une capacité de stockage suffisante pour éviter de laisser de côté les données qui ne sont pas copiées.
- La copie sera exécutée dans l'ordre suivant : Logiciel de visionneuse  $\rightarrow$  Images  $\rightarrow$  Son Selon les limites de durée spécifiées pour copier et l'espace disponible du support de stockage, des images et le son risquent parfois de ne pas être copiées.
- Le fait de cliquer sur le bouton [Copie] pendant le processus de copie affiche la fenêtre de copie. Cliquer sur le bouton [Annuler] affiche la fenêtre de confirmation d'annulation de copie. La copie se poursuit même lorsque la fenêtre de confirmation d'annulation de copie est affichée.
- Ne pas couper l'alimentation de l'enregistreur pendant le déroulement de la copie. Quand le courant de l'enregistreur est coupé pendant la copie, le support de stockage utilisé pour copier deviendra inutilisable.
- Les images enregistrées (données) jusqu'à 1 million peuvent être copiées sur le périphérique de stockage externe. Cependant, il est impossible de copier plus de données dépassant ces limites même lorsqu'il existe une capacité restante suffisante.
- En raison des caractéristiques du système de fichiers, le temps de copie devient plus long lorsque le nombre de données d'enregistrement copiées sur le périphérique de stockage externe augmente à un moment donné. Pour copier un nombre massif de fichiers, conservez à un instant donné le nombre de fichiers à gérer inférieur à 10000. Et chaque fois que la copie est terminée, il est recommandé de déconnecter le périphérique de mémoire et de le rebrancher.
- La progression de la copie est calculée en fonction de la taille affichée comme "Vol. dn.". Si vous copiez plus de 10000 fichiers, la valeur correcte ne sera pas affichée.

#### Remarque :

• Le temps d'utilisation varie en fonction de la capacité du périphérique de stockage externe du contenu de l'enregistrement. Essayer à nouveau plus tard si l'opération échoue.

### Étape 7

Une fois le processus de copie terminé, la fenêtre de copie terminée s'affiche. Cliquez sur le bouton "Fermer" et retirez le périphérique de stockage externe.

# Formater de support USB

Le support USB pouvant être reconnu par l'enregistreur peut être formaté par l'enregistreur.

#### IMPORTANT :

- Le formatage supprimera toutes les données et les informations de configuration stockées sur une carte de mémoire SD. Les données d'image une fois supprimées ne peuvent pas être restaurées.
- Les systèmes de fichiers pouvant être reconnus par l'enregistreur sont exFAT, FAT (FAT 16) et FAT 32.
- Cet enregistreur peut formater en FAT (FAT 16), FAT 32 et exFAT en fonction de la capacité du support USB.

#### Étape 1

Cliquer le bouton [Copie] à partir du panneau de commande de moniteur vidéo principal. (☞ Page [146](#page-145-0))  $\rightarrow$  Le panneau de commande sera affiché.

#### Étape 2

Cliquer le bouton [Avancé]. (☞ Page [146\)](#page-145-0)

 $\rightarrow$  Le menu de configuration (avancé) sera affiché.

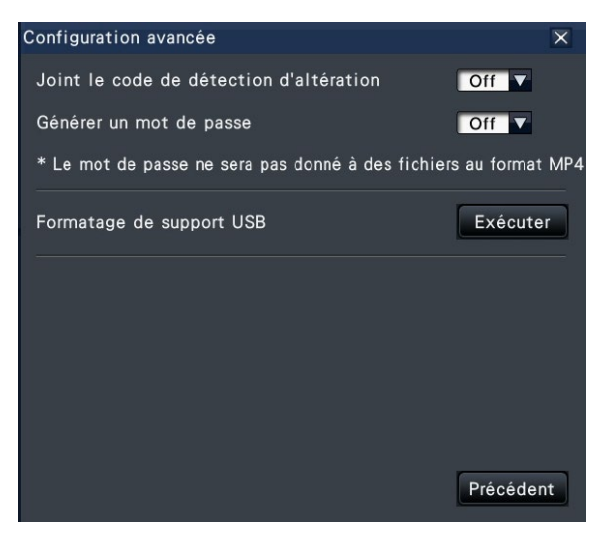

#### Étape 3

Cliquer le bouton [Exécuter] pour "Formatage de support USB".

 $\rightarrow$  Une fenêtre de confirmation sera affichée.

## Étape 4

Cliquer le bouton [OK].

 $\rightarrow$  Le formatage du support USB commencera et une fenêtre de progrès de formatage sera affichée.

Lorsque le formatage est terminé, la fenêtre de conclusion de formatage sera affichée.

#### IMPORTANT :

• Ne pas couper l'alimentation de l'enregistreur pendant le déroulement du formatage.

# <span id="page-149-0"></span>Lecture des images copiées avec cet enregistreur

Afficher les images d'enregistrement copiées sur le périphérique de stockage externe (copier données) sur la liste, sélectionner des images enregistrées dans la liste et les visionner. Il est également possible de rechercher des données copiées en utilisant des filtres.

#### IMPORTANT :

- Le fichier n3r (vidéo)/n3a (audio) ou le fichier MP4 copié sur le périphérique de stockage externe peut être lu.
- Pour les données copiées sur NAS, il n'est pas possible d'afficher la liste ou la lecture par cette fonction.

### Étape 1

Connectez un périphérique de stockage externe au port de copie [COPY] de l'enregistreur.

## Étape 2

Sélectionner [USB] de "Disque/Support" sur le panneau de commande de lecture.

 $\rightarrow$  Le panneau de lecture de support sera affiché. Un nombre maximum de 10000 journaux sont sauvegardés dans la liste. Lorsque plus de 10000 journaux sont sauvegardés en fichier dans les résultats de la recherche, "> 10000" sera affiché.

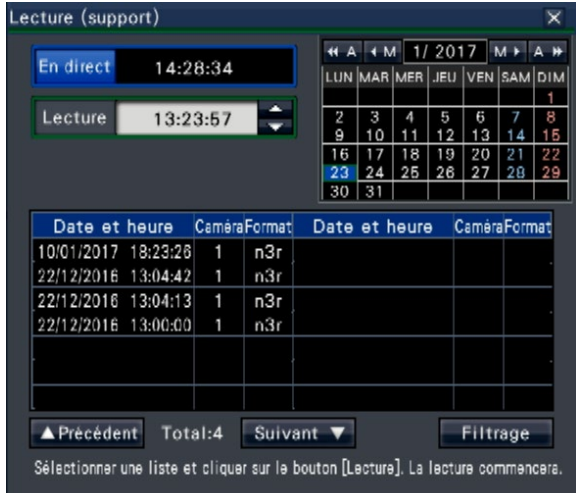

#### Remarque :

- Lors de la copie de grandes quantités de données, il faut plus de temps pour afficher la liste.
- Les fichiers au format original (n3r/n3a) et au format MP4 ne peuvent pas être affichés simultanément dans la liste.
- Le format original (n3r/n3a) s'affichera en priorité lors de la connexion d'un périphérique de stockage externe sur lequel le format original (n3r/n3a) et le format MP4 sont copiés, et en sélectionnant [USB].

## Étape 3

Cliquer sur le bouton [Filtrage] pour filtrer le nombre de données copiées affichées dans la liste. Le panneau de filtrage sera affiché.

Pour lire sans filtrage, passer à l'étape 5.

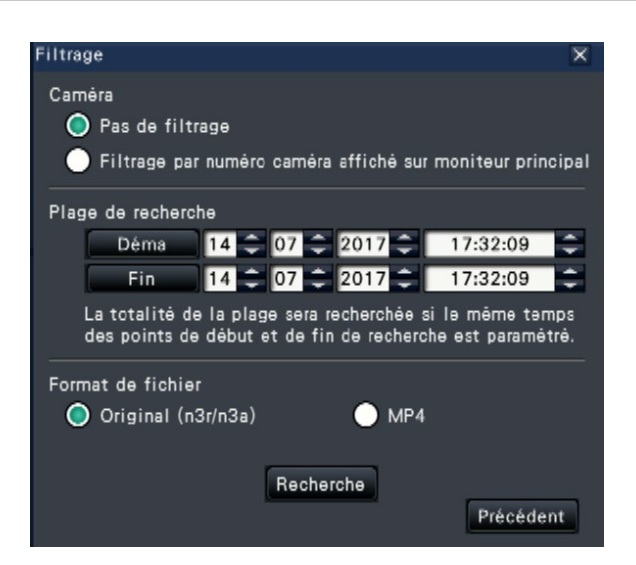

#### Filtrage par caméra vidéo

Sélectionner "Filtrage par numéro caméra affiché sur moniteur principal". Le filtrage sera appliqué à la caméra vidéo dont l'image est affichée.

#### Filtrer par la date et l'heure spécifiées

Spécifier la plage de filtrage par la date et l'heure spécifiées. Pour spécifier la plage de filtrage, paramétrer l'année, le mois, le date et l'heure du point de départ et du point d'arrivée en cliquant sur les boutons respectifs [▲]/[▼].

#### Format de fichier

Sélectionner le format pour le filtrage.

#### Remarque :

• Il est également possible de définir le point de départ et le point d'arrivée de la plage de filtrage en cliquant sur les boutons [Déma]/[Fin] après avoir cliqué sur la date désirée sur le calendrier et sélectionner ensuite la durée voulue dans la case [Lecture] à l'Étape 2.

#### Étape 4

Cliquer sur le bouton [Recherche].

 $\rightarrow$  Une liste de résultats de recherche pour les critères de filtrage précisés est affichée. Il est possible de basculer entre les pages de liste en cliquant sur les boutons [Précédent]/[Suivant].

#### Remarque :

• Lors de la copie de grandes quantités de données, il faut plus de temps pour afficher la liste.

### Étape 5

Choisir la ligne avec la date et l'heure souhaitées en cliquant dessus, puis cliquer sur le bouton de lecture sur le panneau de commande de lecture.

 $\rightarrow$  La lecture commencera à partir de la date et de l'heure sélectionnées. Si l'écran d'affichage à découpage multiple est affiché, il se changera en 1 écran.

#### Remarque :

- La lecture peut également être démarrée en double-cliquant sur la ligne de la date et de l'heure désirées.
- Si les données copiées sélectionnées sont protégées par mot de passe, l'écran de saisie de mot de passe s'affichera. Saisir le mot de passe attribué et cliquer sur le bouton [OK]. Si le mot de passe saisi est erroné, les données copiées ne peuvent pas être lues. Pour la saisie de caractère, se référer à "Saisie à partir du clavier affiché sur l'écran" (☞ Guide d'installation Page 8).
- Le temps d'utilisation varie en fonction de la capacité du périphérique de stockage externe du contenu de l'enregistrement. Essayer à nouveau plus tard si l'opération échoue.
- Si vous lisez plusieurs fichiers de données en continu, l'audio ne soit pas être synchronisé. Dans ce cas, commander la pause et relancer la lecture.

#### Étape 6

Pour interrompre la lecture et revenir aux images d'observation directe, cliquer sur le bouton d'arrêt du panneau de commande de lecture.

 $\rightarrow$  La lecture cessera et des images d'observation directe seront affichées.

#### Remarque :

- La lecture peut également être interrompue et les images d'observation directe peuvent également être affichées en exécutant les opérations suivantes :
	- Cliquer sur le bouton [x] à partir du panneau de lecture de support.
	- Cliquer sur le bouton [En direct] à partir du panneau de commande de la date et de l'heure (affichage de lecture).
	- Modification du support de lecture

# Liste des rubriques d'opération

Les "Rubriques supérieures" suivantes montrent principalement l'opération et les "Rubriques intermédiaires", et "Rubriques inférieures" et "Détails" montrent principalement chaque menu d'opération du moniteur vidéo principal et du navigateur.

 $\circlearrowright$ ,  $\triangle$  et x indiquent respectivement : opérationnel, partiellement limité, inopérationnel.

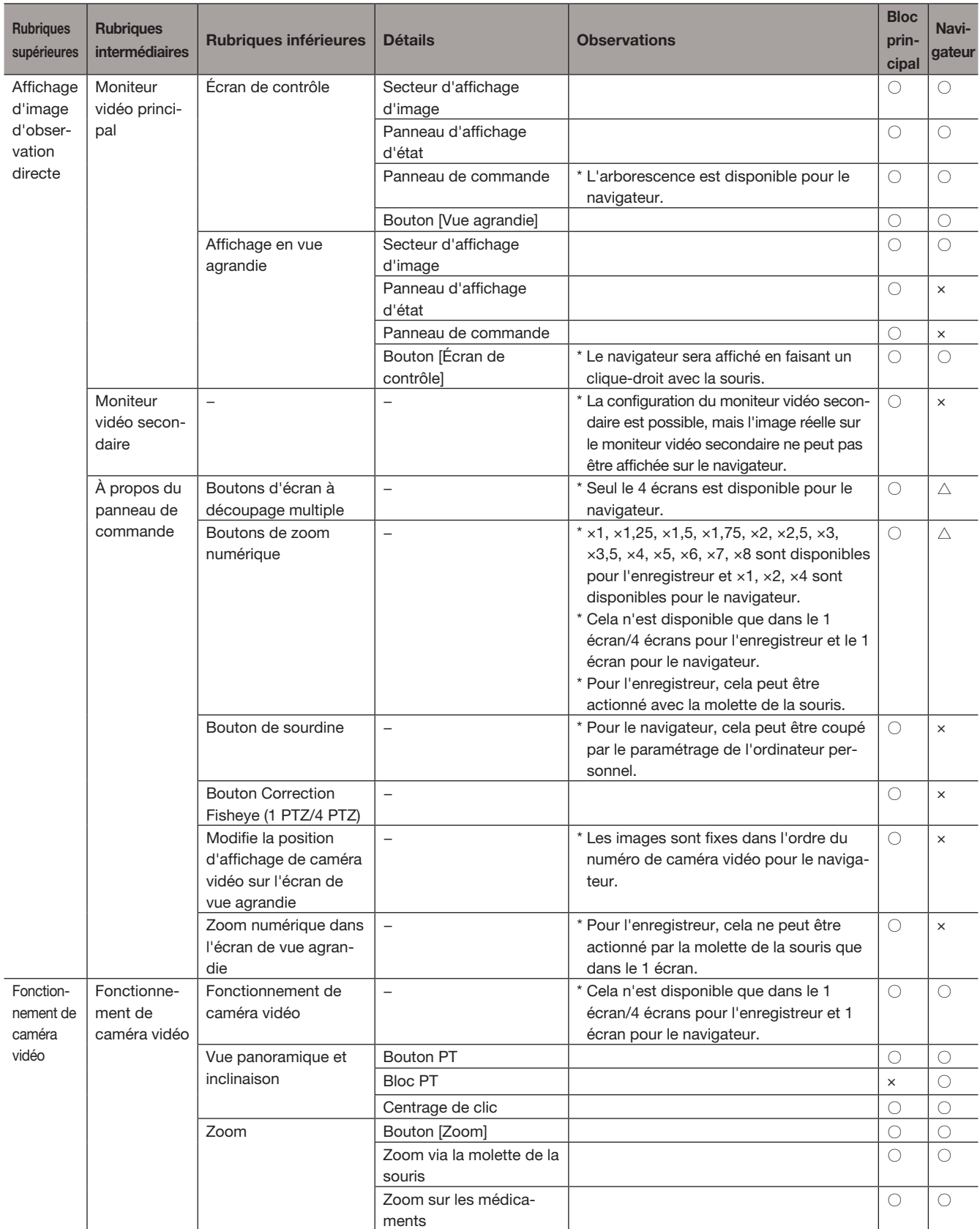

# [Opération via le moniteur vidéo principal de l'enregistreur]

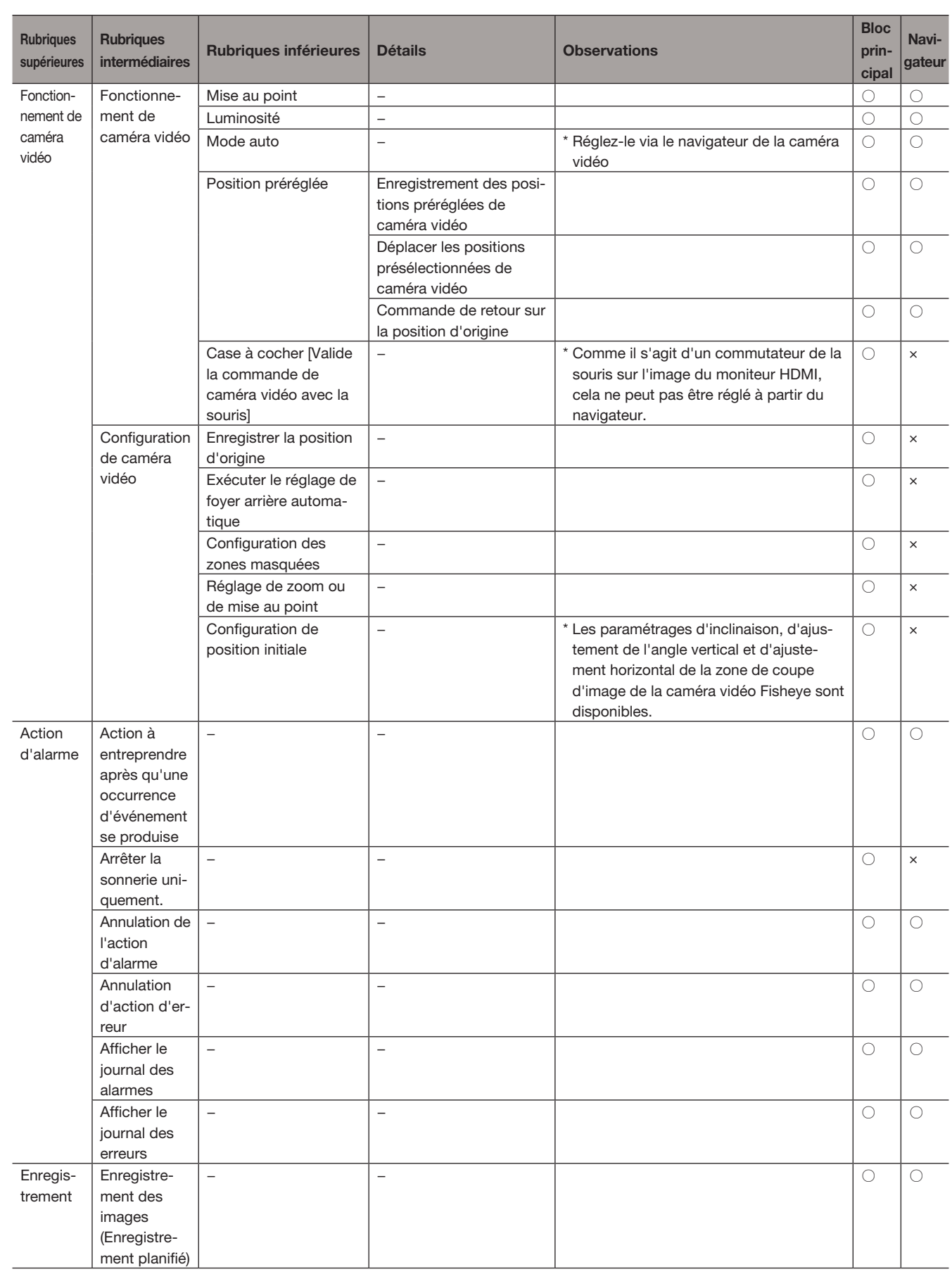

# [Opération via le moniteur vidéo principal de l'enregistreur]

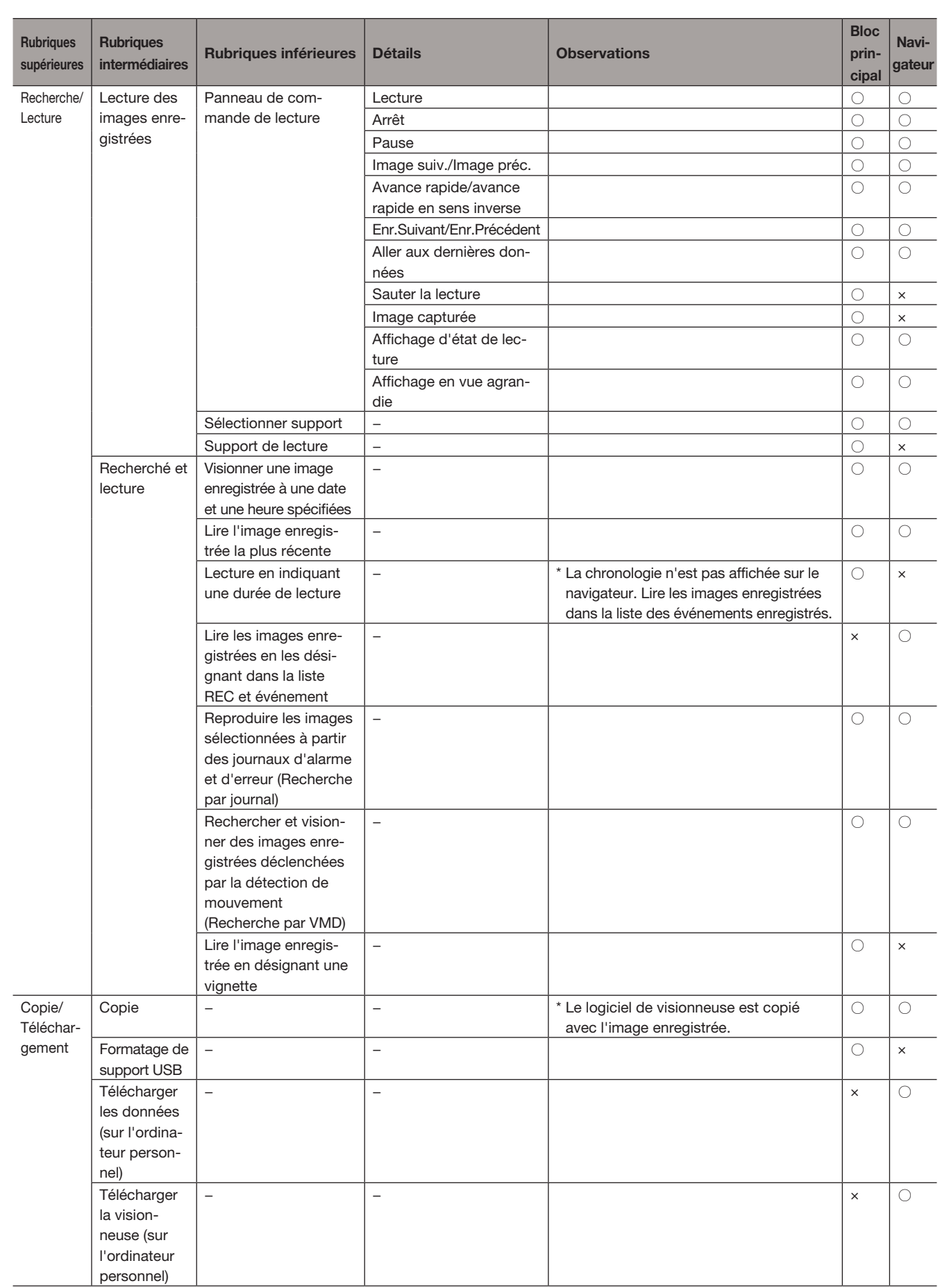

# [Configurer le réseau]

# Configurer les paramétrages de réseau

L'enregistreur peut être commandé en utilisant une souris ou à partir d'un navigateur Internet sur un ordinateur personnel (à l'exclusion de certaines fonctions et certains paramétrages). Dans les pages suivantes, l'utilisation à partir d'un navigateur Internet, la configuration de l'ordinateur personnel et les questions connexes seront décrites.

Pour commander l'enregistreur en utilisant un navigateur Internet, il est nécessaire de configurer à l'avance les paramétrages de réseau de l'enregistreur et d'un ordinateur personnel.

Quand les paramétrages de réseau de l'ordinateur personnel sont comme suit, il est inutile de configurer les paramétrages. Il est possible de configurer les paramétrages et de mettre l'enregistreur en service en utilisant un navigateur Internet après avoir fait les connexions.

Adresse IP : 192.168.0.2 - 192.168.0.249, 192.168.0.251 - 192.168.0.254

Masque de sous-réseau : 255.255.255.0

Passerelle par réglage implicite : 192.168.0.1

Quand les paramétrages sont configurés différemment que ce qui est mentionné ci-dessus, configurer les paramétrages de réseau de l'enregistreur ou d'un ordinateur personnel.

# Configurer les paramétrages de réseau de l'enregistreur

Les paramétrages de réseau de l'enregistreur peuvent être configurés dans l'onglet [Base] de la page "Réseau" sous le menu de configuration [Configuration avancée].

Se référer au chapitre concernant l'onglet [Base] de "Réseau" du menu de configuration à la page [51](#page-50-0) pour savoir comment opérer.

# Configurer les paramétrages de réseau de l'ordinateur personnel

Les paramétrages TCP/IP de l'ordinateur personnel peuvent être modifiés pour qu'ils soient conformes aux paramétrages de l'enregistreur. Lorsque l'enregistreur est utilisé avec le réglage implicite (adresse IP : 192.168.0.250), configurer l'adresse IP de l'ordinateur personnel sur "192.168.0.xxx (un nombre compris entre 2 et 254 à l'exception de 250 (le présent enregistreur))".

Les paramétrages décrits dans le présent manuel d'utilisation sont basés sur les paramétrages standards pour Windows 7. Pour obtenir de plus amples informations, se référer au manuel d'utilisation du système d'exploitation respectif.

## Étape 1

Cliquer sur "Panneau de configuration" dans le menu de démarrage.

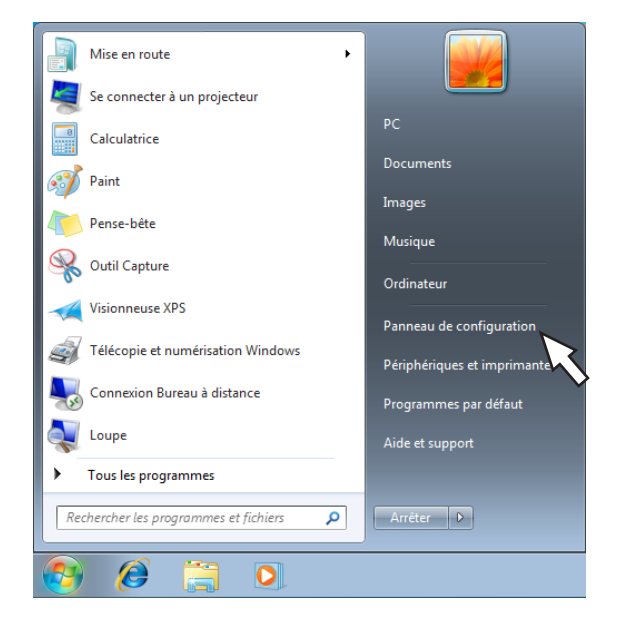

#### IMPORTANT :

• Accéder l'ordinateur personnel en tant qu'administrateur.

 $\rightarrow$  "Panneau de configuration" sera affiché.

# Étape 2

Cliquer "Afficher l'état et la gestion du réseau".

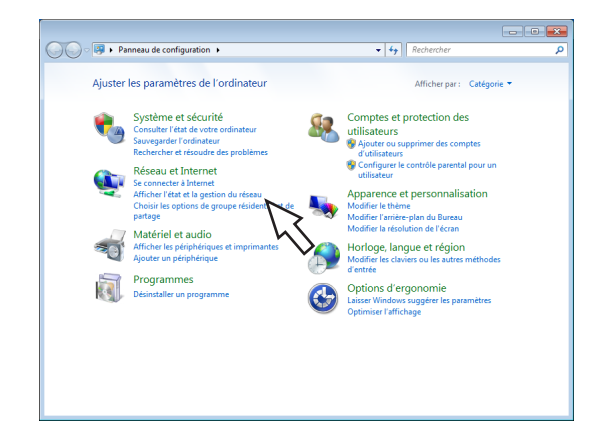

→ La fenêtre "Centre Réseau et partage" sera affichée.

### Étape 3

Cliquer sur "Connexion au réseau local".

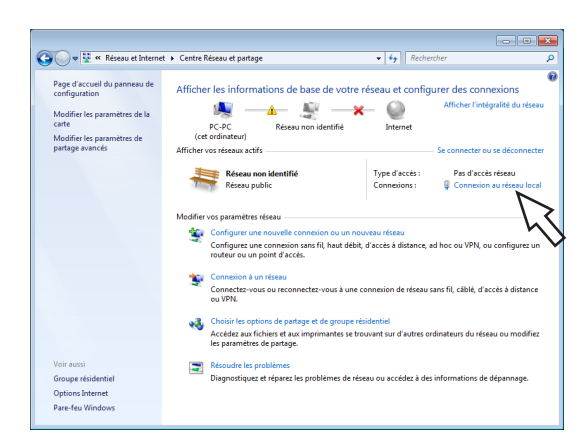

→ La fenêtre "État de Connexion au réseau local" sera affichée.

## Étape 4

Cliquer sur [Propriétés].

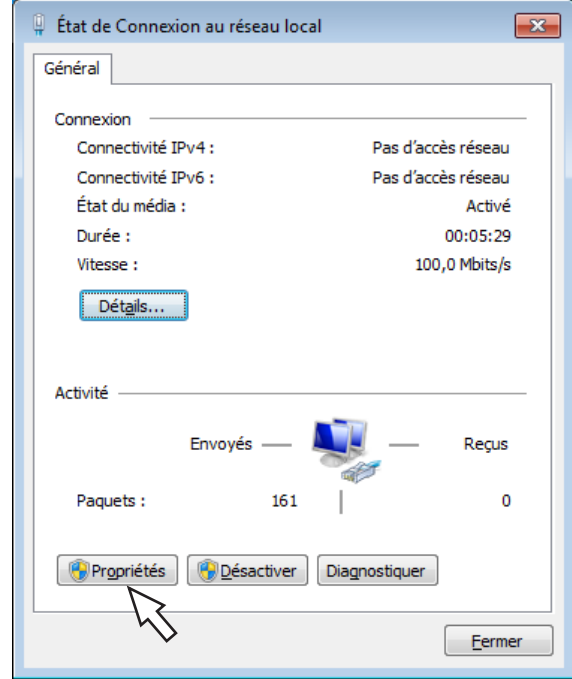

 $\rightarrow$  La fenêtre "Propriétés de Connexion au réseau local" sera affichée.

## Étape 5

Cliquer sur "Protocole Internet version 4 (TCP/IPv4)", puis cliquer sur [Propriétés].

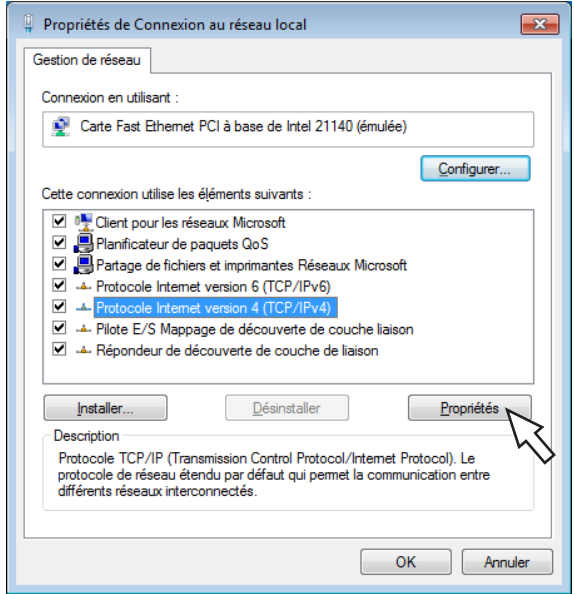

→ La fenêtre "Propriétés de : Protocole Internet version 4 (TCP/IPv4)" sera affichée.

## Étape 6

Sélectionner [Utiliser l'adresse IP suivante] et paramétrer "Adresse IP" et "Masque de sous-réseau" comme suit.

- Adresse IP : 192.168.0.9
- Masque de sous-réseau : 255.255.255.0

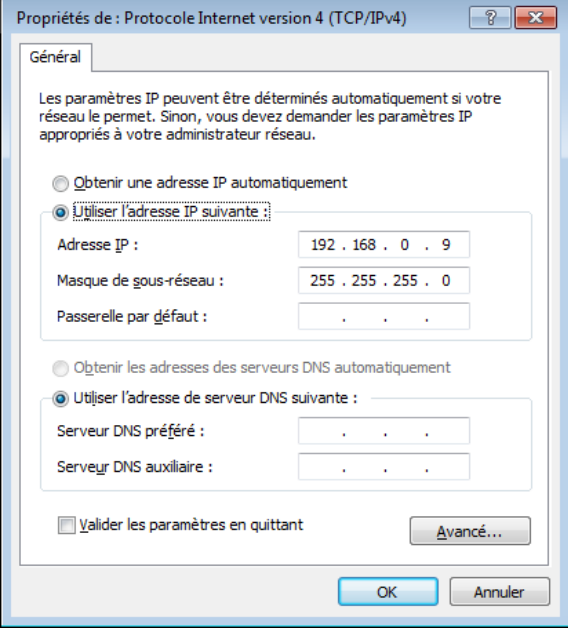

Suivant la configuration du réseau, il est nécessaire de configurer "Passerelle par défaut". Contacter l'administrateur de système pour obtenir de plus amples informations sur les paramétrages.

## Étape 7

Cliquer le bouton [OK] pour que la fenêtre se ferme.

# Sécurité de réseau de l'enregistreur

# Fonction de sécurité de l'enregistreur

# ① Restrictions d'accès par authentification d'utilisateur

Il est possible d'imposer des restrictions à des utilisateurs en termes d'accès de l'enregistreur en sélectionnant "On" pour "Authentification d'utilisateur". (☞ Page [58\)](#page-57-0)

# ② Restrictions d'accès en modifiant le numéro de port HTTP

Il est possible d'empêcher un accès illégal tel qu'un scannage de ports, etc. en modifiant le numéro de port HTTP. (☞ Page [53\)](#page-52-0)

# IMPORTANT :

- Conception et contre-mesures de sécurité renforcée empêchant toute fuite d'information telles que les données d'image, les informations d'authentification (le nom d'utilisateur et le mot de passe), les informations de courrier électronique d'alarme, les informations de serveur FTP, etc. Exécuter les contre-mesures telles que la restriction d'accès en utilisant l'utilisateur.
- Après que l'unité soit accédée par l'administrateur, s'assurer de fermer le navigateur Internet comme disposition de sécurité supplémentaire.
- Changer le mot de passe d'administrateur périodiquement comme sécurité supplémentaire.

# Sécurité de réseau rehaussée

L'enregistrement de la licence de communication sécurisée vous permet de réaliser une communication entre l'enregistreur et la caméra vidéo et de rehausser la sécurité du réseau. Le cryptage des données enregistrées améliorera encore la sécurité.

Prendre contact avec votre distributeur en ce qui concerne la communication sécurisée. Pour les détails de paramétrage, reportez-vous au "Manuel d'utilisation Kit de communication sécurisé" du CD-ROM fourni. En outre, la sécurité de réseau peut être rehausée par les mesures suivantes.

Il est possible d'améliorer la sécurité de réseau en divisant le sous-réseau à l'aide d'un routeur pour authentifier des utilisateurs deux fois (par l'enregistreur et par le routeur). En raccordant l'enregistreur à un réseau non sécurisé, sécuriser la connexion de réseau en installant un dispositif VPN (réseau privé virtuel), etc. entre l'enregistreur et l'ordinateur personnel de centre serveur.

# IMPORTANT :

• Les paramétrages de garantie de sécurité réseau varient, ceci dépendant du réseau auquel l'enregistreur doit être connecté comme dans le cas d'un intranet ou d'un fournisseur de services Internet. Se référer à l'administrateur de réseau pour obtenir de plus amples informations sur la sécurité de réseau.

# [Exemple de connexion]

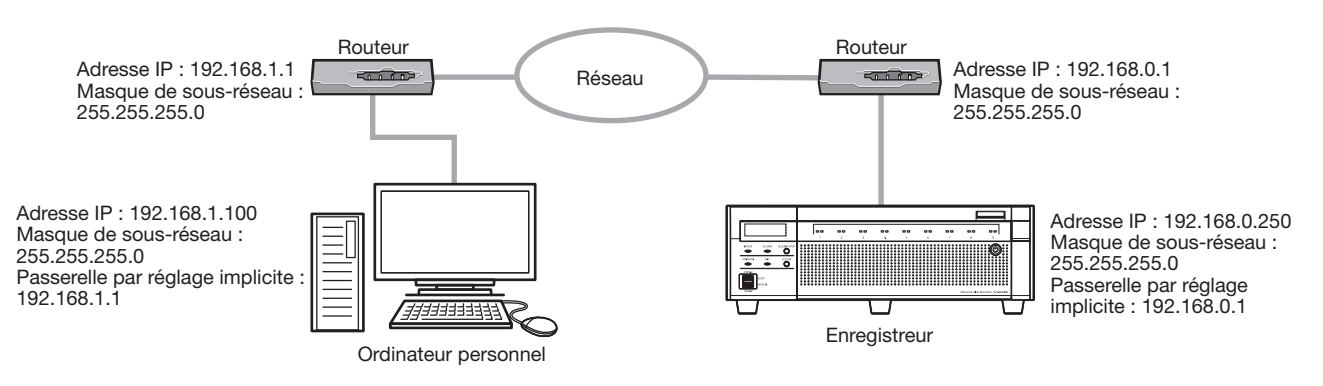

En utilisant un pare-feu, etc., il est possible d'utiliser un filtrage paquet et un filtrage de protocole pour rehausser la sécurité du réseau.

### [Exemple de connexion]

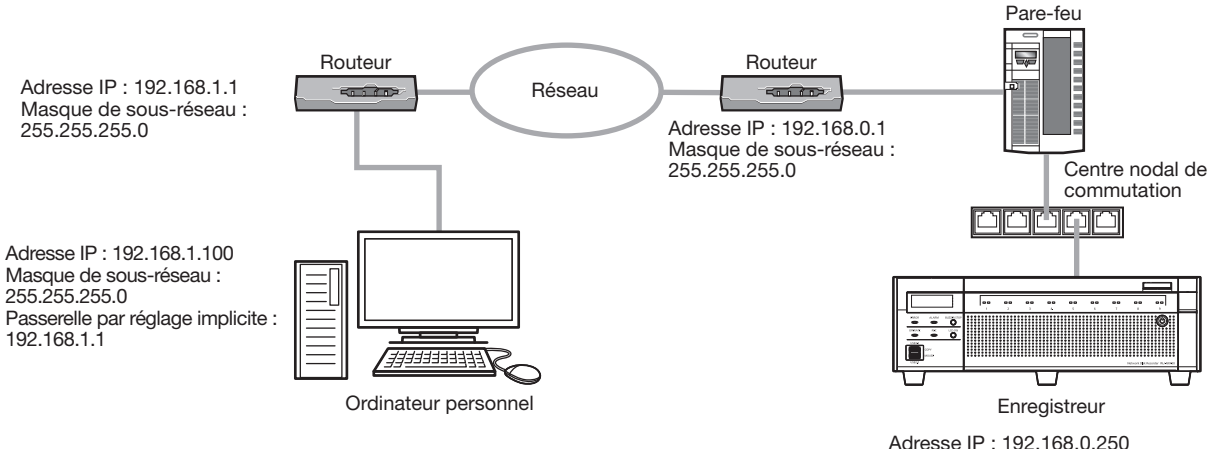

Adresse IP : 192.168.0.250 Masque de sous-réseau : 255.255.255.0 Passerelle par réglage implicite : 192.168.0.1

# Affichage de la fenêtre de commande

Initialiser l'ordinateur personnel et commander l'enregistreur en utilisant un navigateur Internet.

## Étape 1

Démarrer le navigateur Internet.

# Étape 2

Saisir l'adresse IP ou URL attribuée à l'enregistreur dans la case d'adresse, puis appuyer sur la touche [Enter].

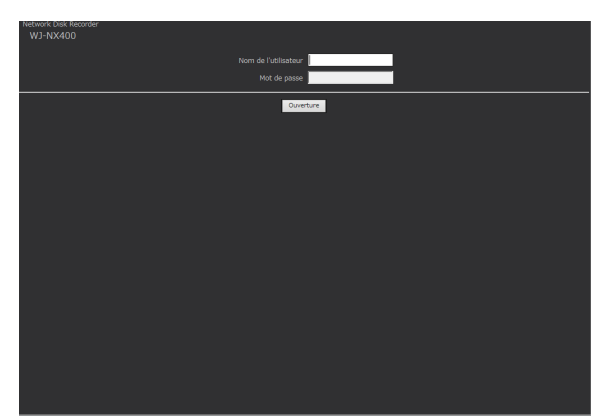

 $\rightarrow$  La fenêtre d'authentification sera affichée. La fenêtre d'authentification ne sera pas affichée lorsque l'option "Off" est sélectionnée pour "Authentification d'utilisateur" à l'onglet [Base] de "Gestion d'utilisateur" sous le menu de configuration [Configuration avancée].

#### IMPORTANT :

- Se référer à un administrateur de système pour obtenir de plus amples informations en ce qui concerne l'adresse IP.
- Ne pas mettre de "0" devant les nombres au moment de la saisie de l'adresse IP. Exemple :
	- $\bigcirc$  : 192.168.0.50
	- $\times$  : 192.168.0.050
- Si un message est affiché dans la barre d'informations, se reporter à la page [220.](#page-219-0)
- Si le texte n'est pas affiché, ajoutez l'adresse IP définie sur l'enregistreur du site approuvé.

#### Remarque :

- Lorsque la page d'accueil est affichée pour la première fois, l'assistant d'installation du contrôle ActiveX nécessaire pour afficher les images provenant de la caméra vidéo sera affiché. Se conformer aux instructions de l'assistant.
- Pour installer ActiveX, l'ordinateur doit être connecté par un utilisateur disposant d'une autorisation "administrateur de l'ordinateur" et le navigateur Internet doit être exécuté par l'administrateur.
- Le contrôle ActiveX et le logiciel de visionneuse (☞ Page 188) seront installés en même temps.
- Lorsque tout contrôle ActiveX pour notre enregistreur autre que ce produit est déjà installé, désinstaller "WebVideo ActiveX" de "Désinstaller un programme" et installer le contrôle ActiveX pour ce produit. (☞ Page 188)
- Quand l'assistant d'installation est affiché chaque fois qu'une autre page est affichée même si l'installation du contrôle ActiveX pour ce produit a été faite, redémarrer l'ordinateur personnel.
- Le logiciel de contrôle ActiveX utilisé sur chaque ordinateur personnel doit se voir attribuer une licence individuellement. L'enregistreur a la licence pour 1 ordinateur personnel. Se renseigner auprès du distributeur en ce qui concerne l'attribution de licence.

## Étape 3

Saisir le nom d'utilisateur et le mot de passe enregistrés sur l'enregistreur, puis cliquer sur le bouton [Ouverture].

 $\rightarrow$  La page d'ouverture apparaîtra.

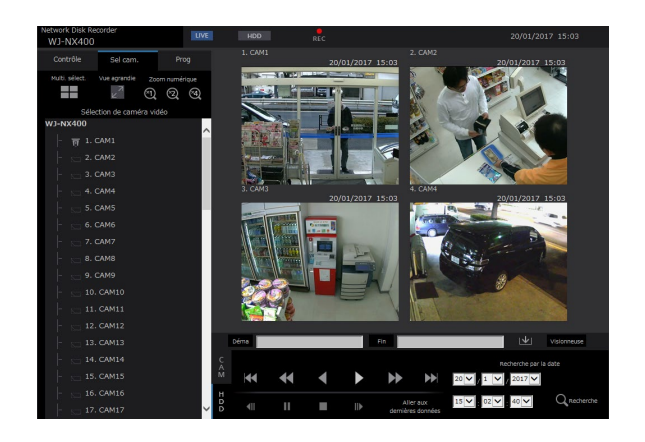

#### IMPORTANT :

- Se référer à un administrateur de système en ce qui concerne le nom d'utilisateur et le mot de passe spécifiés.
- Se référer à la page [60](#page-59-0) pour savoir enregistrer les utilisateurs.
- Changer de mot de passe régulièrement. Se référer à la page [60](#page-59-0) pour savoir comment changer de mot de passe.
- Se référer à la page [220](#page-219-0) quand un message est affiché dans la barre d'informations ou quand une barre d'état inutile ou une barre de défilement est affichée sur la fenêtre.

# [Opération via le navigateur Internet de l'ordinateur personnel]

# À propos de la fenêtre de travail

# Page d'accueil

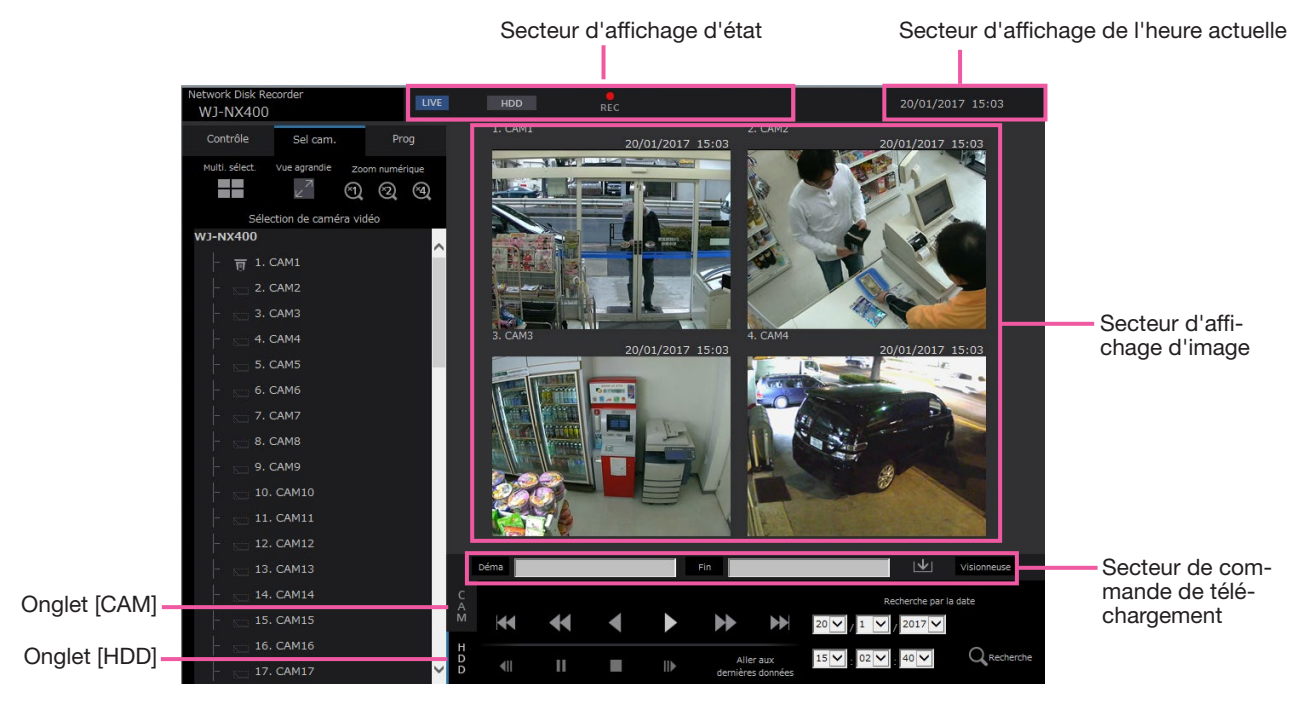

## <span id="page-160-2"></span>Onglet [Contrôle]

Affiche les opérations telles que la recherche et la copie des images enregistrées, les résultats de la recherche et les informations du journal. Il peut également être utilisé pour basculer les images de la caméra vidéo entre l'affichage des images d'observation directe sur un écran à découpage multiple, écran vue agrandie, etc.

## <span id="page-160-0"></span>Onglet [Sel cam.]

Peut être utilisé pour exécuter les opérations de caméra vidéo telles que la commutation des images de caméra vidéo.

## Onglet [Prog]

Il peut être utilisé pour configurer les paramétrages de l'enregistreur.

Se référer à la section "Configuration via le moniteur vidéo principal de l'enregistreur" en commençant par la page [9](#page-8-0) pour les rubriques de configuration et leurs informations supplémentaires. Se référer à la page [194](#page-193-0) en ce qui concerne les opérations de base.

## Secteur d'affichage d'état

L'état actuel de l'enregistreur tels que l'état de lecture, l'état d'enregistrement, etc. seront affichés.

#### Secteur d'affichage de l'heure actuelle

La date et l'heure actuelles seront affichées.

### Secteur d'affichage d'image

Les images de lecture et les images d'observation directe seront affichées. Le titre de caméra vidéo est affiché en haut et à gauche de l'image tandis que la date et l'heure (la date et l'heure actuelles de l'horloge de caméra vidéo au moment de l'affichage des images d'observation directe et la date et l'heure quand les images ont été enregistrées pendant la lecture des images enregistrées) en haut et à droite. Le fait de cliquer sur le titre de la caméra vidéo pendant l'affichage des images sur un écran à découpage multiple affichera les images à partir de la caméra vidéo respective sur 1 écran.

#### Secteur de commande de téléchargement

Télécharge les images qui sont actuellement reproduites le logiciel de visionneuse.

#### Onglet [CAM]

Les opérations relatives à la caméra vidéo telles que le zooming, la mise au point, le mode automatique, etc. peuvent être exécutées sur cet onglet.

#### <span id="page-160-1"></span>Onglet [HDD]

Peut être utilisé pour la lecture ou exécuter des opérations dans les images enregistrées.

# <span id="page-161-0"></span>Panneau de commande

Lorsque l'onglet [Contrôle] est cliqué, les panneaux de commande suivants seront affichés.

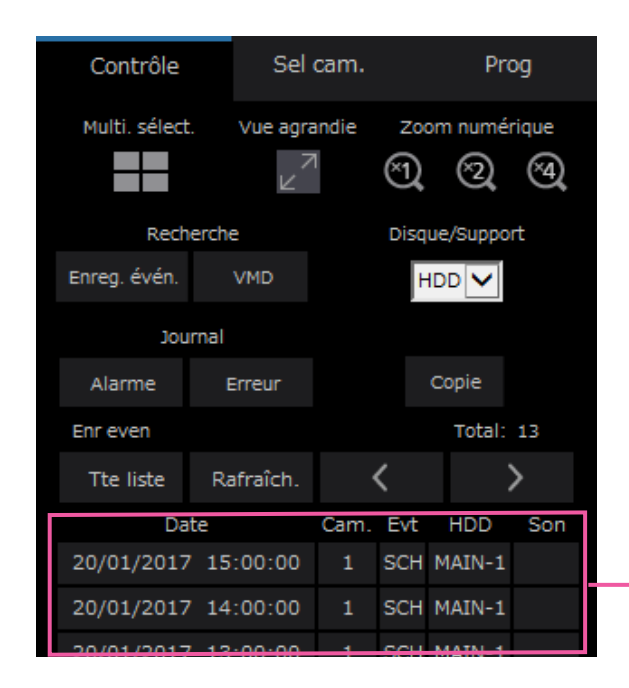

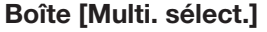

Il est possible de visionner simultanément les images enregistrées en utilisant jusqu'à 4 caméras vidéo sur un écran à découpage multiple d'écran. Chaque clic sur un bouton bascule vers les 4 écrans suivant en séquence : caméras vidéo 1 à 4 → caméras vidéo 5 à 8 → caméras vidéo 9 à 12 → caméras vidéo 13 à 16.

#### Boîte [Vue agrandie]

Les images d'observation directe ou les images enregistrées seront affichées en plein-écran. (☞ Page 169)

#### Boîte [Zoom numérique]

Les images de caméra vidéo affichées sur 1 écran seront affichées dans la proportion du bouton de pourcentage de zoom cliqué.  $[x1] : x1, [x2] : x2, [x4] : x4$ 

#### Boîte [Recherche]

Se servir de ce bouton pour rechercher les images enregistrées. Le résultat de recherche sera affiché dans le secteur d'affichage de liste.

#### • Bouton [Enreg. évén.]

Sélectionner [HDD] pour "Disque/Support" pour afficher ce bouton. La fenêtre de recherche d'événement d'enregistrement sera affichée.

#### • Bouton [VMD]

Sélectionner [HDD] pour "Disque/Support" pour afficher ce bouton. La fenêtre de recherche de détection de mouvement sera affichée.

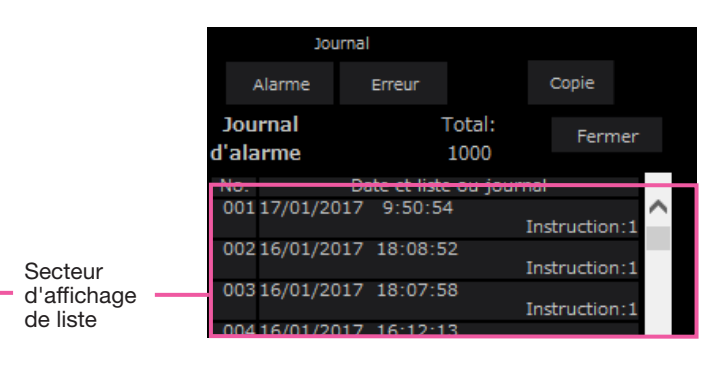

• Bouton [Données copie]

Sélectionner [USB] pour "Disque/Support" pour afficher ce bouton. Affiche la fenêtre de recherche de données de copie.

#### Disque/Support

Sélectionner un dossier de destination pour stocker les images en cours de lecture. HDD/USB

#### Bouton [Copie]

Sélectionner [HDD] pour "Disque/Support" pour afficher ce bouton.

Affiche la fenêtre de copie. Utiliser ce bouton pour copier les images enregistrées sur un périphérique de stockage externe.

#### Boîte [Journal]

Sélectionner un journal à afficher.

Le fait de cliquer sur ces boutons affichera les journaux respectifs dans le secteur d'affichage de liste. Journaux affichés : Journal d'alarme, journal d'erreur

#### • Bouton [Fermer]

Fermer la fenêtre affichant les informations de journal.

#### Secteur d'affichage de liste

Total : Affiche le nombre total de données dans la liste. No. : Le nombre sera affiché suivant l'ordre d'occurrences.

Date et liste : La date et l'heure seront affichées quand un événement ou une panne se produit.

Journal : Les détails de l'événement s'étant produit sont affichés.

Ce qui suit est le nombre maximum de journaux qui peuvent être sauvegardés. Lorsque le nombre de journaux dépasse cette limite, les journaux les plus anciens subiront une réécriture par les journaux les plus récents. Dans ce cas, le plus ancien journal est le premier à subir la réécriture. Journal d'alarme : Jusqu'à 1000 Journal d'erreur : Jusqu'à 1000

Le fait de cliquer sur la date et l'heure dans la liste permet de commencer la lecture à partir de cette date et cette heure. (Le fait de cliquer sur la date et sur l'heure dans les informations de journaux permettra à la lecture de commencer à partir de la position située à environ 5 secondes avant la date et l'heure sélectionnées.)

Pour afficher les résultats de la recherche ou une liste de données copiées, se reporter à "Recherche et lecture des événements d'enregistrement" (☞ Page [178\)](#page-177-0) et "Vérifier une liste d'images enregistrées copiées" (☞ Page [186](#page-185-0)), respectivement.

#### Remarque :

- Pour démarrer la lecture depuis le début de l'enregistrement de pré-événement lorsque le paramétrage de "Durée de pré-événement" dépasse 5 secondes, cliquer sur le bouton de lecture, puis cliquer sur le bouton d'enregistrement précédent.
- Les données enregistrées correspondantes qui sont affichées dans la liste du journal sélectionné ne peuvent pas être lues si les données ont déjà subies une réécriture ou été effacées.

# <span id="page-162-0"></span>Panneau de sélection de caméra vidéo

En cliquant sur l'onglet [Sel cam.], ceci affichera le panneau de commande ci-dessous. Commuter le secteur d'affichage d'image et sélectionner les images de caméra vidéo.

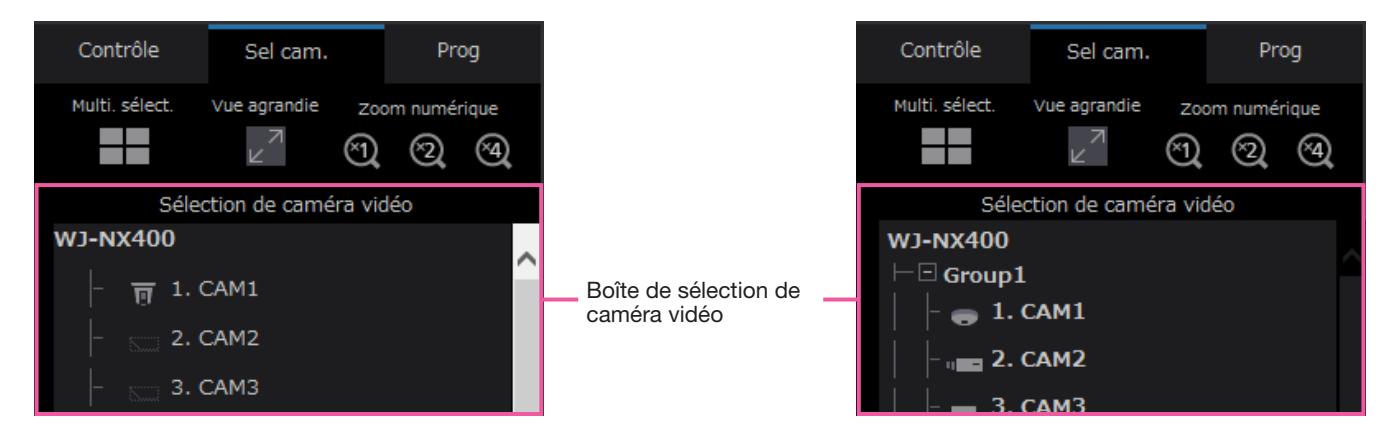

Pour la case [Multi. sélect.], la case [Vue agrandie] et la case [Zoom numérique], se référer à "Panneau de com-mande" (☞ Page [162](#page-161-0)).

#### Boîte de sélection de caméra vidéo

Lorsque le titre de caméra vidéo est cliqué, les images des caméras vidéo sélectionnées seront affichées sur 1 écran dans le secteur d'affichage d'image. Régler [Affichage groupé] du [Moniteur] - [Navigateur Internet] sur "On" (☞ Page 195) permet l'affichage groupé des caméras vidéo.

# Panneau de configuration

Le panneau de configuration suivant sera affiché en cliquant sur l'onglet [Prog]. Les paramétrages tels que l'affichage de la date et de l'heure de l'enregistreur peuvent être configurés.

Se référer à la section "Configuration via le moniteur vidéo principal de l'enregistreur" en commençant par la page [9](#page-8-0) pour les rubriques de configuration et leurs informations supplémentaires. Se référer à la page [194](#page-193-0) en ce qui concerne les opérations de base.

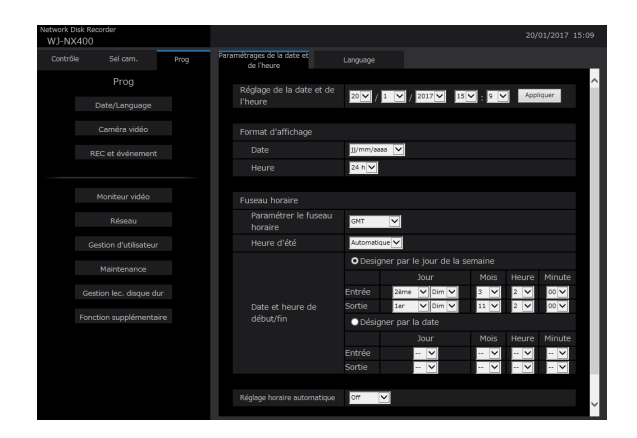

#### Bouton [Date/Language]

Affiche la page "Date/Language". Effectuer des paramétrages tels que les réglages de la date et de l'heure et de l'heure d'été.

#### Bouton [Caméra vidéo]

Affiche la page "Caméra vidéo". Effectuer l'enregistrement des caméras vidéo réseau.

#### Bouton [REC et événement]

Affiche la page "REC et événement". Configurer les paramétrages relatifs aux enregistrements planifiés et aux alarmes.

#### Bouton [Moniteur vidéo]

Configurer les paramétrages relatifs au moniteur vidéo principal et au moniteur vidéo secondaire.

#### Bouton [Réseau]

Configurer les paramétrages relatifs au réseau.

#### Bouton [Gestion d'utilisateur]

Enregistrement, modification ou suppression de l'information relative à l'utilisateur. Les informations de l'administrateur peuvent également être modifiées.

#### Bouton [Maintenance]

Affiche les informations système de l'enregistreur. Il est utilisé pour l'enregistrement de licence et la mise à jour de la microprogrammation.

#### Bouton [Gestion lec. disque dur]

Formater le lecteur de disque dur ou changer le mode de fonctionnement des lecteurs de disques durs.

#### Bouton [Fonction supplémentaire]

Règle la fonction de sécurité.

# Secteur d'affichage d'état

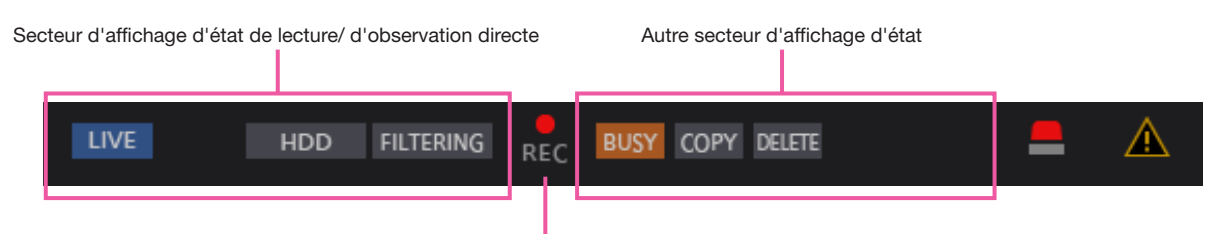

Indicateur d'enregistrement

#### Secteur d'affichage d'état de lecture/ d'observation directe

L'état d'une image (image d'observation directe ou image enregistrée) sera affiché. Les informations suivantes seront affichées :

- **ILIVE** : Indique que les images d'observation directe sont affichées.
	- : Indique que les images de lecture sont affichées.
- : Indique que des images de lecture en sens inverse sont affichées.
- : Indique que des images de lecture rapide sont affichées.
- : Indique que des images de lecture rapide en sens inverse sont affichées.
- **II** : Indique qu'une image en pause est affichée.
- : Indique que des images d'observation directe ou le son sont téléchargées.
- **END**: Indique que le téléchargement des images enregistrées ou le son est terminé.

# [Step 1] - [Step 7]

Indique la vitesse de lecture.

- Step1 : Vitesse de lecture normale (1 fois)
- Step2 : Environ 4 fois la vitesse de lecture
- Step3 : Environ 8 fois la vitesse de lecture
	- : Environ 16 fois la vitesse de lecture
- : Environ 32 fois la vitesse de lecture
	- : Environ 48 fois la vitesse de lecture
	- : Environ 96 fois la vitesse de lecture

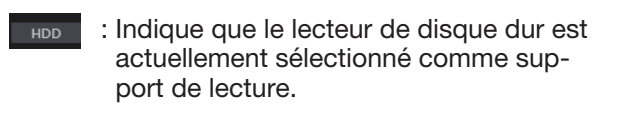

- USB : Indique que le support USB est sélectionné.
- : Indique que le formatage du lecteur de FORMAT disque dur ou du support USB est en cours.
- : Indique que les données de mémoire SD  $SD \triangleright HDD$ sont en cours d'obtention.
- RECOVER : Indique que la récupération des données en mode RAID est en cours d'exécution.
- : Indique le filtrage des événements d'en-**FILTERING** registrement.

#### Indicateur d'enregistrement

Affiche l'état de l'enregistrement.

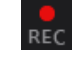

- : Indique que l'enregistrement est en cours d'exécution.
- 
- : Indique que l'enregistrement n'est pas en cours d'exécution.

### Autre secteur d'affichage d'état

Indique les états suivants :

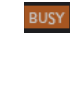

- : Indique que la caméra vidéo ne peut pas être commandée parce qu'un utilisateur disposant d'une priorité supérieure utilise actuellement cette caméra vidéo.
- : Indique que la copie est en cours d'exécution.
- : Indique que les images enregistrées sont **DELETE** actuellement supprimées. (Suppression automatique seulement)

## Bouton d'alarme [ALM]

Ce bouton sera affiché quand un événement se produira. L'action d'alarme sera annulée en cliquant sur ce bouton.

## Bouton d'erreur [ERR] A

Ce bouton sera affiché quand un erreur se produira. L'action d'erreur sera annulée en cliquant sur ce bouton.

#### Remarque :

• Une fois qu'un enregistrement d'urgence commence, il ne s'arrêtera pas même en cliquant le bouton [ALM]. Il s'arrêtera seulement quand "Ext." est sélectionné pour la "Durée d'enregistrement" à la page "Enregistrement d'urgence".

# Secteur de commande de téléchargement

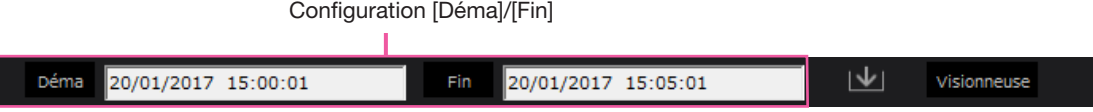

#### Configuration [Déma]/[Fin]

Spécifier la plage horaire pour le téléchargement des images et le son en paramétrant une heure de début et de fin de session. Cette opération n'est disponible seulement pendant la lecture sur 1 écran. (☞ Page [184](#page-183-0))

#### Bouton [Visionneuse]

Lance le téléchargement du logiciel de visionneuse pour lire les images et le son téléchargés.

#### Bouton [Télécharger] | VI

Télécharge les images enregistrées et le son à la date et l'heure spécifiées.

# Onglet [CAM]

Lors d'un affichage des images d'observation directe provenant d'une caméra vidéo dotée de la fonction de balayage panoramique ou d'inclinaison, les commandes de caméra vidéo suivantes sont disponibles. Suivant le modèle de caméra vidéo utilisé, certaines commandes risquent de ne pas réagir.

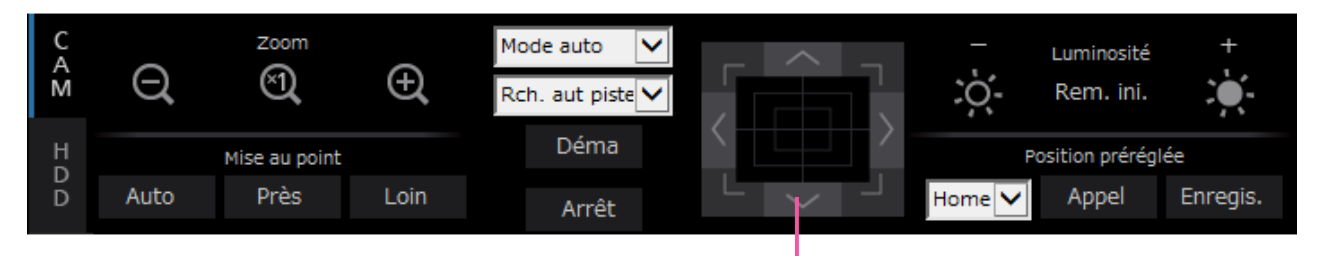

#### Boîte [Zoom]

Le zooming peut être réglé en cliquant le bouton [–] (grand-angulaire) ou le bouton [+] (téléphoto). Cliquer le bouton [×1] pour faire la réinitialisation le facteur de zoom sur ×1.

#### Boîte [Mise au point]

La mise au point peut être réglée en cliquant le bouton [Prés] ou le bouton [Loin]. La fonction de mise au point automatique peut être exécutée en cliquant le bouton [Auto].

#### Boîte [Mode auto/AUX/Es-glac]

Changez le mode d'opération dans la case pour l'utiliser. Se référer à la page [172](#page-171-0) pour les détails.

Boutons de commande/Bloc de commande

#### Boutons de commande/Bloc de commande

Le fait de cliquer les boutons qui sont disposés autour du bloc de commande permet de déplacer la caméra vidéo (la tourelle télécommandée à balayage panoramique et réglage d'inclinaison) dans la direction où l'on a cliqué. Le fait de cliquer dans les limites du bloc de commande permet également de régler le positionnement vertical ou horizontal de l'image affichée (balayage panoramique ou réglage d'inclinaison) des images affichées. La vitesse de balayage panoramique ou de réglage d'inclinaison sera plus rapide si la position cliquée s'éloigne de la position centrale du bloc de commande.

#### Boîte [Luminosité]

La luminosité (diaphragme de l'objectif.) peut être ajustée en cliquant le bouton [–] (plus sombre) ou le bouton [+] (plus lumineux). Il est possible de faire la réinitialisation de la luminosité ajustée en cliquant le bouton [Rem. ini.].

## Boîte [Position préréglée]

• Bouton [Enregis.]

Enregistrer la position actuelle de la caméra vidéo comme position préréglée. Sélectionner un numéro de position préréglée (1 - 256) en cliquant le bouton [▼] après avoir déplacé la caméra vidéo jusqu'à une position préréglée à enregistrer en tant que position préréglée, puis cliquer le bouton [Enregis.]. Il est impossible d'enregistrer la position comme position "Home".

### • Bouton [Appel]

Déplace la caméra vidéo à la position préréglée enregistrée à l'avance.

Sélectionner un numéro de position préréglée (Home, 1 - 256) en cliquant le bouton [▼], puis cliquer le bouton [Appel]. Il est nécessaire d'enregistrer les positions préréglées à l'avance pour actionner la caméra vidéo jusque sur les positions préréglées.

# Onglet [HDD]

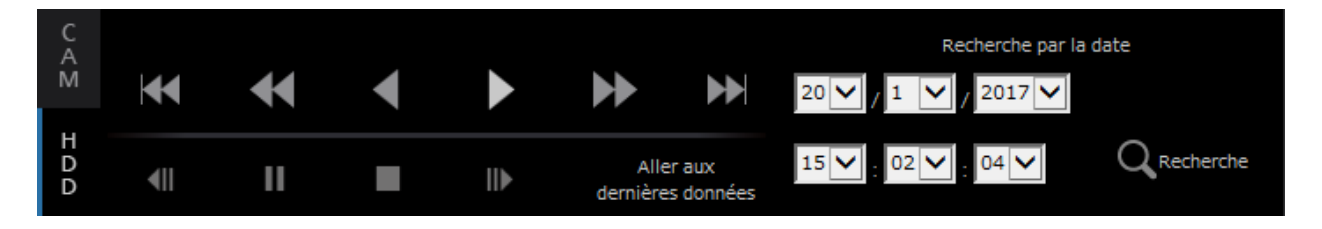

#### Bouton [Lecture]/[Lecture inverse]

Lit les images enregistrées dans le sens avant ou le sens inverse.

## Bouton [Av. rap.]/[Inv. rap.]

Lit les images enregistrées à grande vitesse dans le sens avant ou le sens inverse.

La vitesse de lecture de la lecture rapide changera dans l'ordre suivant à chaque fois que ce bouton est cliqué :

Step2 (environ 4 fois)  $\rightarrow$  Step3 (environ 8 fois)  $\rightarrow$ Step4 (environ 16 fois)  $\rightarrow$  Step5 (environ 32 fois)  $\rightarrow$ Step6 (environ 48 fois)  $\rightarrow$  Step7 (environ 96 fois)

#### Bouton [Enr. Suivant]/[Enr. Précédent]

Opère un dépassement jusqu'à l'image enregistrée suivante ou l'image enregistrée précédente et la lit.

#### Bouton [Image suiv.]/[Image préc.]

Cliquer sur ce bouton pendant la lecture/pause pour afficher l'image suivante ou l'image précédente et commander la pause en lecture.

#### Bouton [Pause]

La lecture sera interrompue lorsque ce bouton est cliqué pendant la lecture. La lecture démarrera lorsque ce bouton sera cliqué pendant la pause.

#### Bouton [Arrêt]

Interrompt la lecture et affiche les images d'observation directe.

#### Bouton [Aller aux dernières données]

Le point de départ de lecture se situe aux environs de 10 secondes avant la date et l'heure des dernières images enregistrées. Selon les paramétrages d'enregistrement, les images peuvent être lues plus de 10 secondes auparavant.

#### Boîte [Recherche par la date]

Commencer la lecture en spécifiant la date et l'heure souhaitées de l'image. Cliquer le bouton [▼] et déterminer la date et l'heure désirées.

En cliquant sur le bouton [Recherche par la date], la lecture des images correspondant à la date sélectionnée sera exécutée.

# Images d'observation directe sur moniteur vidéo

Les images d'observation directe seront affichées dans la fenêtre du navigateur Internet. Il est possible d'afficher des images d'observation directe sur 1 écran ou sur 4 écrans (écran à découpage multiple) et d'élargir la zone d'affichage d'image sur un écran complet.

# Affichage les images sur 1 écran

Pour afficher les images d'observation directe sur 1 écran, exécuter les procédures suivantes.

# Étape 1

Cliquer l'onglet [Sel cam.]. (☞ Page [161](#page-160-0))

→ Une liste des caméras vidéo enregistrées s'affichera dans la case [Sélection de caméra vidéo].

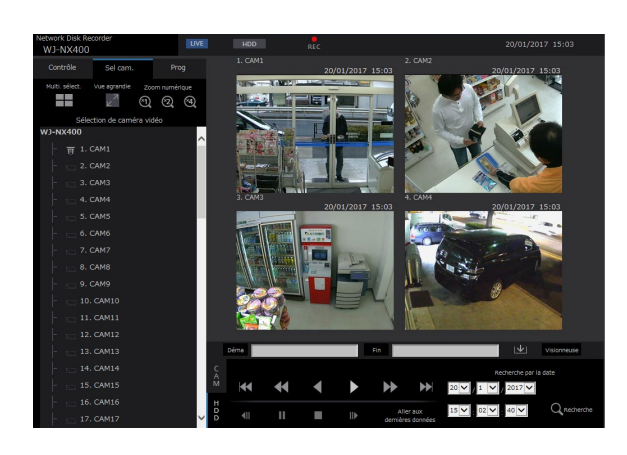

## Étape 2

Sélectionne le titre de la caméra vidéo.

 $\rightarrow$  Les images d'observation directe provenant de la caméra vidéo sélectionnée seront affichées sur 1 écran.

#### Remarque :

- La sélection d'une caméra vidéo à partir du menu déroulant en cliquant le bouton droit de la souris affichera également les images provenant de la caméra vidéo sélectionnée.
- En cliquant sur le bouton [Aller aux dernières données] à l'onglet [HDD] tout en affichant des images d'observation directe, ceci démarrera la lecture à partir d'un point situé à environ 10 secondes avant la dernière image enregistrée de la caméra vidéo qui est actuellement affichée. Selon les paramétrages d'enregistrement, les images peuvent être lues plus de 10 secondes auparavant.
- L'image sera affichée en supprimant la trame temporairement si le processus de dessin est retardé par rapport à l'état de charge ou aux performances du PC.

# Utilisation du zoom numérique

Agrandit les images d'observation directe affichées.

- Quand les images enregistrées sont visionnées sur 1 écran, cliquer sur la case [Zoom numérique].
	- Bouton [x1] : Affiche les images d'observation directe en taille zoom 1×.
	- Bouton  $\overline{x}$ <sup>2</sup> : Affiche les images d'observation directe en taille zoom 2×.
	- Bouton [×4] : Affiche les images d'observation directe en taille zoom 4×.

Le fait de cliquer une position dans l'image agrandie par le zoom transforme la position cliquée en tant en position centrale de l'image.

## Afficher les images dans une vue agrandie

Affichage des images d'observation directe à travers le plein écran. Lorsqu'on travaille dans 1 écran, cliquer sur le bouton [Vue agrandie] (le panneau de commande disparaîtra).

Pour ramener l'image de vue agrandie à sa taille d'origine, cliquer avec le bouton droit sur l'image et sélectionner [Écran de contrôle] dans le menu affiché.

#### Remarque :

• Pour agrandir les images d'observation directe affichées, faire aussi clic-droit sur les images d'observation directe et sélectionner [Vue agrandie] dans le menu affiché.

# Affiche les images sur 4 écrans (écran à découpage multiple)

Les images provenant des caméras vidéo seront affichées sur 4 écrans.

## Étape 1

Cliquer l'onglet [Sel cam.].

→ Une liste des caméras vidéo enregistrées s'affichera dans la case [Sélection de caméra vidéo]. (**☞ Page [163](#page-162-0)**)

### Étape 2

Cliquer le bouton [Multi. sélect.].

 $\rightarrow$  Affiche les images d'observation directe provenant des caméras vidéo enregistrées (enregistrées sous la forme d'un groupe) sur 4 écrans.

## Étape 3

Chaque clic sur le bouton [Multi. sélect.] bascule vers les 4 écrans suivant en séquence : caméras vidéo 1 à 4 → caméras vidéo 5 à 8 → caméras vidéo 9 à 12 → caméras vidéo 13 à 16... Si un ensemble de 4 caméras vidéo n'est pas enregistré sur 4 écrans, il sera ignoré.

#### Étape 4

Cliquer sur un titre de caméra vidéo dans la case [Sélection de caméra vidéo] ou le titre de caméra vidéo affiché sur l'image pour retourner sur un affichage à écran unique.

 $\rightarrow$  L'affichage retourne en affichage sur 1 écran.

#### Remarque :

- Pour changer de modèle d'écran en écran à découpage multiple, faire un clic droit sur les images d'observation directe et sélectionner la rubrique dans le menu qui s'affiche.
- La sélection de [Vue agrandie] permet l'agrandissement des images affichées sur 4 écrans à partir du menu en cliquant sur le bouton droit.
- Lorsque le format FHD (1920×1080) doit être sélectionné pour la taille de capture d'image, les images seront affichées avec l'intervalle de rafraîchissement sélectionné.
- Si la résolution du paramètre d'enregistrement est élevée, l'image affichée est grossière. L'image est claire lorsqu'elle s'affiche en vue agrandie ou sur 1 écran.
- En cliquant sur le bouton [Aller aux dernières données] à l'onglet [HDD] tout en affichant des images d'observation directe, ceci démarrera la lecture à partir d'un point situé à environ 10 secondes avant la dernière image enregistrée de la caméra vidéo qui est actuellement affichée. Selon les paramétrages d'enregistrement, les images peuvent être lues plus de 10 secondes auparavant.
- Quand les images enregistrées sont visionnées sur 4 écrans, le son des images de la caméra vidéo assignée au segment d'écran supérieur gauche sera délivré.
- Lors du démarrage de la recherche VMD tout en affichant des images sur un écran à découpage multiple, l'image de la caméra vidéo affichée dans le segment d'écran supérieur gauche subira la recherche.

# Actionner la caméra vidéo

Lors d'un affichage des images d'observation directe provenant d'une caméra vidéo dotée de la fonction de balayage panoramique ou d'inclinaison, les commandes de caméra vidéo suivantes sont disponibles. Suivant le modèle de la caméra vidéo utilisée, il peut s'avérer impossible de commander la caméra vidéo ou bien certaines de ses fonctions.

- Balayage panoramique ou inclinaison : Ajuste la position horizontale ou verticale de la caméra vidéo. • Zoom : Opère un zooming en rapprochement ou un zooming en éloignement
- 
- 
- 
- 

de l'image affichée. • Mise au point : <br>• Luminosité : Permet d'ajuster le foyer principal.<br>Aiuste le diaphragme de l'objectif de l'annunciale de l'annuncier de l'annuncier de la comme Ajuste le diaphragme de l'objectif de la caméra vidéo.

• Opération de position préréglée : Déplace la caméra vidéo jusqu'à la position préréglée (qui est déter-

minée sur le menu de configuration de la caméra vidéo et enregistrée dans l'enregistreur).

• Mode auto/AUX/Es-glac : Valide la fonction de mode automatique/fonction AUX/fonction d'essuie-glace de la caméra vidéo.

Pour pouvoir commander la caméra vidéo, afficher l'onglet [CAM] de la page d'accueil.

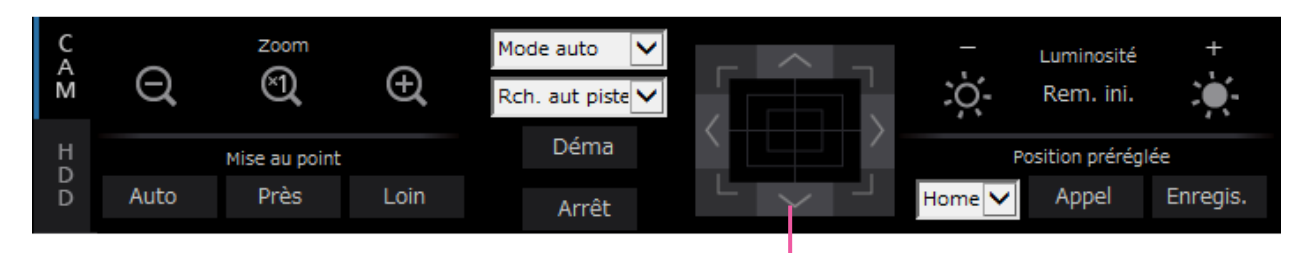

Boutons de commande/Bloc de commande

# Balayage panoramique ou inclinaison

Au moment d'afficher les images d'observation directe sur 1 écran, commander le déplacement horizontal ou vertical de la caméra vidéo selon les procédures suivantes.

#### Boutons de commande

Cliquer pour commander le déplacement d'une caméra vidéo (balayage panoramique ou réglage d'inclinaison) dans la direction où l'on a cliqué.

#### Bloc de commande

Cliquer pour commander le déplacement d'une caméra vidéo (balayage panoramique ou réglage d'inclinaison) dans la direction où l'on a cliqué. La vitesse de balayage panoramique ou de réglage d'inclinaison sera plus rapide si la position cliquée s'éloigne de la position centrale du bloc de commande.

#### Remarque :

• Cliquer la position sur laquelle on souhaite placer au centre du champ angulaire d'observation. La caméra vidéo se déplacera afin de placer la position cliquée au centre du secteur d'affichage d'image.

# Zooming

Opère un zooming en rapprochement ou un zooming en éloignement de l'image affichée. Suivant les modèles des caméras vidéo connectées, les facteurs de zooming peuvent s'avérer différents. Pour obtenir de plus amples informations, se référer au manuel d'utilisation de la caméra vidéo.

Le zooming peut être réglé en cliquant le bouton [–] (grand-angulaire) ou le bouton [+] (téléphoto). Cliquer le bouton [×1] pour faire la réinitialisation le facteur de zoom sur ×1.

#### Remarque :

- Il est possible de régler le zooming en manoeuvrant la molette de la souris.
- Quand un secteur est sélectionné dans le secteur d'affichage d'image en tirant avec la souris, le secteur sélectionné sera placé au centre du secteur d'affichage d'image et le rapport de zoom sera ajusté automatiquement.

# Réglage de la mise au point

Ajuste le point focal. La fonction de mise au point automatique est disponible. La mise au point peut être réglée en cliquant le bouton [Prés] ou le bouton [Loin]. La fonction de mise au point automatique peut être exécutée en cliquant le bouton [Auto].

# Réglage du diaphragme (luminosité)

Ajuste le diaphragme de l'objectif de la caméra vidéo.

La luminosité (diaphragme de l'objectif.) peut être ajustée en cliquant le bouton [–] (plus sombre) ou le bouton [+] (plus lumineux). Il est possible de faire la réinitialisation de la luminosité ajustée en cliquant le bouton [Rem. ini.].

# Enregistre les positions préréglées

Enregistre la position actuelle de la caméra vidéo en tant que position préréglée. Une caméra vidéo prenant en charge la fonction de position préréglée peut être utilisée.

## Étape 1

Exécuter l'opération de balayage panoramique et d'inclinaison pour amener la caméra vidéo à la position à enregistrer.

## Étape 2

Cliquer le bouton [▼] dans la boîte [Position préréglée] pour sélectionner un nombre préréglé (1 - 256). (Il est impossible d'enregistrer la position comme position "Home".)

#### Étape 3

Cliquer le bouton [Enregis.].

 $\rightarrow$  La position préréglée sera enregistrée sous le numéro préréglé sélectionné.

#### Remarque :

• Certains chiffres préreglés peuvent ne pas être enregistrés en fonction du modèle de la caméra vidéo connectée. Veuillez vous reférer au manuel d'utilisation de votre caméra vidéo pour connaître la fonction d'enregistrement préréglée de la caméra vidéo.

# Déplacer sur les positions présélectionnées

Déplace la caméra vidéo à la position préréglée enregistrée à l'avance. Les positions préréglées doivent être enregistrées à l'avance.

#### Étape 1

Cliquer le bouton [▼] dans la boîte [Position préréglée] pour sélectionner un nombre préréglé (Home, 1 - 256)

#### Étape 2

Cliquer sur le bouton [Appel].

 $\rightarrow$  La caméra vidéo se déplace jusqu'à la position préréglée enregistrée respective du numéro de position préréglée sélectionnée.

# <span id="page-171-0"></span>Mode auto/AUX/Es-glac

Sélectionne et active la fonction de mode automatique/fonction AUX/fonction d'essuie-glace de la caméra vidéo.

#### Fonction Mode auto

## Étape 1

Sélectionnez "Mode auto" pour le mode d'opération. Cliquez sur le bouton [▼] et sélectionnez un mode automatique que vous souhaitez utiliser.

- Rch. aut piste : La caméra vidéo opèrera automatiquement une poursuite d'un objet se déplaçant sur l'écran.
- Bal. pan. auto. : La caméra vidéo se déplace automatiquement (balayage panoramique) de la position de départ à la position de fin de course paramétrées à l'avance.
- Séq. prérégl. : La caméra vidéo va se placer (balayage panoramique) sur les positions préréglées enregistrées à l'avance dans l'ordre des numéros de position préréglée (l'ordre numérique).
- Patrouille : La caméra vidéo analyse la forme de balayage panoramique manuellement enregistrée.

### Étape 2

Cliquer le bouton [Déma] pour démarrer la fonction de mode automatique de la caméra vidéo sélectionnée.

Cliquer le bouton [Arrêt] pour interrompre la fonction de mode automatique.

#### Remarque :

• Lorsque vous utilisez le mode automatique, veuillez lire le manuel d'utilisation de votre caméra vidéo et définissez d'avance le mode automatique sur le menu de la caméra vidéo.

#### Fonction AUX

#### Étape 1

Changez le mode d'opération de "Mode auto" à "AUX" et sélectionnez un numéro de terminal de l'AUX.

### Étape 2

Ouvert : Le terminal AUX s'ouvre. Fermer : Le terminal AUX se ferme.

#### Fonction Essuie-glace

L'essuie-glace/lave-glace de WV-SUD638 peut être utilisé.

## Étape 1

Changez le mode d'opération de "Mode auto" à "Es-glac" et sélectionnez une fonction d'essuie-glace parmi les fonctions suivantes.

- Élevé : Essuie continuellement. (Une fois toutes les 4 secondes)
- Faible : Essuie continuellement. (Une fois toutes les 8 secondes)
- 1 vue : Essuie à grande vitesse (une fois toutes les 4 secondes) 5 fois.
- Lav-gla : Effectue l'opération de lave-glace/ essuie-glace spécifiée.

Se référer au manuel d'utilisation de WV-SUD638.

### Étape 2

Lorsque vous cliquez sur le bouton [Déma], le mouvement sélectionné commence.

Lorsque vous cliquez sur le bouton [Arrêt], le mouvement se termine.

#### Remarque :

- L'opération suivante n'est pas disponible lorsque le lave-glace fonctionne.
	- Opération [Déma] et [Arrêt] de l'"Es-glac"
	- Contrôle de la vue panoramique, inclinaison du zoom et mise au point
	- Opération [Déma] du "Mode auto"
	- Opération [Appel] de "Position préréglée"
- Cela nécessite les paramètres d'opération du lave-glace pour le côté appareil photo. Se référer au manuel d'utilisation de WV-SUD638.

# [Opération via le navigateur Internet de l'ordinateur personne Fonction d'événement

L'action d'événement sera exécutée par l'enregistreur lorsque n'importe lequel des événements suivants se produiront.

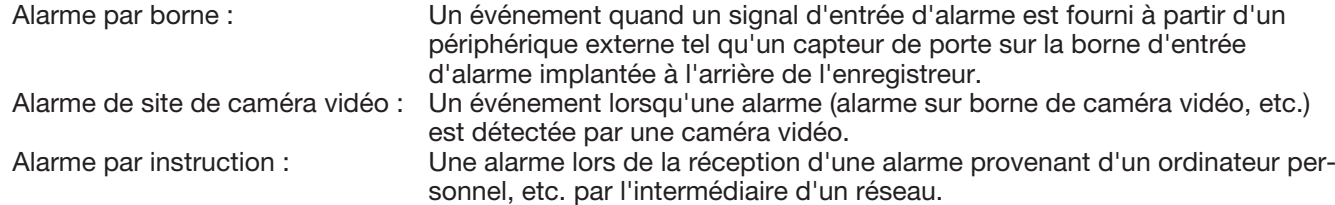

# Action à entreprendre après qu'une occurrence d'événement se produise

Lorsque l'enregistreur reconnaît un événement, il entreprendra une action d'événement conformément au mode d'action paramétré.

Se référer à "Mode d'action d'événement" (☞ Page [127\)](#page-126-0) pour obtenir de plus amples informations sur le mode d'action d'événement et d'action à entreprendre.

Les actions à entreprendre qui peuvent être paramétrées et vérifiées depuis un ordinateur personnel lorsque survient un événement sont décrites ci-dessous.

# Afficher le message d'alarme

Une fenêtre qui notifie une occurrence d'événement sera affichée.

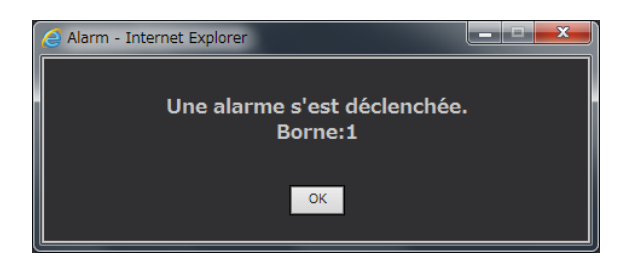

Cliquer sur le bouton [OK] ou sur le bouton [×] pour fermer la fenêtre. Lorsque plusieurs événements se produisent en même temps, les informations pour l'événement concerné qui a eu lieu en dernier s'affiche.

#### Cliquer sur le bouton d'alarme

Le bouton [ALM] sera affiché dans le secteur d'affichage d'état. L'action d'alarme sera annulée en cliquant sur le bouton [ALM]. (☞ Page [174\)](#page-173-0)

#### Affiche le bouton d'erreur

Le bouton [ERR] sera affiché dans le secteur d'affichage d'état. L'action d'erreur sera annulée en cliquant sur le bouton [ERR]. (☞ Page [174\)](#page-173-1)

#### Envoie un courrier électronique qui avise d'une occurrence d'événement

Un courrier électronique qui avise d'une occurrence d'événement avec la date et l'heure de l'occurrence d'événement sera envoyé (Courrier électronique d'alarme).

Un nombre maximum de 4 adresses de destination du courrier électronique d'alarme peuvent être enregistrées.

#### Fournit une notification d'alarme à un ordinateur personnel en fonction des paramétrages de la notification d'alarme TCP

Quand un événement ou une erreur se produit, des informations sur l'événement ou l'erreur seront automatiquement avisées à l'ordinateur personnel enregistré selon le paramétrage du "Notification d'alarme TCP". Pour qu'une notification puisse être reçue et pour afficher le contenu de la notification, le logiciel dédié doit être installé (option).

Se référer aux instructions du fichier intitulé "readme. txt" qui se trouve sur le CD-ROM qui traite du logiciel dédié.

# <span id="page-173-0"></span>Annulation de l'action d'alarme

Pour annuler manuellement l'action d'alarme, cliquer sur le bouton [ALM] affiché dans le secteur d'affichage d'état.

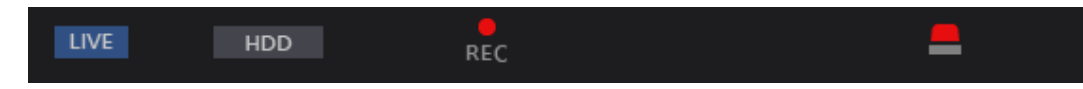

→ L'action d'alarme sera annulée. L'enregistrement d'événement s'arrêtera et reviendra sur l'état opérationnel juste avant que l'événement se soit produit.

# <span id="page-173-1"></span>Annulation d'action d'erreur

Quand une erreur (un dysfonctionnement) se produit sur l'enregistreur, celui-ci entreprend une action d'erreur (une série d'actions qui informe de la présence d'erreur). Une fenêtre d'affichage d'erreur fournissant les informations relatives à l'erreur qui s'est produite sera affichée sur le navigateur Internet. Pour annuler manuellement l'action d'alarme, fermer la fenêtre d'affichage d'erreur et cliquer sur le bouton [ERR] affiché dans le secteur d'affichage d'état.

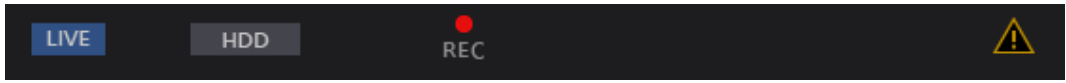

 $\rightarrow$  L'action d'erreur sera annulée.

Remarque :

- Quand une erreur se produit, prendre des mesures correctives en suivant les instructions qui s'affichent sur le panneau du journal des erreurs (☞ Page [141](#page-140-0)). Le témoin d'erreur implanté en façade de l'enregistreur s'éteindra lorsque la cause de l'erreur aura été éliminée.
- Le bouton [ERR] est affiché en permanence même si la cause de l'erreur est automatiquement résolue. Cliquez sur le bouton [ERR] pour l'éteindre.
- Appuyez sur le bouton [LCD SW] de l'enregistreur pour arrêter l'affichage d'erreur sur l'écran LCD à l'avant de l'enregistreur.

# Lecture des images enregistrées

Afficher les images de caméra vidéo enregistrées sur le disque dur de l'enregistreur. Il existe 2 façons de lire les images enregistrées comme cela est indiqué ci-dessous. Visionner une image enregistrée à une date et une heure spécifiées. Recherche et lecture des images enregistrées. L'opération de lecture peut être effectuée tout en enregistrant.

# Étape 1

Cliquer sur l'onglet [HDD] de la page d'accueil de la fenêtre de commande.

 $\rightarrow$  L'onglet [HDD] sera affiché.

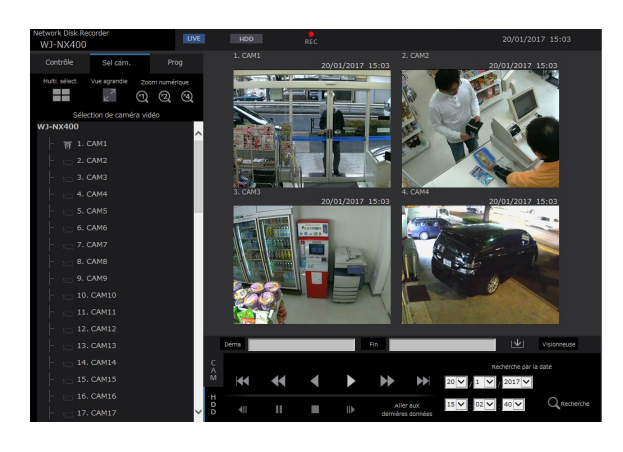

# Étape 2

Cliquer le bouton [Lecture].

→ La lecture d'une image enregistrée commencera. L'indication "Lecture" et l'indication "Step 1" seront affichées sans le secteur d'affichage d'état. La lecture commencera à partir de la position à laquelle la dernière lecture a été interrompue (date et heure).

# Étape 3

Cliquer le bouton [Arrêt] de l'onglet [HDD].

 $\rightarrow$  "Lecture" et "Step 1" disparaîtront du secteur d'affichage d'état et la lecture s'arrêtera. Les images d'observation directe provenant de la caméra vidéo seront affichées dans le secteur d'affichage d'image.

## Remarque :

- Quand des images sont affichées sur 1 écran, le son associé à la caméra vidéo à partir de laquelle les images sont actuellement affichées sera délivré. Quand des images sont affichées sur un écran à découpage multiple, le son associé à la caméra vidéo à partir de laquelle les images sont affichées dans le coin supérieur gauche sera délivré.
- Lorsque la lecture commence pour la première fois après l'accès au système, la lecture démarre à partir d'un point situé à environ 10 secondes avant la dernière image enregistrée. Tout en enregistrant, la lecture commence 10 secondes avant l'heure actuelle. Selon les paramétrages d'enregistrement, les images peuvent être lues plus de 10 secondes auparavant.
- Quand un navigateur Internet et le logiciel de visionneuse sont activés, la lecture du son risque de ne pas être exécutée correctement. Faire tourner soit le navigateur Internet soit le logiciel de visionneuse pour reproduire le son correctement.
- La vitesse de lecture risque d'être plus lente ou la lecture de s'arrêter pendant un moment lorsque la charge à traiter pour l'enregistreur devient plus importante (comme cela se produit lorsque de nombreuses caméras vidéo sont connectées, lorsque des images (images d'observation directe ou images de lecture) sont visionnées dans de nombreux écrans d'affichage (segments)).
- Pendant la lecture sur un écran, l'image sera affichée avec un ralentissement temporaire de la vitesse de lecture si le processus de dessin est retardé par rapport à l'état de charge ou aux performances du PC. À ce moment, le son sera coupé.
- Pendant la lecture sur 4 écrans, les images dont la taille de capture est supérieure au format FHD (1920×1080) seront affichées avec l'intervalle de rafraîchissement sélectionné.
- Au moment de reproduire des images enregistrées à un taux d'enregistrement plus élevé et des images enregistrées à un taux d'enregistrement inférieur en même temps sur un écran à découpage multiple, l'écart de durée affiché entre elles deviendra plus grand.
- Il arrive parfois que les images de lecture et le son ne soient pas précisément synchronisés.
- L'image de la caméra vidéo peut être changée en cliquant sur l'onglet [Sel cam.] et le titre de caméra vidéo pendant la lecture.
- Il est possible de commuter 1 écran en écran à découpage multiple en cliquant sur le bouton [Multi. sélect.] pendant la lecture.
- En cliquant un titre de caméra vidéo sur l'image visionnée sur un écran à découpage multiple, les images de la caméra vidéo dont le titre de caméra vidéo est cliqué seront visionnée en 1 écran.
- La vidéo de lecture peut s'arrêter temporairement ou l'image peut ne pas être affichée si le voisinage de l'heure actuelle est affiché en permanence. Si les données sont lues dans un découpage multiple, la vidéo peut s'arrêter temporairement ou l'image peut ne pas être affichée sur une partie de la caméra vidéo.

# <span id="page-175-0"></span>À propos de la commande de lecture

Les opérations suivantes sont disponibles pendant la lecture :

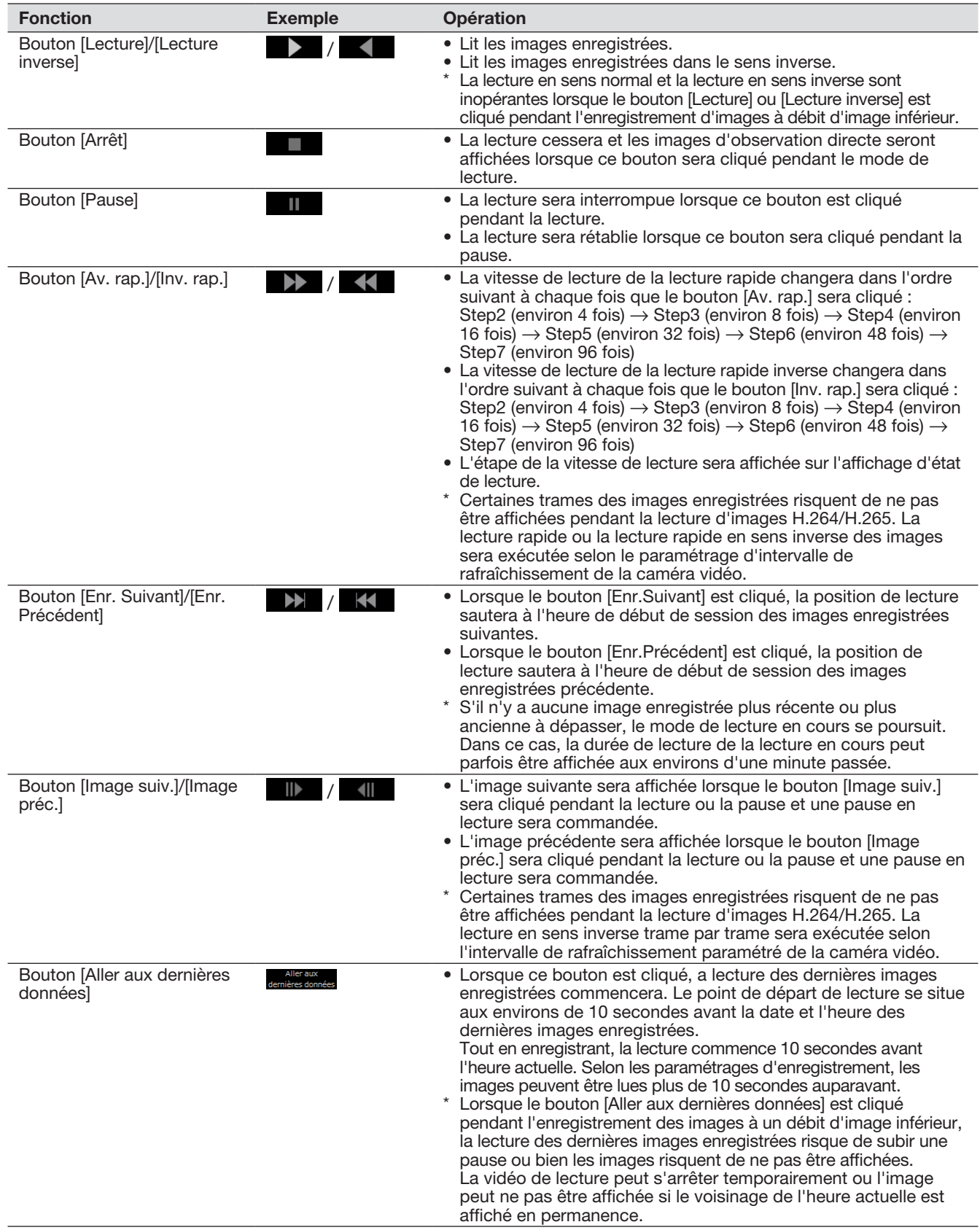

Se reporter à la page [162](#page-161-0) pour obtenir de plus amples informations sur [Multi. sélect.], [Zoom numérique] et [Vue agrandie].

# Visionner une image enregistrée à une date et une heure spécifiées

Commencer la lecture en spécifiant la date et l'heure souhaitées d'une image enregistrée. L'opération de lecture peut être effectuée tout en enregistrant.

# Étape 1

Cliquer sur l'onglet [Sel cam.] sur la page d'accueil de la fenêtre de commande, puis sélectionner une caméra vidéo pour la lecture à partir de la case de sélection de caméra vidéo. (☞ Page [163](#page-162-0))

# Étape 2

Cliquer l'onglet [HDD]. (☞ Page [161\)](#page-160-1)

# Étape 3

Cliquer sur le bouton [▼] et déterminer la date et l'heure des images désirées.

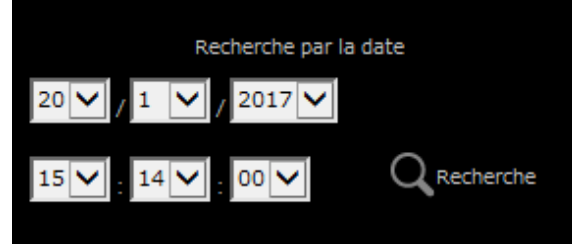

# Étape 4

Cliquer le bouton [Recherche par la date].

 $\rightarrow$  "Lecture" et "Step 1" seront affichés dans le secteur d'affichage d'état et la lecture à partir de l'image correspondant à la date et à l'heure désignée commencera.

(À propos de la commande de lecture : "Lecture des images enregistrées" (☞ Page [176](#page-175-0)))

#### Remarque :

- Lorsque des images H.264/H.265 sont lues en spécifiant la date et l'heure, la lecture risque de commencer à partir d'une position située à plusieurs secondes avant ou après la date et l'heure spécifiées.
- Quand aucune image enregistrée n'est retrouvée à l'heure et à la date spécifiées, la lecture des images enregistrées après et à l'heure la plus proche de la date et l'heure spécifiées commencera.

# [Opération via le navigateur Internet de l'ordinateur personnel]

# <span id="page-177-0"></span>Recherche et lecture des événements d'enregistrement (Recherche d'événement REC)

Rechercher la liste d'événement d'enregistrement pour un événement d'enregistrement et le lire.

#### IMPORTANT :

• Pour utiliser la recherche d'événement d'enregistrement, "HDD" doit être sélectionné pour [Disque/Support]. Il est également possible de filtrer des événements d'enregistrement à l'aide des filtres de recherche.

#### Étape 1

Cliquer sur l'onglet [Contrôle] de la page d'accueil (☞ Page [161](#page-160-2)) de la fenêtre de commande, puis cliquer sur le bouton [Enr even] dans la case [Recherche].

 $\rightarrow$  La fenêtre de recherche d'événement d'enregistrement sera affichée.

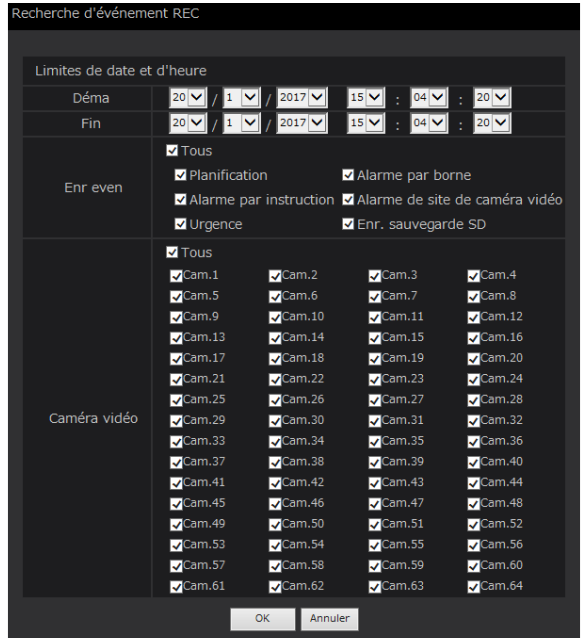

## Étape 2

Spécifier les conditions de recherche (filtres).

#### [Limites de date et d'heure]

Sélectionner un intervalle de temps en spécifiant une date et une heure de début et de fin de session. La plage horaire désignée subira la recherche.

### <span id="page-177-1"></span>[Enr even]

Recherche des images enregistrées en sélectionnant uniquement le mode d'enregistrement. Cocher la case à cocher correspondant au type d'événement souhaité. Lorsque la case à cocher pour [Tous] est cochée, les cases à cocher de tous les événements suivants peuvent être cochées :

- Planification [SCH] : Enregistrement par l'événement d'enregistrement planifié
- Alarme par borne [TRM] : Enregistrement déclenché par une alarme sur borne
- Alarme par instruction [COM] : Enregistrement déclenché par une alarme d'instruction
- Alarme de site de caméra vidéo [CAM] : Enregistrement déclenché par l'alarme de site de caméra vidéo
- Urgence [EMR] : Enregistrement déclenché par l'événement d'enregistrement d'urgence
- Enr. sauvegarde SD [SD] : Enregistrement via la fonction de sauvegarde sur carte de mémoire SD

#### [Caméra vidéo]

Recherche des images enregistrées par chaque caméra vidéo sélectionnée. Cocher la case à cocher correspondant à la caméra vidéo souhaitée. Lorsque la case à cocher pour [Tous] est cochée, les cases à cocher de toutes les caméras vidéo peuvent être cochées.

## Étape 3

Cliquer le bouton [OK].

 $\rightarrow$  "FILTERING" apparaît dans le secteur d'affichage d'état et le résultat filtré s'affichera dans la secteur d'affichage de liste.

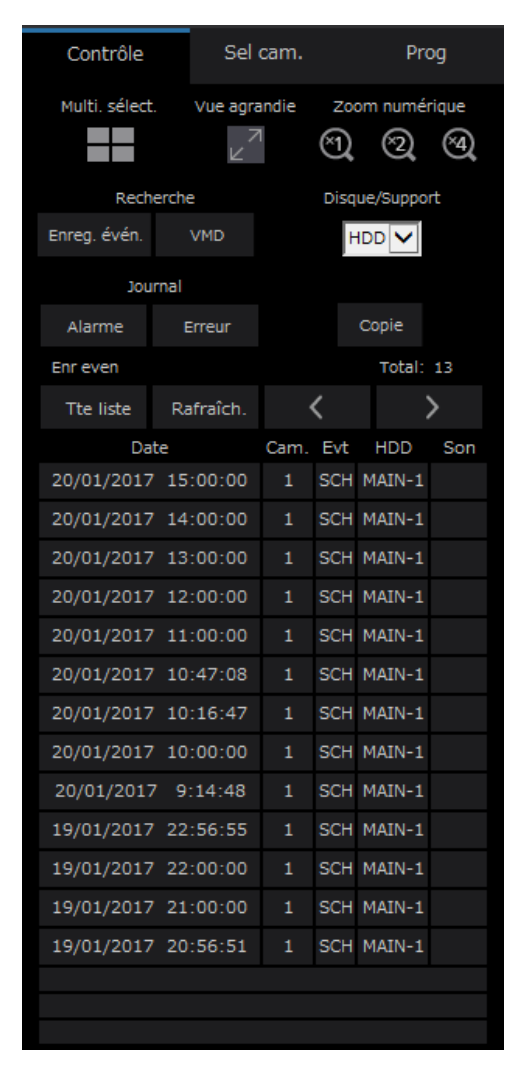

## **[Total]**

Affiche le nombre total de données recherchées. Quand plus de 10001 données correspondent, l'indication "> 10000" est affichée.

#### Bouton [Tte liste]

Annule le filtrage et affiche tous les événements enregistrés.

#### Bouton [Rafraîch.]

Fait la mise à jour avec la plus récente version.

#### Bouton [Page pre (<)]

Affiche la page précédente de la liste.

#### Bouton [Page suiv (>)]

Affiche la page suivante de la liste.

#### [Date]

L'heure de début d'enregistrement sera affichée.

#### [Cam.]

La caméra vidéo pour laquelle les images enregistrées seront affichées.

#### [Evt]

Le type d'événement sera affiché. (☞ Page [178](#page-177-1))

#### [HDD]

Le numéro de lecteur de disque dur dans lequel les images enregistrées correspondantes sont sauvegardées sera affiché.

#### **[Son]**

L'icône de son sera affichée lorsque le son est associé à des images enregistrées.

#### Remarque :

- Le bouton [Tte liste] deviendra non disponible pendant la lecture. Pour utiliser le bouton [Tte list], arrêter la lecture et le cliquer.
- Lorsqu'un grand nombre de caméras vidéo sont connectées, l'heure de début d'enregistrement de chaque caméra vidéo risque parfois de ne pas être la même.

## Étape 4

Cliquer sur la date et l'heure de l'événement d'enregistrement souhaité.

 $\rightarrow$  La lecture des images enregistrées correspondant à l'événement d'enregistrement sélectionné commencera. (À propos de la commande de lecture (☞ Page [176](#page-175-0)))

# [Opération via le navigateur Internet de l'ordinateur personnel]

# Recherche de détection de mouvement et lecture (Recherche par VMD)

Rechercher les images enregistrées parmi les images enregistrées déclenchées par la fonction VMD des caméras vidéo en spécifiant des limites de durée. Cliquer une date et une heure sur la liste de résultat pour visionner les images enregistrées correspondantes.

#### IMPORTANT :

• Pour exécuter la recherche par VMD, il est nécessaire de configurer à l'avance les paramétrages des caméras vidéo connectées qui prennent en charge la fonction de détection de mouvement. Se référer aux instructions du fichier intitulé "readme.txt" qui se trouve sur le CD-ROM en ce qui concerne les caméras vidéo prenant en charge la fonction de recherche par VMD. Pour obtenir de plus amples informations, se référer au manuel d'utilisation de la caméra vidéo utilisée.

#### Étape 1

Cliquer sur l'onglet [Contrôle] de la page d'accueil (☞ Page [161](#page-160-2)) de la fenêtre de commande, puis cliquer sur le bouton [VMD] dans la case [Recherche].  $\rightarrow$  La fenêtre "Recherche par VMD" sera affichée.

L'image fixe des dernières données s'affichera.

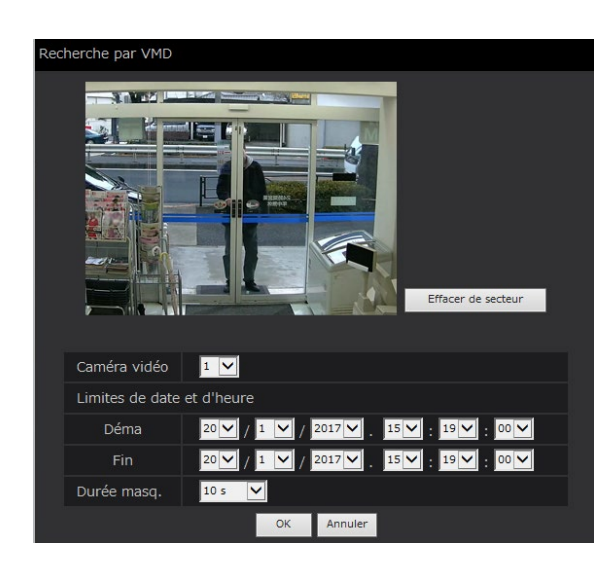

## Étape 2

Spécifier les conditions de recherche (filtres).

#### [Caméra vidéo]

Sélectionner la caméra vidéo pour la recherche par VMD.

#### [Limites de date et d'heure]

Sélectionner un intervalle de temps en spécifiant une date et une heure de début et de fin de session. La plage horaire désignée subira la recherche.

#### [Durée masq.]

Sélectionner l'étendue horaire de recherche.

## Étape 3

Configurer un secteur VMD. Faire glisser le pointeur de souris sur l'écran.

 $\rightarrow$  Un encadrement sera affiché et le secteur placé dans l'encadrement sera défini étant le secteur de recherche par VMD.

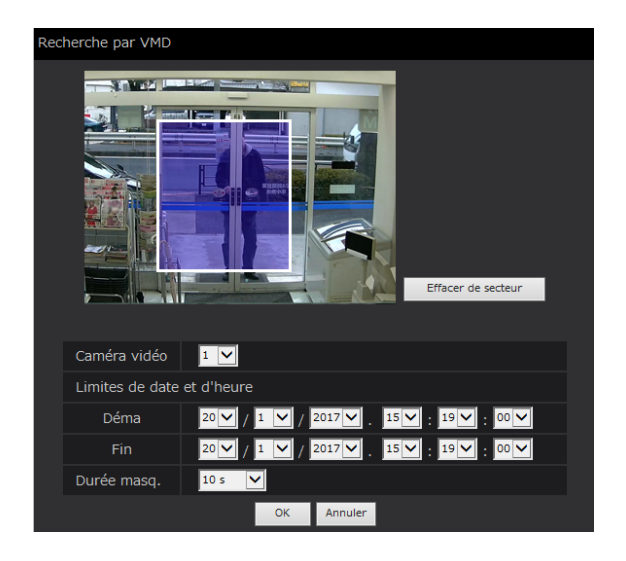

#### Remarque :

• Pour supprimer le secteur créé, cliquer sur le bouton [Effacer de secteur].

## Étape 4

Cliquer le bouton [OK].

→ L'opération de recherche par VMD démarrera. Le résultat de recherche sera affiché dans le secteur d'affichage de liste. (☞ Page 179) Cela peut parfois prendre du temps pour que la recherche soit complètement terminée.

#### IMPORTANT :

• Aucune icône audio ne sera affichée dans la colonne "Son" du secteur d'affichage de liste pour les résultats de recherche par VMD même lorsque le son est associé aux images enregistrées.
#### Étape 5

Cliquer sur la date et l'heure de l'événement d'enregistrement souhaité.

 $\rightarrow$  La lecture des images enregistrées correspondant à l'événement d'enregistrement sélectionné commencera. (À propos de la commande de lecture (☞ Page [176](#page-175-0)))

- Un nombre maximum de 100 journaux sont sauvegardés dans la liste. Lorsque plus de 100 journaux sont sauvegardés en fichier dans les résultats de la recherche, "> 100" sera indiqué.
- Les images enregistrées seront visionnées sur 1 écran. Pour visionner sur un écran à découpage multiple, cliquer le bouton [Multi. sélect.] après avoir démarré la lecture.
- Quand la recherche par VMD est lancée tandis que les images sont visionnées sur un écran à découpage multiple, la caméra vidéo dont les images sont affichées dans le coin supérieur gauche sera soumise à la recherche par VMD.

# <span id="page-181-0"></span>Copie des images enregistrées

Copier l'image enregistrée sur l'enregistreur sur le périphérique de stockage externe (lecteur de disque dur externe et clé USB, NAS). Se référer à la page [146](#page-145-0) pour obtenir de plus amples informations sur la fonction de copie. Se référer à la page 188 pour obtenir de plus amples informations sur la façon de lire des images copiées.

Reportez-vous à la page [206](#page-205-0) pour les détails de la copie avec le NAS (fonction de sauvegarde NAS).

# Étape 1

Cliquer sur l'onglet [Contrôle] de la page d'accueil (☞ Page [161](#page-160-0)) de la fenêtre de commande.

# Étape 2

Cliquer le bouton dans la boîte [Copie].

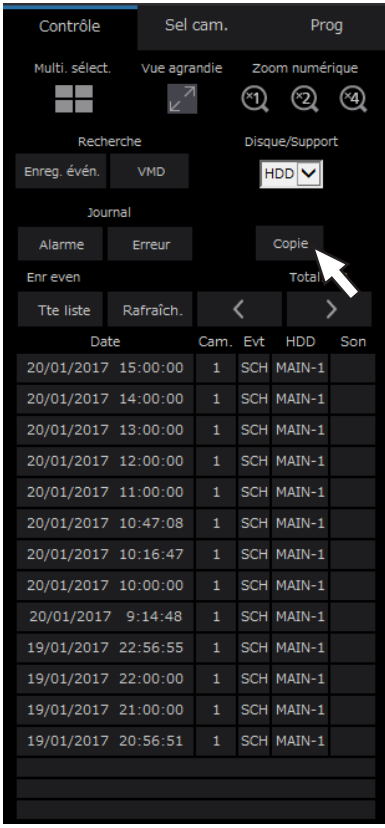

 $\rightarrow$  La fenêtre "Copie" sera affichée.

# Étape 3

Spécifier les conditions détaillées des images enregistrées à copier. Spécifier les informations à paramétrer comme conditions.

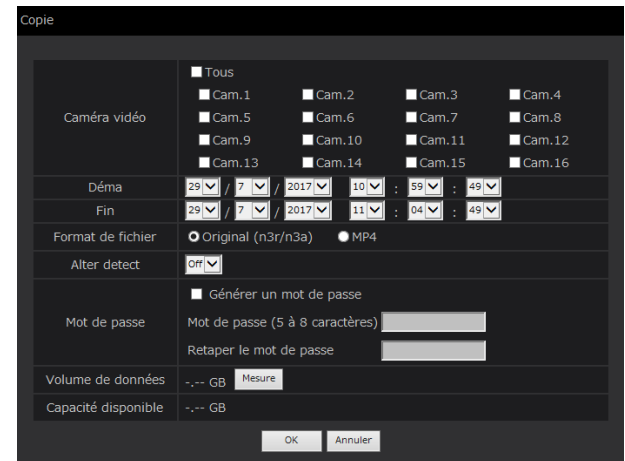

# [Caméra vidéo]

Sélectionner la caméra que l'on souhaite copier. Cocher la case à cocher près de la caméra vidéo souhaitée. Lorsque la case à cocher pour [Tous] est cochée, les cases à cocher de toutes les caméras vidéo peuvent être cochées.

#### [Limites de date et d'heure]

Spécifier le point de départ (date et heure de début) et le point d'arrivée (date et heure de fin) des images enregistrées à copier. Cliquer le bouton [▼] puis spécifier déterminer la date et l'heure.

#### [Format de fichier]

Sélectionner le format de fichier (Original (n3r/n3a)/ MP4) des données enregistrées à copier. Cocher la case à cocher correspondant au format de fichier souhaité.

#### [Alter detect]

Déterminer s'il faut joindre ou non un code de détection d'altération aux images enregistrées à copier. Quand le code de détection d'altération est joint, il est possible de vérifier si les images enregistrées copiées ont été modifiées ou non au moment de la reproduction des images enregistrées copiées en utilisant le logiciel de visionneuse. Cliquer le bouton [▼], puis sélectionner "On" ou "Off".

#### [Mot de passe]

Pour copier avec la protection de mot de passe, cocher la case à cocher correspondante et saisir un mot de passe. (5 à 8 caractères alphanumériques) Le mot de passe sera exigé pour lire les données copiées.

#### [Volume de données]

Quand le bouton est cliqué [Mesure], le volume des données à copier sera affiché.

#### [Capacité disponible]

La capacité disponible du support de destination (périphérique de stockage externe) sera affichée.

#### Étape 4

Lorsque le bouton [OK] est cliqué, la fenêtre de confirmation sera affichée. Ensuite, cliquer sur le bouton [OK] de la fenêtre de confirmation affichée.

 $\rightarrow$  La fenêtre de copie des données se fermera. La copie commencera et l'icône "COPY" sera affichée dans le secteur d'affichage d'état. Quand la copie est terminée, l'icône "COPY" disparaîtra.

#### IMPORTANT :

- Quand la copie sur un périphérique de stockage externe est en cours d'exécution, ne pas débrancher le périphérique de stockage externe. Sinon, les données enregistrées sur le périphérique de stockage externe risquent d'être perdues.
- Lorsque l'heure de fin copie est paramétrée plus tôt que l'heure de début d'opération, la copie ne démarre pas, même lorsque le bouton [OK] est cliqué.
- Lorsque le support de copie ne dispose pas de suffisamment d'espace de stockage, les données seront copiées jusqu'à ce que le support de copie soit plein. Utiliser un support ayant une capacité de stockage suffisante pour éviter de laisser de côté les données qui ne sont pas copiées.
- La copie sera exécutée dans l'ordre suivant : Logiciel de visionneuse  $\rightarrow$  Images  $\rightarrow$  Son Selon les limites de durée spécifiées pour copier et l'espace disponible du support de stockage, des images et le son risquent parfois de ne pas être copiées.
- Au moment de cliquer sur la case [Copie] pendant la copie, la fenêtre de confirmation pour l'annulation de la copie en cours sera affichée. Il est possible d'annuler la copie en cours à partir de cette fenêtre.
- Ne pas couper l'alimentation de l'enregistreur pendant le déroulement de la copie. Quand le courant de l'enregistreur est coupé pendant la copie, le support de stockage utilisé pour copier deviendra inutilisable.
- Les images enregistrées (données) jusqu'à 1 million peuvent être copiées sur le périphérique externe connecté au port d'ordinateur personnel "COPY". Cependant, il est impossible de copier plus de données dépassant ces limites même lorsqu'il existe une capacité restante suffisante.
- Lorsqu'un autre utilisateur d'utilisation de l'enregistreur a ouvert le panneau de copie ou lorsque le support de destination a été sélectionné par un autre utilisateur, la fenêtre de copie ne peut pas être affichée.
- Si le navigateur Internet est fermé pendant le processus de copie, le processus sera arrêté. Ne fermez pas le navigateur Internet pendant le processus de copie.

# Télécharger les images enregistrées qui sont actuellement visionnées

Spécifier le point de départ et le point d'arrivée des images enregistrées en cours de lecture et télécharger les images sur un ordinateur personnel.

Si le format original est sélectionné pour le format de fichier des données à télécharger, les images enregistrées seront téléchargées comme un fichier de données d'image (filename.n3r) et un fichier de données de son (filename. n3a). Si le format MP4 est sélectionné, les images enregistrées seront téléchargées comme un fichier MP4 (filename.mp4). Se référer à la page 188 en ce qui concerne les informations relatives à la façon de lire les images enregistrées téléchargées.

### IMPORTANT :

- Noter que lors du téléchargement, en raison des limites imposées par Internet Explorer, l'espace libre sur le disque de l'ordinateur personnel doit être égal ou supérieur à 2 fois la taille du fichier à télécharger.
- Lorsque le téléchargement est annulé pendant le déroulement du téléchargement, il peut s'avérer impossible de lire correctement le fichier téléchargé sur un ordinateur personnel.
- Si les images enregistrées sont téléchargées au format MP4, ajouter l'adresse de l'enregistreur aux sites approuvés d'Internet Explorer.

# Étape 1

Cliquer sur le onglet [HDD] de la page d'accueil (☞ Page [161\)](#page-160-1) de la fenêtre de commande.

#### Étape 2

Lire les images enregistrées sur 1 écran. Cliquer sur le bouton [Déma] dans le secteur de commande de téléchargement au point de lecture où le téléchargement doit démarrer. Une autre façon de démarrer le téléchargement consiste à cliquer sur la case de l'heure de début de session et saisir la date et l'heure.

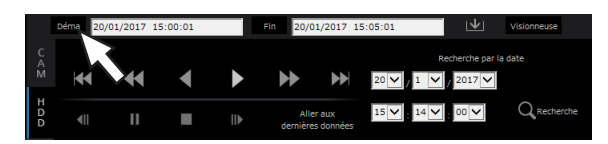

 $\rightarrow$  La date et l'heure définies dans la case d'heure de début s'afficheront.

#### Remarque :

• Le téléchargement n'est disponible que pendant la lecture sur 1 écran.

# Étape 3

Cliquer sur le bouton [Fin] dans le secteur de commande de téléchargement au point de lecture où le téléchargement doit se terminer. Une autre façon de terminer le téléchargement consiste à cliquer sur la case de l'heure de fin de session et saisir la date et l'heure.

 $\rightarrow$  La date et l'heure définies dans la case d'heure de fin s'afficheront.

#### Remarque :

• Il est possible de spécifier une durée maximum de 60 minutes par téléchargement.

# Étape 4

Cliquer le bouton [Télécharger].  $\rightarrow$  La fenêtre "Téléchargement" sera affichée.

#### Étape 5

Sélectionner le format de fichier (Original (n3r/n3a)/ MP4), "Avec audio" ou "Sans audio" pour déterminer s'il convient ou non de télécharger les images avec le son et sélectionner "On" ou "Off" pour déterminer s'il convient ou non de joindre des données de modification aux images téléchargées en raison de la détection de modification. Quand un mot de passe est assigné, saisir de 5 à 8 caractères alphanumériques pour le mot de passe. Cependant, les mots de passe ne peuvent pas être affectés aux fichiers MP4. Lorsque le paramétrage est terminé, cliquer le bouton [OK].

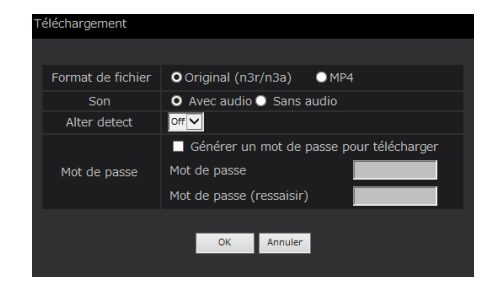

 $\rightarrow$  La fenêtre de téléchargement de fichier sera affichée.

#### Remarque :

• Les images enregistrées en H.264 ou H.265 peuvent être téléchargées au format MP4. Si l'audio est enregistré dans AAC-LC et "Avec audio" est sélectionné, les images sont téléchargées en format MP4 avec audio.

#### Étape 6

Utilisez-le en suivant les instructions du navigateur Internet.

 $\rightarrow$  Les images et le son enregistrés seront respectivement téléchargés comme un fichier de données d'image (filename.n3r) et un fichier de données de son (filename.n3a) respectivement, ou comme un fichier MP4 (filename.mp4).

- La copie (☞ Page [146](#page-145-0)) et le téléchargement en format MP4 sont disponibles pour un maximum de 2 utilisateurs en même temps.
- Lorsque "Original (n3r/n3a)" et "Avec audio" sont sélectionnés, la fenêtre "Téléchargement" sera à nouveau affichée une fois le téléchargement terminé.
- Si un message est affiché dans la barre d'informations, se reporter à la page [220.](#page-219-0)

# Vérifier une liste d'images enregistrées copiées

Afficher une liste de données copiées (images enregistrées) sur le périphérique de stockage externe et les confirmer. Il est également possible de rechercher des données copiées en utilisant des filtres. Les filtres disponibles sont "Limites de date et d'heure" et "Caméra vidéo".

### Étape 1

Insérer le périphérique de stockage externe sur lequel les données enregistrées sont copiées.

# Étape 2

Cliquer sur l'onglet [Contrôle] de la page d'accueil (☞ Page [161](#page-160-0)) de la fenêtre de commande.

# Étape 3

Sélectionner [USB] pour "Disque/Support" dans la case [Recherche] puis cliquer sur le bouton [Données copie].

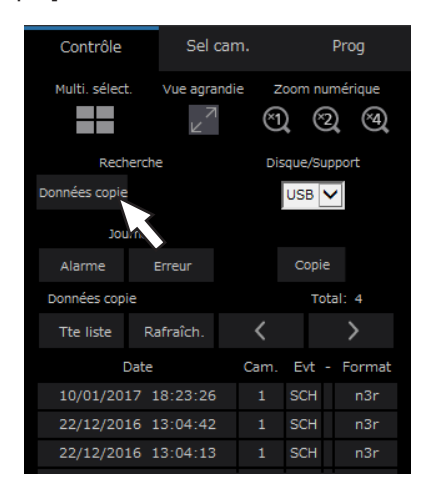

→ La fenêtre de recherche de données de copie sera affichée.

# Étape 4

Spécifier les conditions de recherche (filtres).

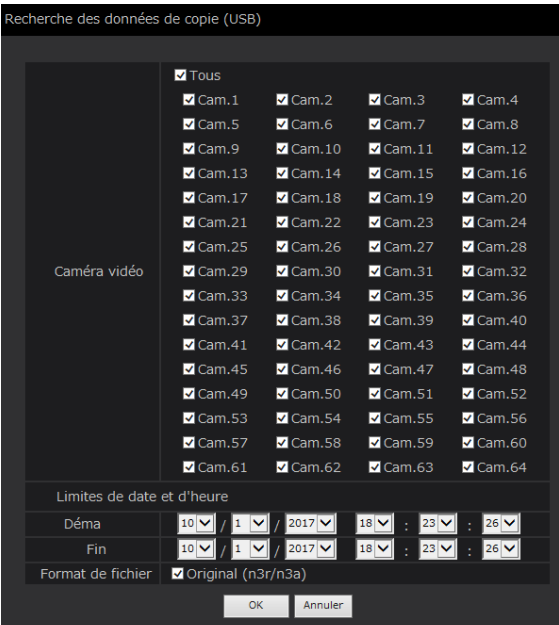

#### [Caméra vidéo]

Recherche des images enregistrées par chaque caméra vidéo sélectionnée. Cocher la case à cocher correspondant à la caméra vidéo souhaitée. Lorsque la case à cocher pour [Tous] est cochée, les cases à cocher de toutes les caméras vidéo peuvent être cochées.

#### [Limites de date et d'heure]

Sélectionner un intervalle de temps en spécifiant une date et une heure de début et de fin de session. La plage horaire désignée subira la recherche.

#### [Format de fichier]

Recherche des images enregistrées par chaque format de fichier sélectionné. Cocher la case à cocher correspondant au format de fichier souhaité.

# Étape 5

Cliquer le bouton [OK].

→ Les données copiées qui correspondent au critère de recherche seront affichées dans la fenêtre d'affichage de liste.

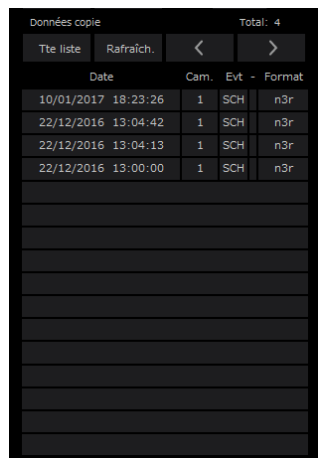

# [Total]

Affiche le nombre total de données recherchées. Quand plus de 10001 données correspondent, l'indication "> 10000" est affichée.

#### Bouton [Tte liste]

Annule le filtrage et affiche tous les événements enregistrés.

#### Bouton [Rafraîch.]

Fait la mise à jour avec la plus récente version.

#### Bouton [Page pre (<)]

Affiche la page précédente.

# Bouton [Page suiv (>)]

Affiche la page suivante.

# [Date]

L'heure de début d'enregistrement sera affichée.

### [Cam.]

Le numéro de caméra vidéo des données enregistrées s'affichera.

### [Evt]

Le type d'événement sera affiché. (☞ Page [178](#page-177-0))

### [Format]

Affiche un format de fichier.

#### IMPORTANT :

• Ne pas retirer le périphérique de stockage externe pendant la lecture des données copiées sur le périphérique de stockage externe. Sinon, les données enregistrées sur la carte de mémoire SD ou sur le périphérique de stockage externe risquent d'être perdues.

- Lors de la copie de grandes quantités de données, il faut plus de temps pour afficher la liste.
- Si vous vérifiez la liste d'un autre périphérique de stockage externe, sélectionnez le "HDD" sur "Disque/Support" dans la case [Recherche] puis sélectionner "USB".
- Se référer à la page 188 pour obtenir de plus amples informations sur la façon de lire des images copiées.

# Exécuter la lecture des images copiées/ téléchargées sur un ordinateur personnel

Le fichier original ou le fichier MP4 est copié vers la destination lorsque l'image de lecture est copiée ou téléchargée. Il est possible de lire, sauvegarder et imprimer les fichiers de données copiées ou téléchargées en utilisant le logiciel de visionneuse dédié.

Le fichier MP4 peut être lu sur le logiciel de lecture général.

# Comment lire les images enregistrées copiées sur le périphérique support

Le fichier exécutable du logiciel de visionneuse (NX\_Viewer.exe) est également enregistré directement sous le drive lorsque les images sont copiées sur le support.

Double-cliquez sur le fichier pouvant être exécuté pour lancer le logiciel de visionneuse lorsque vous lisez les images copiées dans le support.

Se référer à la page [190](#page-189-0) pour savoir comment utiliser le logiciel de visionneuse.

# Reproduire des images enregistrées téléchargées en utilisant un navigateur Internet

Le logiciel de visionneuse et ActiveX sont installés sur un ordinateur personnel utilisé pour le téléchargement d'images (☞ Page [160](#page-159-0)).

Pour lire des images téléchargées à partir du navigateur Internet, lancer le logiciel de visionneuse installé. Si un autre ordinateur personnel est utilisé pour la lecture, il est nécessaire de télécharger le logiciel de visionneuse et de l'installer sur l'ordinateur personnel.

Se référer à la page [190](#page-189-0) pour savoir comment utiliser le logiciel de visionneuse.

# Télécharger le logiciel de visionneuse

# Étape 1

Cliquer sur le bouton [Visionneuse] dans le secteur de commande de téléchargement de la page d'accueil (☞ Page [161](#page-160-2)) de la fenêtre de commande. (☞ Page [166\)](#page-165-0)

 $\rightarrow$  La fenêtre de téléchargement de fichier sera affichée.

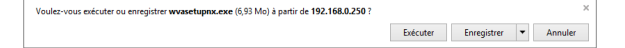

# Étape 2

<span id="page-187-0"></span>Sélectionnez "Sauvegarder sous" avec le bouton ▼ à droite du bouton [Enregistrer].

 $\rightarrow$  La fenêtre pour spécifier la destination de sauvegarde sera affichée.

# Étape 3

Sélectionnez un répertoire souhaité et cliquez sur le bouton [Enregistrer].

 $\rightarrow$  Le logiciel de visionneuse sera téléchargé.

# Installer le logiciel de visionneuse

Lorsqu'une version ancienne du logiciel de visionneuse est installée sur un ordinateur personnel, désinstaller d'abord le logiciel avant d'installer la nouvelle version.

### Étape 1

Double-cliquer le fichier téléchargé (wvasetupnx.exe).

 $\rightarrow$  Le programme d'installation démarre. Suivre les instructions de l'assistant d'installation.

#### Remarque :

• Lorsque les termes de l'accord de licence affichés sont acceptés, sélectionner "I accept the terms in the license agreement".

### Étape 2

Cliquer le bouton [Install].

 $\rightarrow$  Le programme d'installation démarrera. Quand l'installation est terminée et que la fenêtre d'accomplissement d'installation est affichée, cliquer sur le bouton [Finish].

#### Remarque :

• Lorsque le logiciel de visionneuse est installé, le contrôle ActiveX sera installé en même temps.

# Désinstallation du logiciel de visionneuse

# Étape 1

Ouvrez "Programme et fonctions" dans "Panneau de configuration".

#### Étape 2

Sélectionner "WebVideo ActiveX NX" (le programme à supprimer) dans la liste des programmes actuellement installés et faire un clic droit dessus. Sélectionner "Désinstaller" à partir du menu affiché en cliquant sur le bouton droit de la souris.  $\rightarrow$  Le programme de désinstallation démarre.

#### Étape 3

Désinstaller le programme en suivant les instructions indiquées par l'assistant.

#### Remarque :

• Lorsque le logiciel de visionneuse est désinstallé, le contrôle ActiveX sera désinstallé en même temps.

# <span id="page-189-0"></span>Comment utiliser le logiciel de visionneuse

Sélectionner "NX\_Viewer" à partir du menu de démarrage ("Network Disk Recorder" - "NX\_Viewer") ou doublecliquer sur l'icône de raccourci de NX\_Viewer du bureau.

Pour les images copiées sur le périphérique de stockage externe, double-cliquez sur le fichier exécutable (NX\_Viewer.exe) pour lancer (reportez-vous à la page [188](#page-187-0) pour l'emplacement de conservation du fichier exécutable).

Remarque :

• La fenêtre du contrat de licence s'affiche lorsque vous lancez la visionneuse pour la première fois. Le logiciel de visionneuse est lancé lorsque vous acceptez le contrat de licence.

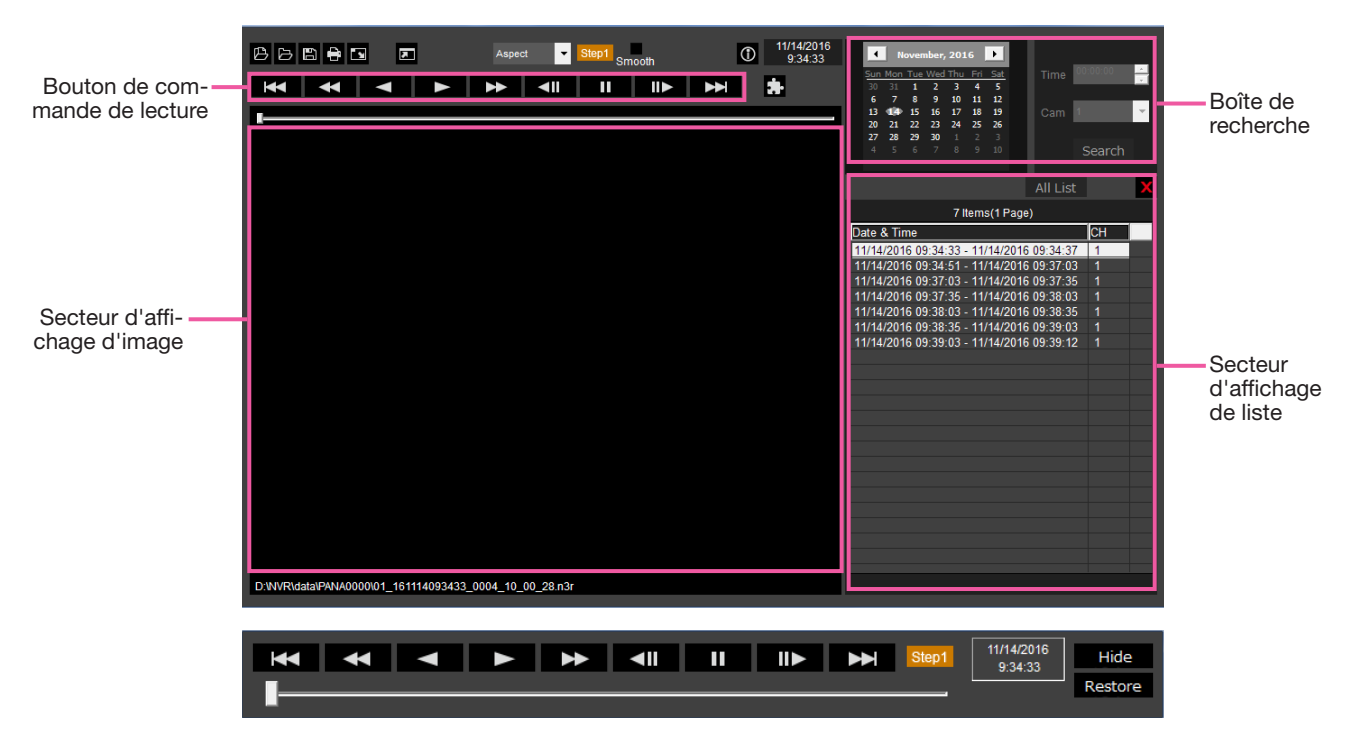

Fenêtre de commande de lecture quand des images sont affichées sur un affichage plein écran

#### IMPORTANT :

• Le logiciel de visionneuse nécessite une licence pour chaque ordinateur personnel. L'enregistreur a la licence pour 1 ordinateur personnel. Des licences supplémentaires sont requises lorsque vous utilisez le logiciel de visionneuse avec plus de 2 ordinateurs personnels en même temps. Prendre contact avec votre distributeur pour la licence.

# Sélectionner les images enregistrées qui sont actuellement visionnées

#### Étape 1

Cliquer le bouton [  $B$ 

 $\rightarrow$  La fenêtre "Ouvrir" sera affichée.

#### Remarque :

• Lorsque vous lancez le fichier exécutable copié sur le périphérique de stockage externe, la fenêtre d'ouverture de fichier sera affichée automatiquement.

#### Étape 2

Sélectionner le fichier de données d'image (filename. n3r, filename.mp4), et cliquer le bouton [Ouvrir].

 $\rightarrow$  Les informations sur le fichier sélectionné dans le secteur d'affichage de liste seront affichées. Date et heure d'enregistrement : Afficher une heure de début de session et une heure de fin de session pour copier les images enregistrées. Enregistrement CH : Affiche le numéro de caméra vidéo.

#### Remarque :

• Il est possible de sélectionner plusieurs fichiers (100 fichiers au maximum) en cliquant les fichiers souhaités tout en maintenant la touche [Ctrl] ou la touche [Shift] enfoncée et les afficher tous dans une liste par glisser-déposer.

- Ne pas modifier le nom de fichier des données d'image copiées ou téléchargées. Si le nom du fichier est modifié, les informations de fichier ne seront pas être affichées correctement.
- Le fichier de données d'image peut être sélectionné en faisant glisser-déposer le fichier sur le logiciel de visionneuse sans ouvrir la fenêtre d'ouverture de fichier.
- Les fichiers peuvent être triés par date de début et l'heure de début de session dans l'ordre croissant ou décroissant en cliquant sur l'en-tête du secteur d'affichage de liste.
- Pour ajouter des données d'image au secteur d'affichage de liste, faire un clic-droit sur la liste et sélectionner [Add file] dans le menu qui s'affiche. Lorsque la fenêtre d'ouverture de fichiers est affichée, passer à l'étape 2. Les données d'image sont ajoutées à la liste.
- Lorsque le nombre de fichiers de données d'image affichés a atteint le nombre de 100, plus aucun fichier ne peut être ajouté. Le nombre de données d'image est affiché en haut de la liste.
- Le fait de cliquer sur le bouton [ X ] permet de supprimer toutes les données affichées dans la liste. Une autre façon d'effacer la liste consiste à faire un clic droit sur la liste et à sélectionner [Clear all list].

# Lecture des images téléchargées

Utiliser le bouton de commande de lecture pour lire les images téléchargées. Si le même canal de caméra vidéo est affiché sur la liste, l'image de liste suivante en mode de lecture ou l'image de la liste précédente en mode de lecture inversée seront lues consécutivement. Si le même canal de caméra vidéo ne s'affiche pas sur la liste, la lecture s'arrête, le secteur d'affichage d'image virera au noir et une pause en lecture sera exécutée.

#### Remarque :

- Si un mot de passe est donné aux données ou le fichier est crypté, le mot de passe sera requis. L'image ne sera lue que lorsque le mot de passe correct est confirmé.
- Quand un navigateur Internet et le logiciel de visionneuse fonctionnent simultanément, la reproduction du son risque de ne pas être exécutée correctement. Faire tourner soit le navigateur Internet soit le logiciel de visionneuse pour reproduire le son correctement.
- Il arrive parfois que les images de lecture et le son ne soient pas précisément synchronisés.

Les boutons d'opération de lecture permettent les opérations suivantes.

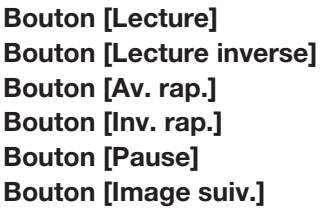

Bouton : Démarre la lecture.  $\leq$  : Lit l'image en arrière.  $\blacktriangleright$  : Lit l'image à grande vitesse. Bouton : Lit l'image en arrière à grande vitesse.  **: Met en pause la lecture.**  $\mathbb{I}$  : Passe à l'image suivante. Ils ne peuvent être utilisés que lorsque la lec-

- ture est en pause.
- Bouton [Image préc.]  $\Box$  : Retourne à l'image précédente. Ils ne peuvent être utilisés que lorsque la lecture est en pause.

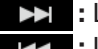

Bouton [Enr. Suivant] : Lit le fichier d'enregistrement suivant sur la liste. Bouton [Enr. Précédent]  $\mathsf{K}$  : Lit le fichier d'enregistrement précédent sur la liste.

La position de lecture peut être modifiée avec la barre du curseur. Lorsque la barre du curseur est déplacée, l'image est mise en pause. Redémarrez la lecture avec le bouton [Lecture].

# Modifier l'heure et la date de lecture

#### Visionner une image enregistrée à une date et une heure spécifiées

Sélectionner une date du calendrier, générer une heure et un canal d'enregistrement et cliquer sur le bouton [Recherché et lecture] lancera la lecture de l'image de la date et de l'heure générées. La date filtrée est affichée avec un cercle rouge sur le calendrier.

#### Lire une image en la sélectionnant dans la liste

En sélectionnant une ligne dans la liste, l'image de la date et de l'heure sélectionnées et le canal d'enregistrement seront lus.

Si vous cliquez dessus, vous interrompez la lecture à la première image et un double-clic permet de lancer la lecture.

# Rendre l'image facile à voir

#### Afficher des images agrandies

Le zoom numérique est affiché en plaçant le curseur sur l'affichage d'image et en faisant tourner la molette de la souris. Cliquer sur l'image pendant l'affichage de zoom modifie le centre de l'écran à la position cliquée.

#### Modifier la taille d'affichage

**Agrandit l'affichage de la fenêtre.** 

Retourne l'affichage de la fenêtre agrandie à sa taille d'origine.

**E** Affiche l'image agrandie à l'ensemble de la fenêtre.

L'image agrandie à la fenêtre entière est retournée à sa taille d'origine via le bouton [Retour] ou la touche [Échap].

#### Modifier le format d'affichage

Aspect Affiche l'image à l'écran avec le rapport hauteur/largeur conservé.

scaling Affiche l'image agrandie ou contractée pour s'adapter à l'écran.

PixelByPixel Affiche 1 pixel de l'écran sur 1 point.

Lorsque vous cliquez sur l'image à l'écran de pixel par pixel, la position centrale change au point où vous avez cliqué.

#### Lisser la lecture à grande vitesse

**Smooth** Cocher la case permet une lecture lisse et rapide.

La vitesse de lecture rapide peut être limitée selon les performances de l'ordinateur personnel utilisé ou de l'état de traitement.

#### Lit l'image Fisheye de la caméra vidéo réseau Fisheye (fabriquée par i-PRO, ci-après appelée "caméra Fisheye")

Lorsque vous sélectionnez une image Fisheye qui peut être corrigée, l'image est corrigée et affichée sur 1 écran PTZ/4 écrans PTZ.

Après avoir cliqué sur l'image pendant l'affichage de correction à 1 écran PTZ/4 écrans PTZ, la position cliquée sera centrée sur l'écran.

Retourne l'image à l'image Fisheye.

Corrige l'image sur 1 écran PTZ.

Corrige l'image sur 4 écrans PTZ.

# Régler le volume

Lorsque les données audio sont disponibles, un bouton pour ajuster l'audio sera affiché.

Règle le volume. Cliquer sur le bouton pour changer le volume en trois niveaux.

**Bascule lecture audio/silencieux.** 

Si l'audio est contrôlé ou ajusté par une autre application, l'audio risque de ne pas être lu correctement sur le logiciel de visionneuse. Pour lire l'audio correctement, ajustez l'audio uniquement avec le logiciel de visionneuse.

# Détecter les altérations des données d'image

Il est possible de détecter des altérations dans les données téléchargées auxquelles un code de détection d'altération a été joint. Vérifiez si l'image lue a été modifiée ou non par les procédures suivantes.

# Étape 1

Sélectionnez les données pour détecter les altérations dans la liste et cliquez sur le bouton  $\mathbf{r}$ .  $\rightarrow$  La fenêtre de fichier avancé sera affichée.

# Étape 2

Sélectionnez [Vérifier altération] et cliquez sur le bouton [Exécuter].

→ Démarre la détection d'altération et affiche les résultats une fois la détection terminée.

# Sauvegarde des images fixes

Sauvegarder une image actuellement reproduite dans le secteur d'affichage d'image sous la forme d'un fichier JPEG sur un ordinateur personnel.

**ED** : Enregistre l'image en pause dans le fichier JPEG avec un nouveau nom.

# Sauvegarder les données d'image (copie)

Sauvegarder les données d'image sélectionnées dans n'importe quel dossier sur l'ordinateur personnel.

# Étape 1

Faire un clic-droit sur la liste et sélectionner [Fonction Fichier avancée] dans le menu affiché.

 $\rightarrow$  La fenêtre de fichier avancé sera affichée.

# Étape 2

Sélectionnez [Sortie fichier] et cliquez sur le bouton [Exécuter].

 $\rightarrow$  La fenêtre "Sauvegarder sous" sera affichée.

# Étape 3

Spécifier le nom de dossier et lecteur de destination et cliquer le bouton [Enregistrer].

→ Démarre la sauvegarde des données d'image et affiche les résultats une fois l'enregistrement terminé.

#### Remarque :

• Sélectionner [Sortie fichier (déchiffrement)] si vous enregistrez des données après les avoir déchiffrées.

# Imprimer l'image affichée

Imprimer l'image affichée dans le secteur d'affichage d'image. : Imprime l'image en pause avec la date et l'heure.

# **Configuration**

# Opération de base

# Étape 1

Cliquer l'onglet [Prog].

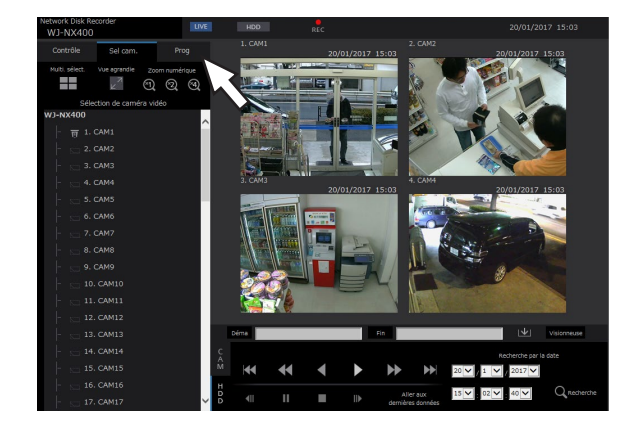

# Étape 2

Cliquer le bouton du menu souhaité.

# Étape 3

Cliquer le bouton du sous-menu souhaité.

# Étape 4

Configurer chaque rubrique de paramétrage. Cliquer le bouton [Valider] une fois les paramétrages terminés.

 $\rightarrow$  Les paramétrages seront appliqués. Quand un passage à une autre page est effectué sans cliquer le bouton [Valider], les paramétrages configurés seront annulés.

#### IMPORTANT :

- Si les paramètres sont appliqués, les utilisateurs qui ont accédés à l'appareil seront obligés de le quitter.
- Quand les paramétrages relatifs au gestionnaire d'utilisateurs sont appliqués, tous les utilisateurs qui ont accédés à l'appareil seront obligés de le quitter.
- L'enregistrement risque de ne pas être exécuté pendant environ 4 secondes juste après l'application des paramétrages.

# Configurer les paramétrages

Il est possible de configurer les paramétrages de l'enregistreur en utilisant le navigateur Internet. Se référer à la page [78](#page-77-0) en ce qui concerne les rubriques de configuration qui peuvent être configurées à partir du navigateur Internet et obtenir de plus amples renseignements à leur sujet.

# Régler le navigateur Internet [Navigateur Internet]

Réglez les paramétrages relatifs à l'affichage du navigateur Internet, tels qu'un titre de groupe de la caméra vidéo. Cliquer sur le bouton [Moniteur vidéo] du menu de configuration, puis cliquer sur l'onglet du [Navigateur Internet].

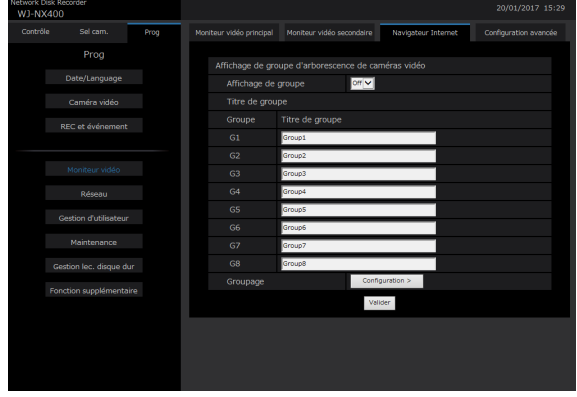

#### Affichage de groupe d'arborescence de caméras vidéo

#### [Affichage de groupe]

- Réglez si vous souhaitez utiliser l'affichage groupé ou non. On : Utilise l'affichage groupé.
	- Off : N'utilise pas l'affichage groupé.
- Réglage implicite : Off

#### [Titre de groupe]

Saisissez un titre d'un groupe à afficher pour chaque groupe (G1 à G8) (jusqu'à 16 caractères).

#### [Groupage]

Générez la caméra vidéo à chaque groupe (G1 à G8).

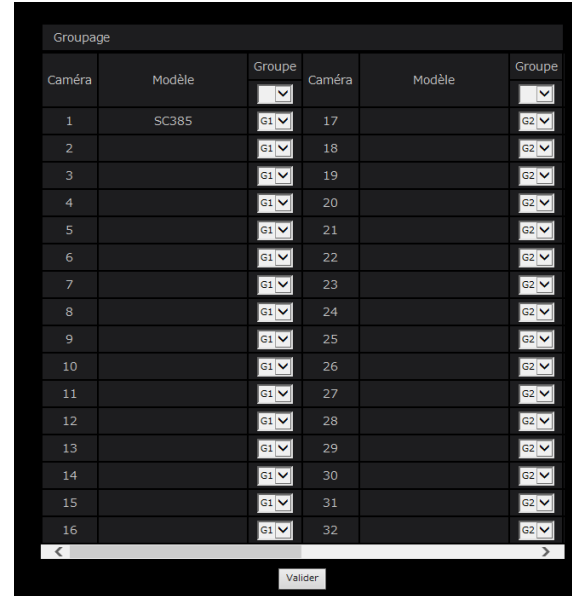

# Mise à jour de la microprogrammation

Pour exécuter la mise à jour de la microprogrammation de l'enregistreur sur la plus récente version, procéder de la façon suivante.

Se référer à la page [69](#page-68-0) pour exécuter les procédures de fonctionnement si le logiciel est sauvegardé sur le support USB.

#### Étape 1

Télécharger la microprogrammation de la version la plus récente sur le disque dur d'un ordinateur personnel.

# Étape 2

Cliquer le bouton [Maintenance] et cliquer l'onglet [Gestion de système].

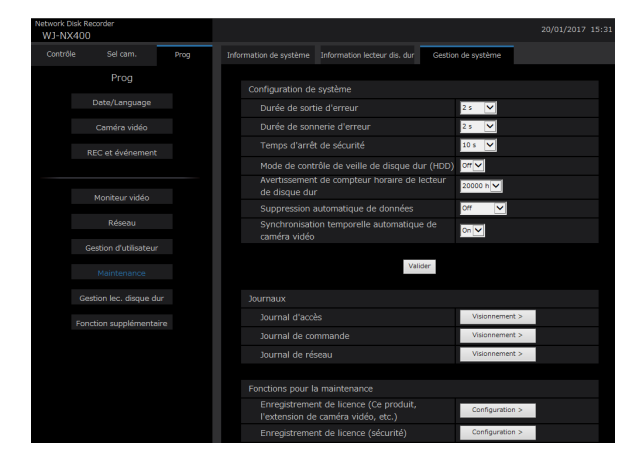

# Étape 3

Désigner la microprogrammation téléchargée en cliquant sur le bouton [Parcourir...] et de "Mise à jour de la microprogrammation".

#### Étape 4

Cliquer le bouton [Exécuter >].

 $\rightarrow$  La fenêtre de confirmation sera affichée pour démarrer la procédure de mise à jour.

- Selon le microprogramme à mettre à jour, la mise à niveau peut prendre jusqu'à 30 minutes, laissant l'écran de démarrage affiché.
- Prendre contact avec votre distributeur pour obtenir de plus amples renseignements sur la mise à niveau de la microprogrammation.

# Courrier électronique d'alarme

L'adresse du port de caméra vidéo/ordinateur personnel est indiquée dans un courrier électronique d'alarme comme suit.

#### Contenu de courrier électronique d'alarme (exemple)

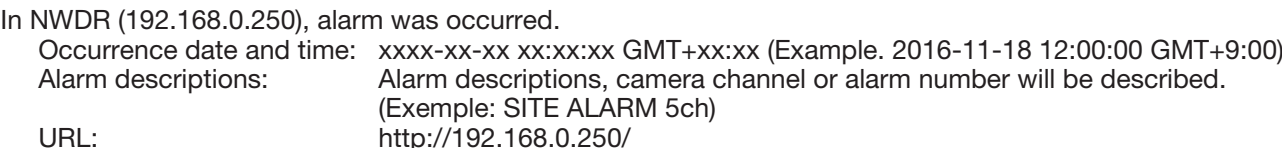

# Courrier électronique d'avertissement

Le courrier suivant sera envoyé afin de notifier l'occurrence d'une panne à une adresse enregistrée quand une panne se produit.

NWDR (192.168.0.250) Status notification Occurrence date and time: xxxx-xx-xx xx:xx:xx GMT+xx:xx (Example. 2016-11-18 12:00:00 GMT+9:00) Status: MAIN THERMAL ERROR

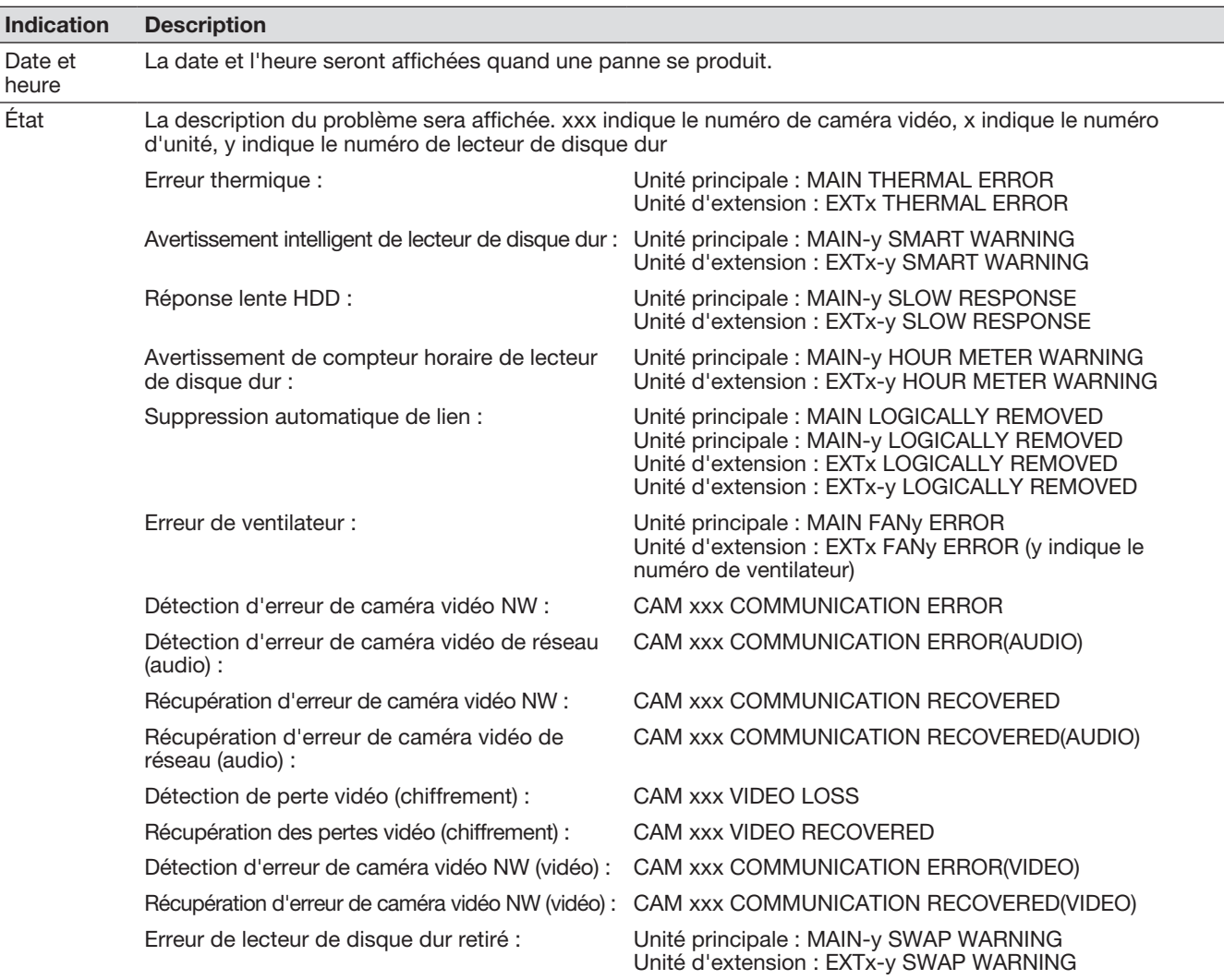

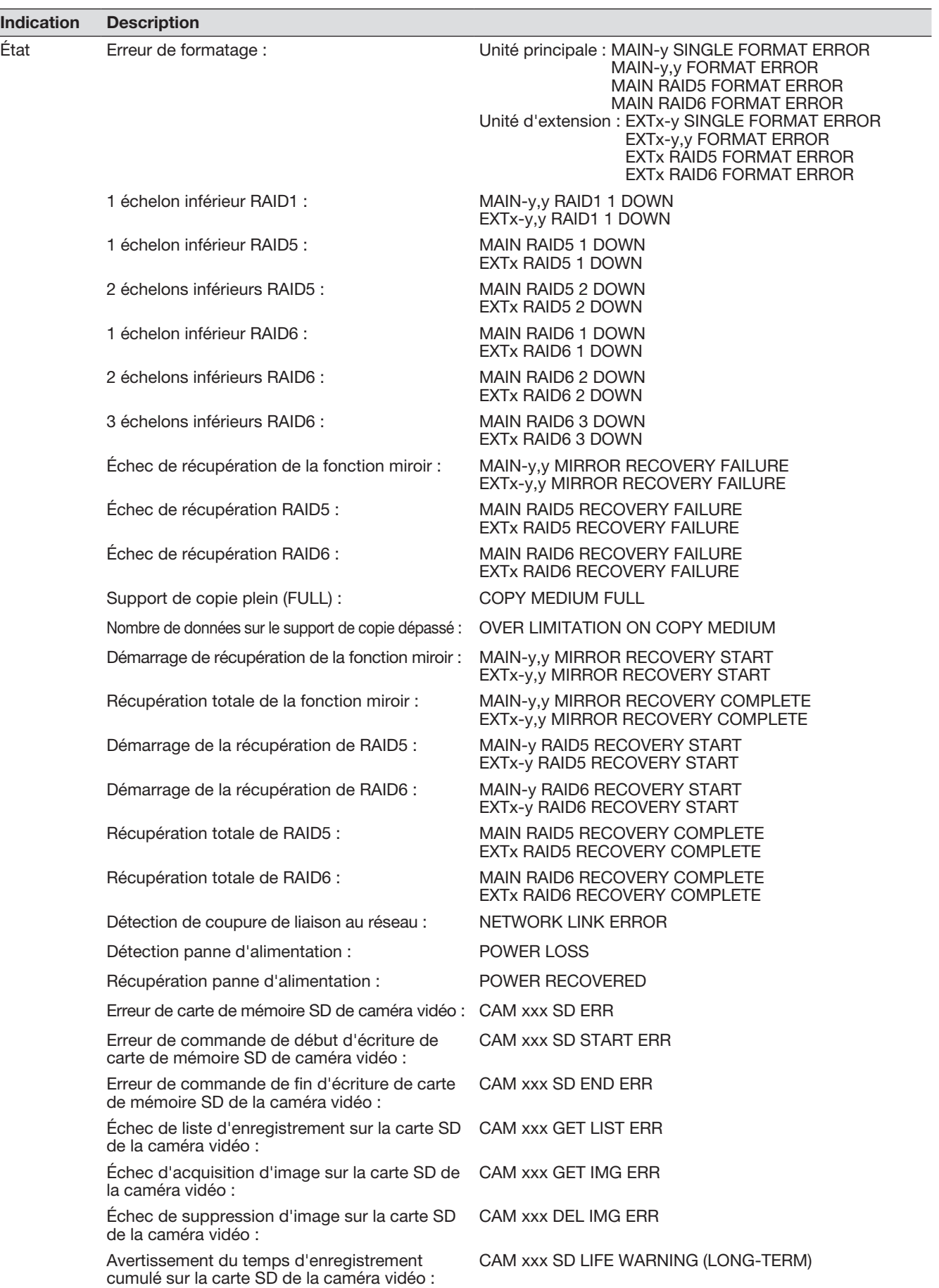

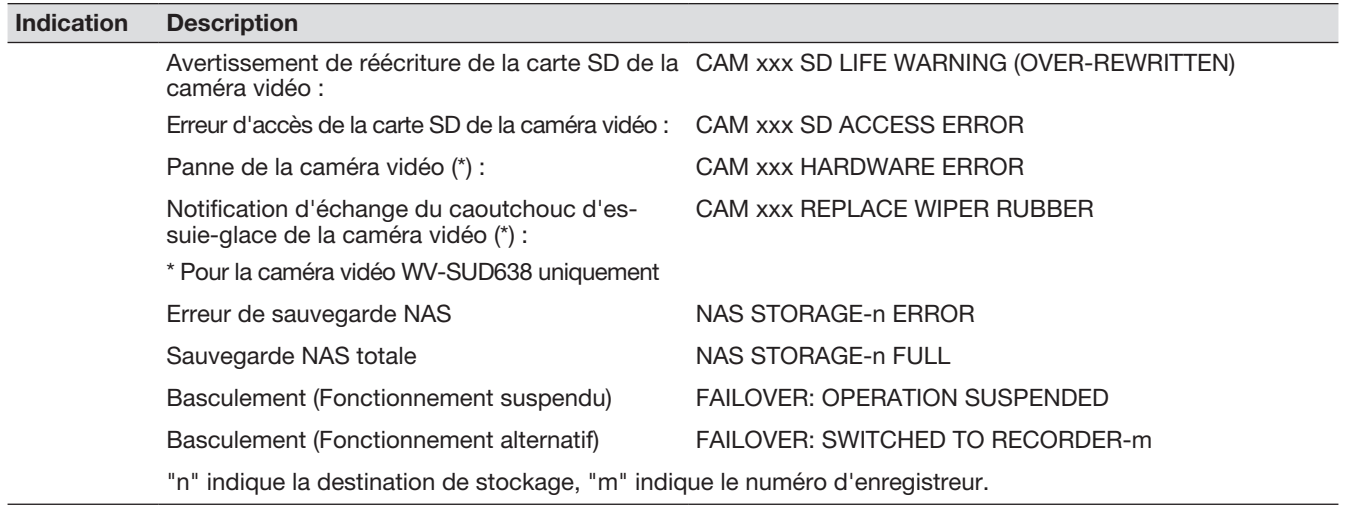

# En combinaison avec le microphone en réseau

Cette section fournit une explication de la façon d'utiliser le microphone en réseau avec NX400 en liaison avec la caméra vidéo réseau fisheye (ci-après appelée "caméra fisheye").

# Version du logiciel pris en charge

Les fonctions du microphone en réseau décrites dans cette section sont disponibles lorsque la version du logiciel est V1.10 ou ultérieure.

# Enregistrement audio et lecture à l'aide du microphone en réseau

L'entrée audio du microphone en réseau sera enregistrée comme audio de la caméra fisheye. En outre, l'audibilité autour de l'emplacement spécifié peut être améliorée alors que les images en direct sont affichées.

#### IMPORTANT :

- L'enregistrement est nécessaire tant pour la caméra fisheye que pour le microphone. L'enregistrement du microphone en réseau par lui-même ne peut pas effectuer d'enregistrement ou de sortie audio.
- Le fonctionnement avec le microphone en réseau n'est autorisé que lorsque la méthode de compression d'image de la caméra fisheye est sélectionnée pour H.264.
- La prise de son est toujours disponible en dehors de l'emplacement spécifié.

# Microphones pris en charge (A compter de septembre 2017)

WV-SMR10 V1.10 ou version ultérieure

# Caméras vidéo compatibles (A compter de septembre 2017)

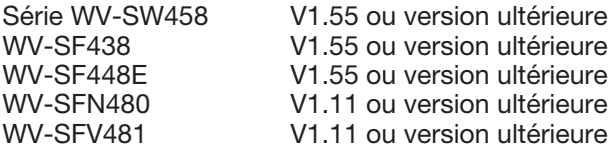

# Enregistrer le microphone en réseau

# Étape 1

Enregistrer le microphone en réseau et la caméra fisheye avec l'enregistreur.

Le microphone en réseau peut être enregistré via le réseau de la même manière que les nos caméras vidéo.

#### Remarque :

- L'enregistrement d'un microphone en réseau occupe un champ d'enregistrement de caméra vidéo dans la fenêtre de configuration.
- Lorsqu'un microphone en réseau est détecté, son identifiant (les 4 derniers chiffres de l'adresse MAC) s'affiche dans "Résultats".

# Étape 2

Sélectionner un numéro de caméra vidéo de la caméra fisheye dans "Son" de "Configuration d'enregistrement avancée".

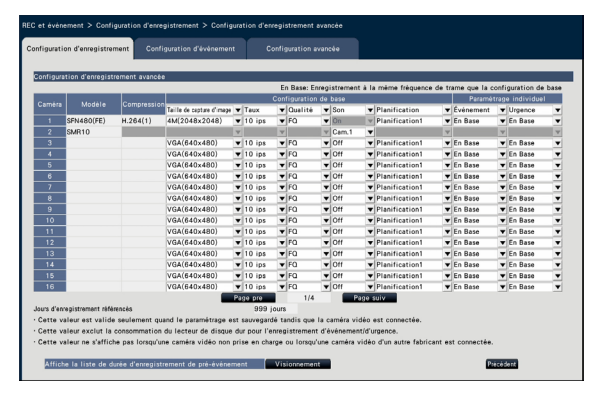

#### IMPORTANT :

• Régler la méthode de connexion de l'enregistreur et de la caméra fisheye sur HTTP. Si HTTPS est réglé, l'audio de la caméra fisheye ne peut pas être enregistré. (☞ Manuel d'utilisation Kit de communication sécurisé)

- Seul le numéro de caméra vidéo enregistré dans le mode "Fisheye (très grand-angulaire)" (FE), "Fisheye (très grand-angulaire) + Double panorama" (FE+DP), "Fisheye (très grand-angulaire) + PTZ à découpage quarte" (FE+4PTZ), ou "Panorama" (P) de la caméra vidéo fisheye peut être sélectionné.
- La même caméra fisheye ne peut pas être sélectionnée pour "Son" des microphones en réseau multiples.
- Automatiquement "On" sera réglé pour le "Son" de la caméra fisheye sélectionnée par le "Son" du microphone en réseau.
- Automatiquement "Off" sera réglé pour le "Son" de la caméra fisheye désélectionnée par le "Son" du microphone en réseau.
- Le microphone en réseau effectuera l'enregistrement audio selon le calendrier de la caméra fisheye sélectionnée.
- Même si RTSP est configuré pour la connexion entre l'enregistreur et la caméra fisheye, la connexion avec le microphone en réseau sera RTP.

# Ajuster la sensibilité du microphone en réseau

#### Étape 1

Cliquer sur le bouton [Configuration>] de "Sensibilité du microphone" dans l'onglet [Configuration de caméra vidéo].

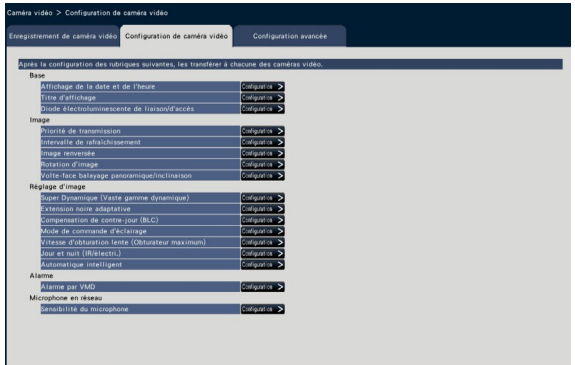

#### Étape 2

Régler la "Sensibilité du microphone", cocher la case "Sélectionner", puis cliquer sur le bouton [Transmission].

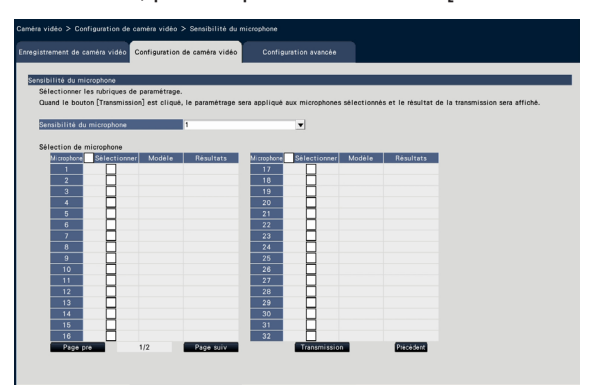

 $\rightarrow$  Le paramètre sera appliqué aux microphones sélectionnés, et le résultat de la transmission sera affiché dans "Résultats".

#### [Sensibilité du microphone]

Configurer la sensibilité de chaque microphone en réseau en fonction de l'environnement d'installation. Sensibilité du microphone : 0 Haute sensibilité/ 1/ 2/ 3 Réglage par défaut/ 4/ 5 Faible sensibilité

#### Bouton [Transmission]

Transmettre le paramétrage de la sensibilité du microphone au microphone en réseau. Une fois que la transmission est terminée et que le paramétrage a été appliqué au microphone en réseau, "OK" s'affichera dans le champs "Résultats". Si l'écran affiche "Erreur d'authentification", etc., la connexion du microphone ou le paramétrage a peut être échoué.

#### Bouton [Précédent]

Cliquer le bouton après avoir effectué les paramétrages. L'écran retourne à l'onglet [Configuration de caméra vidéo].

# Écouter le son du moniteur vidéo principal

L'audio sera émis lorsqu'une caméra fisheye connectée à un microphone en réseau est sélectionnée dans le moniteur vidéo principal. L'audio non directionnel sera émis dans l'état par défaut.

#### IMPORTANT :

- L'audio du microphone en réseau ne peut pas être entendu sur un navigateur Web.
- L'audio ne peut pas être entendu en sélectionnant un numéro de caméra avec lequel un microphone en réseau est enregistré.
- Lorsque le microphone en réseau est utilisé dans la transmission multicast, l'audio de l'image en direct ne sera pas émis.

L'indicateur d'enregistrement du numéro de la caméra vidéo avec lequel le microphone en réseau est enregistré ne sera pas affiché dans le panneau de commande de l'écran de contrôle et de vue agrandie. Exemple) Lorsqu'un microphone en réseau est enregistré avec la Camera vidéo 2

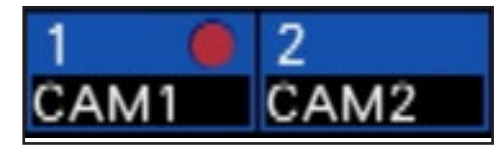

# Paramétrer la position de prise du son

La position de prise de son du microphone en réseau peut être réglée lors de l'affichage d'image d'observation directe, de la lecture ou de la lecture multimédia.

#### IMPORTANT :

- La position de prise de son ne peut être spécifiée que lorsque des images fisheye sont affichées. Lorsque des images autres que les images fisheye sont affichées, la position spécifiée sur l'image et la position de prise de son ne seront pas cohérentes.
- Pendant l'affichage compensatoire de l'image fisheye, l'audio sera émis en fonction de la position spécifiée avec l'image fisheye.

# Étape 1

Passer à écran-1 de la caméra fisheye pour laquelle la position de prise de son doit être réglée.

#### Lors de l'affichage d'image d'observation directe

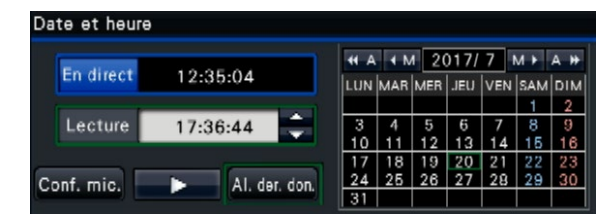

#### Pendant la lecture

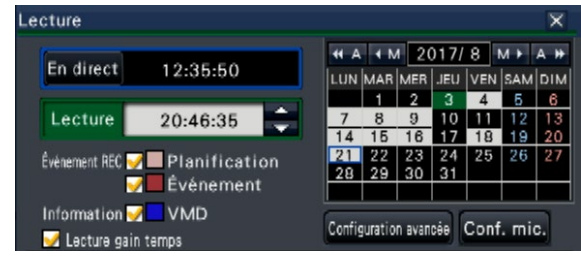

#### Lors de la lecture multimédia

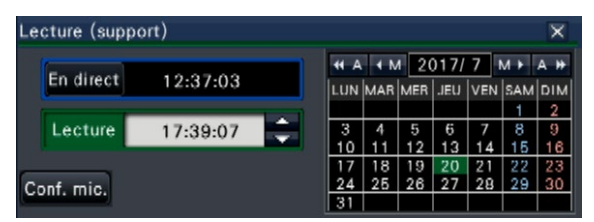

- Lors de l'écran d'affichage à découpage multiple ou en vue agrandie, la position de prise de son ne peut pas être réglée.
- Le bouton [Conf. mic.] est activé uniquement lorsque les images sont affichées sur écran-1 dans l'écran de contrôle.
- L'audio du microphone n'est pas émis même si un fichier MP4 est lu (support) car l'audio du microphone ne peut pas être copié au format MP4.

# Étape 2

Cliquer le bouton [Conf. mic.].

 $\rightarrow$  Le panneau "Configuration de microphone" sera affiché.

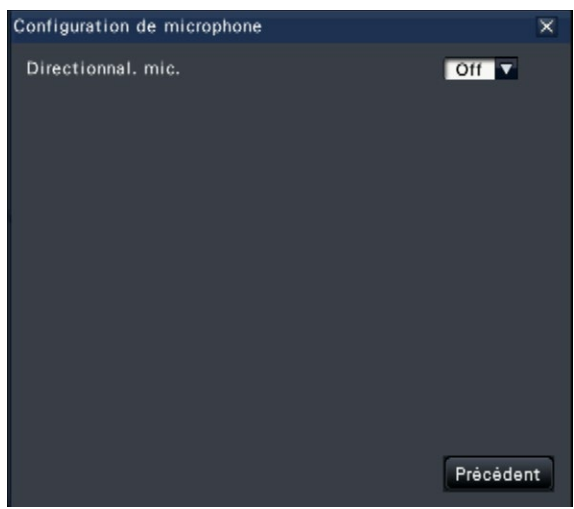

#### [Directionnal. mic.]

La directionnalité du son peut être configurée. Off : Pas de directionnalité

On : Directionnalité réglée sur une position de prise de son spécifique

La position de prise de son sera affichée sur l'image

de la caméra vidéo avec l'icône  $\left(\frac{1}{2}\right)$ .

Pour changer la position de prise de son, cliquer sur l'image à n'importe quel endroit où vous souhaitez écouter un son.

- La directionnalité du microphone et la position de prise de son sont mémorisées par le numéro de la caméra vidéo.
- La directionnalité du microphone et la position de prise de son sont conservées même si l'enregistreur est redémarré (cependant, il faut noter que la modification de l'enregistrement de la caméra vidéo ou l'initialisation des paramètres réinitialiseront tous les paramètres).
- Si vous cliquez sur un endroit au-delà de la plage de réglage, la position de prise de son ne sera pas modifiée.
- L'icône qui indique la position de prise de son apparaît uniquement lorsque le panneau de configuration du microphone est affiché et "On" est sélectionné pour la directionnalité du microphone.
- Le son non directionnel peut être lu si le microphone en réseau n'a pas été enregistré avec le numéro de la caméra vidéo correspondant.

# Ecouter l'audio à partir de l'ordinateur personnel

Les fichiers de données copiés/téléchargés peuvent être lus à l'aide du logiciel de visualisation dédié. Lorsque l'audio du microphone en réseau est enregistré sur les données audio (filename.n3a), l'audibilité autour de l'emplacement spécifié peut être améliorée à l'aide de l'opération de la souris sur l'image.

# Étape 1

Pour spécifier une position de prise de son, cliquer

sur le bouton  $\mathbb S$ . (Le bouton  $\mathbb S$  s'affiche lorsque la lecture commence.)

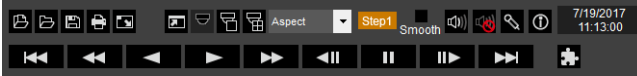

Le menu de réglage de la position de prise du son s'affiche.

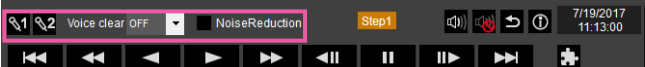

# Étape 2

La position de prise de son peut être spécifiée à deux points au maximum. Lorsque **\1** et/ou **\2** sont cliqués, l'icône s'affiche à l'écran. Faire glisser l'icône et

la déposer à un emplacement souhaité. → L'audibilité de l'endroit où l'icône est déposée sera améliorée.

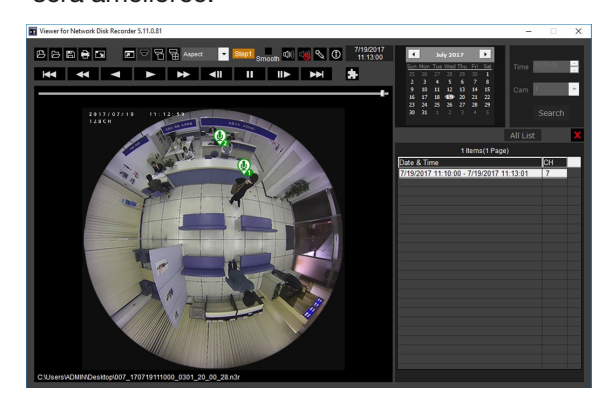

# Remarque :

• Pour les données d'image sans audio provenant du microphone en réseau qui sont enregistrées, le

bouton  $\mathbb S$  ne sera pas affiché.

- Étant donné que l'audio du microphone ne peut pas être copié au format MP4, le bouton  $\mathbb{R}$  ne sera
- pas affiché même si un fichier de format MP4 est lu. • Lorsque "Aspect" est sélectionné pour le format

d'affichage, le bouton sera affiché.

• L'audibilité peut être réglée à l'aide du paramètre "Voice clear". OFF : Non réglable

Low : Faible effet High : Effet élevé

- La fonction de réduction de bruit audio sera toujours activée si le case "Noise Reduction" est cochée.
- L'audio du microphone en réseau ne sera pas lu avec le logiciel de visionnage copié/téléchargé depuis l'enregistreur à l'aide de la version du logiciel V1.10 ou antérieure. Utiliser le logiciel de visionnage de l'enregistreur avec la version du logiciel de V1.10 ou ultérieure.

Lorsque les images fisheye de la caméra fisheye sont sur l'affichage 1 écran PTZ/4 écrans PTZ. avec compensation, l'audio du microphone en réseau sera émis sur la position de prise du son précédemment spécifiée avec l'image fisheye. Pour modifier la position, revenir à l'affichage de images fisheye.

# Fonction de licence multiple utilisateur

Cette section explique comment utiliser la fonction de licence multiple utilisateur dans l'enregistreur.

# Version du logiciel pris en charge

La fonction est disponible lorsque la version du logiciel est V2.1 ou ultérieure.

# À propos de la fonction de licence multiple utilisateur

Reportez-vous au manuel d'utilisation du logiciel de gestion i-PRO WV-ASM300 pour la fonction de licence multiple utilisateur.

# Au sujet de l'enregistrement de la licence

Enregistrez la licence du kit de licence multiple utilisateur (WJ-NXC05W) pour utiliser la fonction de licence multiple utilisateur. Pour enregistrer les options, "Registration Key (clé d'enregistrement)" qui peut être obtenu à partir du système gestionnaire des clés est requis. Se référer à "Activation Key Card (carte de clé d'activation)" jointe à l'enregistreur pour savoir comment obtenir la clé d'activation.

Reportez-vous à [Enregistrement de licence] pour l'enregistrement de la licence de la fonction de licence multiple utilisateur.

# Vérifiez les informations sur les clients connectés à l'enregistreur

Affiche une liste des informations sur le logiciel de gestion i-PRO (Client) connectées à l'enregistreur. Cliquez sur la [Fonction supplémentaire] - l'onglet [Licence multiple utilisateur] de [Configuration avancée] du menu de réglage.

 $\rightarrow$  L'écran de la licence multiple utilisateur sera affiché.

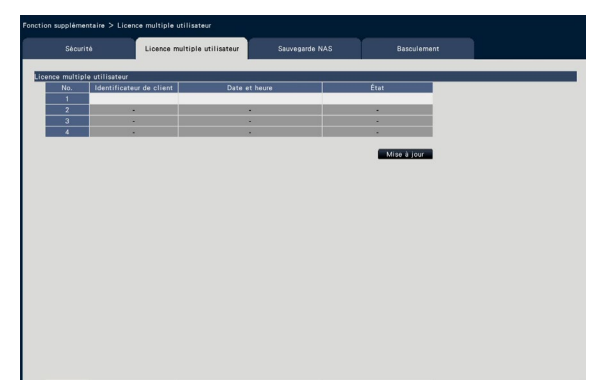

Ouverture : Le client s'est connecté.

Sortie du système : Le client s'est déconnecté et a mis fin à l'utilisation. D'autres clients peuvent se connecter. Durée limite : Le client a dépassé le temps imparti et a mis fin à l'utilisation. D'autres clients peuvent se connecter.

# <span id="page-205-0"></span>Fonction de sauvegarde NAS

Cette section fournit une explication pour la façon d'utiliser la fonction de sauvegarde NAS avec NX400 (ciaprès dénommés les enregistreurs).

La connaissance et l'expérience professionnelle avec le NAS sont requises pour l'opération de la fonction de sauvegarde NAS.

# Version du logiciel prise en charge

Les fonctions de sauvegarde NAS décrites dans cette section sont disponibles lorsque la version de logiciel est V2.0 ou ultérieure.

# Au sujet de la fonction de sauvegarde NAS

Lorsque vous enregistrez la licence de la fonction de sauvegarde NAS, les données d'enregistrement peuvent être sauvegardées dans le disque NAS.

Jusqu'à 2 disques NAS peuvent être réglés pour le stockage. Les caméras sujettes à la sauvegarde et un horaire peuvent également être réglés. Il peut également être sauvegardé manuellement. (☞ Page [210\)](#page-209-0)

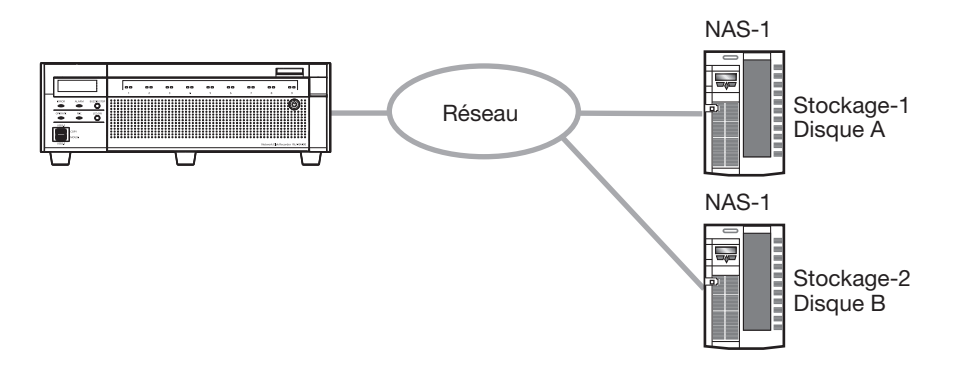

#### IMPORTANT :

- <span id="page-205-1"></span>• Créer un point de montage avant l'utilisation du disque NAS.
- Se référer au livret d'instructions de votre disque NAS pour créer le répertoire.
- Après le montage du disque NAS, le répertoire suivant est créé sur le point de montage.
	- NXR/bkup/ : Répertoire pour sauvegarde programmée NXR/data/ : Répertoire pour sauvegarde manuelle
- Pour les données copiées sur le NAS, il n'est pas possible de lire sur l'enregistreur. En outre, il n'est pas possible d'afficher la liste des données de sauvegarde sur l'enregistreur ou le navigateur Web du PC. Lisez les données de sauvegarde avec le logiciel de visualisation.

# Au sujet de l'enregistrement de la licence

Enregistrer la licence de la fonction de sauvegarde NAS pour l'utiliser. Pour enregistrer les options, "Registration Key (clé d'enregistrement)" qui peut être obtenu à partir du système gestionnaire des clés est requis. Se référer à "Activation Key Card (carte de clé d'activation)" jointe à l'enregistreur pour savoir comment obtenir la clé d'activation.

Entrer le numéro suivant pour Activation Key No. (de clé d'activation) et Registration ID (identification d'enregistrement).

Activation Key No. (de clé d'activation) : 1572-0060-030B-1234 Registration ID (Identification d'enregistrement) : 25D2-36AB

Se référer à [Enregistrement de licene] (☞ Page [69](#page-68-1)) pour l'enregistrement de licence de la fonction de sauvegarde NAS.

# Configurer les paramètres de la fonction de sauvegarde NAS

#### IMPORTANT :

• Lorsque le paramètre de la fonction de sauvegarde NAS est changé, le traitement de la sauvegarde s'arrête. Si le paramètre est changé lors de la sauvegarde, la planification de sauvegarde n'est pas exécutée jusqu'à la prochaine heure de sauvegarde. Cela s'applique aussi lors de l'affichage de l'écran Gestion lec. disque dur.

Cliquer sur la [Fonction supplémentaire] - l'onglet [Sauvegarde NAS] de [Configuration avancée] du menu de réglage.

 $\rightarrow$  L'écran de sauvegarde NAS sera affiché.

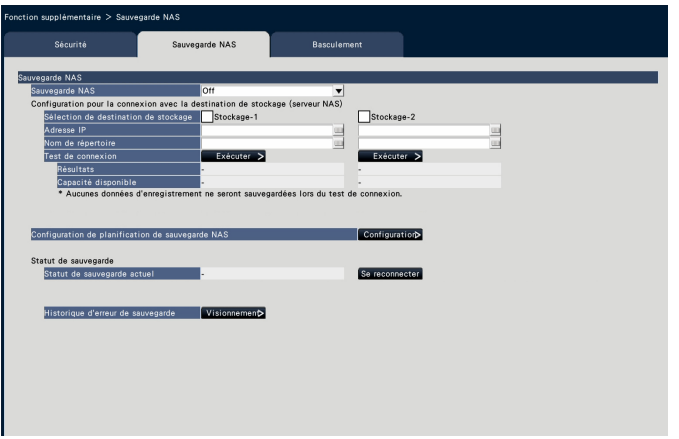

#### [Sauvegarde NAS]

Marche : Autorise la fonction de sauvegarde NAS. Arrêt : Désactive la fonction de sauvegarde NAS.

#### [Sélection de destination de stockage]

Vérifier la destination de stockage utilisée pour la sauvegarde. Lorsque deux destinations de stockage sont définies, la sauvegarde s'écrit dans l'autre destination de stockage une fois que la capacité restante de la destination de stockage initiale s'épuise pendant la sauvegarde.

Stockage-1/Stockage-2

#### [Adresse IP]

Régler l'adresse IP de NAS.

#### [Nom de répertoire]

Régler le nom de répertoire de destination de stockage. (☞ Page [206\)](#page-205-1)

#### [Test de connexion]

Cliquer sur le bouton [Exécuter >], le système commence le test de connexion et affiche [Résultats/Libre].

#### [Configuration de planification de sauvegarde NAS]

Cliquer sur le bouton [Configuration >] pour régler les caméras devant être sauvegardées, un format de fichier et un horaire.

(⇒Se référer à "Configurer les paramètres d'horaire")

#### [Statut de sauvegarde actuel]

Affiche le statut de connexion de la destination de stockage.

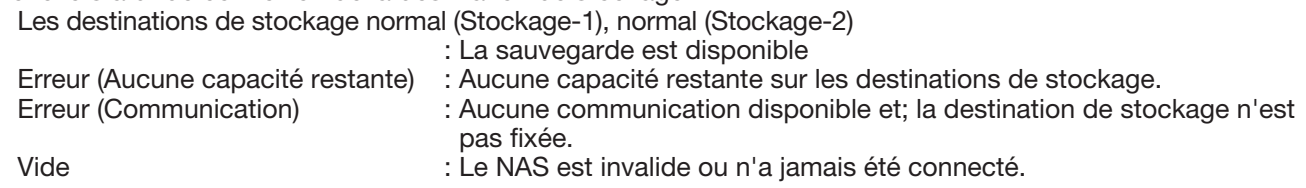

#### Bouton [Se reconnecter]

Cliquer sur le bouton [Reconnecter], le système commence le test de connexion avec la destination de stockage 1 et 2 et affiche le statut de connexion.

#### [Historique d'erreur de sauvegarde]

Cliquer sur le bouton [Afficher >] pour afficher l'écran d'historique d'erreur de sauvegarde. Si la sauvegarde ne s'est pas terminée à la date d'exécution de secours de sauvegarde, la plage d'heure qui n'a pas pu sauvegardée s'affiche le jour suivant à minuit.

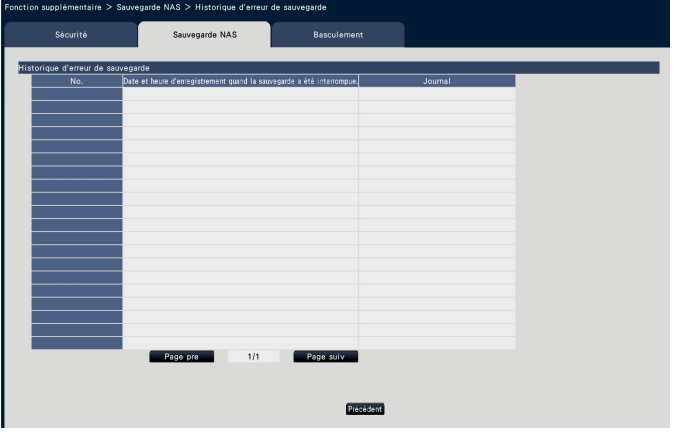

#### [Date et heure d'enregistrement quand la sauvegarde a été interrompue.]

Affiche la plage d'heure qui n'a pas pu être sauvegardée.

#### [Journal]

Affiche la raison pour laquelle la sauvegarde n'a pas pu être effectuée.

Pas encore sauvegardées (aucune capacité restante)

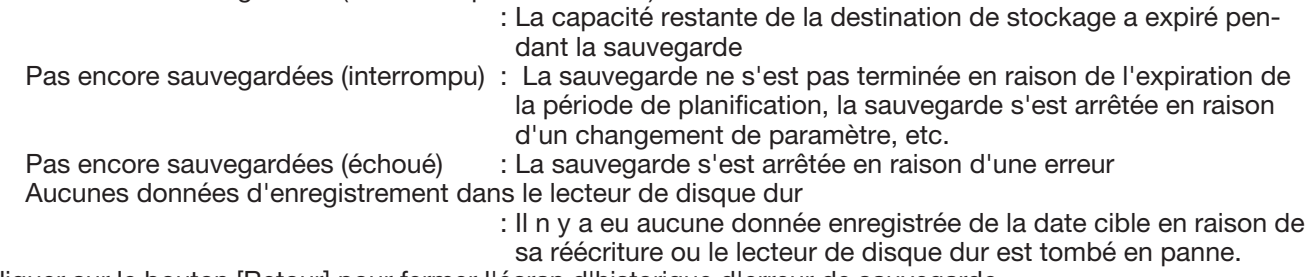

Cliquer sur le bouton [Retour] pour fermer l'écran d'historique d'erreur de sauvegarde.

# Configurer les paramètres d'horaire

Régler la caméra cible et le fuseau horaire pour lesquels effectuer la sauvegarde. Cliquer sur le bouton [OK] à la fin pour compléter les paramètres d'horaire.

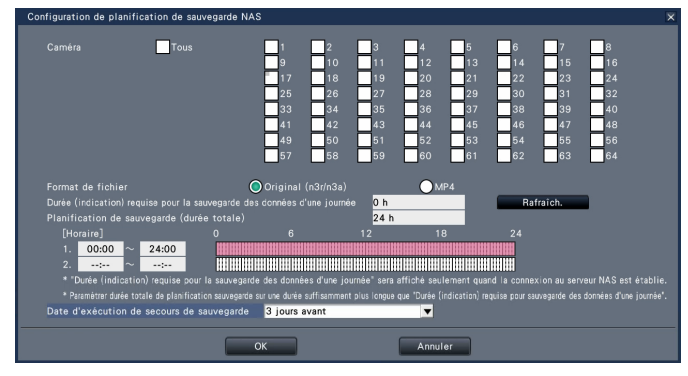

#### [Caméra]

Vérifier les caméras devant être sauvegardées.

#### [Format de fichier]

Sélectionnez le format d'un fichier utilisé pour la sauvegarde. Original (n3r/n3a)/MP4

#### [Durée (indication) requise pour la sauvegarde des données d'une journée]

Affiche le temps indication.

Lorsque vous cliquez sur le [Rafraîch.], l'heure actuelle approximative sera réaffichée.

#### Remarque :

- L'indication horaire affiche l'heure à laquelle la capacité d'enregistrement estimée du jour ayant le plus grande capacité d'enregistrement parmi les jours définis pour l'enregistrement est réglé à 5 Mbps. Le temps réel de sauvegarde est plus ou moins variable.
- L'indication horaire s'affiche sous la forme de 99 heures si elle de plus de 99 heures.

#### [Planification de sauvegarde (durée totale)]

Affiche le temps total du réglage sur le calendrier.

#### [Horaire1/Horaire2]

Régler un fuseau horaire pour exécuter le traitement de la sauvegarde.

#### [Date d'exécution de secours de sauvegarde]

Sélectionner une journée à sauvegarder.

1 jour avant/2 jours avant/3 jours avant

- Les données sauvegardées sont enregistrées dans le répertoire de planification de sauvegarde.
- Si l'alimentation de l'enregistreur est coupée et est reprend ensuite pendant que le traitement de la sauvegarde est en cours, toute donnée sauvegardée avant la coupure de l'alimentation est à nouveau sauvegardée depuis le début. Les données sauvegardées qui ont été enregistrées avant la coupure de l'alimentation ne peuvent pas être lues.

# <span id="page-209-0"></span>Sauvegardez manuellement

Les données peuvent être sauvegardées manuellement sur le NAS en sélectionnant le NAS comme emplacement de destination de la copie du panneau de copie.

#### IMPORTANT :

• Lors d'une sauvegarde manuelle, jusqu'à 6 millions de données peuvent être sauvegardées sur le NAS séparément de la sauvegarde programmée.

#### [Opération via le moniteur vidéo principal de l'enregistreur]

Cliquer le bouton [Copie] à partir du panneau de commande de moniteur vidéo principal.

 $\rightarrow$  Le panneau de commande sera affiché.

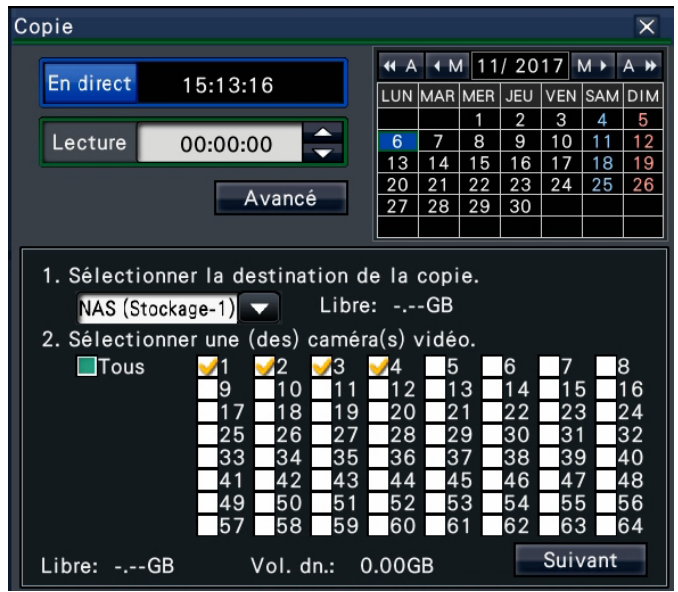

Sélectionnez [NAS (Stockage-1)] ou [NAS (Stockage-2)] comme emplacement de destination de la copie du panneau de copie, puis cliquez sur le bouton [Copie].

Reportez-vous à "Copie des images enregistrées" à la page [146](#page-145-0) pour les détails.

### [Opération via le navigateur Internet de l'ordinateur personnel]

Cliquez sur l'onglet [Contrôle] de la page d'accueil (☞ Page [161\)](#page-160-0) de la fenêtre de commande, puis cliquez sur le bouton [Copie] dans la case copie.

 $\rightarrow$  Le panneau de commande de copie sera affiché

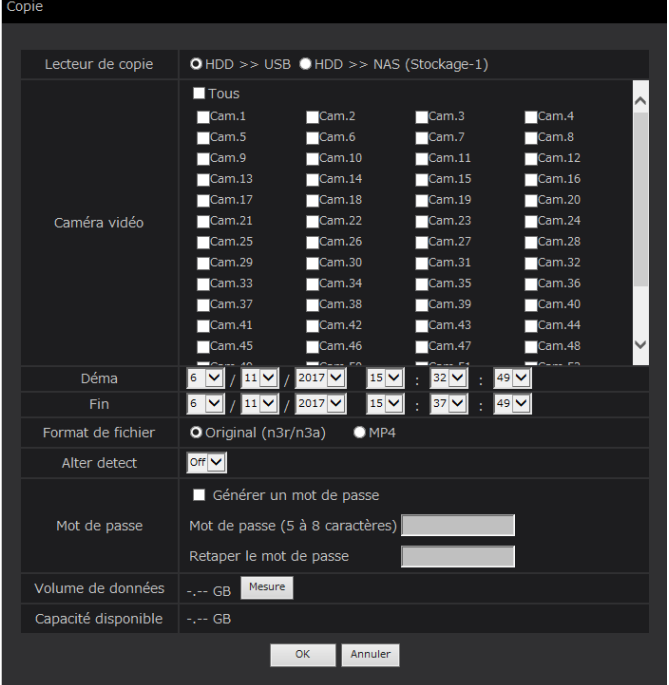

Sélectionnez [NAS (Stockage-1)] ou [NAS (Stockage-2)] comme emplacement de destination de la copie du panneau de copie et cliquez sur le bouton [OK]. Cliquez ensuite sur le bouton [OK] lorsque la fenêtre de confirmation s'affiche.

→ La fenêtre de copie des données se fermera. La copie commencera et l'icône "COPY" sera affichée dans le secteur d'affichage d'état. Quand la copie est terminée, l'icône "COPY" disparaîtra. Reportez-vous à "Copie des images enregistrées" à la page [182](#page-181-0) pour les détails.

# Fonction de basculement

Cette section fournit une explication pour la façon d'utiliser la fonction de basculement avec NX400 (ci-après dénommés les enregistreurs).

La fonction de basculement requiert l'opération par l'administrateur du système.

# Version du logiciel prise en charge

La fonction de basculement décrite dans cette section est disponible lorsque la version du logiciel est V2.0 ou ultérieure.

# Au sujet de la fonction de basculement

Lorsque vous enregistrez la licence de la fonction de basculement, l'enregistreur en veille se substitue à l'enregistreur en fonction (enregistreur principal) et continue l'enregistrement si l'enregistreur principal a une erreur.

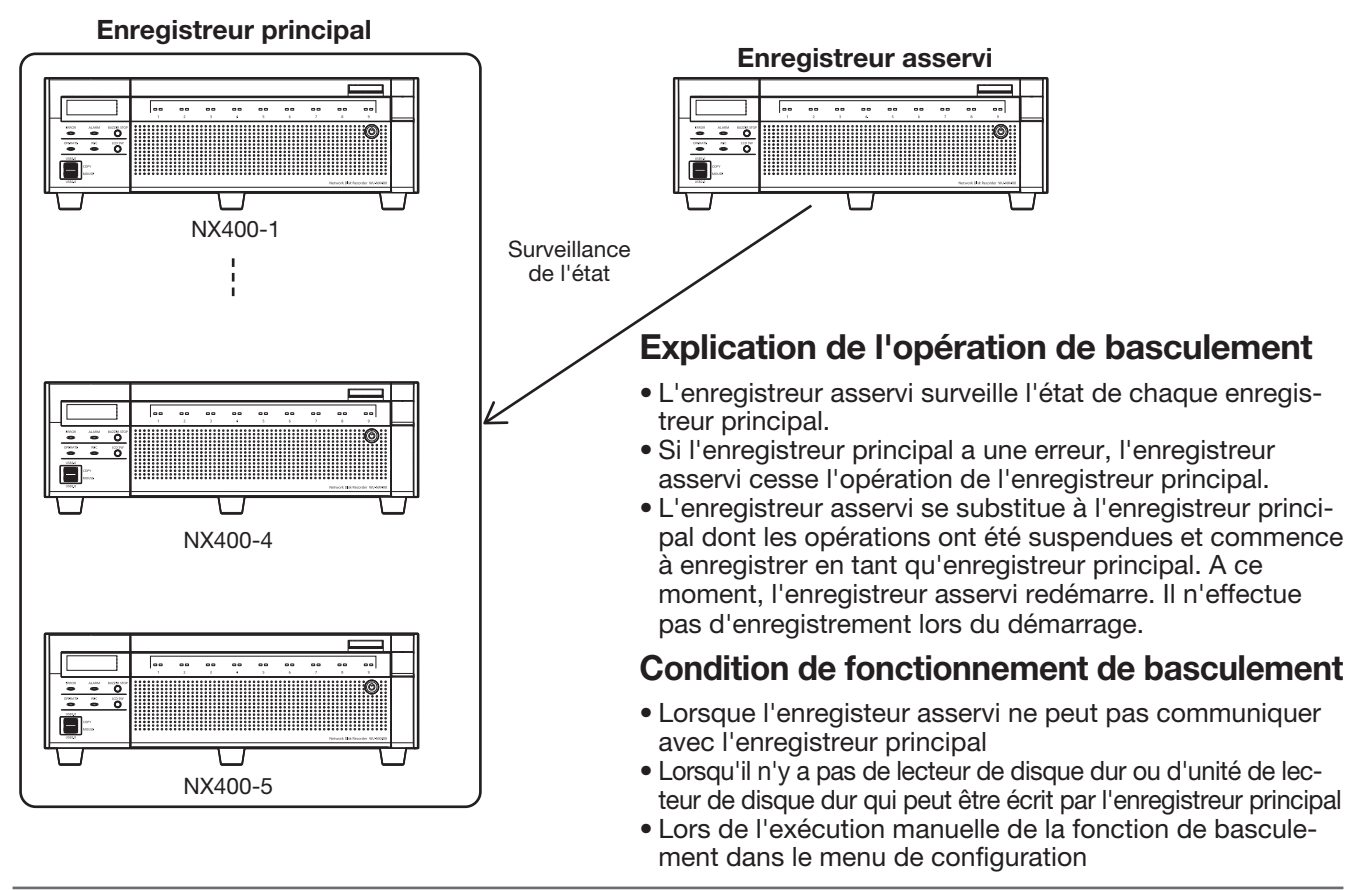

#### IMPORTANT :

- Les paramètre de la fonction de basculement sont faits uniquement pour l'enregistreur asservi.
- Jusqu'à 5 enregistreurs principaux peuvent être réglés pour un enregistreur asservi.
- Les versions de logiciel de l'enregistreur asservi et l'enregisteur principal doivent être les mêmes.
- Le numéro des licences de kit caméra additionnelle et de licences de communication sécurisées enregistrées dans l'enregistreur asservi doit être égal ou supérieur au numéro des licences des enregistreurs principaux.
- Si un enregistreur asservi avec des licences de caméra additionnelle enregistrées passe à un enregistreur principal qui n' a pas de licence de caméra additionnelle, l'enregistreur asservi perdra son enregistrement de licence de caméra additionnelle. Si nécessaire, réinscrivez la licence de caméra additionnelle à l'enregistreur asservi.

Veillez à conserver en lieu sûr le numéro de clé d'enregistrement de la licence de caméra additionnelle.

- L'enregistreur asservi ne peut effectuer d'enregistrement, de lecture, d'opération de la caméra et de réglage de la caméra, etc. durant l'opération de basculement. Les paramètres de la caméra qui étaient déjà réglés sont supprimés.
- Il n'est pas possible de commuter le mode de fonctionnement lorsque l'écran de gestion lec. disque est affiché.
- Cela peut prendre du temps jusqu'à ce qu'une erreur de communication avec l'enregistreur principal soit détecté et le basculement exécuté.
- Si une erreur se produit dans l'enregistreur principal dans l'intervalle de 1 heure après le changement de ses paramètres, un enregistreur asservi ayant les paramètres de pré-changement peut fonctionner comme l'enregistreur principal.
- Le basculement peut également être exécuté lorsqu'une erreur de communication se produit dans l'enregistreur asservi pendant un certain temps.
- Pour configurer l'enregistreur principal pour le réglage qui doit être redémarré, tel que l'enregistrement de licence, réglez une fois le paramètre "Configuration de basculement" de l'enregistreur asservi sur Off. Réglez-le sur On après avoir redémarré l'enregistreur principal.
- Le travail de récupération approprié pour l'opération du système est requis par l'administrateur du système lorsque l'enregistrement est changé par la fonction de basculement pour l'enregistreur asservi.

#### Remarque :

• Lorsque l'enregistreur principal exécute une opération de basculement, le paramètre "Mode d'enregistrement" est désactivé. Réglez-le sur On pour revenir au fonctionnement normal.

# Au sujet de l'enregistrement de la licence

Enregistrex la licence de la fonction de basculement pour l'utiliser. Pour enregistrer les options, "Registration Key (clé d'enregistrement)" qui peut être obtenu à partir du système gestionnaire des clés est requis. Se référer à "Activation Key Card (carte de clé d'activation)" jointe à l'enregistreur pour savoir comment obtenir la clé d'activation.

Entrer le numéro suivant pour Activation Key No. (de clé d'activation) et Registration ID (identification d'enregistrement).

Activation Key No. (de clé d'activation) : 1574-0060-030C-1234 Registration ID (Identification d'enregistrement) : 264E-7A59

Se référer à [Enregistrement de licence] (☞ Page [69\)](#page-68-1) pour l'enregistrement de licence de la fonction de basculement.

La licence est enregistrée uniquement dans l'enregistreur asservi.

# Configurer les paramètres de la fonction de basculement

Les paramètres sont faits uniquement pour l'enregistreur asservi.

Cliquer sur la [Fonction supplémentaire] - l'onglet [Basculement] de [Configuration avancée] du menu de réglage. → L'écran de basculement sera affiché.

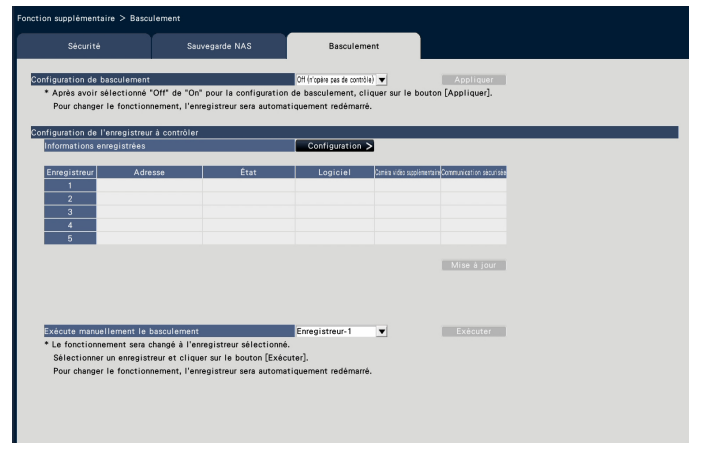

#### [Configuration de basculement]

Sélectionner les paramètres opérationnels.

On (opère le contrôle) : Les enregistreurs principaux sont surveillés pour passer de l'enregistrement d'un enregistreur à l'autre si une erreur survient.

Off (n'opère pas de contrôle) : La fonction de basculement n'est pas utilisée.

Réglage implicite : Off (n'opère pas de contrôle)

#### [Informations enregistrées]

Cliquer sur le bouton [Configuration >] pour régler les enregistreurs principaux. (⇒Se référer à "Configurer les paramètres de l'enregistreur de surveillance cible")

#### Bouton [Mise à jour]

Acquiert l'état des enregistreurs principaux et met à jour l'affichage.

Disponible : La surveillance est en cours et l'enregistrement peut être interrompu si une erreur survient. Non disponible : La surveillance n'est pas disponible en raison de l'incompatibilité avec la version ou les licences ou les informations enregistrées incorrectes de l'enregistreur principal. Suspendre : La configuration de basculement est définie sur Off.

#### Remarque :

- Lorsque l'état indique Non disponible, vérifier la version et le numéro des licences de l'enregistreur et les faire correspondre.
- Il est possible de cliquer sur le bouton [Mise à jour] uniquement lorsque l'opération de basculement est définie sur On.

#### [Exécute manuellement le basculement]

Sélectionner un numéro d'enregistreur et cliquer sur le bouton [Exécuter] pour changer d'enregistreur. Si les informations enregistrées de l'enregistreur principal sont changées, il est nécessaire d'enregistrer les paramètres et de cliquer sur le bouton [Exécuter].

# Configurer les paramètres de l'enregistreur de surveillance cible

Régler les enregistreurs principaux soumis à la surveillance. Cliquer sur le bouton [OK] à la fin pour compléter le changement d'information enregistrée.

#### Remarque :

- Les enregistreurs principaux de surveillance cibles sont uniquement ceux de la série WJ-NX400.
- L'enregistreur dont le monde d'opération HDD (simple/Mirroir/RAID5/RAID6) est différent du mode d'opération HDD de l'enregistreur asservi ne peut être réglé comme l'enregistreur principal pour la surveillance.
- L'enregistrement du groupe de caméras fonctionne selon les paramètres d'enregistrement du groupe de caméras défini dans l'enregistreur asservi. Les paramètres d'enregistrement du groupe de caméras de l'enregistreur principal ne sont pas hérités.

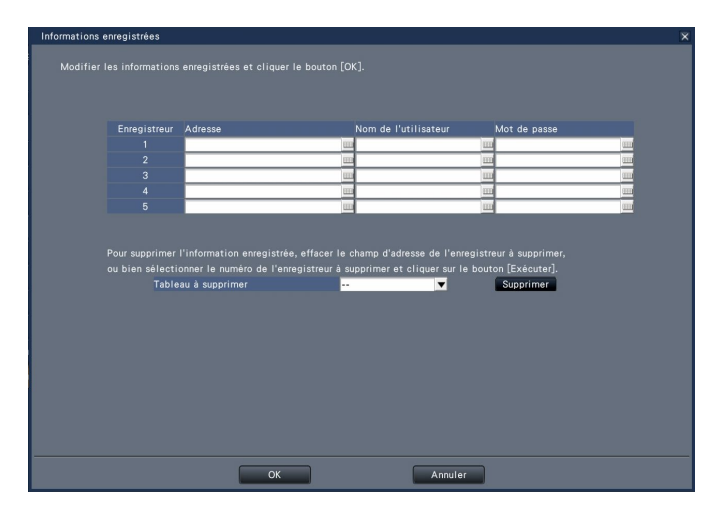

#### [Adresse]

Entrer l'adresse IP de l'enregistreur.

#### [Nom de l'utilisateur]

Entrer le nom d'utilisateur de l'enregistreur.

#### [Mot de passe]

Entrer le mot de passe de l'enregistreur.

#### [Tableau à supprimer]

Sélectionner un numéro d'enregistreur et cliquer sur le bouton [Supprimer] pour supprimer l'information de l'enregistreur.

# Afficher dans le mode de basculement

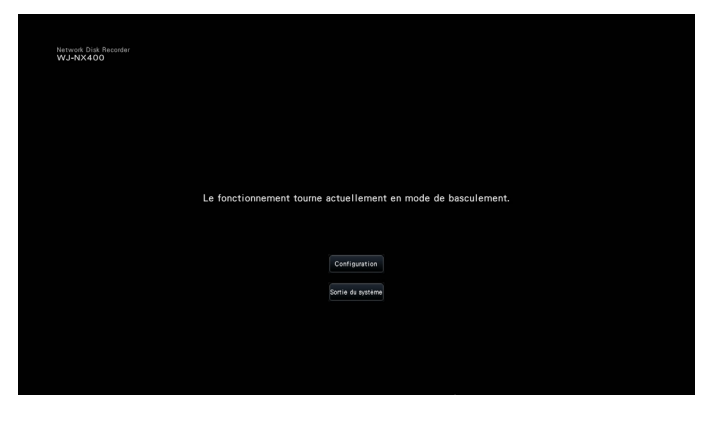

Pendant le fonctionnement en tant qu'enregistreur asservi, il ne peut pas effectuer d'enregistrement, de lecture, d'opération de la caméra et de réglage de la caméra, etc.

Avant de faire une demande de réparation, veuillez vérifier les symptômes mentionnés dans le tableau suivant. Si une panne ne peut pas être corrigée même après avoir vérifié et essayer d'y remédier ou si un problème n'est pas décrit ci-dessous ou en cas de problème d'installation, contacter le distributeur.

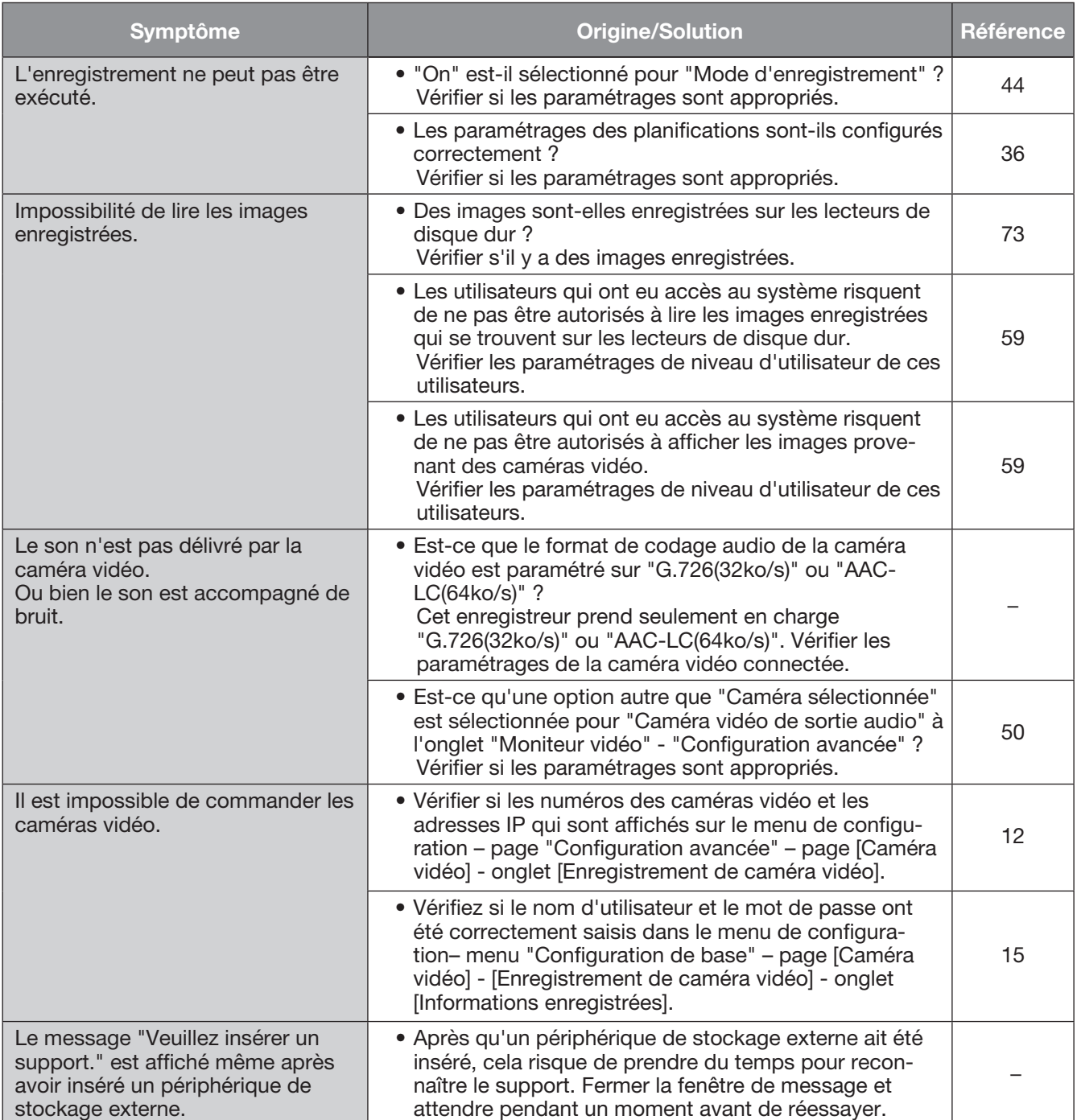
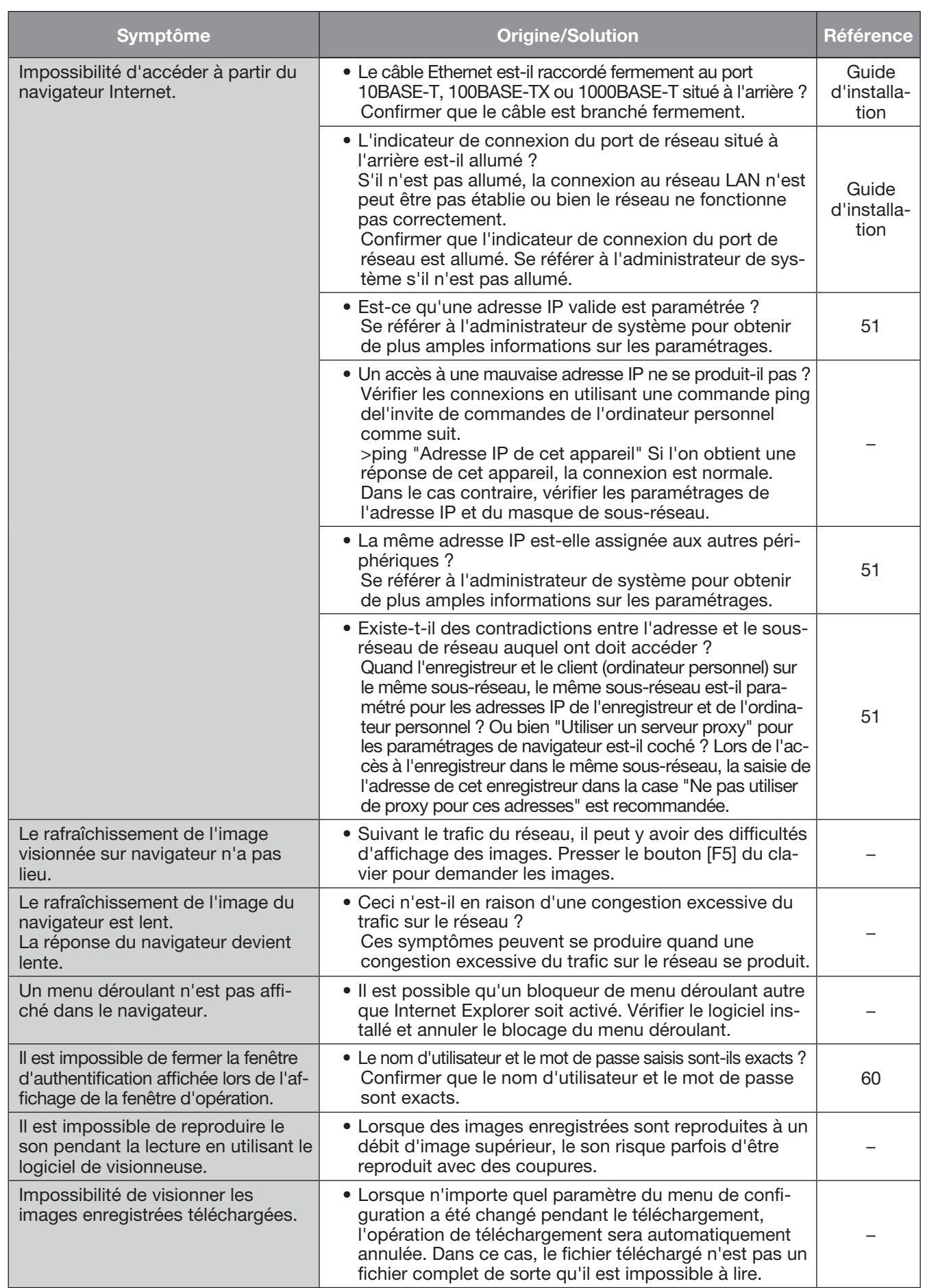

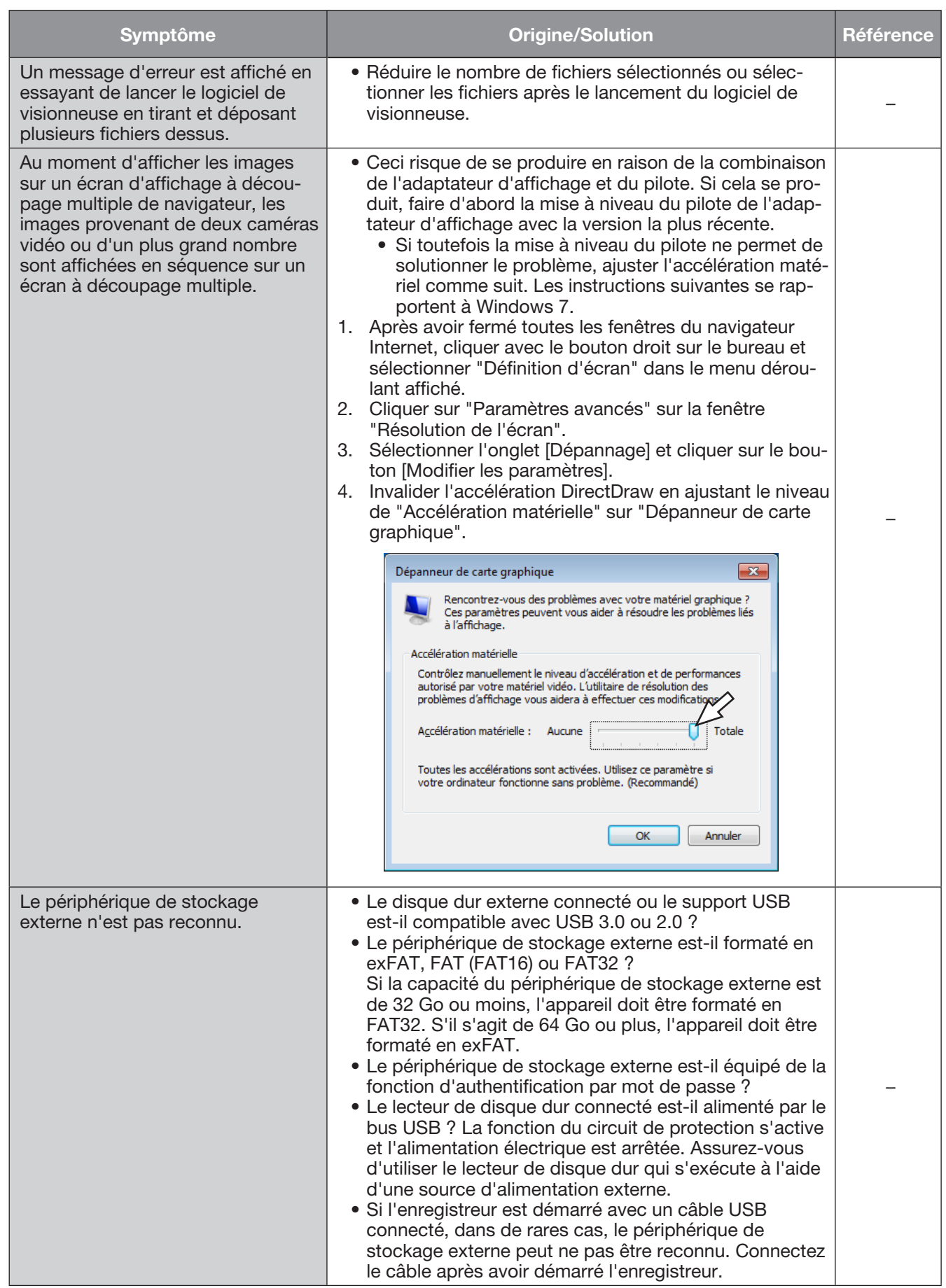

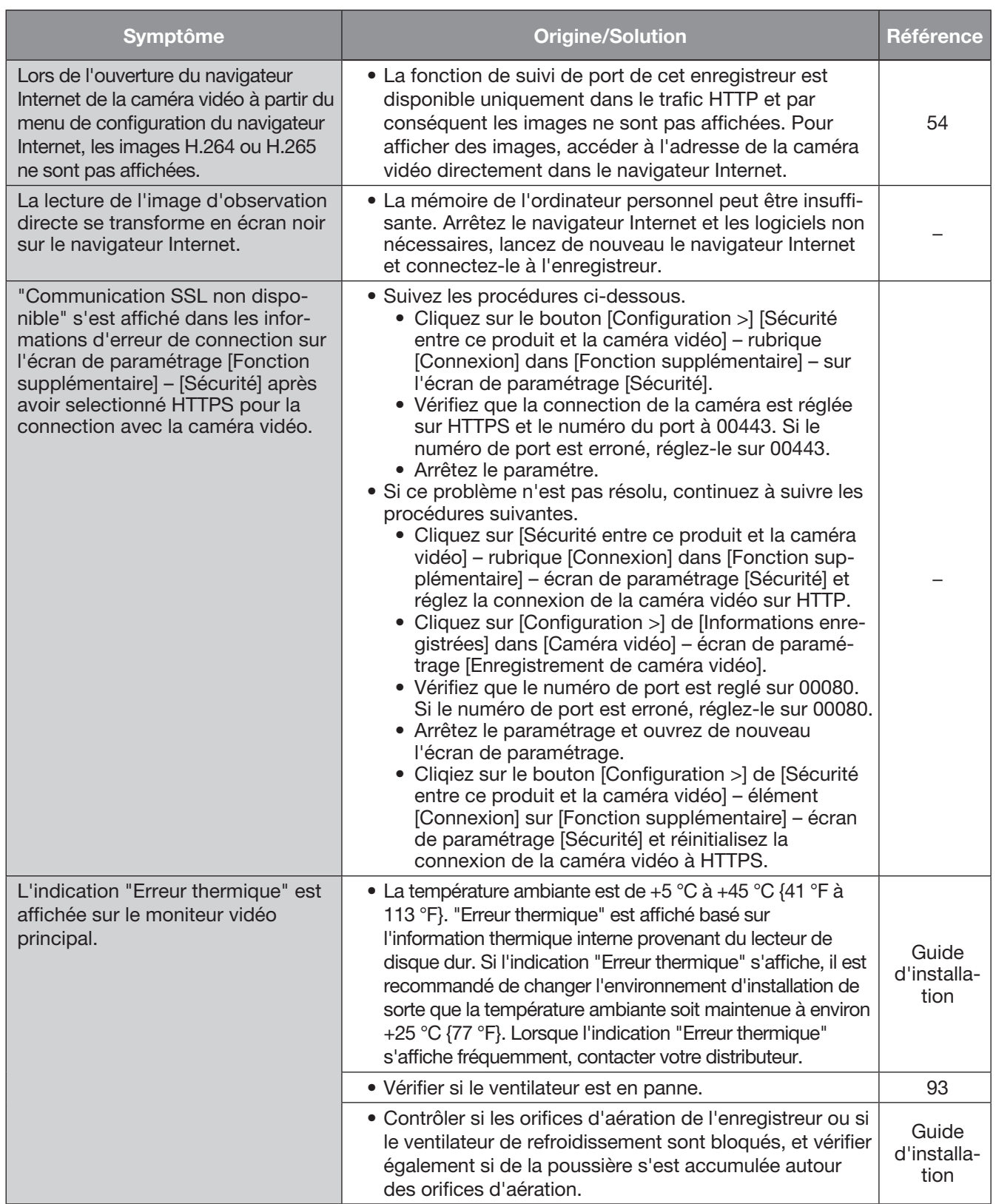

## Le message suivant est affiché dans la barre d'informations.

Suivant le système d'exploitation utilisé, ce qui est mentionné ci-dessous risque de se produire. Suivre les instructions mentionnées ci-dessous lorsque cela se produit. En exécutant les solutions suivantes, les autres programmes d'application ne risquent pas d'être affectés.

L'indication "Barre d'informations" exprimée dans le symptôme et les solutions suivantes sera affichée juste en-dessous de la barre d'adresse uniquement lorsque des informations sont à communiquer.

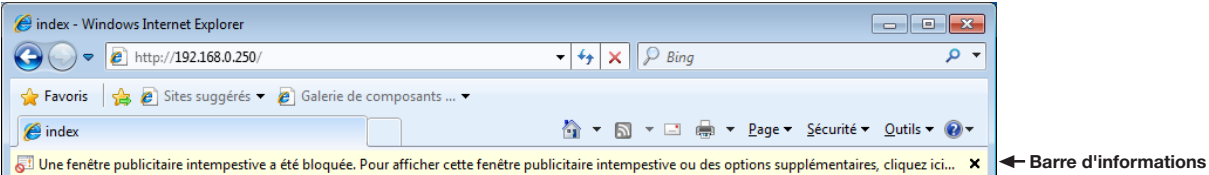

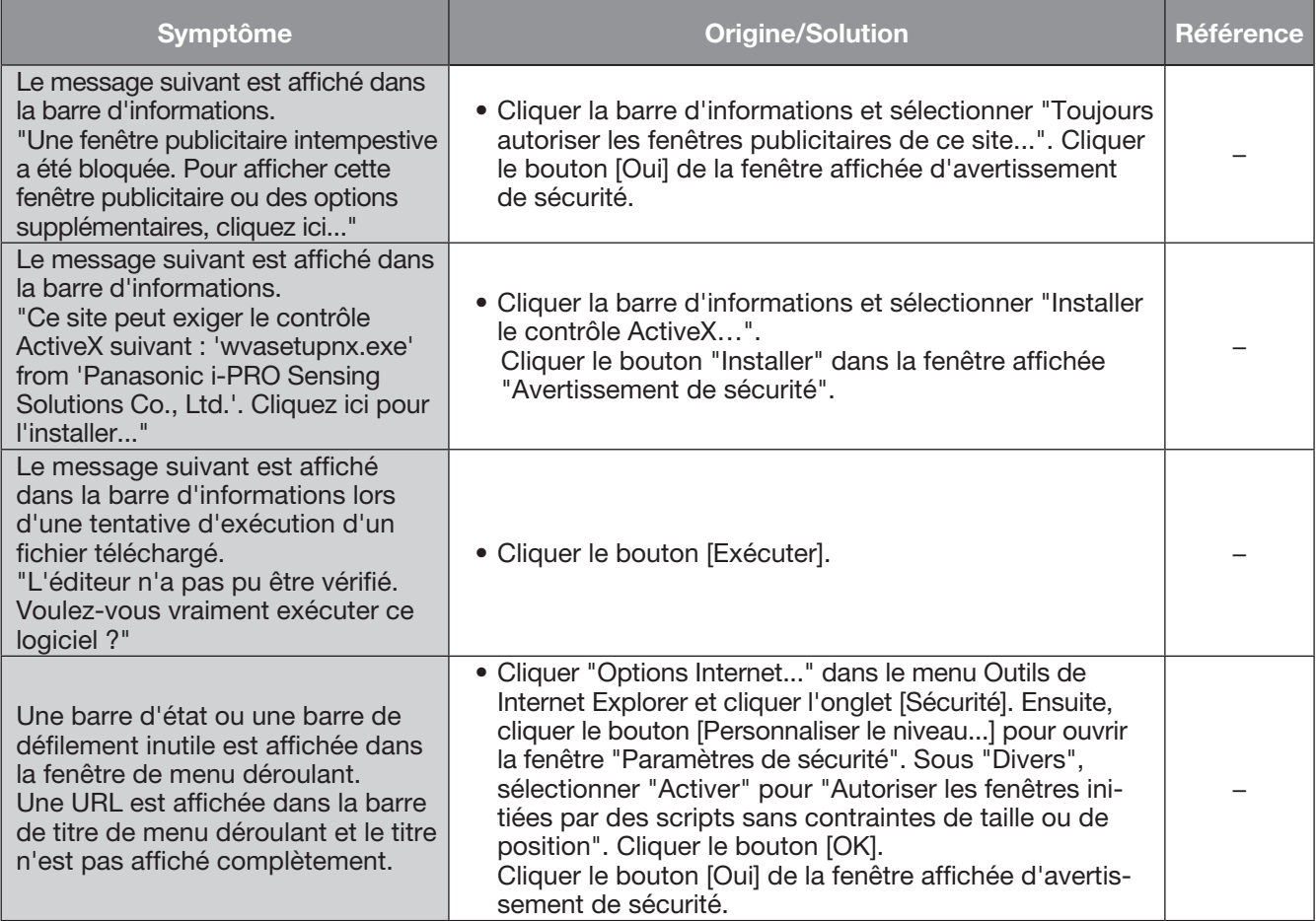

# ActiveX Control

Un module de logiciel développé par Microsoft. Il est employé pour ajouter des fonctions, téléchargées à partir d'un serveur web par l'intermédiaire de l'Internet ou d'un Intranet, à Internet Explorer. L'enregistreur l'emploie pour afficher la vidéo.

## Taux binaire

Indique combien de bits de données peuvent être traités ou transmis dans un ensemble de temps. En général, les unités sont en b/s, ou bits par seconde. Utilisé pour indiquer le taux de compression des données vidéo et audio, et la quantité de données qu'une ligne de communication peut envoyer et recevoir en 1 seconde.

# Commande de caméra vidéo

Les commandes de la caméra vidéo connectée à l'enregistreur tel que le balayage panoramique et l'inclinaison (position horizontale et verticale), le zooming, la mise au point, le réglage de luminosité (réglage du diaphragme), la commande des mouvements préréglés (mouvement vers une position horizontale et verticale paramétrée) et les fonctions automatiques (rotation automatique de caméra vidéo, etc.).

## Jour et nuit (IR/électri.)

Jour et nuit (IR) est une fonction pour basculer en noir et blanc optiquement avec un filtre infrarouge inséré, et Jour et nuit (électri.) est une fonction pour basculer en noir et blanc avec le traitement de l'image de la caméra vidéo.

## DDNS (DNS dynamique)

Une technologie pour traduire dynamiquement l'information de serveur DNS afin de permettre le transfert des différences seulement dans l'information entre les serveurs DNS (se référant à l'appellation "DNS").

## Passerelle par réglage implicite

Dispositif de réseau utilisé comme passerelle pour des réseaux, tels qu'un réseau local, pour accéder aux ordinateurs personnels sur un réseau externe.

### DHCP (Protocole de configuration dynamique d'hôte)

Un protocole qui permet à des ordinateurs personnels d'obtenir automatiquement l'information nécessaire d'un serveur pour accéder à un réseau.

# Zoom numérique

Fonction qui a pour but d'agrandir des images d'observation directe et des images de lecture pendant la lecture. Le zoom numérique agrandit les images par l'enregistreur et est séparé de la fonction zoom comprise en tant qu'élément des commandes de caméra vidéo pour des images agrandies.

# DNS (Système de nom de domaine)

Il est difficile se rappeler des longues listes de numéros ou d'adresses IP qui sont utilisés dans des environnements de réseau, ce qui les rend peu pratique. C'est pourquoi il est attribué aux ordinateurs personnels un nom facile-à-suivre (nom de domaine) qui est converti en une adresse IP avant que l'on communique avec eux. Le DNS fournit la traduction entre les noms de domaine et les adresses IP.

## Enregistrement d'urgence

Fonction permettant de hiérarchiser, en cas d'urgence, l'enregistrement d'image/audio à l'aide de l'interrupteur externe connecté à l'enregistreur.

## Événement

Indique un cas qui fait prendre l'enregistreur une mesure d'événement. Les événements comprennent les alarmes sur borne, les alarmes par instruction et les alarmes sur site de caméra vidéo, etc.

## Action d'événement

Une action spécifique à entreprendre dans le cas d'une occurrence d'événement. Lorsque "ALM" est sélectionné, une occurrence d'événement sera annoncée en affichant une notification sur le moniteur vidéo, en allumant les indicateurs d'état et en faisant retentir un avertisseur sonore. Lorsque "ADM" est sélectionné, l'occurrence d'un événement ne sera pas annoncée et seuls l'enregistrement et la mise en fichier des journaux d'événement seront effectués. Seul un journal d'événement est mis en fichier lorsqu'il est en mode Arrêt.

## Enregistrement d'événement

Fonction de démarrage de l'enregistrement commandé automatiquement quand un événement se produit. Les enregistrements d'événement comprennent l'enregistrement de pré-événement qui enregistre les images avant que l'événement se produise et l'enregistrement d'événement qui enregistre les images après que l'événement se soit produit.

## Enregistrement externe

Fonction permettant de basculer la planification d'enregistrement à l'aide de l'interrupteur externe connecté à l'enregistreur.

## FHD (Disque dur plein)

Résolution avec 1920×1080 pixels.

## Pare-feu

Un type de sécurité utilisé lors de l'accès des réseaux extérieurs comme l'Internet. Un ordinateur personnel est utilisé pour empêcher des ordinateurs en dehors d'un réseau local d'accéder au réseau.

## Correction Fisheye

Il s'agit d'une fonction permettant de corriger l'image Fisheye de notre caméra vidéo réseau Fisheye à une image à 1 écran PTZ ou à 4 écrans PTZ.

### Fréquence de trame (ips)

Se réfère à l'unité qui détermine la régularité avec laquelle les images enregistrées sont lues. "ips" indique le nombre d'images enregistrées en 1 seconde. Plus le nombre est élevé, meilleure est la régularité de mouvement mais il faut cependant savoir que la durée d'enregistrement disponible est plus courte.

## FTP (Protocole de transfert)

Un protocole qui est utilisé généralement pour transférer des fichiers sur l'Internet.

## Duplex intégral

Méthode de communication qui permet l'envoi simultané et la réception par la transmission dans les deux sens en utilisant une ligne de transmission et une ligne de réception indépendantes.

## Adresse IP globale

L'adresse IP attribuée à chaque dispositif connecté à l'Internet qui est l'équivalent d'une adresse sur l'Internet. L'adresse IP est exigée pour les communications par l'Internet. En revanche, l'adresse IP librement disponible et à attribuer à chaque périphérique dans un réseau Intranet s'appelle "Private (IP) address" (adresse IP privée).

### H.264

Une des méthodes de compression d'images animées.

### H.265

L'une des méthodes de compression des images en mouvement ayant un taux de compression plus élevé que H.264.

## Semi-duplex

Méthode de communication qui commute entre l'envoi et la réception en utilisant une ligne de communication unique.

## HD (Haute définition)

Résolution avec 1280×720 pixels.

## HDD (lecteur de disque dur)

Abréviation de Hard disk drive ou lecteur de disque dur (périphérique de stockage à haute capacité). Ce produit se sert de lecteurs de disque dur au lieu de cassettes vidéo pour exécuter l'enregistrement.

## HVGAW (Demi VGA élargi)

Résolution avec 640×360 pixels.

### Qualité d'image

La qualité d'image varie en fonction du taux de compression. Dans ce produit, les qualités d'image suivantes (taux de compression) sont disponibles et elles peuvent être sélectionnées pour chaque caméra vidéo. XF (Extra Fine : Qualité ultra-détaillée), SF (Super Fine : La meilleure et haute qualité), FQ (Fine (détaillée) : Qualité élevée), NQ (Normal (normale) : Qualité standard)

## Internet

Un système global de réseaux informatiques interconnectés par ordinateur. Il est nécessaire d'établir un contrat avec un fournisseur de services Internet pour se connecter à l'Internet.

### IP address (Adresse de protocole Internet)

Le numéro d'identification attribué aux ordinateurs personnels connectés par l'intermédiaire des réseaux IP tels que l'Internet ou un Intranet, ou à différents dispositifs de communication. Ne pas attribuer la même adresse à plusieurs périphériques, particulièrement sur l'Internet.

### LAN (Réseau de secteur local)

Un réseau de communication pour connecter des ordinateurs personnels, des imprimantes et d'autres appareils de réseau dans un secteur relativement petit tel que dans les limites d'un bâtiment ou l'étage d'un bâtiment ou d'un campus dans lesquels des données sont transférées.

#### Adresse MAC (Adresse de contrôle d'accès de support)

Adresse physique fixe attribuée aux dispositifs de réseau. Les dispositifs envoient et reçoivent des données basées sur ceci.

### MJPEG

Indique un format vidéo pour transmettre séquentiellement des images JPEG à partir des caméras vidéo. Certaines caméras vidéo mentionnent ce codec vidéo simplement sous l'appellation de "JPEG".

### Écran d'affichage à découpage multiple d'écran

Ce produit peut afficher plusieurs caméras vidéo simultanément tout en affichant des images d'observation directe ou des images de lecture. Le visionnement simultané des images provenant de 4 caméras vidéo ou de 16 caméras vidéo s'appelle respectivement un 4 écrans ou un affichage sur 16 écrans.

## NTP (Protocole horaire de réseau)

Un protocole développé pour mettre à jour exactement la durée parmi des hôtes sur l'Internet.

## Notification d'alarme TCP

Envoie un message à l'adresse enregistrée à l'aide de notre système de communication lorsqu'un événement ou une erreur se produit. Cela est également utilisé pour recevoir le notification d'alarme TCP de la caméra vidéo (alarme du site de la caméra vidéo) et exécuter les actions d'événement de l'enregistreur.

### Boîtier de pilier

Un format d'affichage auquel un espace vide est ajouté sur les deux côtés de la vidéo pour maintenir le rapport hauteur/largeur.

### Logiciel à module d'extension

Petits programmes utilisés pour ajouter des fonctions au logiciel d'application.

## POP 3

Un protocole pour recevoir du courrier électronique enregistré sur un serveur sur l'Internet ou un Intranet.

#### Serveur POP 3

Un serveur qui prend en charge la norme POP3, actuellement le protocole d'envoi de courrier électronique le plus couramment utilisé.

### Suivi de port

Fonction qui prend les paquets qui arrivent à un numéro de port spécifique à partir d'Internet et les transmet à la caméra vidéo définie. L'enregistreur n'envoie que les paquets HTTP.

#### Numéro de port

Un ensemble de sous-réseau d'adresse secondaire sous l'adresse IP pour connecter les parties multiples simultanément pour la communication (TCP, UDP, etc.) sur l'Internet.

### Serveur primaire (DNS)

Les serveurs DNS ont habituellement plus de 2 systèmes et le serveur primaire est le système principal.

### Adresse privée (IP)

L'adresse IP attribuée lors de la connexion principalement au réseau local. Des adresses IP privées peuvent être attribuées librement sur un réseau et n'exigent pas une demande formelle. Cependant, étant donné que des adresses IP privées ne peuvent pas être employées pour accéder à l'Internet, un routeur ou tout autre dispositif est nécessaire pour attribuer une adresse IP globale.

### Protocole

Un ensemble de règles qui permet l'échange de données parmi différents types d'ordinateurs personnels avec l'information. L'Internet utilise le protocole TCP/ IP comme base et l'information est transférée suivant les protocoles http et ftp selon l'application.

### QXGA (Réseau graphique étendu quarte)

Résolution avec 2048×1536 pixels.

### RAID5 (Regroupement redondant de disques peu onéreux)

Même si un lecteur de disque dur devient défectueux, les données correctes peuvent être lues à partir des lecteurs de disque dur restants puisque 3 lecteurs de disque dur ou davantage sont logiquement considérés comme étant un lecteur de disque dur unique et les données de parité (données de code de correction d'erreur) sont automatiquement jointes. Les images enregistrées peuvent être récupérées en remplaçant le lecteur de disque dur défectueux. 3 lecteurs de disque dur ou davantage sont requis.

#### RAID6 (Regroupement redondant de disques peu onéreux)

Même si 2 lecteurs de disque dur deviennent défectueux, les images enregistrées peuvent être récupérées en utilisant les lecteurs de disque dur restants étant donné que RAID6 a 2 données de parité (données de code de correction d'erreur). 4 lecteurs de disque dur ou davantage sont requis.

### Résolution (taille de capture d'image)

La résolution se réfère au degré de précision et de qualité des images de caméra vidéo enregistrées par ce produit.

Dans ce produit, indique le nombre de pixels utilisés dans la composition de l'image affichée sur l'écran. Une définition horizontale de 640 pixels et une définition verticale de 480 pixels est exprimée en tant que 640×480.

### Routeur

Placé entre différents réseaux, un routeur envoie des données à la destination appropriée par l'intermédiaire du réseau. Si des données sur le réseau sont adressées à un réseau externe, les routeurs envoient les données à l'extérieur du réseau après avoir jugé l'itinéraire d'envoi optimum.

### Enregistrement planifié

Fonction qui commande automatiquement l'enregistrement vidéo et audio sur la base d'une planification préréglée.

#### Sauvegarde de carte de mémoire SD, données de mémoire SD

La sauvegarde sur la carte de mémoire SD est une fonction de la caméra vidéo pour enregistrer des images sur la carte de mémoire SD insérée dans la caméra vidéo lorsque l'enregistreur ne communique pas avec la caméra vidéo pendant la planification définie. Les données de mémoire SD signifient l'image enregistrée.

### Serveur secondaire (DNS)

Les serveurs DNS ont habituellement plus de 2 systèmes et le serveur secondaire est le système secondaire. S'il y a panne avec le serveur primaire, le serveur secondaire prend le relais.

### Mode codage intelligent (Contrôle GOP)

Une méthode de commande de la caméra vidéo pour réduire la quantité de données transmises en prolongeant l'intervalle de rafraîchissement de l'image lorsque le mouvement dans l'image est faible.

### SMTP (Protocole de transfert de simple courrier)

Un protocole pour envoyer du courrier électronique sur l'Internet ou un Intranet. Utilisé pour les opérations de transfert de courrier électronique entre les serveurs ou quand les clients envoient le courrier électronique au serveur.

### Authentification SMTP (Authentification de protocole de transfert de simple courrier)

Protocole de transfert de courrier électronique SMTP ajouté avec une fonction d'authentification d'utilisateur. Il authentifie des mots de passe et des comptes d'utilisateurs entre les serveurs SMTP et les clients. Les serveurs SMTP et les clients doivent pouvoir prendre en charge l'authentification SMTP.

# Serveur SMTP

Un serveur qui prend en charge la norme SMTP, actuellement le protocole de transfert de courrier électronique le plus couramment utilisé.

## SNMP (Protocole de gestion de réseau simple)

Un protocole pour contrôler et gérer les périphériques de communication en réseau, tels que des routeurs, les ordinateurs personnels, les caméras vidéo et les enregistreurs de disque de réseau par l'intermédiaire d'un réseau.

## Masque de sous-réseau

Valeur numérique pour définir s'il faut utiliser plusieurs bits pour une adresse de réseau à distinguer parmi les adresses IP de sous-réseau dans un réseau. Selon les valeurs, les périphériques peuvent déterminer quelle partie de l'adresse est l'adresse de réseau et quelle partie est l'adresse d'hôte.

### Sous-réseau

Un petit réseau utilisé comme unité de gestion quand un plus grand réseau est divisé en plus petits réseaux. De grands réseaux dans les entreprises, par exemple, le réseau peuvent être décomposés en plus petits réseaux appelés "sous-réseaux" pour rendre le réseau plus maniable et les lignes utilisées plus efficacement. Dans ce cas, les plus petits réseaux s'appellent des sous-réseaux.

## SVGA (Réseau graphique super vidéo)

Résolution avec 800×600 pixels.

SXVGA (Réseau graphique super vidéo agrandi) Fait référence à une résolution de 1280×960 pixels.

### TCP/IP (Protocole de contrôle de transmission / Protocole Internet)

Le protocole de réseau normal pour l'Internet et les Intranets.

### Fuseau horaire

Un fuseau horaire dans une région ou un pays qui utilise une heure standard uniforme.

## URL (Localisateur uniforme de ressource)

Une adresse pour localiser des ressources d'information telles que des documents et des images sur l'Internet.

## Support USB

Il s'agit d'un périphérique de stockage externe amovible doté de l'interface de bus série universelle, telle qu'une clé USB ou un disque dur externe.

## VGA (Réseau graphique vidéo)

Résolution avec 640×480 pixels.

#### Recherche de détection de mouvement (VMD)

Fonction qui détecte automatiquement des mouvements dans les images vidéo. Dans ce produit, il est possible de rechercher la date et l'heure de la détection de mouvement dans les images enregistrées.

## VPN (Réseau privé virtuel)

Le service utilisé pour rendre des lignes publiques en lignes privées. Be nombreuses compagnies utilisent ceci comme nouveau moyen de communication au lieu des lignes privées coûteuses. Selon le service, VPN fournit également une ligne sécurisée en utilisant la technologie d'authentification et le chiffrement.

### WAN (Réseau étendu)

Permet à des ordinateurs personnels physiquement séparés, comme ceux placés entre le siège social et une succursale, de se connecter par l'intermédiaire d'une ligne de téléphone ou une ligne privée pour l'échange de données.

### Navigateur Internet

Un programme d'application qui permet d'afficher des pages de l'Internet. Microsoft Internet Explorer est l'un des navigateurs Internet les plus couramment utilisés.

## For U.S. and Canada:

i-PRO Americas Inc.

For Europe and other countries: i-PRO EMEA B.V. https://www.i-pro.com/